# **SIEMENS**

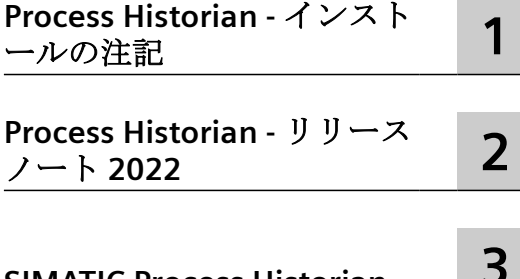

## **SIMATIC**

**[SIMATIC Process Historian](#page-54-0) [3](#page-54-0)**

**Process Historian SIMATIC Process Historian**

システムマニュアル

#### 法律上の注意

#### 警告事項

本書には、ユーザーの安全性を確保し製品の損傷を防止するうえ守るべき注意事項が記載されています。ユーザーの 安全性に関する注意事項は、安全警告サインで強調表示されています。このサインは、物的損傷に関する注意事項に は表示されません。以下に表示された注意事項は、危険度によって等級分けされています。

## 危険

回避しなければ、直接的な死または重傷に至る危険状態を示します。

## 警告

回避しなければ、死または重傷に至るおそれのある危険な状況を示します。

#### 八 注意

回避しなければ、軽度または中度の人身傷害を引き起こすおそれのある危険な状況を示します。

#### 通知

回避しなければ、物的損傷を引き起こすおそれのある危険な状況を示します。

複数の危険レベルに相当する場合は、通常、最も危険度の高い事項が表示されることになっています。安全警告サ イン付きの人身傷害に関する注意事項があれば、物的損傷に関する警告が付加されます。

#### 有資格者

本書が対象とする製品 / システムは必ず有資格者が取り扱うものとし、各操作内容に関連するドキュメント、特に安 全上の注意及び警告が遵守されなければなりません。有資格者とは、訓練内容及び経験に基づきながら当該製品 / シ ステムの取り扱いに伴う危険性を認識し、発生し得る危害を事前に回避できる者をいいます。

#### シーメンス製品を正しくお使いいただくために

以下の事項に注意してください。

## 警告

シーメンス製品は、カタログおよび付属の技術説明書の指示に従ってお使いください。他社の製品または部品との 併用は、弊社の推奨もしくは許可がある場合に限ります。製品を正しく安全にご使用いただくには、適切な運搬、 保管、組み立て、据え付け、配線、始動、操作、保守を行ってください。ご使用になる場所は、許容された範囲を必 ず守ってください。付属の技術説明書に記述されている指示を遵守してください。

#### 商標

®マークのついた称号はすべて Siemens AG の商標です。本書に記載するその他の称号は商標であり、第三者が自己の 目的において使用した場合、所有者の権利を侵害することになります。

#### 免責事項

本書のハードウェアおよびソフトウェアに関する記述と、実際の製品内容との一致については検証済みです。 しか しなお、本書の記述が実際の製品内容と異なる可能性もあり、完全な一致が保証されているわけではありません。記 載内容については定期的に検証し、訂正が必要な場合は次の版て更新いたします。

## 目次

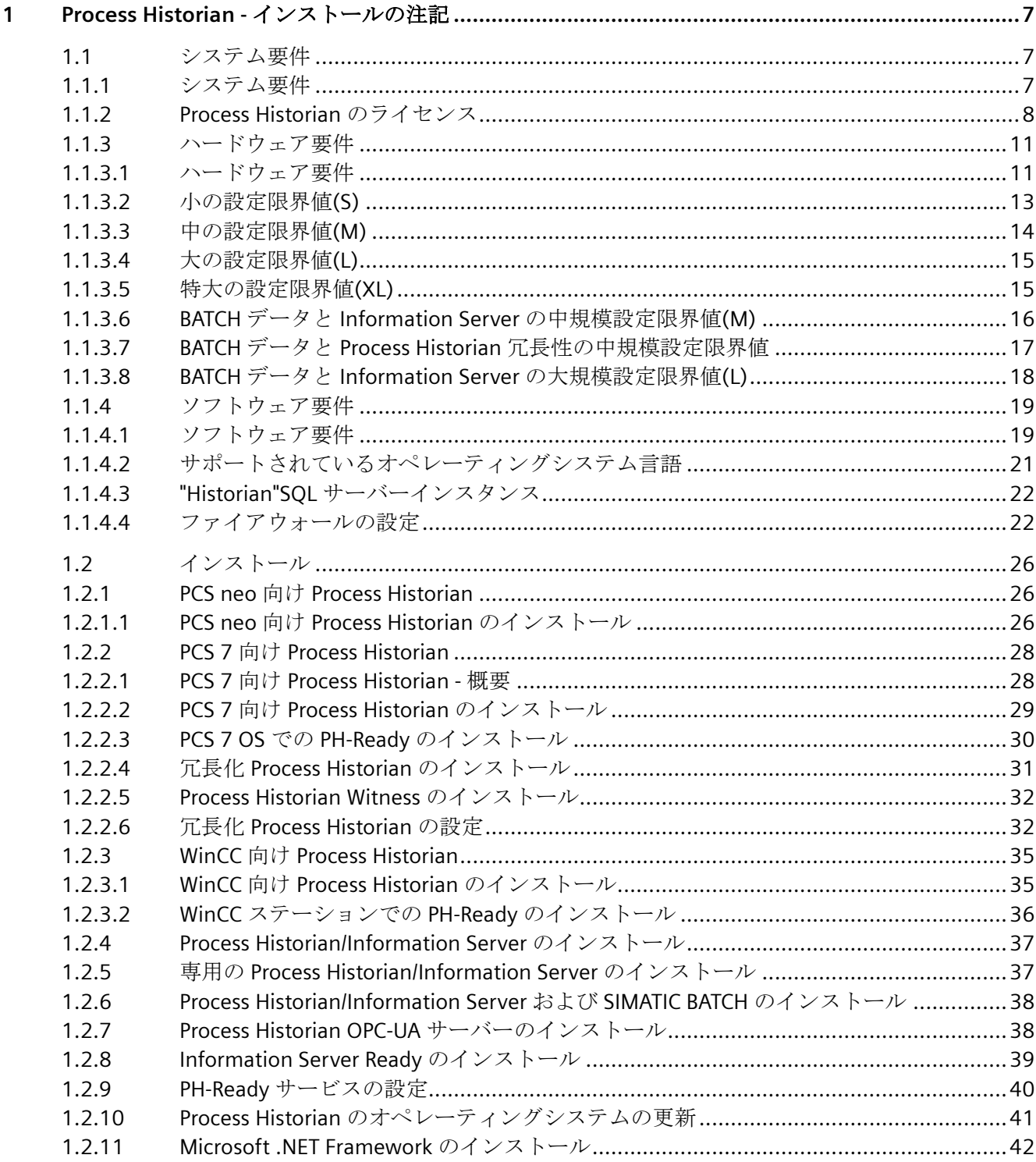

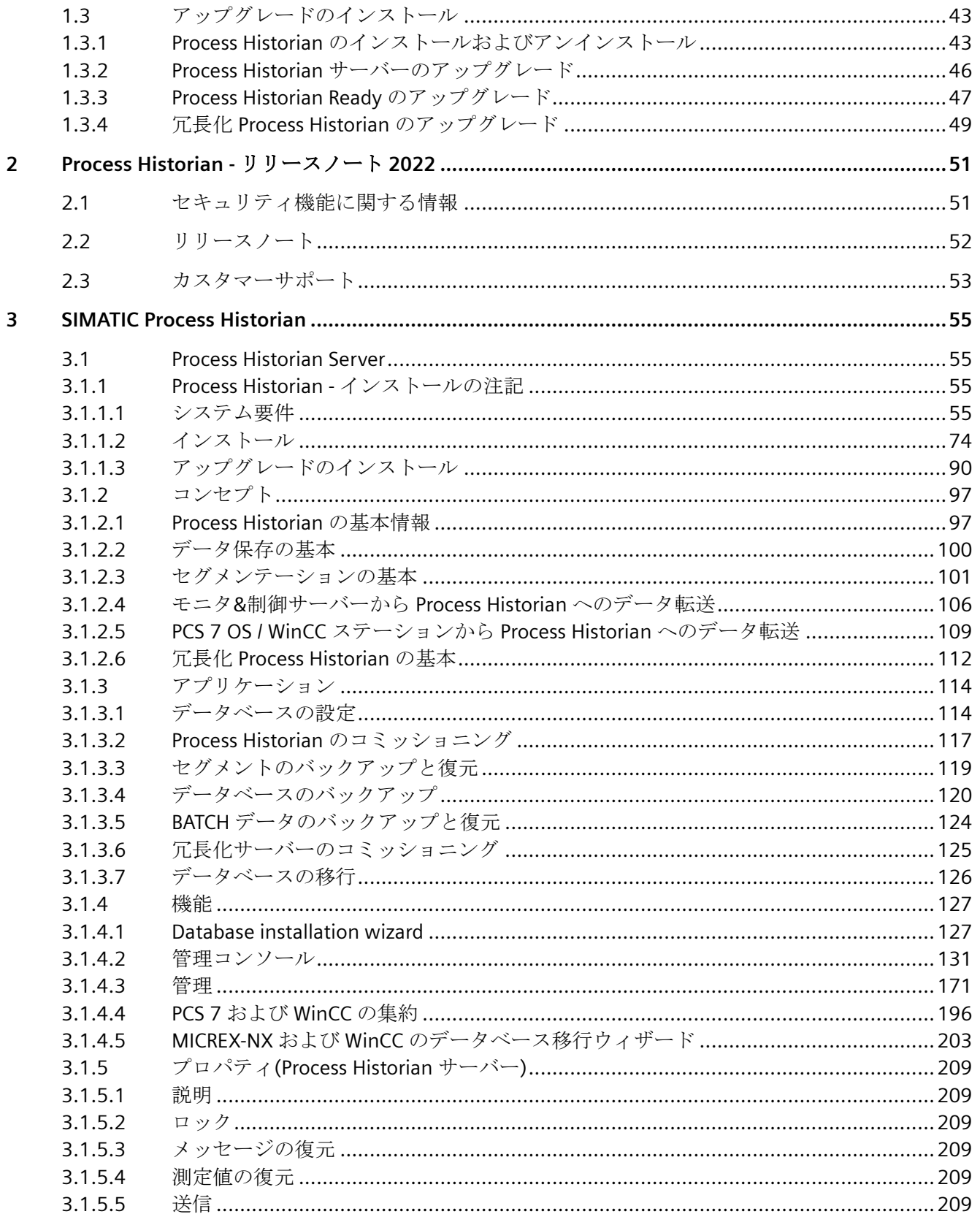

目次

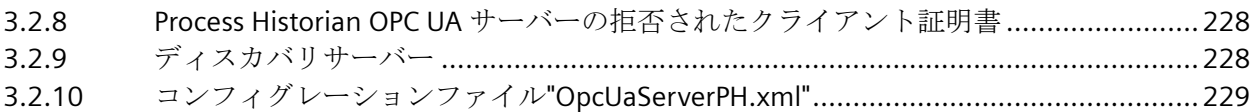

## <span id="page-6-0"></span>**Process Historian -** インストールの注記 **1**

**1.1** システム要件

## **1.1.1** システム要件

#### 概要

SIMATIC Process Historian のインストールと操作には以下の要件を満たす必要があります。

- [ハードウェア要件](#page-10-0) (ページ [11\)](#page-10-0)
- [ソフトウェア要件](#page-18-0) (ページ [19\)](#page-18-0)

Process Historian サーバーを Windows ドメインで操作することをお奨めします。

ファイアウォールのセキュリティ設定は、Process Historian の操作のためのセキュリティ コンセプトの基本を形成します。

[ファイアウォールの設定](#page-21-0) (ページ [22\)](#page-21-0)

Process Historian システムを操作するには、以下のライセンスが必要です。

[Process Historian](#page-7-0) のライセンス (ページ [8\)](#page-7-0)

#### 注記

#### ユーザーに設定されたパスワードが、**PC** 間で一致している必要があります。

ユーザーに指定されたすべてのパスワードが、以下のシステムで一致していることを確認 してください。

- モニタ&制御サーバー
- OS サーバー
- Process Historian サーバー
- パスワードの変更に注意してください。

#### システムへの **Process Historian** と **Information Server** のインストールの順番

Process Historian および Information Server は、同じコンピュータの同じ SQL Server イン スタンスにインストールします。先に Process Historian をインストールする必要がありま す。

## <span id="page-7-0"></span>破損した **Information Server** インストレーションのクリーンアップ

Information Server を Process Historian と同時にインストールせず、後からインストール した場合は、以下の手順でエラーのインストールをクリーンアップします。

- 1. 既存の PH データベースの SQL Server の完全なバックアップを作成します。 詳細は、FAQ のセクション「完全 PH データベースバックアップの作成」にあります。 Process Historian データベースのバックアップと復元 [\(https://](https://support.industry.siemens.com/cs/attachments/66579062/66579062_pcs7_ph_backup_restore_en.pdf) [support.industry.siemens.com/cs/attachments/](https://support.industry.siemens.com/cs/attachments/66579062/66579062_pcs7_ph_backup_restore_en.pdf) [66579062/66579062\\_pcs7\\_ph\\_backup\\_restore\\_en.pdf\)](https://support.industry.siemens.com/cs/attachments/66579062/66579062_pcs7_ph_backup_restore_en.pdf) 説明される手順は SQL Server 2017 にも適用されます。 SIMATIC BATCH を使用する場合は、バッチから提供されるデータは、Process Historian で個 別に保存されるので、完全バックアップで考慮されます。
- 2. 完全に新規にオペレーティングシステムをインストールします。
- 3. 全般設定を開始して Process Historian と Information Server のインストールを選択します。
- 4. 新規の空の Process Historian データベースが作成されます。新規作成したデータベースに同 じ設定を適用します。
- 5. 機能が完了し検証されたら、事前に作成した Process Historian データベースの SQL Server のバックアップを復元します。 詳細は、FAQ のセクション「Historian ストレージデータベースの復元」にあります。 Process Historian データベースのバックアップと復元 [\(https://](https://support.industry.siemens.com/cs/attachments/66579062/66579062_pcs7_ph_backup_restore_en.pdf) [support.industry.siemens.com/cs/attachments/](https://support.industry.siemens.com/cs/attachments/66579062/66579062_pcs7_ph_backup_restore_en.pdf) [66579062/66579062\\_pcs7\\_ph\\_backup\\_restore\\_en.pdf\)](https://support.industry.siemens.com/cs/attachments/66579062/66579062_pcs7_ph_backup_restore_en.pdf)

## **1.1.2 Process Historian** のライセンス

## **PCS neo** 向け製品

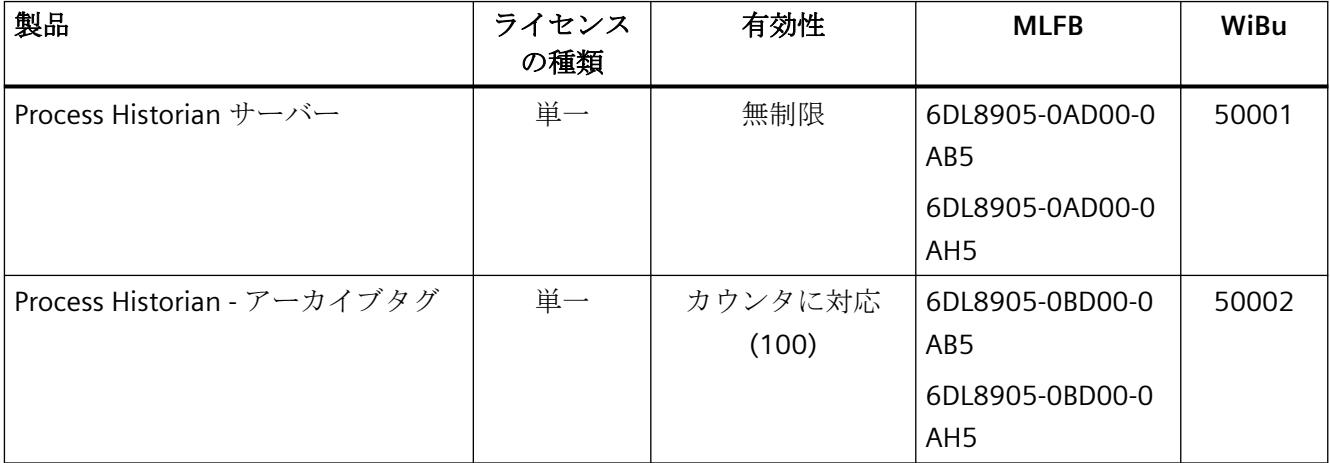

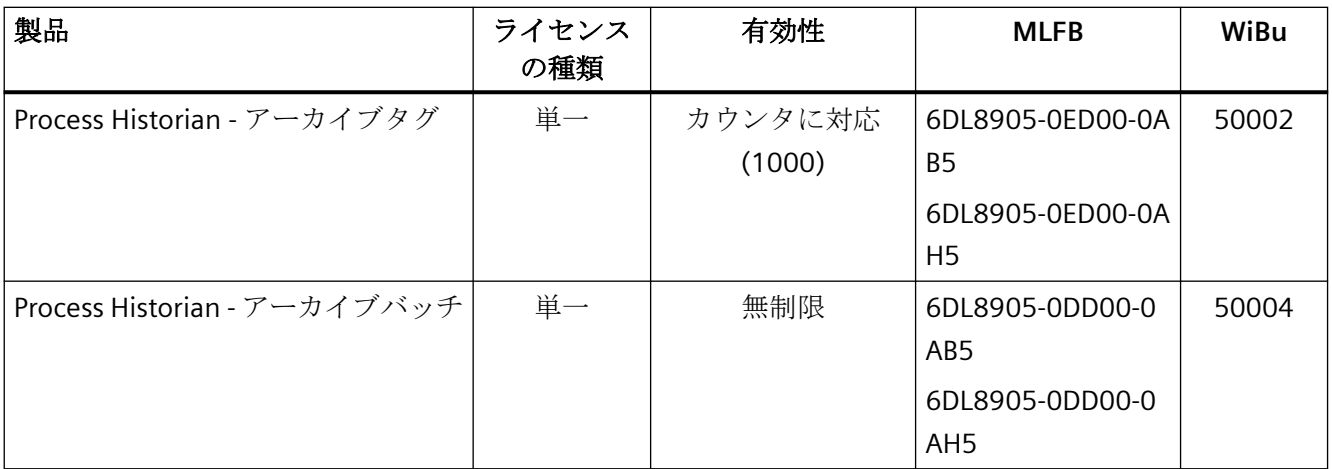

以下の接続機能には追加のライセンスが必要です。

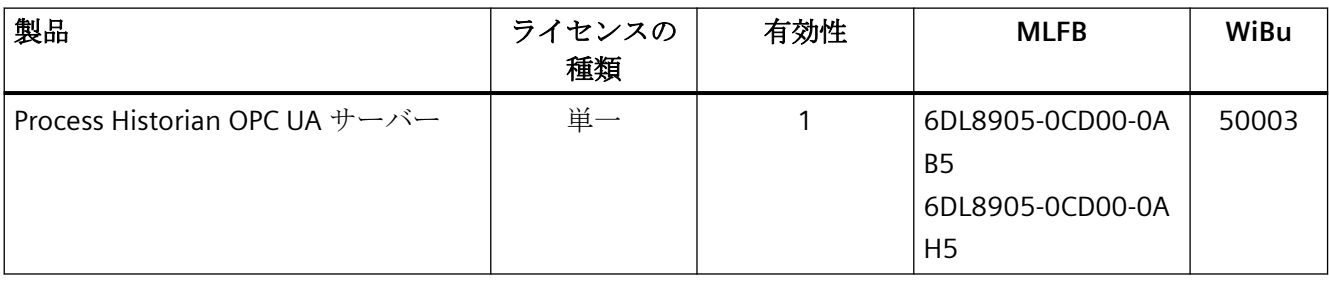

## 注記

## **MLFB** 番号

0AB5 で終わる MLFB 番号は商品の配送です。 0AH5 で終わる MLFB 番号は OSD 配送(ダウンロード)です。

## **PCS 7** 向け製品

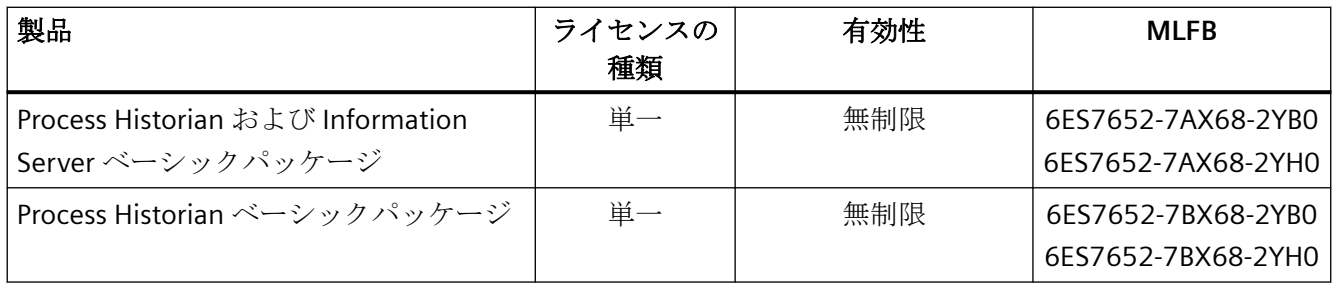

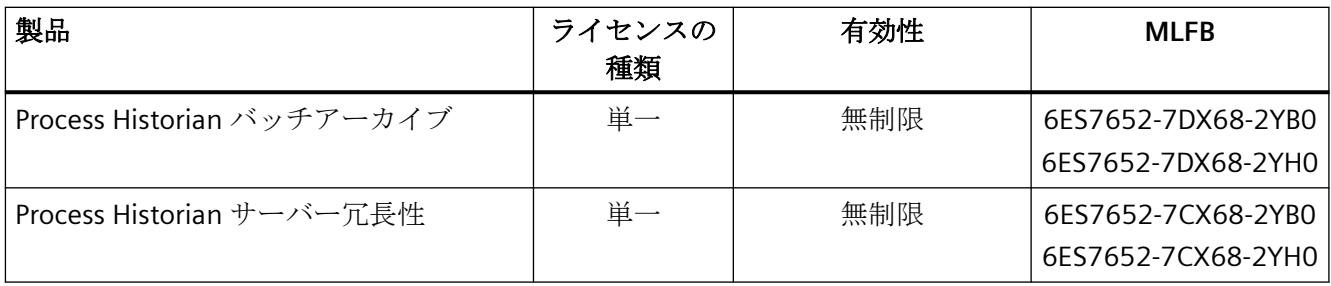

以下の接続機能には追加のライセンスが必要です。

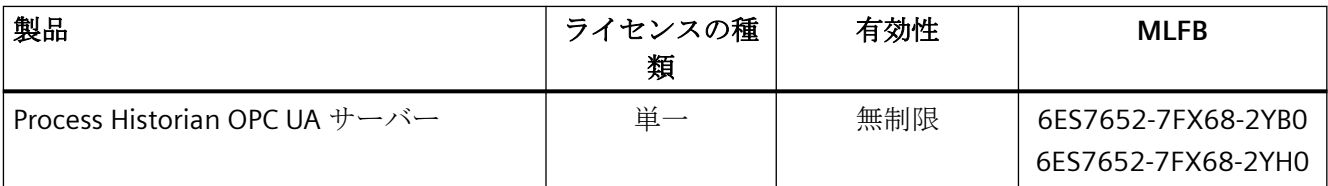

## **WinCC** 向け製品

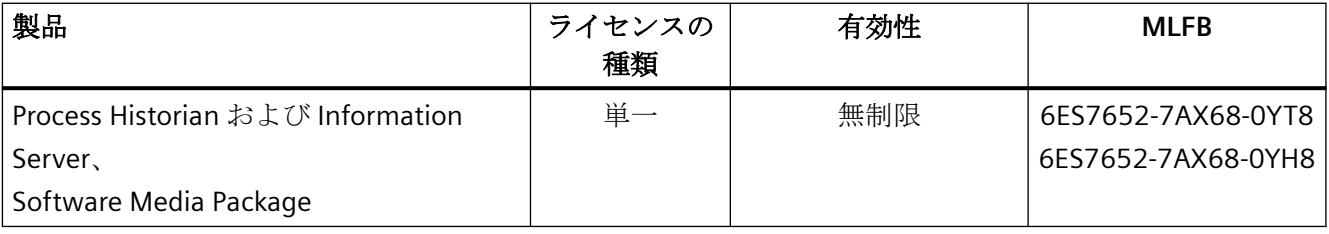

注記

**MLFB** 番号

2YB0/2YE0/0YT8 で終わる MLFB 番号は商品の配送です。 2YH0/0YH8 で終わる MLFB 番号は OSD 配送(ダウンロード)です。

## <span id="page-10-0"></span>**1.1.3** ハードウェア要件

#### **1.1.3.1** ハードウェア要件

#### 概要

ハードウェア機器を決定する前に、以下を行う必要があります。

- 予想されるタグおよびメッセージ負荷を見積もる。
- Process Historian でのデータ保存期間を決定する。

上の数字に基づいて、必要なハードディスク容量を決定できます。

"PH-HWAdvisor"ツールは、固有のプロジェクトに基づいて Process Historian のハードウェ ア設定を計算します。

PH-HW Advisor (<https://support.industry.siemens.com/cs/ww/en/view/109740115>)

#### 設定限界値の概要

設定限界値に関しては以下が前提となります。

- Process Historian が、6 つのランタイムセグメントと 1 つの将来のセグメントで設定さ れている。
- 圧縮ファクタは"10"です。
- データは2年間 Process Historian のデータベースで利用できる。
- 必要なストレージ容量の計算が、個々のタグの上限に基づいている。

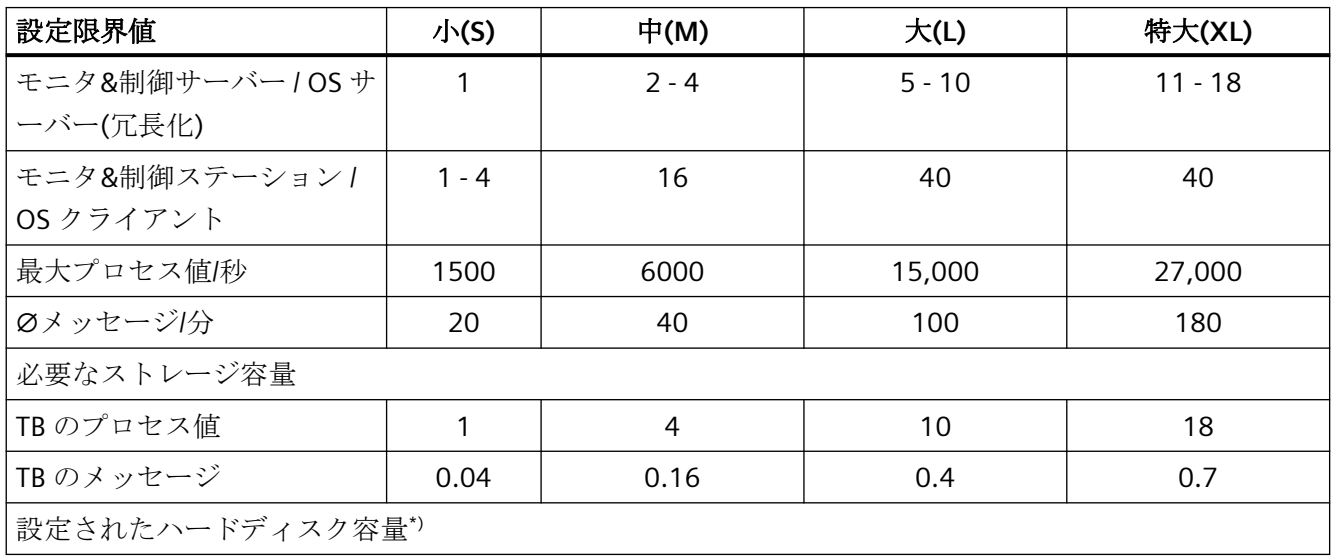

#### *Process Historian -* インストールの注記

*1.1* システム要件

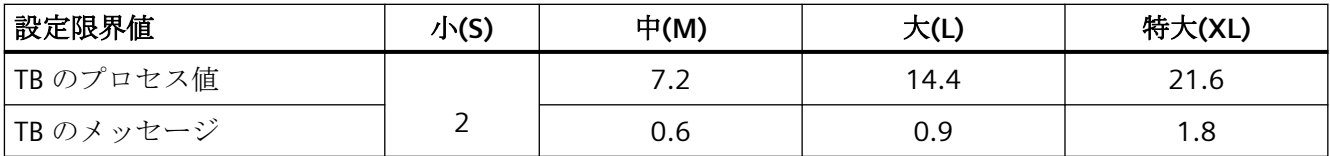

\*) 以下が考慮されています。

- 圧縮ファクタは変化する可能性がある。
- データは 2 年以上 Process Historian のデータベースで利用できる。
- ハードディスクの容量が、オペレーティングシステムでの計算より大きい。

以下のハードウェア要件を推奨します。

- [小の設定限界値](#page-12-0)(S) (ページ [13\)](#page-12-0)
- [中の設定限界値](#page-13-0)(M) (ページ [14](#page-13-0))
- [大の設定限界値](#page-14-0)(L) (ページ [15](#page-14-0))
- [特大の設定限界値](#page-14-0)(XL) (ページ [15](#page-14-0))

### **SIMATIC BATCH** の設定限界値の概要

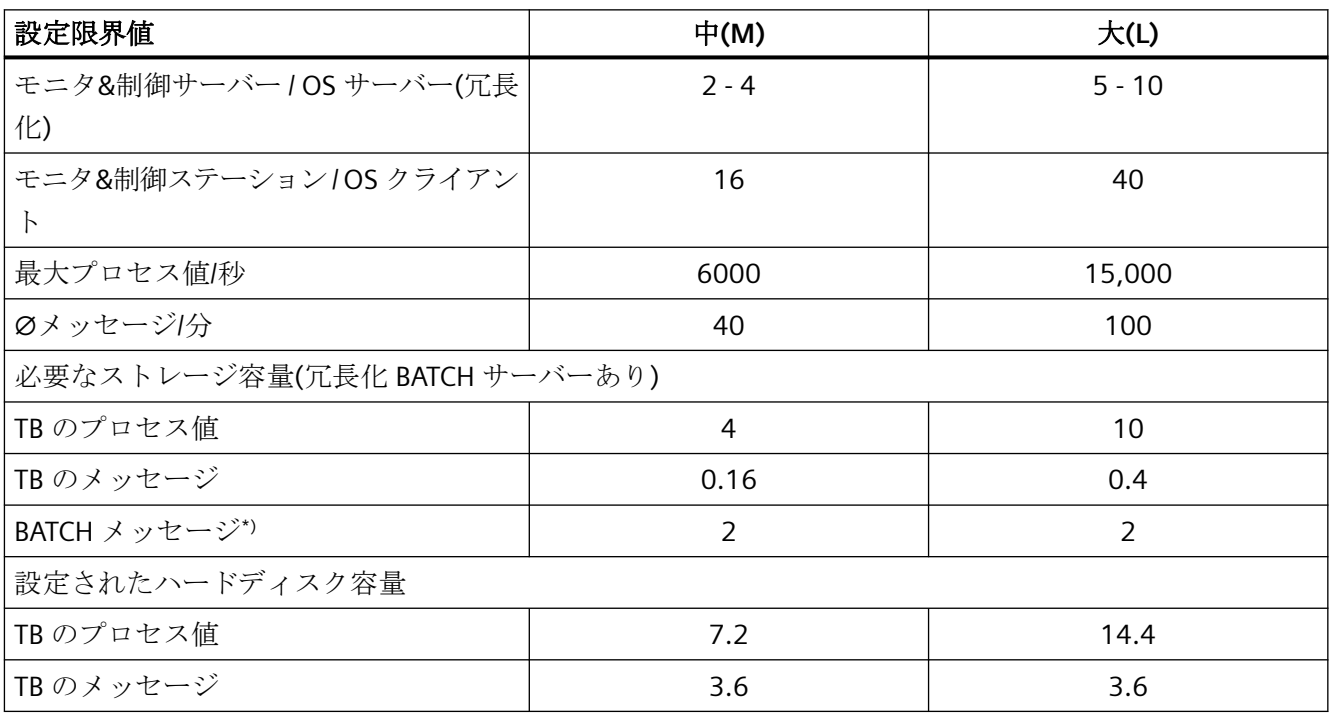

\*) 60 レシピステップ/分では BATCH メッセージに 1 TB 必要

<span id="page-12-0"></span>以下のハードウェア要件を推奨します。

- BATCH データと Information Server [の中規模設定限界値](#page-15-0)(M) (ページ [16\)](#page-15-0)
- BATCH データと Process Historian [冗長性の中規模設定限界値](#page-16-0) (ページ [17\)](#page-16-0)
- BATCH データと Information Server [の大規模設定限界値](#page-17-0)(L) (ページ [18\)](#page-17-0)

## **1.1.3.2** 小の設定限界値**(S)**

## 概要

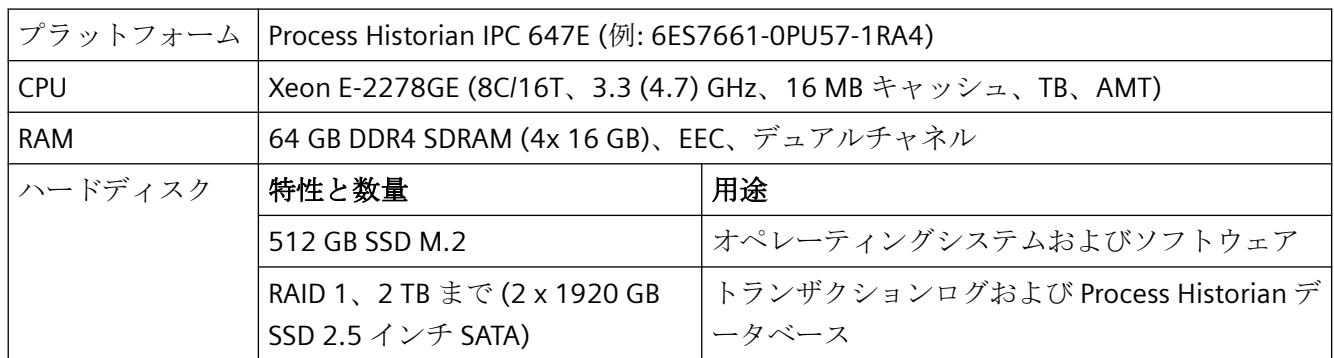

#### アプリケーション

Process Historian シングル:

- 1 オペレーティングシステム(1500 値/秒、20 メッセージ/分)、+ Information Server、 オンラインデータ可用性 2 年
- 1 オペレーティングシステム(1500 値/秒、20 メッセージ/分)、オンラインデータ可用性 3 年
- 2 オペレーティングシステム(1500 値/秒、20 メッセージ/分)、オンラインデータ可用性 2 年

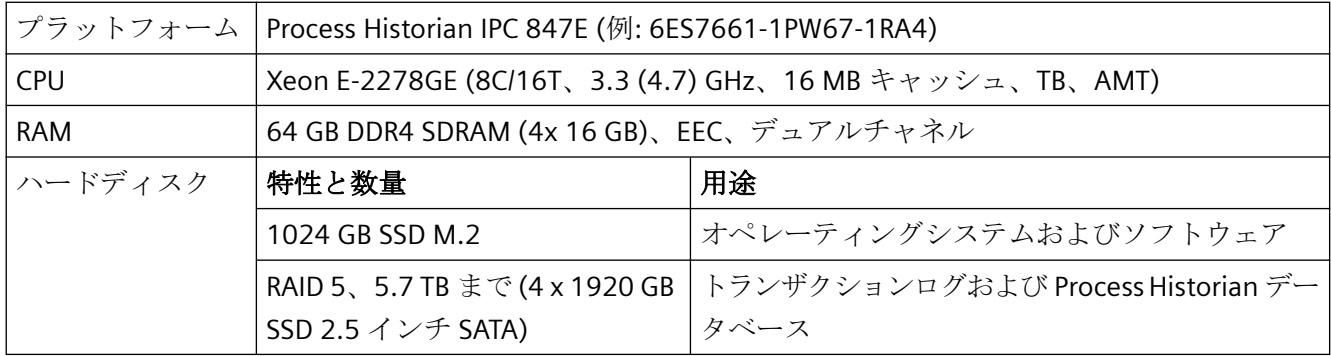

#### <span id="page-13-0"></span>アプリケーション

Process Historian シングル:

- 4 オペレーティングシステム(それぞれ 1500 値/秒、20 メッセージ/分)、+ Information Server、オンラインデータ可用性 2 年
- 2 オペレーティングシステム(それぞれ 1500 値/秒、20 メッセージ/分)、+ Information Server、+ Batch、オンラインデータ可用性 2 年

Process Historian の冗長性:

• 4 オペレーティングシステム(それぞれ 1500 値/秒、20 メッセージ/分)、+ Batch、オン ラインデータ可用性 2 年

#### **1.1.3.3** 中の設定限界値**(M)**

## 概要

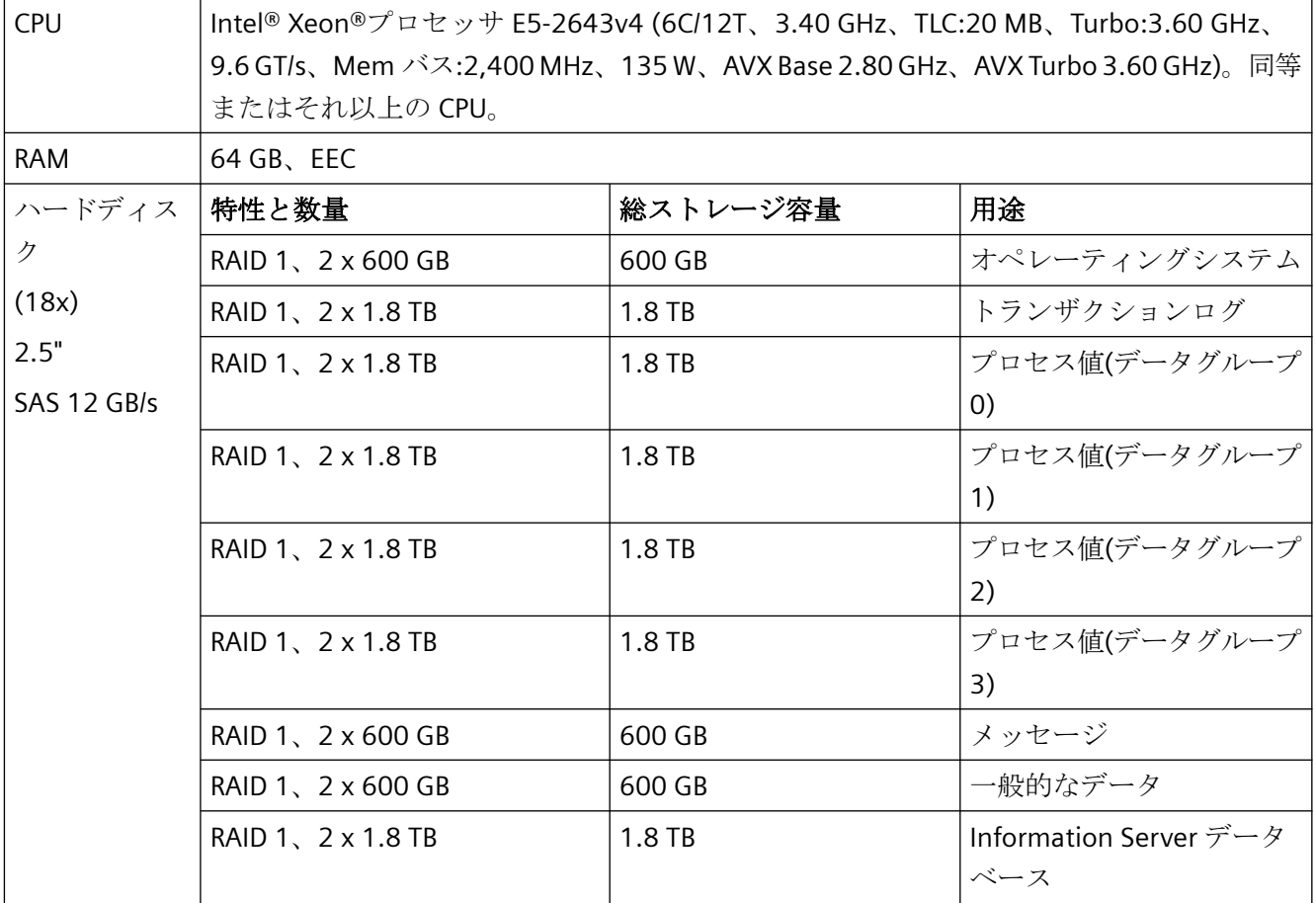

冗長化パートナーが最長 20 日間存在しない可能性があります。

## <span id="page-14-0"></span>**1.1.3.4** 大の設定限界値**(L)**

## 概要

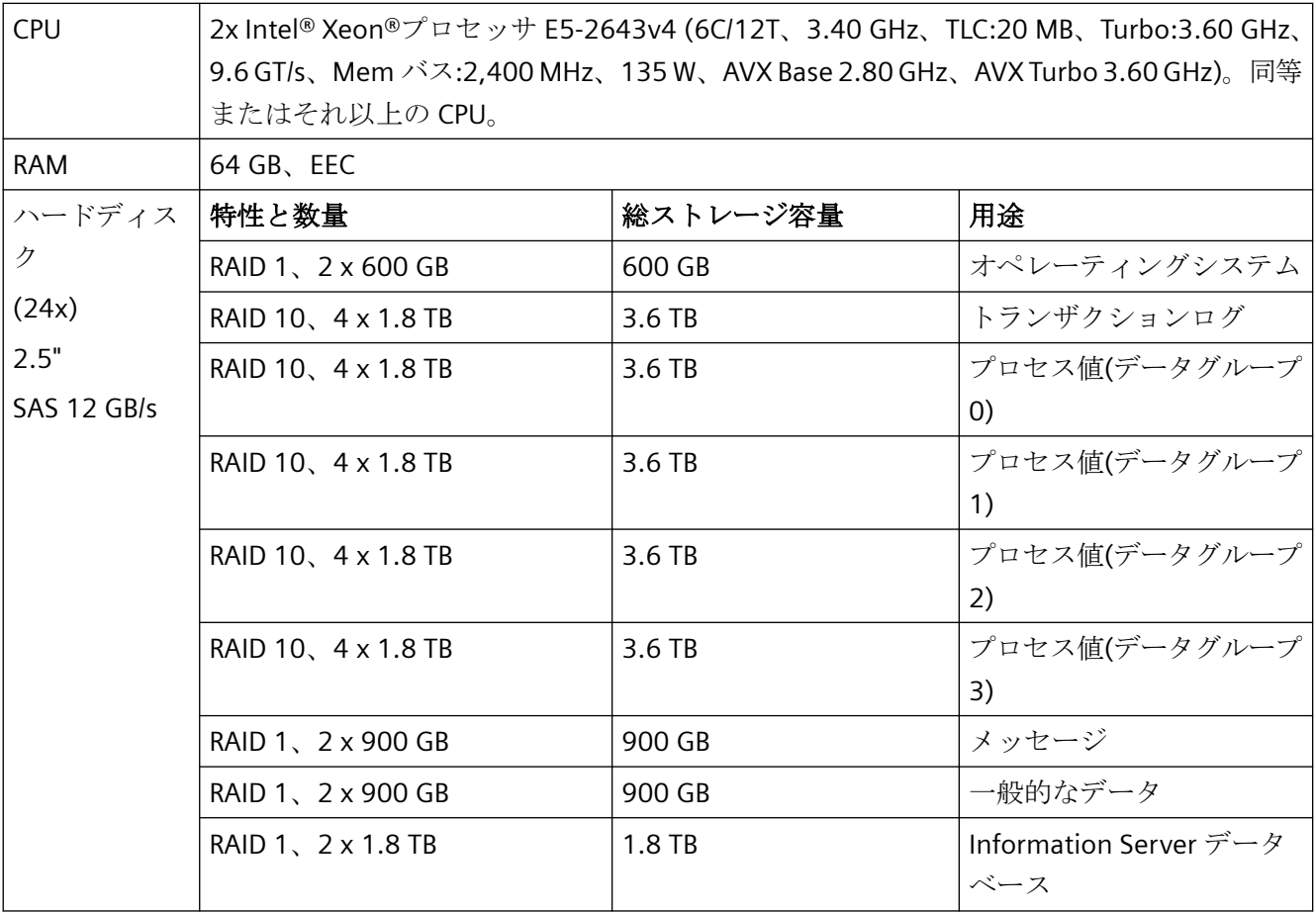

冗長化パートナーが最長 20 日間存在しない可能性があります。

## **1.1.3.5** 特大の設定限界値**(XL)**

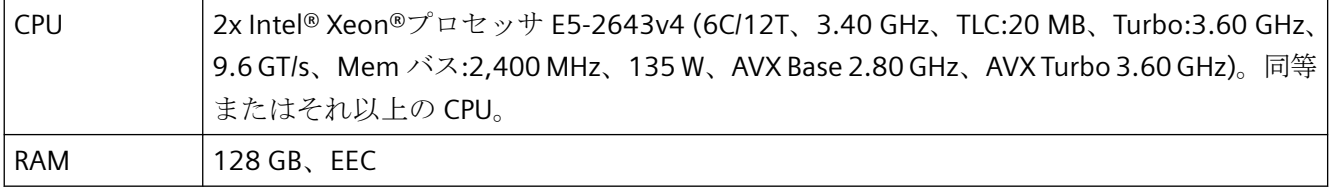

<span id="page-15-0"></span>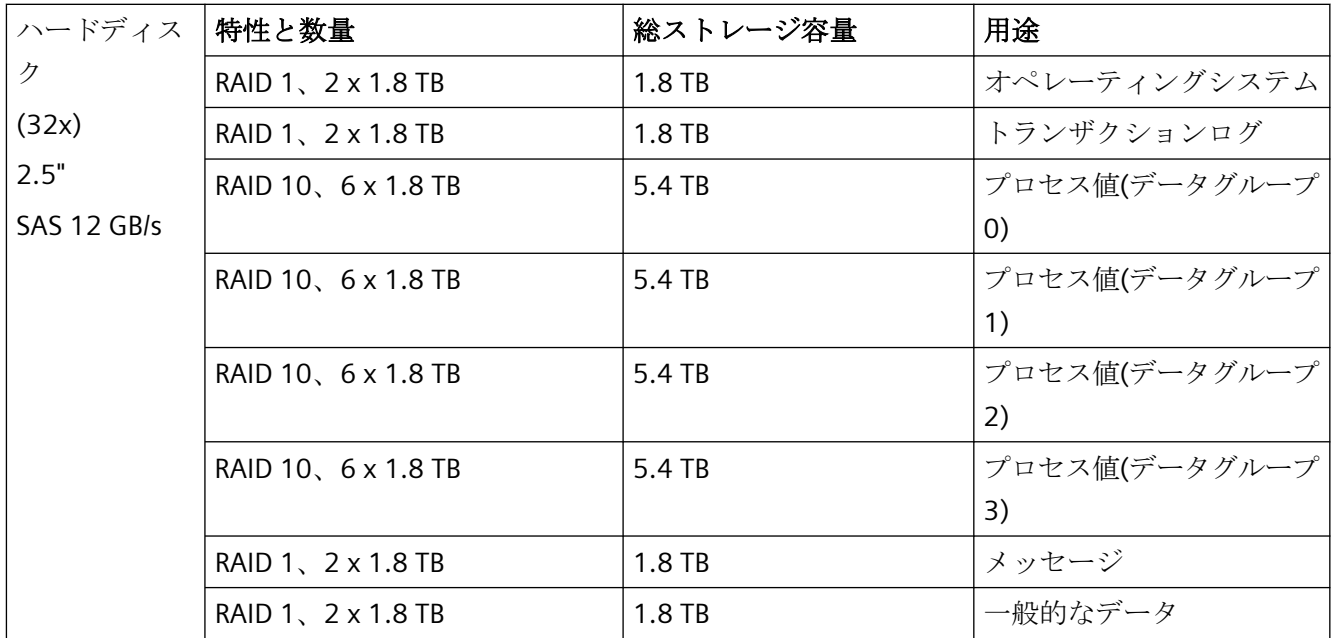

このハードウェア要件では、以下のオプションを使用できません。

- Process Historian および Information Server の組み合わせ
- SIMATIC BATCH アーカイブ
- Process Historian 冗長性

## 注記

Storage Area Network (SAN)を使用して、パフォーマンスとデータベースサイズに関する規 模を拡張することができます。

## **1.1.3.6 BATCH** データと **Information Server** の中規模設定限界値**(M)**

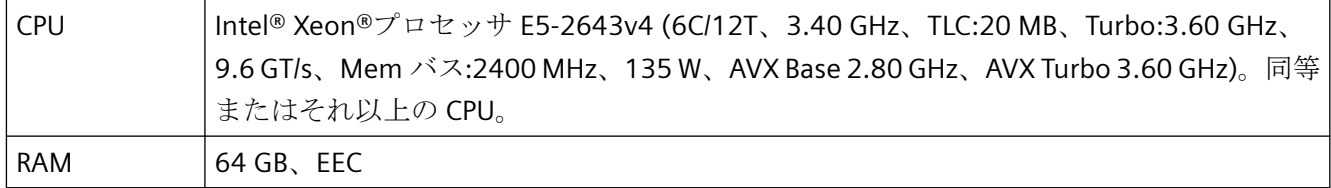

<span id="page-16-0"></span>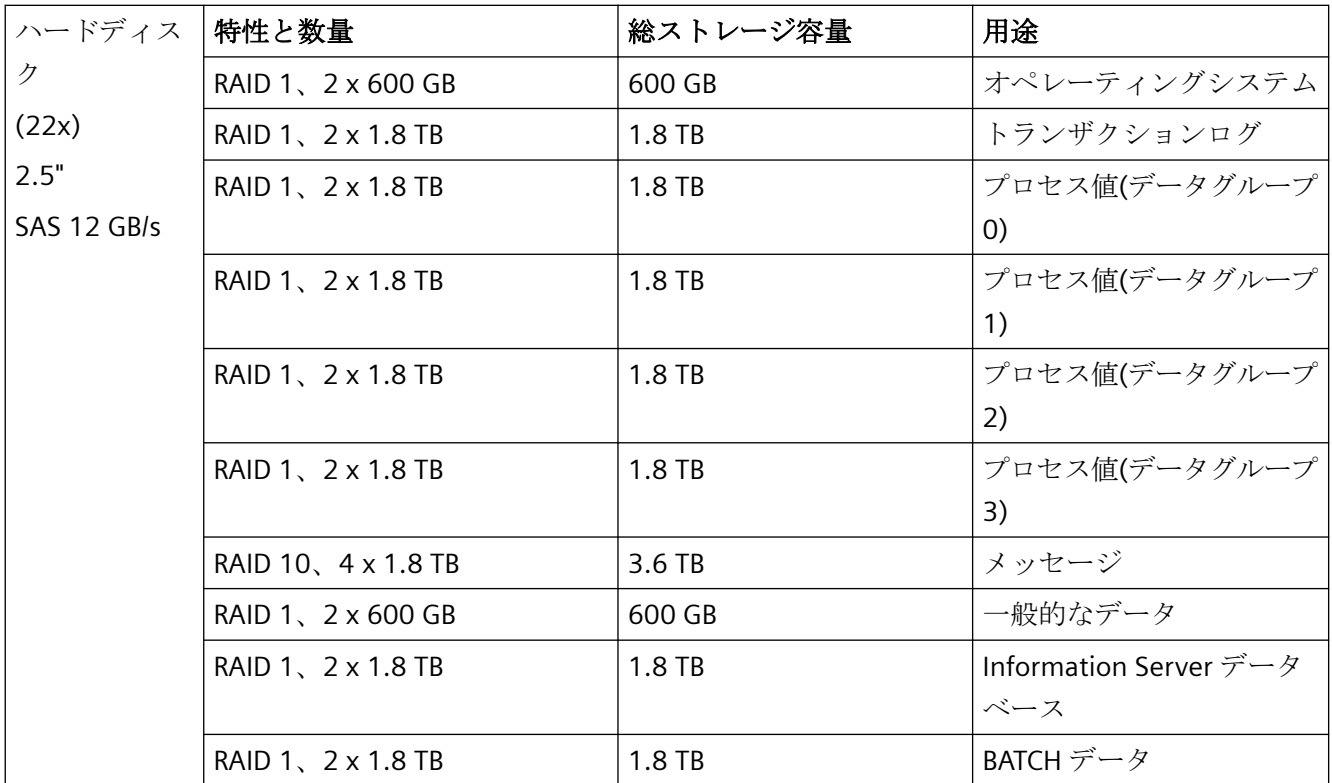

このハードウェア要件では、以下のオプションを使用できません。

• Process Historian の冗長性

## **1.1.3.7 BATCH** データと **Process Historian** 冗長性の中規模設定限界値

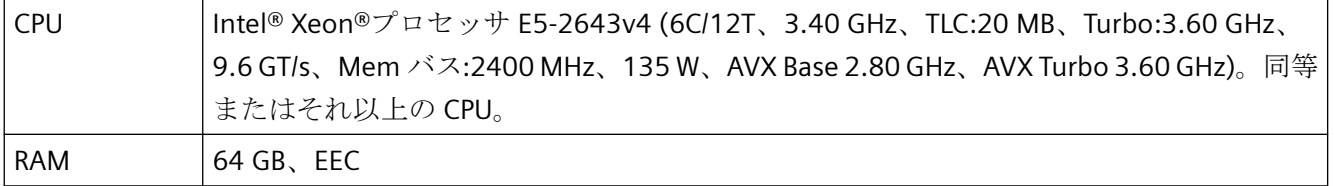

<span id="page-17-0"></span>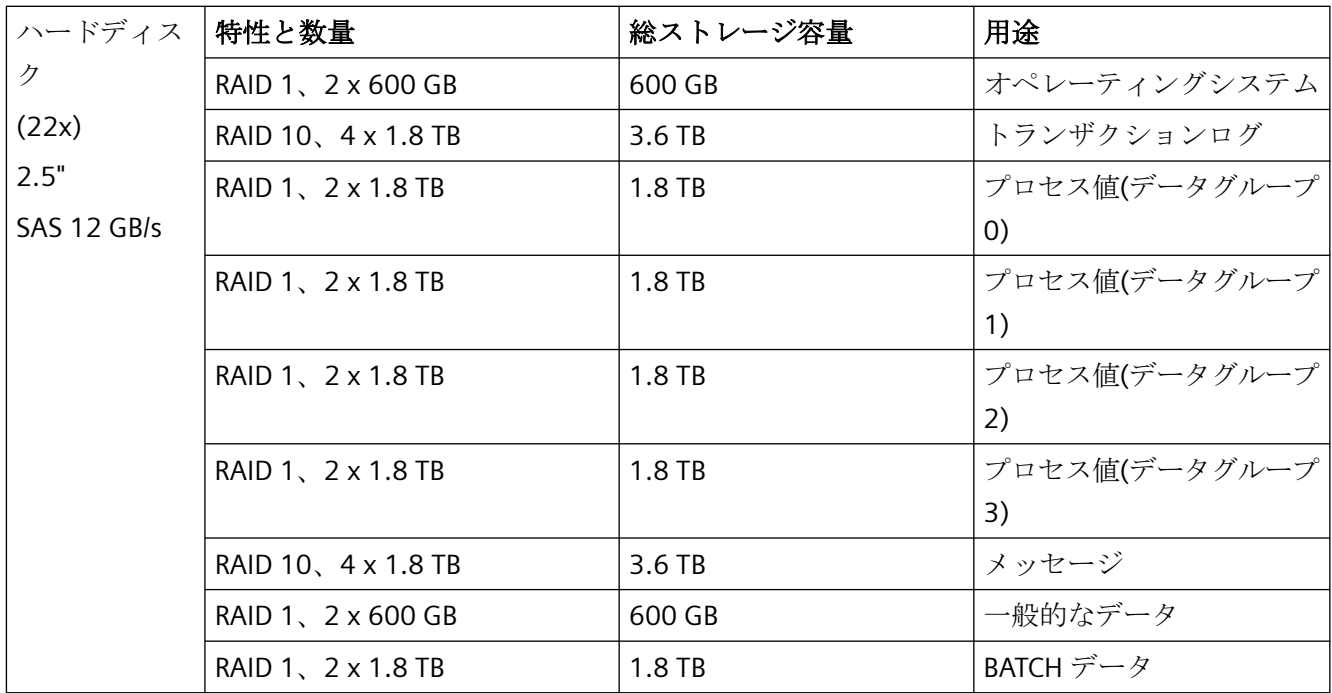

## **1.1.3.8 BATCH** データと **Information Server** の大規模設定限界値**(L)**

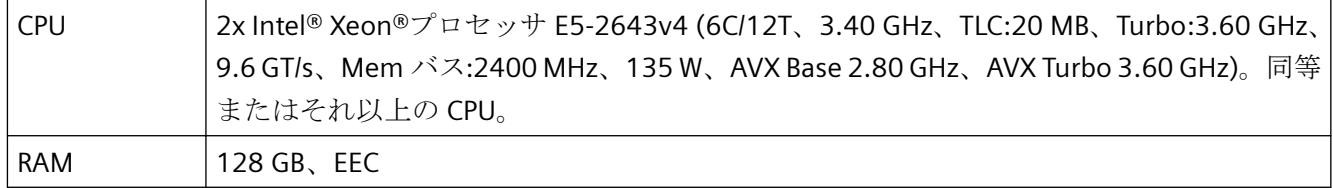

<span id="page-18-0"></span>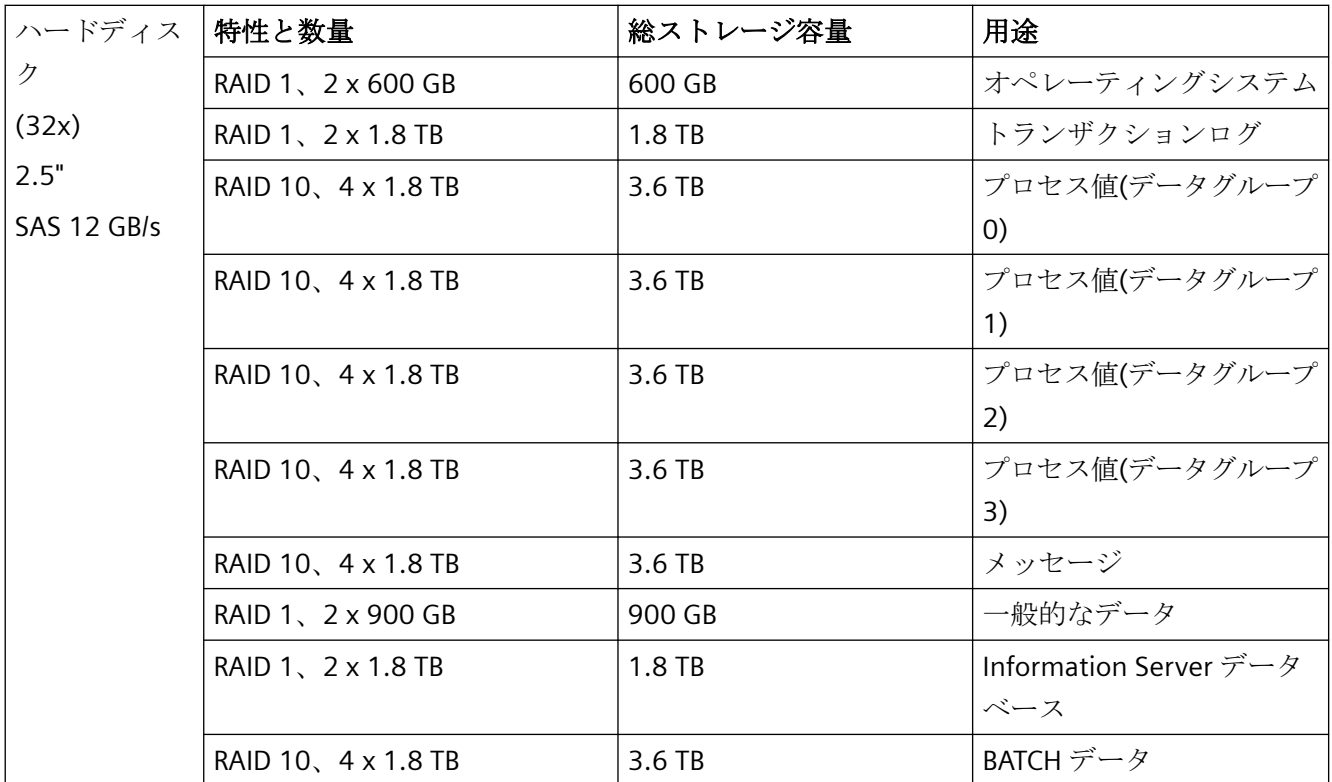

このハードウェア要件では、以下のオプションを使用できません。

• Process Historian 冗長性

## **1.1.4** ソフトウェア要件

## **1.1.4.1** ソフトウェア要件

## オペレーティングシステム

以下の Microsoft オペレーティングシステムがサポートされています。

• Windows Server 2019

[サポートされているオペレーティングシステム言語](#page-20-0) (ページ [21\)](#page-20-0)

Process Historian の実行中にオペレーティングシステムを更新することはできません。更新 をインストールするには、以下の手順に従います。

Process Historian [のオペレーティングシステムの更新](#page-40-0) (ページ [41\)](#page-40-0)

## 注記

#### **Process Historian** は、ホスト **SID** を使用してホストを識別します

コンピュータ SID は一意のセキュリティ識別子です。Process Historian は、コンピュータ SID に基づいてモニタ&制御ステーション / OS クライアント / WinCC ステーションを識別し ます。同じコンピュータ SID を持ち、データを Process Historian に保存しているコンピュ ータは、Process Historian によって一意に識別されません。これは、Process Historian での 誤動作につながります。

コンピュータがクローン化されている場合、コンピュータ SID は自動的に調整されません。 Process Historian / Information Server を組み合わせたコンピュータも一意の SID を持つ必要 があります。

#### **.NET Framework**

Process Historian では".NET Framework 4.6.2."以降が必要です。場合によっては、このバ ージョンの Framework をインストールする必要があります。

[Microsoft .NET Framework](#page-41-0) のインストール (ページ [42\)](#page-41-0)

#### **PCS 7/WinCC** 向け **Microsoft** メッセージキューサービス

Process Historian は、PCS 7 および WinCC 向けに Microsoft メッセージキューサービスを 利用します。このコンポーネントは、オペレーティングシステムの一部です。場合によっ ては、後で Microsoft メッセージキューをインストールする必要があります。

#### **SQL Server**

Process Historian サーバーでは、Microsoft SQL Server 2017 スタンダードエディション 64 ビットが必要です。SQL Server は、Process Historian のインストール中に自動的にインス トールされます。

SQL Server 上のデータにアクセスするには、適切なユーザー権限を設定する必要がありま す。関連するドキュメントをお読みください。

<span id="page-20-0"></span>"Historian"SQL [サーバーインスタンス](#page-21-0) (ページ [22](#page-21-0))

## 注記

#### **Windows** コンピュータ名を変更しないでください

Process Historian のインストール後に Windows コンピュータ名を変更しないでください。 Windows コンピュータの名前を変更した場合は、SQL Server をアンインストールしてから 再インストールする必要があります。

## **Process Historian** コンピュータの名前に「**HIST**」や「**HISTORIAN**」は使用しないでくだ さい

これらの名前は SQL Server インスタンスとしてすでに事前定義されています。この名前の 使用は、SQL Server との衝突につながります。Database Wizard が機能しません。

#### 仮想システム

Process Historian は、PCS neo/PCS 7/WinCC でサポートされる仮想環境で使用できます。

## 下記も参照

[ハードウェア要件](#page-10-0) (ページ [11](#page-10-0))

#### **1.1.4.2** サポートされているオペレーティングシステム言語

#### 概要

Process Historian は、以下のオペレーティングシステム言語向けにリリースされています。

- ドイツ語
- 英語
- フランス語
- イタリア語
- スペイン語
- 多言語オペレーティングシステム

アジアバージョンの Process Historian は、以下のオペレーティングシステム言語向けにリ リースされています。

- 英語
- 中国語(簡体字、PRC)

- <span id="page-21-0"></span>• 日本語
- 多言語オペレーティングシステム

#### 注記

Process Historian は、オペレーティングシステム言語のプライマリ言語に対応しています。 たとえば、英語(USA)です。

#### **1.1.4.3 "Historian"SQL** サーバーインスタンス

#### 概要

Microsoft SQL へのインストール時に、必要な設定を持つ[Historian]インスタンスが作成さ れます。インスタンスの名前は後で変更できます。

このインスタンスは常に英語でインストールされます。既存の SQL Server インスタンス がインストールされる言語は、これに影響を与えません。既存のインスタンスはサービス パックの影響を受けません。

#### **Process Historian** のアンインストール後の**[Historian]**インスタンス

SQL Server の[Historian]インスタンスは、Process Historian がアンインストールされても 保持されます。ライセンス上の理由により、このインスタンスは手動でアンインストール する必要があります。

#### **1.1.4.4** ファイアウォールの設定

#### 概要

ファイアウォールのセキュリティ設定は、セキュリティコンセプトの基本です。 Process Historian サーバーを実行するためにローカルでインストールされた Windows ファイアウ ォールに必要なセキュリティ設定は、インストール後のデータベースインストールウィザ ードから適応されます。この設定は、使用するデータソースによって異なります。

モニタ&制御ステーション / OS クライアント / WinCC ステーションと Process Historian の間 で追加のファイアウォールを使用する場合は、これらのポートをアクセス可能のままにし ておく必要があります。

必要に応じて、アプリケーションレベルでチェックを行うファイアウォールの機能を調整 してください。たとえば、SIEMENS Application Firewall では"RPC Filter"機能を無効にする 必要があります。

#### 注記

現在の設定の通信に必要でないポートは閉じてください。

#### ファイアウォール設定へのデータソースとしての **SIMATIC** 製品の割り当て

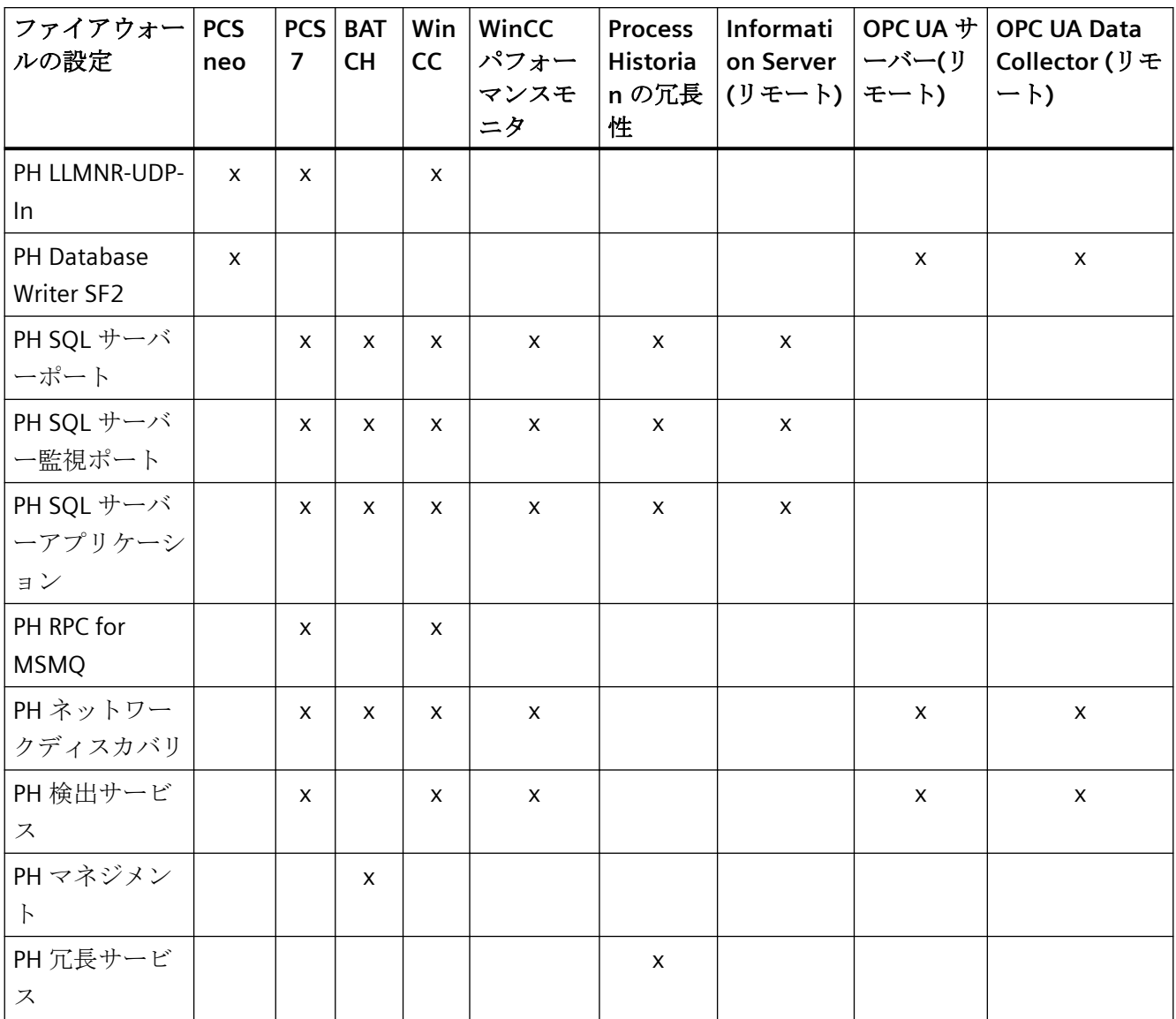

## *Process Historian -* インストールの注記

## *1.1* システム要件

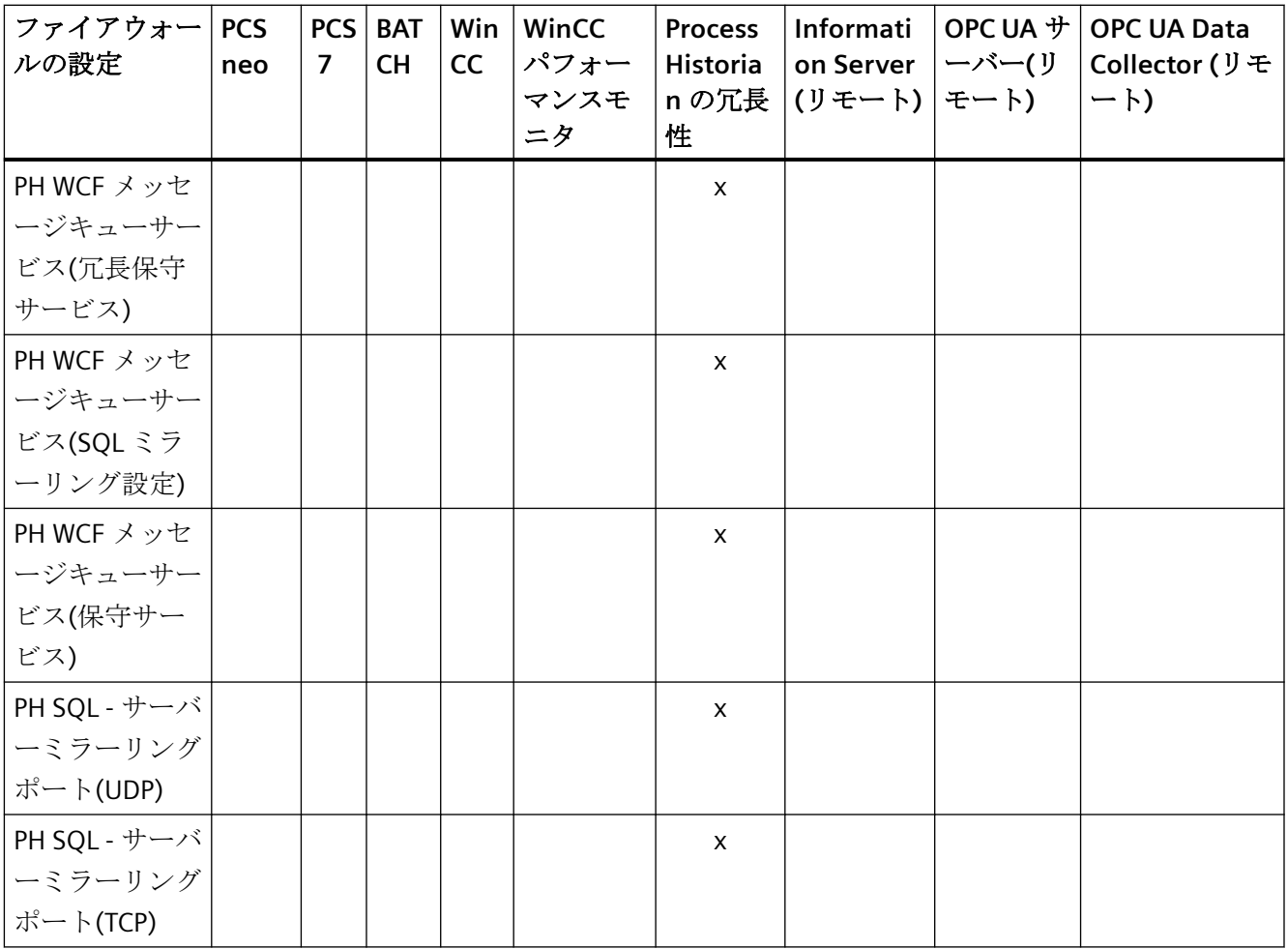

## オープンポート

Process Historian サーバーの操作には、以下のオープンポートが必要です。

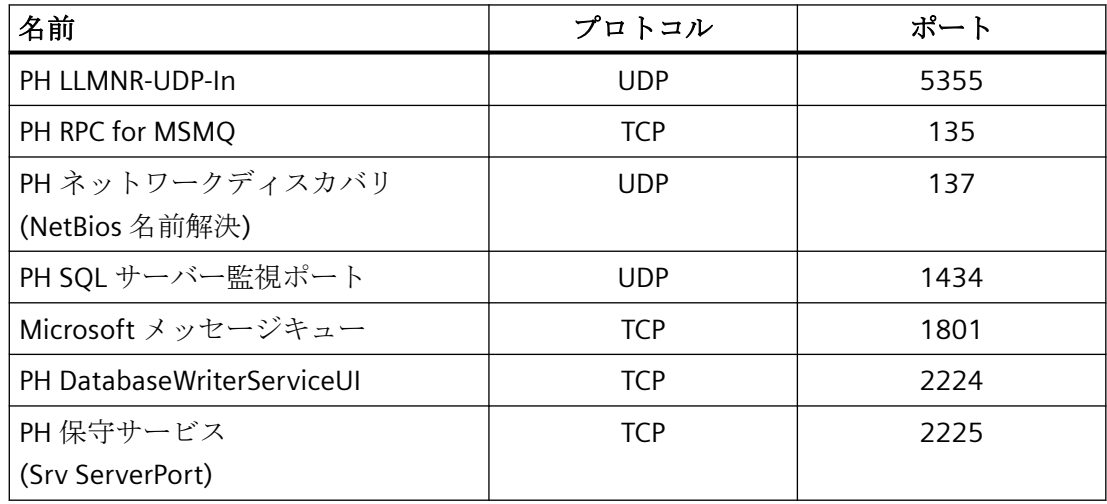

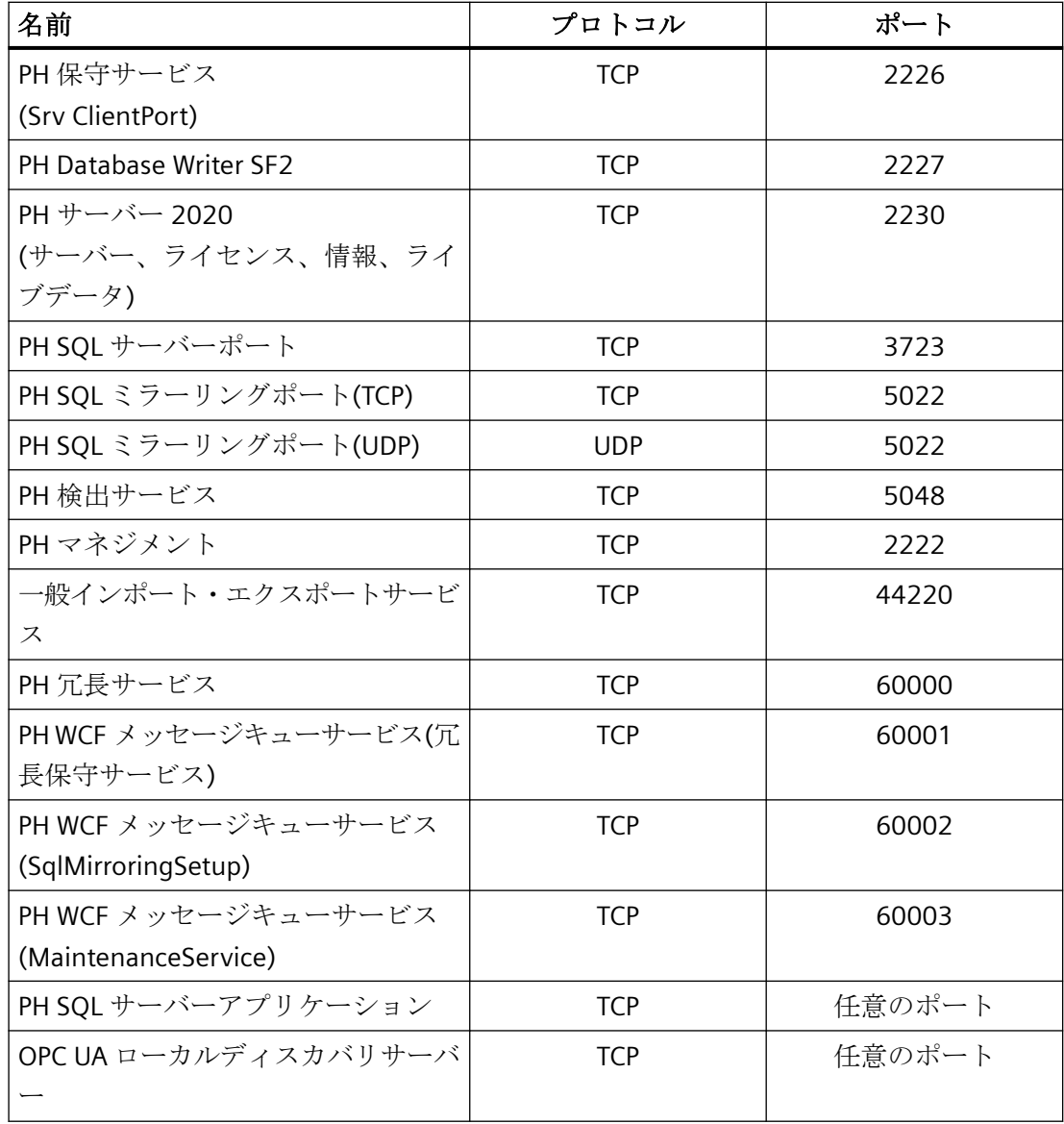

モニタ&制御サーバー / OS サーバーの操作には、以下のオープンポートが必要です。

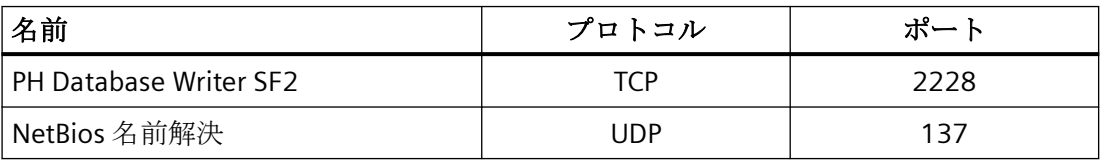

## <span id="page-25-0"></span>**1.2** インストール

- **1.2.1 PCS neo** 向け **Process Historian**
- **1.2.1.1 PCS neo** 向け **Process Historian** のインストール

#### 注記

## 管理コンソールでのターゲットコンピュータの設定

Process Historian/Information Server を手動でインストールする前に、管理コンソールで ターゲットコンピュータを設定する必要があります。

- 1. PCS neo セットアップの"追加製品\AC エージェント"から AC エージェントをインストール するか、または AC Server から AC エージェントを Process Historian-Server/Information Server にリモートインストールします。
- 2. Process Historian Server/Information Server を管理コンソールに追加します。
- 3. Process Historian Server/Information Server 向けに AC サーバー証明書を作成します。

これを行うには、管理コンソール向けの PUD の指示に従います。

- [管理|SIMATIC PCS neo 管理コンソール|はじめに|ユースケース|AC エージェントのセットア ップ定義の作成]
- [管理| SIMATIC PCS neo 管理コンソール|通信|ターゲットコンピュータを AC に追加]
- [管理|SIMATIC PCS neo 管理コンソール|通信|ユースケース|ターゲットコンピュータ向け証 明書の作成]

Process Historian/Information Server のローカルインストールが正常に終了したら、管理コ ンソールで以下の高度な手順を実施します。

- 1. PH/IS コンピュータを UMC ドメインに接続します。
- 2. PH/IS コンピュータのインベントリデータを決定します。
- 3. 設定の配布を更新します。

PUD の指示に従います。[管理|管理コンソール|インベントリ|インベントリデータで処理す  $51$ 

Process Historian Server の起動後、管理コンソールの[設定|S&F 許可リスト]で、Process Historian Server へのデータ書き込みを許可する S&F クライアントとして、モニタ&制御ス テーションを許可リストに追加します。

## 要件

- Windows "管理者"権限を持っていること。
- Process Historian のシステム要件を満たしていること。

## 手順

- 1. PCS neo セットアップから"SIMATIC PCS neo Process Historian Server"ソフトウェアモジュー ルをインストールします。
- 2. 完了後、再起動してセットアップを終了します。

## 結果

Process Historian が PC にインストールされていること。

Database Installation Wizard が起動し、これを使用して Process Historian データベースを 設定します。データベースの設定についての詳細は、『Process Historian サーバー』マニ ュアルを参照してください。

## **Windows** ドメインユーザーの権限

Process Historian のオペレーティングシステムログインのユーザーオーソリゼーションが 1 つだけの場合、Process Historian 管理コンソールはシステムの再起動時に自動的に開きま せん。Process Historian 管理コンソールを開くには、[開始|シーメンスオートメーション| SIMATIC | Process Historian | Process Historian 管理コンソール]に移動します。

再起動後に Process Historian 管理コンソールを自動的に開始するには、Windows ドメイ ンユーザーをローカル管理者グループに入力します。

## 下記も参照

[データベースの設定](#page-113-0) (ページ [114\)](#page-113-0)

Process Historian [管理コンソールを開く](#page-130-0) (ページ [131\)](#page-130-0)

## <span id="page-27-0"></span>**1.2.2 PCS 7** 向け **Process Historian**

#### **1.2.2.1 PCS 7** 向け **Process Historian -** 概要

#### 概要

設定に応じて、さまざまな設定オプションがあります。

- Process Historian/Information Server の組み合わせ:
	- Process Historian/Information Server 上 [Process Historian/Information Server](#page-36-0) のインストール (ページ [37\)](#page-36-0)
	- OS サーバー上 PCS 7 OS での PH-Ready [のインストール](#page-29-0) (ページ [30](#page-29-0))
- ウィットネスとしての Information Server のある冗長化 Process Historian
	- Process Historian/Information Server 上 冗長化 [Process Historian](#page-30-0) のインストール (ページ [31\)](#page-30-0)
	- OS サーバー上 PCS 7 OS での PH-Ready [のインストール](#page-29-0) (ページ [30](#page-29-0))
- Process Historian/Information Server および SIMATIC BATCH
	- Process Historian/Information Server  $\pm$ [Process Historian/Information Server](#page-37-0) および SIMATIC BATCH のインストール (ペー ジ [38](#page-37-0))
	- OS サーバー上 PCS 7 OS での PH-Ready [のインストール](#page-29-0) (ページ [30](#page-29-0))
- 専用の Process Historian/Information Server
	- Process Historian/Information Server 上 専用の [Process Historian/Information Server](#page-36-0) のインストール (ページ [37\)](#page-36-0)
	- OS サーバー上 PCS 7 OS での PH-Ready [のインストール](#page-29-0) (ページ [30](#page-29-0))
- 参照 OS シングルステーションと Process Historian/Information Server
	- Process Historian/Information Server 上 [Process Historian/Information Server](#page-36-0) のインストール (ページ [37\)](#page-36-0)
	- 参照 OS シングルステーション上。Process Historian をこの設定で使用する場合、OS シングルステーションのベースを冗長化設定にする必要があります。合計 8 つの OS ステーションを使用できます。 PCS 7 OS での PH-Ready [のインストール](#page-29-0) (ページ [30](#page-29-0))

#### <span id="page-28-0"></span>**1.2.2.2 PCS 7** 向け **Process Historian** のインストール

## 要件

- Windows "管理者"権限を持っていること。
- システム要件を満たしていること。
- Microsoft メッセージキュー(MSMQ)がインストールされていること。

#### 手順

- 1. データストレージメディアから PCS 7 のセットアップを開始します。
- 2. インストールウィザードの指示に従います。 ライセンス契約とオープンソースライセンス契約を読んでください。
- 3. 必要に応じて、以下の情報を[ユーザー情報]ダイアログに入力します。
	- ユーザー
	- 関連する組織
- 4. 必要な[インストールのタイプ]を選択します。
	- パッケージインストール
	- カスタムインストール
- 5. [アーカイブと報告]カテゴリで、パッケージインストールの場合は[Process Historian]プロ グラムパッケージ、カスタムインストールの場合は[Process Historian Server 2022]プログ ラムを選択します。
- 6. Process Historian/Information Server を組み合わせてインストールしたい場合は、パッケー ジインストールでは"アーカイブおよびレポート"カテゴリの"Process Historian"および "Information Server"プログラムパッケージ、カスタムインストールでは"Information Server" 2022"プログラムを選択します。
- 7. 必要に応じて、[プログラム]ダイアログで、追加のコンポーネントを選択します。
- 8. Microsoft SQL Server のライセンス契約を読みます。
- 9. [システム設定]ダイアログで、システム設定の変更を確定します。

10.インストールを開始します。

11.インストールを完了するには、システムを再起動してください。

#### 注記

#### インストール中の再起動

インストール中に、数回再起動が求められます。これらの再起動は、後でではなく、要求 されたときにすぐ実行する必要があります。

#### <span id="page-29-0"></span>結果

Process Historian が PC にインストールされていること。

Database Installation Wizard が起動し、これを使用して Process Historian データベースを 設定します。データベースの設定についての詳細は、『Process Historian サーバー』マニ ュアルを参照してください。

#### **Windows** ドメインユーザーの権限

Process Historian にログインするためのオペレーティングシステムにユーザー権限のみが ある場合、Process Historian 管理コンソールはシステムの再起動時に自動的に開きません。 Process Historian 管理コンソールを開くには、[開始|シーメンスオートメーション| SIMATIC | Process Historian | Process Historian 管理コンソール]に移動します。

再起動後に Process Historian 管理コンソールを自動的に開始するには、Windows ドメイ ンユーザーをローカル管理者グループに入力します。

#### **1.2.2.3 PCS 7 OS** での **PH-Ready** のインストール

#### はじめに

以下の OS インストールオプションにより、PH-Ready コンポーネントは自動的にインスト ールされます。

- Process Historian 向け OS サーバー
- Process Historian 向けメンテナンスステーション
- Process Historian 向け OS シングルステーション

#### 要件

- Microsoft メッセージキュー(MSMQ)がインストールされていること。
- Process Historian をインストールしたユーザーがコンピュータに登録されていること。

#### 手順

- 1. PCS 7 データ記憶媒体を使用してセットアップを開始します。PH-Ready のバージョンは、常 に Process Historian のバージョンに対応している必要があります。
- 2. インストールウィザードの指示に従います。 ライセンス契約とオープンソースライセンス契約を読んでください。

- <span id="page-30-0"></span>3. [サーバー]カテゴリで、[Process Historian 向け OS サーバー]プログラムパッケージを選択し ます。 その後のインストールでは、[Process Historian 向け OS サーバー]プログラムパッケージま たは[アーカイブと報告]の[Process Historian Ready Component 2022]プログラムを使用し ます。
- 4. [システム設定]ダイアログで、システム設定の変更を確定します。
- 5. インストールを開始します。
- 6. インストールを完了するには、システムを再起動します。

#### 注記

#### インストール中の再起動

インストール中に、数回再起動が求められます。再起動を延期することはできません。

#### 結果

PH-Ready コンポーネントがコンピュータにインストールされます。

インストール後、Service Configuration Wizard を使用して PH-Ready サービスを設定する 必要があります。 PH-Ready [サービスの設定](#page-39-0) (ページ [40\)](#page-39-0)

#### **1.2.2.4** 冗長化 **Process Historian** のインストール

#### 手順

- 1. "Process Historian"プログラムパッケージをプリンシパルにインストールします。 PCS 7 向け [Process Historian](#page-28-0) のインストール (ページ [29\)](#page-28-0)
- 2. "Process Historian"プログラムパッケージをミラーにインストールします。
- 3. "Information Server"プログラムパッケージを PC にインストールします。
- 4. Information Server など、PC にウィットネスをインストールします。 Process Historian 冗長性サービスを設定します。 [Process Historian Witness](#page-31-0) のインストール (ページ [32\)](#page-31-0)
- 5. Process Historian 管理コンソールの[冗長性]ダッシュボードで、冗長性設定のウィザードを 利用して冗長化システムを設定します。 冗長化 [Process Historian](#page-31-0) の設定 (ページ [32](#page-31-0))

#### 結果

冗長化 Process Historian がインストールされ、セットアップされます。

Process Historian 冗長性サービスがセットアップ中に設定されます。

### <span id="page-31-0"></span>**1.2.2.5 Process Historian Witness** のインストール

#### 要件

SIMATIC Information Server が PC にインストールされます。

## 手順

- 1. "Setup.exe"ファイルを実行します。 [セットアップ]ダイアログが開きます。
- 2. Process Historian サーバーのインストール時に手順に従います。
- 3. [カスタムインストール]で以下を選択します。 – [アーカイブと報告] > [Process Historian Witness 2022]プログラム
- 4. システムを再起動します。 再起動後、サービス設定ウィザードが開かれます。これは、Process Historian 冗長性サービ スを設定します。
- 5. 冗長化 PC の Process Historian データベースへのアクセス権限のあるユーザーを定義します。
- 6. [次へ]をクリックします。
- 7. [新規セキュリティ設定]プラントコンプレックスの[サービス設定]ダイアログで、ユーザー とパスワードを入力します。
- 8. [次へ]をクリックします。 [概要]ダイアログに設定の概要が表示されます。
- 9. 入力をチェックして、[完了]をクリックします。

## 結果

Process Historian Witness がインストールされ、Process Historian 冗長性サービスが設定さ れます。

## **1.2.2.6** 冗長化 **Process Historian** の設定

#### 要件

- 冗長化 Process Historian がインストールされていること。
- Database Installation Wizard を使用して、以下の内容を設定したこと。
	- Process Historian データベースが[冗長化システム]サーバーモードで設定された。
	- [SIMATIC Process Historian 冗長性]がデータソースとして選択された。
- 冗長化 Process Historian の基本を把握できたこと。
- 管理者権限があること。
- 冗長性をセットアップするために指定されたプリンシパルである PC を使用すること。
- [冗長性]ダッシュボードが PC の管理コンソールで開かれていること。

#### 手順

- 1. [冗長性]エリアで、[冗長性設定ウィザードを起動...]ボタンをクリックします。 [ホスト設定]ダイアログが開きます。プリンシパルの SQL Server インスタンスが事前に選択 されます。これは"HISTORIAN"と呼ばれます。この設定は変更できません。
- 2. プリンシパルがミラーリングを実行するネットワークアダプターを指定します。これを行う には、プリンシパルとミラーの間の専用の冗長接続を選択します。
- 3. ドロップダウンメニューからミラーの SQL Server インスタンスを選択します。必要に応じ て、[更新]ボタンでリストを再ロードします。SQL Server インスタンスは、"<PC name> \<SQLServerInstanceName>"の形式です。
- 4. 証明書をセットアップするためのダイアログが表示されます。
- 5. プリンシパルで、[起動] > [Siemens オートメーション]により[PH 冗長性設定イネーブラー] を起動します。 [PH 冗長性設定イネーブラー]がミラーの証明書を表示します。 証明書を選択して、[証明書を受け入れる]をクリックします。
- 6. ミラーで、[PH 冗長性設定イネーブラー]を起動します。 [PH 冗長性設定イネーブラー]がプリンシパルの証明書を表示します。 証明書を選択して、[証明書を受け入れる]をクリックします。
- 7. プリンシパルにおいて、証明書をセットアップするダイアログで、[証明書を信頼できる]を クリックします。 証明書を受け入れる前に[証明書を信頼できる]をクリックすると、まだ信頼できない証明書 と共に、ダイアログが再度表示されます。
- 8. 専用の冗長接続のためにネットワークアダプターを指定します。
- 9. ドロップダウンメニューからウィットネスの SQL Server インスタンスを選択します。イン スタンスはウィットネスサーバーのベース(例: Information Server)により異なります。イン スタンス名は、したがって"INFSERVER"となります。 PCが以下の場合、PCに手動で入力してください("PC NAME\INSTANCE NAME")。
	- リストに含まれていない
	- 名前があるが SQL のインスタンスがない不完全な状態でリストに表示されている Tab キーを利用して次のボックスへジャンプします。
- 10.証明書をセットアップするためのダイアログが再度表示されます。
	- プリンシパル、ミラー、ウィットネスにおいて、[PH 冗長性設定イネーブラー]により、互 いの証明書を受け入れます。

ウィットネスで、「C:\Program Files\Siemens\ProcessHistorian\bin

\PHRedundancyCongurationEnabler.exe」により、[PH 冗長性設定イネーブラー]を起動し ます。

11.プリンシパルにおいて、証明書をセットアップするダイアログで、[証明書を信頼できる]を クリックします。

12.端子バス接続のためにネットワークアダプターを指定します。

- 13.[次へ]をクリックします。 [TCP ポート設定]ダイアログが開かれます。
- 14.[TCP ポート設定]ダイアログで、ポートを指定し、必要なファイアウォールの設定を行いま す。Process Historian のデフォルト設定を適用します。これには、Database Installation Wizard で指定したファイアウォールの設定が含まれます。
- 15.設定の妥当性、および設定されたサーバーとパスの接続性が[検証]ダイアログでチェック されます。[検証]エリアのプロトコルは、現在実行中のアクションを表示します。 検証プロセスが中断された場合は、[再度実行]をクリックします。
- 16.[次へ]をクリックします。 [概要]ダイアログが開かれ、設定の概要が表示されます。
- 17.入力をチェックして、正しいことを確認します。
- 18.[次へ]をクリックします。 設定プロセスが開始されます。
- 19.サーバーの冗長性が[実行]ダイアログで設定されます。
	- 新規作成された設定が徐々にセットアップされます。アクションログが[アクション のセットアップ]エリアに表示されます。
	- Process Historian データベースのサイズによっては、一部のセットアップアクショ ンに時間がかかります。
	- 以下のプロセスにより区別されます。
	- [すばやいデータバックアップと復元]:ミラーで復元が同時に行われているプリンパ ルデーターベースのフルバックアップを作成します。
	- [すばやいログのバックアップと復元]:トランザクションログのバックアップが同時に 作成され、復元されます。

20.設定が中断された場合は、[再度実行]をクリックします。

#### 結果

冗長化システムが Process Historian の操作のためにセットアップされています。

冗長性設定を変更するか、管理コンソールの[冗長性]ダッシュボードで冗長性同期を終了 できます。

#### 下記も参照

冗長化 [Process Historian](#page-30-0) のインストール (ページ [31](#page-30-0))

[ファイアウォールの設定](#page-21-0) (ページ [22\)](#page-21-0)

冗長化 [Process Historian](#page-111-0) の基本 (ページ [112](#page-111-0))

## <span id="page-34-0"></span>**1.2.3 WinCC** 向け **Process Historian**

#### **1.2.3.1 WinCC** 向け **Process Historian** のインストール

#### はじめに

WinCC 環境で、インストールされた Process Historian と一緒に個別のサーバーを使用する ことができます。

#### 要件

- Windows "管理者"権限を持っていること。
- システム要件を満たしていること。
- Microsoft メッセージキュー(MSMQ)がインストールされていること。

#### 手順

- 1. Process Historian / Information Server 向けデータ記憶媒体からセットアップを開始します。
- 2. インストールウィザードの指示に従います。 ライセンス契約とオープンソースライセンス契約を読んでください。
- 3. [Process Historian]カテゴリで、"Process Historian Server"プログラムパッケージを選択しま す。
- 4. 必要に応じて、[プログラム]ダイアログで、追加のコンポーネントを選択します。
- 5. Microsoft SQL Server のライセンス契約を読みます。
- 6. システム設定に加えられた変更を受け入れます。 セットアッププロセスの概要が表示されます。
- 7. インストールを開始します。
- 8. インストールを完了するには、システムを再起動してください。

#### 注記

#### インストール中の再起動

インストール中に、数回再起動が求められます。これらの再起動は、後でではなく、要求 されたときにすぐ実行する必要があります。

### 結果

Process Historian が別のサーバーにインストールされていること。

<span id="page-35-0"></span>Database Installation Wizard が起動し、これを使用して Process Historian データベースを 設定します。データベースの設定についての詳細は、『Process Historian サーバー』マニ ュアルを参照してください。

#### **Windows** ドメインユーザーの権限

Process Historian のオペレーティングシステムログインのユーザーオーソリゼーションが 1 つだけの場合、Process Historian 管理コンソールはシステムの再起動時に自動的に開きま せん。Process Historian 管理コンソールを開くには、[開始|シーメンスオートメーション| SIMATIC | Process Historian | Process Historian 管理コンソール]に移動します。

再起動後に Process Historian 管理コンソールを自動的に開始するには、Windows ドメイ ンユーザーをローカル管理者グループに入力します。

#### **1.2.3.2 WinCC** ステーションでの **PH-Ready** のインストール

#### 要件

- Microsoft メッセージキュー(MSMQ)がインストールされていること。
- Process Historian をインストールしたユーザーがコンピュータに登録されていること。

#### 手順

- 1. [Process Historian / Information Server 2022]データ記憶媒体からセットアップを開始します。
- 2. 製品言語を選択します。
- 3. インストールウィザードの指示に従います。 ライセンス契約とオープンソースライセンス契約を読んでください。
- 4. [Process Historian]カテゴリで、[Process Historian Ready Component 2022]プログラムパッ ケージを選択します。
- 5. インストールを開始します。
- 6. インストールを完了するには、システムを再起動します。

#### 注記

#### インストール中の再起動

インストール中に、数回再起動が求められます。再起動を延期することはできません。

#### 結果
インストール後、Service Confiquration Wizard を使用して PH-Ready サービスを設定する 必要があります。 PH-Ready [サービスの設定](#page-39-0) (ページ [40\)](#page-39-0)

## **1.2.4 Process Historian/Information Server** のインストール

#### 手順

- 1. MICREX-NX では、"Process Historian"および"Information Server"プログラムパッケージを組 み合わせて PC にインストールします。 PCS neo および WinCC では、各"Process Historian"プログラムパッケージをインストールし ます。 PCS neo 向け [Process Historian](#page-25-0) のインストール (ページ [26\)](#page-25-0) PCS 7 向け [Process Historian](#page-28-0) のインストール (ページ [29\)](#page-28-0) WinCC 向け [Process Historian](#page-34-0) のインストール (ページ [35](#page-34-0))
- 2. PCS neo および WinCC では、"Information Server"プログラムパッケージを PC にインストー ルします。

## 結果

Process Historian/Information Server の組み合わせが PC にインストールされます。

## **1.2.5** 専用の **Process Historian/Information Server** のインストール

## 手順

- 1. 対応する[Process Historian]プログラムパッケージを Process Historian OPC UA サーバーにイ ンストールします。 PCS neo 向け [Process Historian](#page-25-0) のインストール (ページ [26\)](#page-25-0) PCS 7 向け [Process Historian](#page-28-0) のインストール (ページ [29\)](#page-28-0) WinCC 向け [Process Historian](#page-34-0) のインストール (ページ [35](#page-34-0))
- 2. "Process Historian OPC UA"プログラムパッケージを Process Historian OPC UA サーバーにイ ンストールします。 Process Historian OPC-UA [サーバーのインストール](#page-37-0) (ページ [38](#page-37-0))
- 3. "Information Server"プログラムパッケージを PC にインストールします。

## 結果

専用の Process Historian/Information Server が Process Historian OPC UA サーバーにインス トールされます。

## <span id="page-37-0"></span>**1.2.6 Process Historian/Information Server** および **SIMATIC BATCH** のインストール

## 手順

- 1. 対応する[Process Historian]プログラムパッケージを PC にインストールします。 PCS neo 向け [Process Historian](#page-25-0) のインストール (ページ [26\)](#page-25-0) PCS 7 向け [Process Historian](#page-28-0) のインストール (ページ [29\)](#page-28-0) WinCC 向け [Process Historian](#page-34-0) のインストール (ページ [35](#page-34-0))
- 2. "Information Server"プログラムパッケージを PC にインストールします。
- 3. "Information Server BATCH Repots"プログラムパッケージを Information Server にインスト ールします。
- 4. クライアントが MS Office クライアントとして使用されている場合、"Information Server MS Office Add-in"プログラムパッケージを Information Server クライアントにインストール します。

## 結果

Process Historian/Information Server が、SIMATIC BATCH を統合している PC にインストー ルされます。

## **1.2.7 Process Historian OPC-UA** サーバーのインストール

## 要件

- Process Historian が PC にインストールされていること。
- "Process Historian OPC UA Server"ライセンスが利用可能であること。

## **PCS neo** の手順

- 1. PCS neo セットアップから"SIMATIC PCS neo Process Historian OPC UA Server"ソフトウェア モジュールをインストールします。
- 2. 完了後、再起動してセットアップを終了します。

## **PCS 7/WinCC** の手順

- 1. PCS/WinCC ソフトウェアを使用して、データ記憶媒体からセットアップを開始します。
- 2. インストールを実行します。

- 3. [カスタムインストール]で以下を選択します。
	- [オプション| Process Historian OPC UA]プログラムパッケージ
- 4. 完了後、再起動してセットアップを終了します。

## 結果

Process Historian サーバーは OPC UA サーバーとして事前に設定されています。必要に応 じて、「OpcUaServerPH.xml」設定ファイルを使用してサーバー設定を変更します。サー バー設定の詳細については、『Process Historian OPC UA サーバー』マニュアルを参照して ください。

OPC Foundation の OPC UA ローカルディスカバリサーバー (LDS)もインストールされます。

## 下記も参照

[ディスカバリサーバー](#page-227-0) (ページ [228](#page-227-0))

PCS neo 向け [Process Historian](#page-25-0) のインストール (ページ [26\)](#page-25-0)

[Process Historian OPC UA](#page-217-0) サーバーの設定 (ページ [218\)](#page-217-0)

## **1.2.8 Information Server Ready** のインストール

## 要件

- Information Server のインストールに必要なハードウェアおよびソフトウェアの要件に 適合している。
- セットアップを実行する前にすべての Windows プログラムを閉じている。
- 指定したユーザー情報が別のシステム上で一致する。パスワードの変更がすべてのシ ステムで追跡されている。
- IS Ready を Process Historian と使用するために:SQL Server インスタンスに IS Ready Service のユーザーをシステム管理者として作成する必要があります。

#### **Process Historian** コンピュータへの **Information Server Ready** のインストール

- 1. セットアップフォルダを開きます。
- 2. インストールするコンポーネントの[Start.exe]ファイルを選択します。
- 3. 言語を選択します。
- 4. インストール手順を確認します。

- <span id="page-39-0"></span>5. 使用許諾契約に同意します。
- 6. インストールの内容を選択します。 インストールプロセスのセットアップの概要が表示されます。
- 7. インストールが完了します。 今すぐまたは後でシステムを再起動します。

#### **Process Historian** コンピュータでの設定

- 1. [スタート|すべてのプログラム|Siemens Automation | SIMATIC | IS Ready]を開きます。
- 2. [IS Ready 設定]を選択します。 [IS Ready コンフィグレータ]が開きます。
- 3. [次へ]を選択します。
- 4. ログオン情報を入力します。 インストールプロセスのセットアップの概要が表示されます。
- 5. [終了]を選択します。

## 注記

#### 設定の確認

コンピュータの[ローカルユーザーおよびグループ]の[SIMATIC レポートサービス]グル ープに割り付けられていれば、正しく設定されています。

## 結果

Information Server Ready がインストールされます。

#### **1.2.9 PH-Ready** サービスの設定

Service Configuration Wizard を使用して、PCS 7 および WinCC コンピュータ上で PH-Ready サービスが実行されるユーザーを定義できます。ユーザーは Process Historian をインスト ールしたユーザーと同一としてください。ユーザーは自動的に"SIMATIC HMI"ユーザーグ ループのメンバーとなります。

設定ウィザードはいつでも開始してアクセス権をリセットできます。

#### 要件

PH-Ready がインストールされていること。

## <span id="page-40-0"></span>手順

- 1. コンピュータを再起動した後で、[Siemens Automation|PH-Ready 設定]から[CCCAPHServer] サービスの設定ウィザードを起動します。
- 2. [新しいセキュリティ設定]エリアで、[ユーザークレデンシャルを使用して実行]オプションを 選択します。
- 3. Process Historian をインストールしたユーザーを入力します。パスワードを入力します。 このためにユーザーを OS で作成する必要があります。
- 4. [終了]をクリックして、[CCCAPHServer]サービスの設定を完了します。

## 注記

#### ユーザーに設定されたパスワードが、コンピュータ間で一致している必要があります。

ユーザーに設定されたパスワードが、以下のシステム間で一致していることを確認します。

- WinCC OS/PCS 7 OS
- Process Historian サーバー

パスワードの変更に注意してください。

#### 注記

#### **PCS 7** の更新インストール

PCS 7 バージョンを OS にインストールする場合、PH-Ready サービスを再設定することが 必要になります。

## 結果

PH-Ready コンポーネントが設定されます。

## **1.2.10 Process Historian** のオペレーティングシステムの更新

#### はじめに

次の手順は、オペレーティングシステムの更新について説明しています。

#### 手順

- 1. 管理コンソールの [Process Historian 管理] ダッシュボードに移動します。
- 2. [Process Historian 動作状態]エリアで、[シャットダウン]ステータスを選択します。 [適用]をクリックします。
- 3. Windows Server Update Service (WSUS)などを使用して、オペレーティングシステムを更新 します。

- <span id="page-41-0"></span>4. オペレーティングシステムの更新後に、コンピュータを再起動します。
- 5. [開始|プログラム|シーメンスオートメーション|Process Historian 管理コンソール]で管理コ ンソールを開始します。
- 6. 管理コンソールの[Process Historian 管理]ダッシュボードに移動します。
- 7. [Process Historian 動作状態]エリアで、[開始]ステータスを選択します。 [適用]をクリックします。

## 結果

Process Historian のオペレーティングシステムが最新バージョンに更新されます。

## **1.2.11 Microsoft .NET Framework** のインストール

## 手順

- 1. [開始|サーバーマネージャ]でサーバーマネージャを開きます。
- 2. [役割と機能の追加]を選択します。
- 3. [はじめに]ページで[次へ]をクリックします。
- 4. [インストールのタイプ|役割ベースまたは機能ベースのインストール|サーバーの選択|サー バー役割|機能]を選択します。
- 5. [.Net Framework 4.8]またはそれ以降を選択します。
- 6. [インストール]をクリックします。

## 結果

[.Net Framework 4.8]またはそれ以降がインストールされます。

## **1.3** アップグレードのインストール

## **1.3.1 Process Historian** のインストールおよびアンインストール

## アップグレードのインストール

アップグレードインストールによって Process Historian の前のバージョンを最新のバージ ョンにアップグレードできます。

アップグレード する場合、Process Historian システムのすべてのコンピュータがアップグ レードされます。そのため、以下のコンポーネントがインストールされている、すべての コンピュータにアップグレードをインストールします。

- Process Historian
- PCS 7 Operator Station (OS)と WinCC ステーションの Process Historian の PH-Ready コ ンポーネント

アップグレードのインストールは、インストールが行なわれる PC によります。詳細情報 は、下記のセクションに記載されています。

アップグレードをインストールするには、Process Historian を完全にシャットダウンする 必要があります。

#### 通知

## 既存データのバックアップ

Process Historian サーバーをアップグレードする前に、既存のデータベースの手動バック アップまたは周期的なフルバックアップを作成します。

*Process Historian -* インストールの注記

*1.3* アップグレードのインストール

## 更新インストール手順

## 注記

## **PCS 7** および **Process Historian** のソフトウェア更新の順序

PCS 7 プラントを更新する前に、Process Historian サーバーを、新しい PCS 7 バージョンの 対応する Process Historian バージョンに更新する必要があります。

このとき、「SIMATIC プロセス制御システム PCS 7 ソフトウェア更新」の指示も「Process Historian および Information Server の更新方法」セクションと合わせて読みます。

SIMATIC プロセス制御システム PCS 7 ソフトウェア更新 ([https://](https://support.industry.siemens.com/cs/ww/en/view/109767557) [support.industry.siemens.com/cs/ww/en/view/109767557\)](https://support.industry.siemens.com/cs/ww/en/view/109767557)

#### コンピュータ名やメモリ構造を変更しないでください

アップグレード中、コンピュータ名やメモリパスの構造を変更することはできません。

- 1. 必要なときには、ハードウェアを交換します。
- 2. PH 2014 SP3 からアップグレードする際はデータベースのフルバックアップが必要です。次 に、Process Historian システムコンピュータのオペレーティングシステムをアップグレード し、Process Historian サーバーを Windows Server 2019 に再インストールします。冗長化 Process Historian を配備している場合、フルバックアップとアップグレードの前に、[冗長性] ダッシュボードで冗長性を削除する必要があります。
- 3. Process Historian サーバーのアップグレードと Process Historian データベースのアップデー ト。 冗長化 Process Historian を使用している場合、冗長化 Process Historian をアップグレード する必要があります。 Process Historian [サーバーのアップグレード](#page-45-0) (ページ [46](#page-45-0))
- 4. PCS 7 OS および/または WinCC ステーションの PH-Ready をアップグレードします。 [Process Historian Ready](#page-46-0) のアップグレード (ページ [47](#page-46-0))

元のバージョン |経由バージョン |更新バージョン 2014 SP3 のすべてのバージョン 2014 SP3 Update 6 2022 2020 / 2020 SP2 - 2022

アップグレードインストールは以下のバージョンで可能です。

#### ダウンロードファイルを使用したアップグレード

自己解凍形式のダウンロードファイルを使用してアップグレードを行なう場合、Process Historian 製品がインストールされている PC にだけ展開します。

#### インストールの実行

セットアッププログラムに従って、すべてのインストールを行ないます。

システムの設定によっては、インストール後に再起動が必要になることがあります。

*1.3* アップグレードのインストール

#### 追加インストール

付属のデータ記憶媒体から古いバージョンをインストールした場合、再度アップグレード をインストールする必要があります。

## アップグレードインストール完了後のシステム動作

- コンピュータの再起動後、アプリケーション(サービス)が自動的に再起動します。
- Process Historian Management Console が Process Historian サーバーのバックグラウン ドで起動します。

#### 注記

プロセスデータは、新しいバージョンが PH-Ready と一緒にすべての Process Historian サ ーバーおよびコンピュータにインストールされたときにのみ再び転送されるようになりま す。

## **PCS neo:**モニタ**&**制御ステーションを **S&F** クライアントとして追加

Process Historian Server の起動後、管理コンソールの[設定|S&F 許可リスト]で、Process Historian Server へのデータ書き込みを許可する S&F クライアントとして、モニタ&制御ス テーションを許可リストに追加します。

#### **Process Historian** サーバーのステータスとライセンスステータス

Process Historian と Management Console は、アップグレードインストール中は使用でき ません。

## データベース**:**インストール時のアクセス権

データベースの SQL Server への登録ユーザーのアクセス権は、アップグレード インスト ール時に一時的に取り消されます。クライアントもこの間データベースへのアクセスを失 います。

## 取り外し

アップグレードはアンインストールできません。

<span id="page-45-0"></span>*1.3* アップグレードのインストール

## **1.3.2 Process Historian** サーバーのアップグレード

## はじめに

Process Historian サーバーをアップグレードするには、設定によっては、PCS neo、PCS 7、 WinCC データ記憶媒体またはアップグレードダウンロードの対応する、最新バージョンを 使用します。

インストール後、Process Historian データベースを Database Installation Wizard を使用し て更新します。

## 通知

#### 既存データのバックアップ

Process Historian サーバーをアップグレードする前に、既存のデータベースの手動バック アップまたは周期的なフルバックアップを作成します。

## 手順

- 1. [Process Historian Management]ダッシュボードで Process Historian をシャットダウンしま す。
- 2. セットアップを実行します。
- 3. インストールウィザードの指示に従います。
- 4. インストールを実行します。 SIMATIC BATCH で Process Historian/Information Server をインストールする場合は、 Information Server で「Information Server - BATCH Reports」ソフトウェアパッケージをイ ンストールしてください。 PCS 7 システムで冗長化 Process Historian をアップグレードする場合は、以下の手順に従っ てください。 冗長化 Process Historian [のアップグレード](#page-48-0) (ページ [49\)](#page-48-0)
- 5. インストールを完了するには、システムを再起動します。アップグレードインストール後、 Process Historian Database Installation Wizard が開始します。旧バージョンのデータベース は、インターフェースの変更をせずに、ウィザードで移行されます。
- 6. 新しいハードウェアを使用する場合、あるいはオペレーティングシステムの変更か新規イ ンストールを実行する場合、Database Installation Wizard をキャンセルする必要がありま す。[データベースリカバリ]プログラムを使用してデータベースを復元します。これは、オ ペレーティングシステムのスタート画面から見つけることができます。再起動し、Database Installation Wizard を起動します。
- 7. Database Installation Wizard の指示に従って、既存データの更新を行なってください。デー タベースが更新されるとすぐに、ウィンドウがすでに実行されたアクションの概要と一緒に 表示されます。
- 8. インストールを完了するには、システムを再起動します。

#### <span id="page-46-0"></span>結果

Process Historian サーバーがアップグレードされ、Process Historian データベースが更新さ れます。

Process Historian サーバーが稼働状態になります。

一定の時間が経過した後、PCS 7 Operator Station (OS)と WinCC ステーションの以前の PH-Ready コンポーネントが再度データを提供するようになります。

## **1.3.3 Process Historian Ready** のアップグレード

Process Historian サーバーのアップグレードインストール後、Process Historian システムの 他のコンピュータをアップグレードします。

- WinCC ステーション上
- PCS 7 オペレータステーション(OS)上

Process Historian Ready (PH-Ready)のアップグレードを実行します。更新ダウンロードを使 用するか、設定によっては、WinCC または PCS 7 データ記憶媒体の最新バージョンを使用 します。

#### **PCS 7** をアップグレードしない **n PH-Ready** のアップグレード

PCS 7 システムの PH コンポーネントを単独でアップグレードする場合、Process Historian サーバーと PH-Ready だけが新しいバージョンにアップグレードされます。すべての他の PCS 7 製品とコンポーネントは変更されないままです。

- 更新のダウンロード経由: セットアップ中、PCS 7 OS 上の PH コンポーネントのみアップグレードされます。
- 新しい PCS 7 データ記憶媒体を使用して、PCS 7 OS 全体をアップグレードしない場合: PH-Ready を手動でアンインストールし、次に手動で PH-Ready を PCS 7 データ記憶媒体 の対応するサブフォルダからインストールします。

#### 注記

#### インストール中の再起動

インストール中に、数回再起動が求められることがあります。これらの再起動は、後でで はなく、要求されたときにすぐ実行する必要があります。

*1.3* アップグレードのインストール

## **OS** サーバーが同一のハードウェアを使用しており、同一のコンピュータ名を使用している場合は、 **Process Historian Ready** をインストールします

- 1. WinCC をオフラインに設定し、WinCC を終了します。
- 2. Windows Server Update Service (WSUS)などを使用して、オペレーティングシステムを更新 します。
- 3. WinCC または PCS 7 データ記憶媒体を使用して、PH-Ready のセットアップを開始します。 PH-Ready のバージョンは、常に Process Historian のバージョンに対応している必要があり ます。
- 4. インストールウィザードの指示に従います。 ライセンス契約とオープンソースライセンス契約を読んでください。
- 5. 設定のインストール後、Service Confiquration Wizard を使用して PH-Ready サービスを確認 する必要があります。 PH-Ready [サービスの設定](#page-39-0) (ページ [40\)](#page-39-0)
- 6. コンピュータを再起動します。
- 7. WinCC をオンラインに再設定します。

## **OS** サーバーが新しいハードウェアを使用しており、以前のコンピュータ名を使用している場合は、 **Process Historian Ready** をインストールします

- 1. 新しいハードウェアを適切なオペレーティングシステムを使用してセットアップします。
- 2. WinCC をインストールします。
- 3. WinCC または PCS 7 データ記憶媒体を使用して、PH-Ready のセットアップを開始します。 PH-Ready のバージョンは、常に Process Historian のバージョンに対応している必要があり ます。
- 4. インストールウィザードの指示に従います。 ライセンス契約とオープンソースライセンス契約を読んでください。
- 5. インストール後、Service Configuration Wizard を使用して PH-Ready サービスを設定する必 要があります。 PH-Ready [サービスの設定](#page-39-0) (ページ [40\)](#page-39-0)
- 6. コンピュータを再起動します。
- 7. WinCC プロジェクトを ES から新しいコンピュータにインポートします。
- 8. WinCC をオンラインに設定します。
- 9. 古い WinCC システムをオフラインに設定します。

## **OS** サーバーが新しいハードウェアを使用しており、新しいコンピュータ名を使用している場合は、 **Process Historian Ready** をインストールします

- 1. 新しいハードウェアを適切なオペレーティングシステムを使用してセットアップします。
- 2. WinCC をインストールします。

*1.3* アップグレードのインストール

- <span id="page-48-0"></span>3. WinCC または PCS 7 データ記憶媒体を使用して、PH-Ready のセットアップを開始します。 PH-Ready のバージョンは、常に Process Historian のバージョンに対応している必要があり ます。
- 4. インストールウィザードの指示に従います。 ライセンス契約とオープンソースライセンス契約を読んでください。
- 5. インストール後、Service Configuration Wizard を使用して PH-Ready サービスを設定する必 要があります。 PH-Ready [サービスの設定](#page-39-0) (ページ [40\)](#page-39-0)
- 6. コンピュータを再起動します。
- 7. WinCC プロジェクトを ES から新しいコンピュータにインポートします。
- 8. WinCC エクスプローラのナビゲーションウィンドウで、[Process Historian]アイテムを選択 して[WinCC Process Historian エディタ]を開きます。
- 9. [コンピュータ名]タブで、これまで使用したコンピュータ名を入力し、これらのコンピュ ータからもメッセージを受け取れるようにします。

10.WinCC をオンラインに設定します。

11.古い WinCC システムをオフラインに設定します。

## 結果

現在の PH-Ready がコンピュータにインストールされます。

## **1.3.4** 冗長化 **Process Historian** のアップグレード

#### 手順

- 1. プリンシパルとして作動する Process Historian サーバーをアップグレードします。
- 2. ミラーとして作動する Process Historian サーバーをアップグレードします。
- 3. Information Server など、PC にウィットネスをインストールします。 Process Historian 冗長性サービスを設定します。 [Process Historian Witness](#page-31-0) のインストール (ページ [32\)](#page-31-0)
- 4. 冗長性を新たにセットアップします。管理コンソールの[冗長性]ダッシュボードで冗長性 設定を起動します。 冗長化 [Process Historian](#page-31-0) の設定 (ページ [32](#page-31-0))

## 結果

冗長化 Process Historian がインストールされ、セットアップされます。

Process Historian 冗長性サービスがセットアップ中に設定されます。

## *Process Historian -* インストールの注記

*1.3* アップグレードのインストール

# **Process Historian -** リリースノート **<sup>2022</sup> 2**

## **2.1** セキュリティ機能に関する情報

シーメンスは、セキュアな環境下でのプラント、システム、機械およびネットワークの運転 をサポートする産業用セキュリティ機能を有する製品およびソリューションを提供します。

プラント、システム、機械およびネットワークをサイバー脅威から守るためには、総体的 かつ最新の産業用セキュリティコンセプトを実装し、それを継続的に維持することが必要 です。シーメンスの製品とソリューションは、そのようなコンセプトの 1 要素を形成しま す。

お客様は、プラント、システム、機械およびネットワークへの不正アクセスを防止する責任 があります。システム、機械およびコンポーネントは、企業内ネットワークのみに接続す るか、必要な範囲内かつ適切なセキュリティ対策を講じている場合にのみ(例:ファイア ウォールやネットワークセグメンテーションの使用など)インターネットに接続すること とするべきとシーメンスは考えます。

産業用セキュリティ対策に関する詳細な情報は、https://www.siemens.com/ industrialsecurity をご覧下さい。

シーメンスの製品とソリューションは、セキュリティをさらに強化するために継続的に開発 されています。シーメンスは、利用可能になったらすぐ製品の更新プログラムを適用し、常 に最新の製品バージョンを使用することを強くお勧めします。サポートが終了した製品バ ージョンを使用すること、および最新の更新プログラムを適用しないことで、お客様はサ イバー脅威にさらされる危険が増大する可能性があります。

製品の更新プログラムに関する最新情報を得るには、https://www.siemens.com/cert から シーメンス産業セキュリティ RSS フィードを購読してください。

**22 リリースノート** 

## **2.2** リリースノート

内容

これらのリリースノートには SIMATIC Process Historian に関する重要な情報が含まれます。 これらのリリースノートに含まれる情報は、マニュアルおよびオンラインヘルプの情報よ りも優先します。有益な情報が含まれていますのでこれらのリリースノートを注意してお読 みください。

SIMATIC Process Historian 2022 のリリースノートは 2 つのバージョンで利用できます。

- SIMATIC Process Historian リリースノート 2022 このバージョンは製品に付属し、セットアップ時にインストールされます。このファ イルには、SIMATIC Process Historian 2022 に関する一般情報と、インターネット上の アップデート Readme へのリンクが含まれています。
- SIMATIC Process Historian 2022 オンライン Readme このバージョンには、インストールに関するすべての情報と SIMATIC Process Historian 2022 の更新に関する注意事項が含まれています。このファイルは、Readme が常に最新 であることを確保するためにオンラインでのみ利用できます。 Process Historian Online Readme [\(https://support.industry.siemens.com/cs/ww/ja/view/](https://support.industry.siemens.com/cs/ww/ja/view/109810714) [109810714](https://support.industry.siemens.com/cs/ww/ja/view/109810714))

## **2.3** カスタマーサポート

#### カスタマーサポートおよび技術サポート

以下のテーブルで指定した時間に SIMATIC ホットラインに連絡することができます。 SIMATIC ホットラインの職員はドイツ語と英語を話します。委任ホットラインでは、ドイツ 語や英語に加えて、フランス語、イタリア語、スペイン語の顧客サポートを提供します。

#### 技術サポート

ニュルンベ (グリニッジ標準時+1:00) ルク 受付時間 月曜日~金曜日、8:00 AM ~ 5:00 PM (CET/CEST) 電話 +49 911 895 7222 ファックス +49 911 895 7223 電子メール サポートリクエスト ([https://support.industry.siemens.com/My/ww/en/](https://support.industry.siemens.com/My/ww/en/requests) [requests\)](https://support.industry.siemens.com/My/ww/en/requests)

#### 自動バリューカード(**AVC**)

自動バリューカード (AVC) は延長された技術サポートを提供し、毎日24時間利用可能で す。AVC に関する情報は、以下の URL を参照してください。

• Automation Value Card ([https://support.industry.siemens.com/cs/sc/2021/automation](https://support.industry.siemens.com/cs/sc/2021/automation-value-card?lc=en-WW)[value-card?lc=en-WW](https://support.industry.siemens.com/cs/sc/2021/automation-value-card?lc=en-WW))

#### **SIMATIC** カスタマーオンラインサポート

#### サービスとサポート

製品サポート提供の概要は以下の URL で得ることができます。

• オンラインサポート ([https://support.industry.siemens.com/cs/start?lc=en-WW\)](https://support.industry.siemens.com/cs/start?lc=en-WW)

#### サポートアプリ

外出先でのサポートは、アプリを入手してください。

+ サポートアプリ ([https://support.industry.siemens.com/cs/sc/2067/mobile-use-via-app?](https://support.industry.siemens.com/cs/sc/2067/mobile-use-via-app?lc=en-WW) [lc=en-WW](https://support.industry.siemens.com/cs/sc/2067/mobile-use-via-app?lc=en-WW))

*2.3* カスタマーサポート

#### **SIMATIC** 製品技術文書

各 SIMATIC 製品およびシステムの技術文書ガイドは、以下の URL で入手できます。

• 技術文書ポータル [\(https://support.industry.siemens.com/cs/document/109742705/](https://support.industry.siemens.com/cs/document/109742705/documentation?dti=0&lc=en-WW) [documentation?dti=0&lc=en-WW\)](https://support.industry.siemens.com/cs/document/109742705/documentation?dti=0&lc=en-WW)

## お問合せ先データベース

最寄の代理店にお問い合わせいただくには、下記の URL にある問合せ先データベースを検 索してください。

• お問合せ先データベース ([http://www.automation.siemens.com/partner/index.asp?](http://www.automation.siemens.com/partner/index.asp?lang=en) [lang=en](http://www.automation.siemens.com/partner/index.asp?lang=en))

#### 製品情報

## **SIMATIC** 製品

SIMATIC 製品についての詳細は、以下の URL にアクセスしてください。

• SIMATIC 製品の概要 ([http://w3.siemens.com/mcms/topics/en/simatic/Pages/](http://w3.siemens.com/mcms/topics/en/simatic/Pages/default.aspx) [default.aspx](http://w3.siemens.com/mcms/topics/en/simatic/Pages/default.aspx))

# **SIMATIC Process Historian 3**

- **3.1 Process Historian Server**
- **3.1.1 Process Historian** インストールの注記
- **3.1.1.1** システム要件

## システム要件

## 概要

SIMATIC Process Historian のインストールと操作には以下の要件を満たす必要があります。

- [ハードウェア要件](#page-10-0) (ページ [11\)](#page-10-0)
- [ソフトウェア要件](#page-18-0) (ページ [19\)](#page-18-0)

Process Historian サーバーを Windows ドメインで操作することをお奨めします。

ファイアウォールのセキュリティ設定は、Process Historian の操作のためのセキュリティ コンセプトの基本を形成します。

[ファイアウォールの設定](#page-21-0) (ページ [22\)](#page-21-0)

Process Historian システムを操作するには、以下のライセンスが必要です。

[Process Historian](#page-7-0) のライセンス (ページ [8\)](#page-7-0)

## 注記

## ユーザーに設定されたパスワードが、**PC** 間で一致している必要があります。

ユーザーに指定されたすべてのパスワードが、以下のシステムで一致していることを確認 してください。

- モニタ&制御サーバー
- OS サーバー
- Process Historian サーバー

パスワードの変更に注意してください。

## システムへの **Process Historian** と **Information Server** のインストールの順番

Process Historian および Information Server は、同じコンピュータの同じ SQL Server イン スタンスにインストールします。先に Process Historian をインストールする必要がありま す。

## 破損した **Information Server** インストレーションのクリーンアップ

Information Server を Process Historian と同時にインストールせず、後からインストール した場合は、以下の手順でエラーのインストールをクリーンアップします。

- 1. 既存の PH データベースの SQL Server の完全なバックアップを作成します。 詳細は、FAQ のセクション「完全 PH データベースバックアップの作成」にあります。 Process Historian データベースのバックアップと復元 [\(https://](https://support.industry.siemens.com/cs/attachments/66579062/66579062_pcs7_ph_backup_restore_en.pdf) [support.industry.siemens.com/cs/attachments/](https://support.industry.siemens.com/cs/attachments/66579062/66579062_pcs7_ph_backup_restore_en.pdf) [66579062/66579062\\_pcs7\\_ph\\_backup\\_restore\\_en.pdf\)](https://support.industry.siemens.com/cs/attachments/66579062/66579062_pcs7_ph_backup_restore_en.pdf) 説明される手順は SQL Server 2017 にも適用されます。 SIMATIC BATCH を使用する場合は、バッチから提供されるデータは、Process Historian で個 別に保存されるので、完全バックアップで考慮されます。
- 2. 完全に新規にオペレーティングシステムをインストールします。
- 3. 全般設定を開始して Process Historian と Information Server のインストールを選択します。
- 4. 新規の空の Process Historian データベースが作成されます。新規作成したデータベースに同 じ設定を適用します。
- 5. 機能が完了し検証されたら、事前に作成した Process Historian データベースの SQL Server のバックアップを復元します。 詳細は、FAQ のセクション「Historian ストレージデータベースの復元」にあります。 Process Historian データベースのバックアップと復元 [\(https://](https://support.industry.siemens.com/cs/attachments/66579062/66579062_pcs7_ph_backup_restore_en.pdf) [support.industry.siemens.com/cs/attachments/](https://support.industry.siemens.com/cs/attachments/66579062/66579062_pcs7_ph_backup_restore_en.pdf) [66579062/66579062\\_pcs7\\_ph\\_backup\\_restore\\_en.pdf\)](https://support.industry.siemens.com/cs/attachments/66579062/66579062_pcs7_ph_backup_restore_en.pdf)

## **Process Historian** のライセンス

## **PCS neo** 向け製品

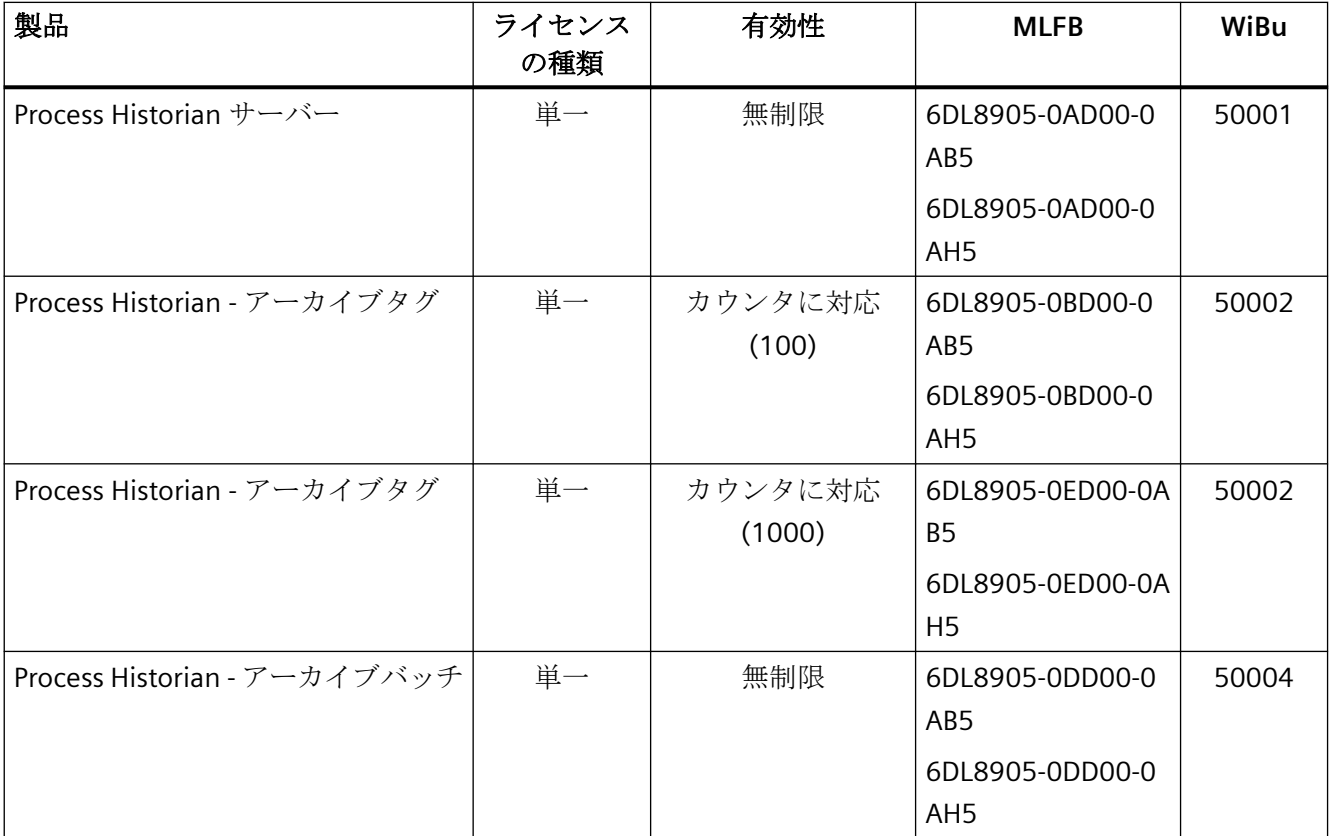

以下の接続機能には追加のライセンスが必要です。

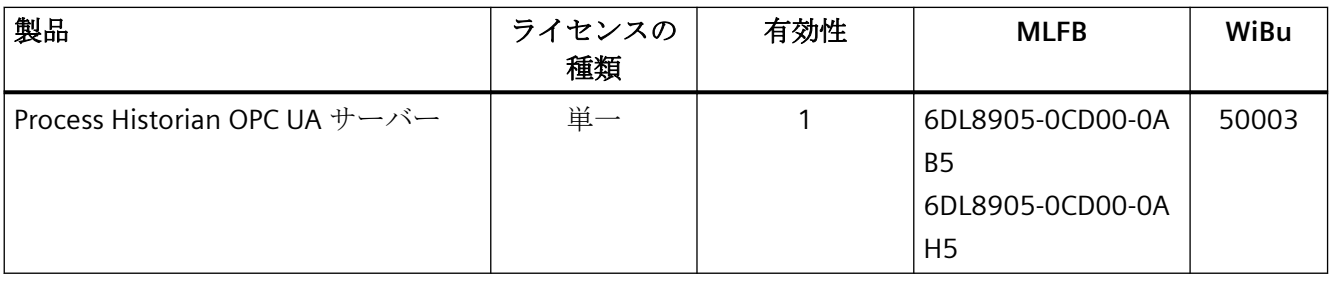

## 注記

**MLFB** 番号

0AB5 で終わる MLFB 番号は商品の配送です。 0AH5 で終わる MLFB 番号は OSD 配送(ダウンロード)です。

## **PCS 7** 向け製品

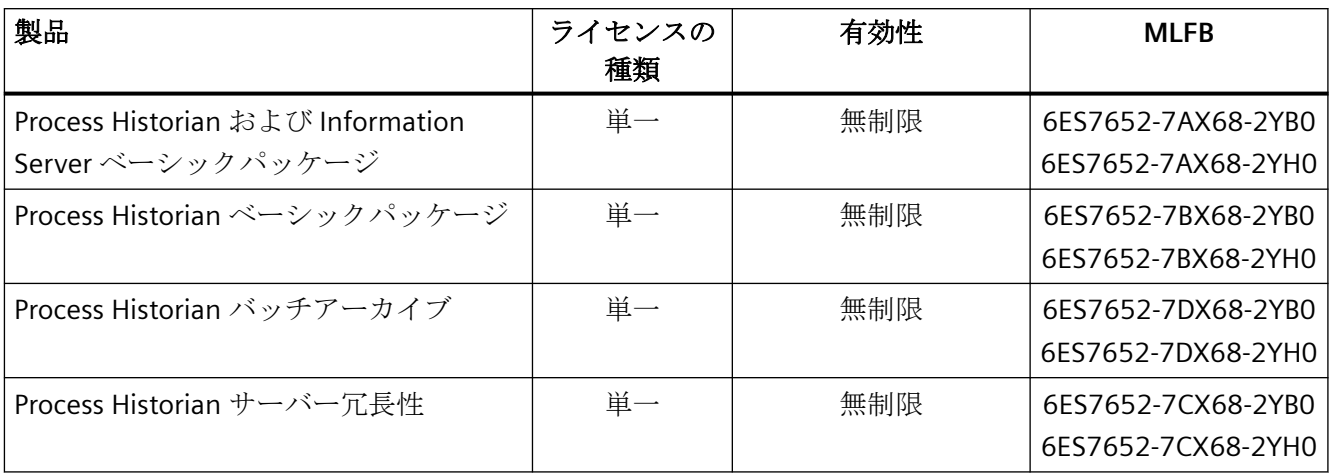

以下の接続機能には追加のライセンスが必要です。

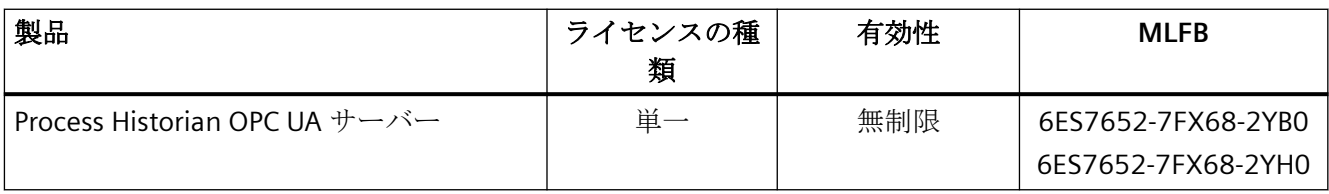

## **WinCC** 向け製品

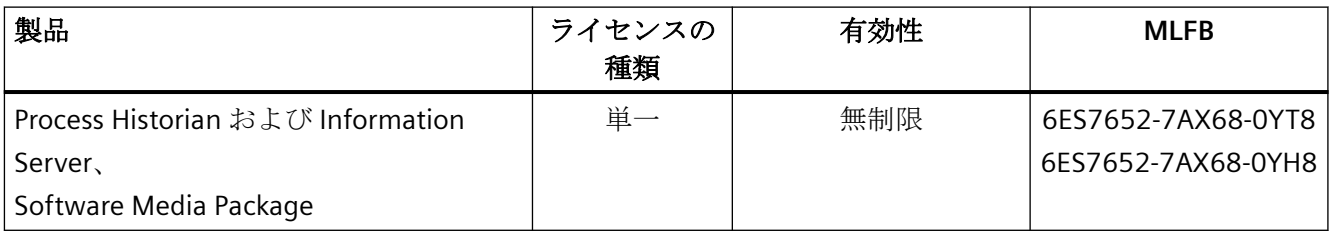

## 注記

## **MLFB** 番号

2YB0/2YE0/0YT8 で終わる MLFB 番号は商品の配送です。 2YH0/0YH8 で終わる MLFB 番号は OSD 配送(ダウンロード)です。

## ハードウェア要件

## ハードウェア要件

## 概要

ハードウェア機器を決定する前に、以下を行う必要があります。

- 予想されるタグおよびメッセージ負荷を見積もる。
- Process Historian でのデータ保存期間を決定する。

上の数字に基づいて、必要なハードディスク容量を決定できます。

"PH-HWAdvisor"ツールは、固有のプロジェクトに基づいて Process Historian のハードウェ ア設定を計算します。

PH-HW Advisor (<https://support.industry.siemens.com/cs/ww/en/view/109740115>)

## 設定限界値の概要

設定限界値に関しては以下が前提となります。

- Process Historian が、6 つのランタイムセグメントと 1 つの将来のセグメントで設定さ れている。
- 圧縮ファクタは"10"です。
- データは2年間 Process Historian のデータベースで利用できる。
- 必要なストレージ容量の計算が、個々のタグの上限に基づいている。

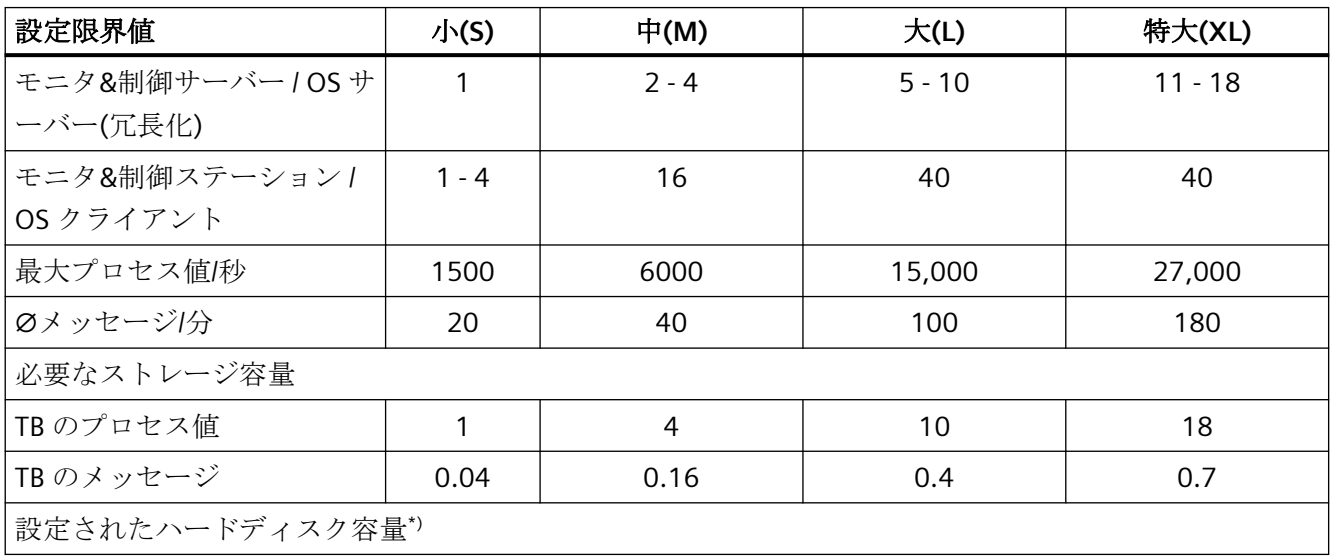

## *SIMATIC Process Historian*

## *3.1 Process Historian Server*

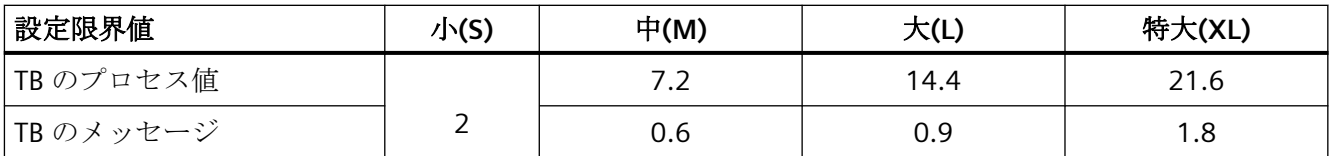

\*) 以下が考慮されています。

- 圧縮ファクタは変化する可能性がある。
- データは 2 年以上 Process Historian のデータベースで利用できる。
- ハードディスクの容量が、オペレーティングシステムでの計算より大きい。

以下のハードウェア要件を推奨します。

- [小の設定限界値](#page-12-0)(S) (ページ [13\)](#page-12-0)
- [中の設定限界値](#page-13-0)(M) (ページ [14](#page-13-0))
- [大の設定限界値](#page-14-0)(L) (ページ [15](#page-14-0))
- [特大の設定限界値](#page-14-0)(XL) (ページ [15](#page-14-0))

## **SIMATIC BATCH** の設定限界値の概要

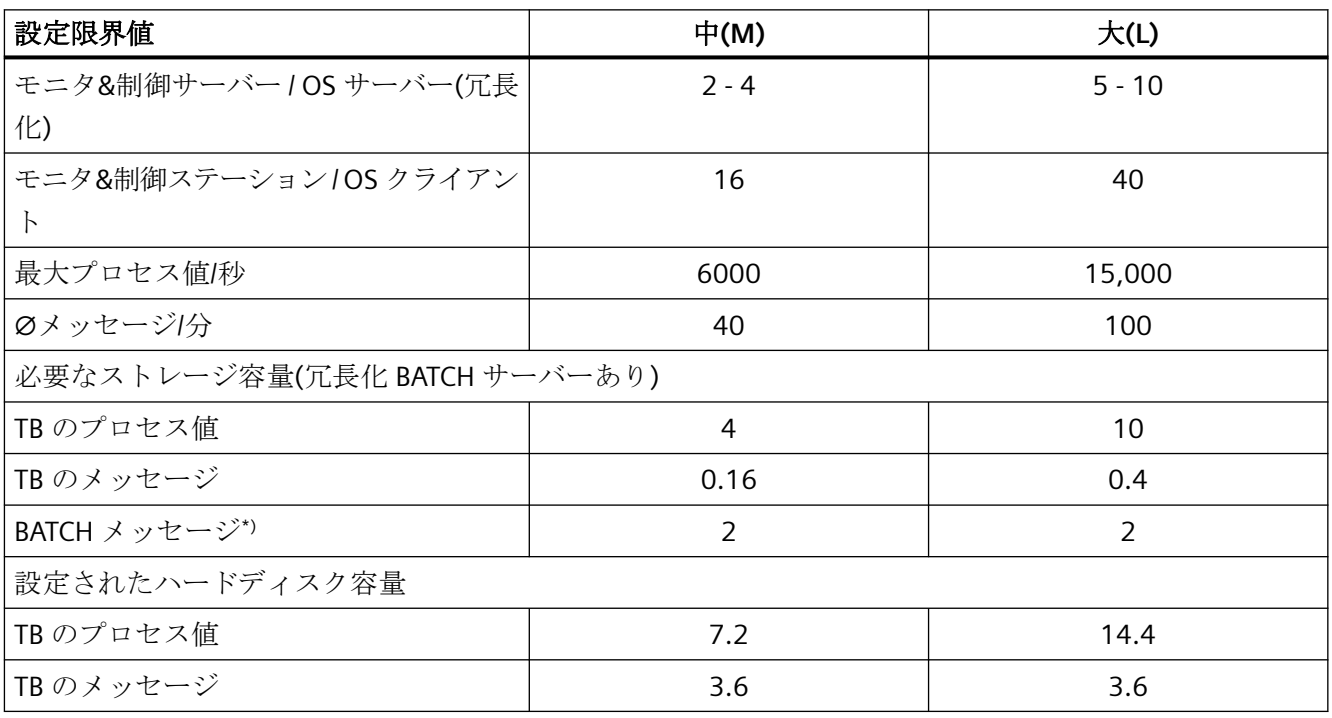

\*) 60 レシピステップ/分では BATCH メッセージに 1 TB 必要

以下のハードウェア要件を推奨します。

- BATCH データと Information Server [の中規模設定限界値](#page-15-0)(M) (ページ [16\)](#page-15-0)
- BATCH データと Process Historian [冗長性の中規模設定限界値](#page-16-0) (ページ [17\)](#page-16-0)
- BATCH データと Information Server [の大規模設定限界値](#page-17-0)(L) (ページ [18\)](#page-17-0)

## 小の設定限界値**(S)**

## 概要

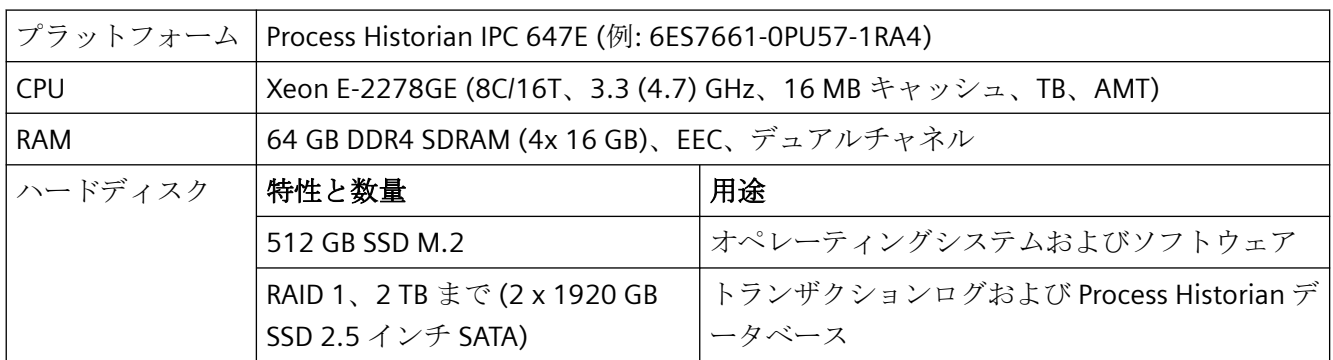

#### アプリケーション

Process Historian シングル:

- 1 オペレーティングシステム(1500 値/秒、20 メッセージ/分)、+ Information Server、 オンラインデータ可用性 2 年
- 1 オペレーティングシステム(1500 値/秒、20 メッセージ/分)、オンラインデータ可用性 3 年
- 2 オペレーティングシステム(1500 値/秒、20 メッセージ/分)、オンラインデータ可用性 2 年

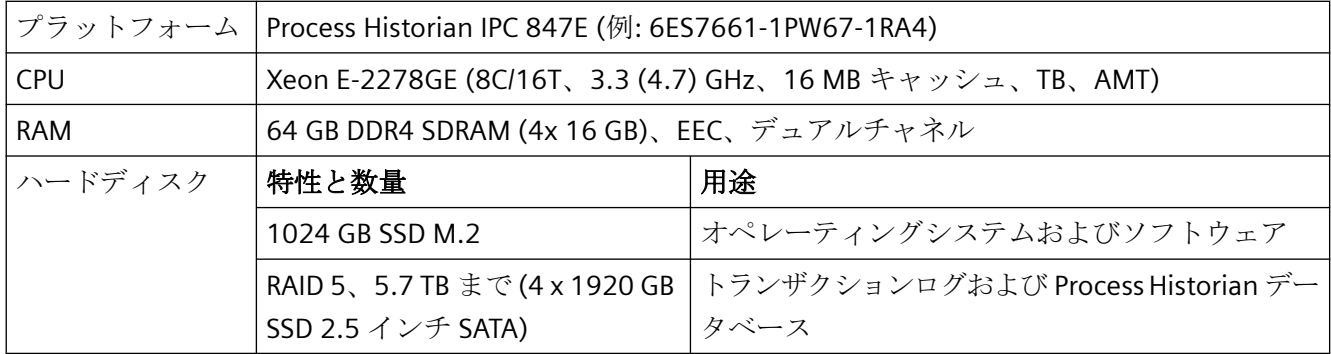

## アプリケーション

Process Historian シングル:

- 4 オペレーティングシステム(それぞれ 1500 値/秒、20 メッセージ/分)、+ Information Server、オンラインデータ可用性 2 年
- 2 オペレーティングシステム(それぞれ 1500 値/秒、20 メッセージ/分)、+ Information Server、+ Batch、オンラインデータ可用性 2 年

Process Historian の冗長性:

• 4 オペレーティングシステム(それぞれ 1500 値/秒、20 メッセージ/分)、+ Batch、オン ラインデータ可用性 2 年

## 中の設定限界値**(M)**

## 概要

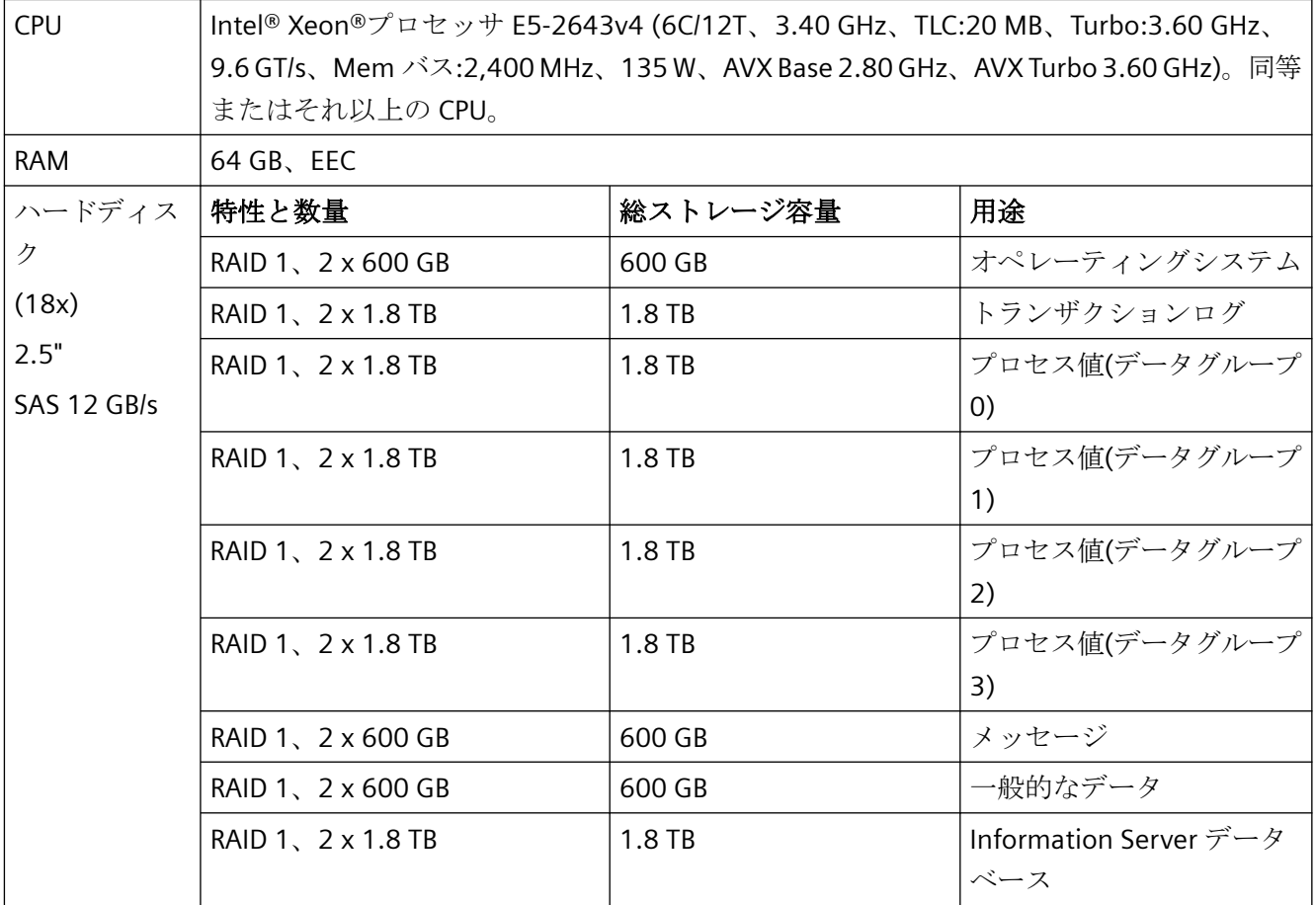

冗長化パートナーが最長 20 日間存在しない可能性があります。

## 大の設定限界値**(L)**

## 概要

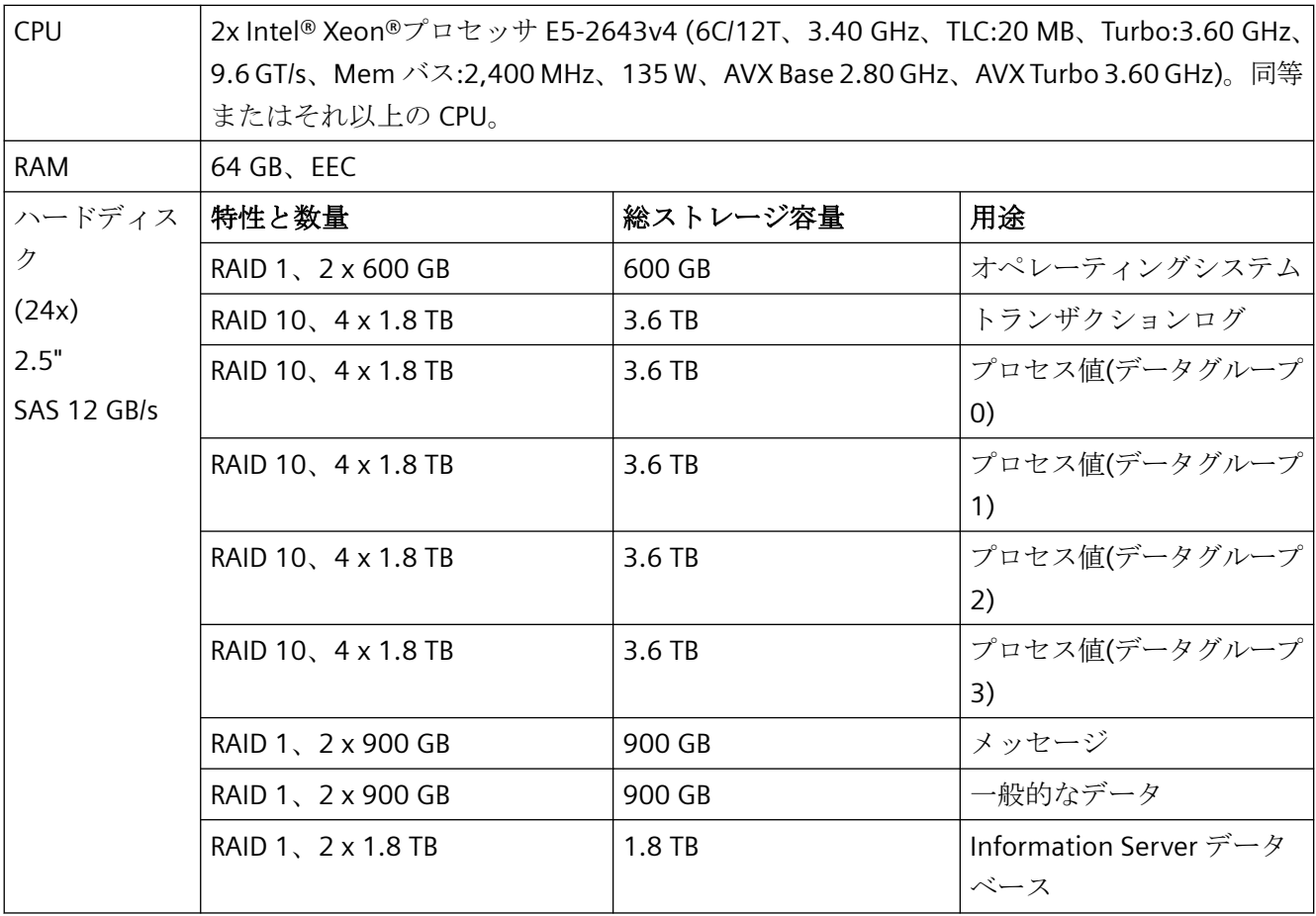

冗長化パートナーが最長 20 日間存在しない可能性があります。

## 特大の設定限界値**(XL)**

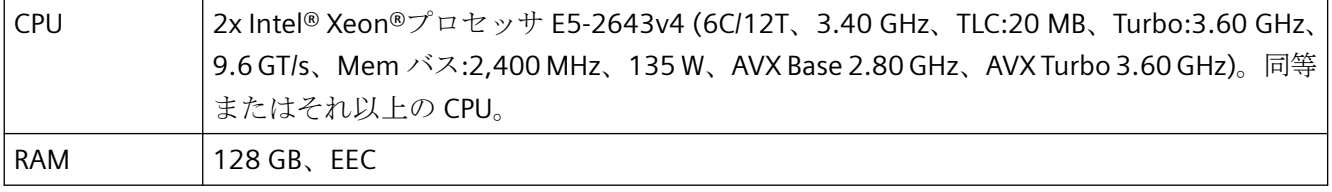

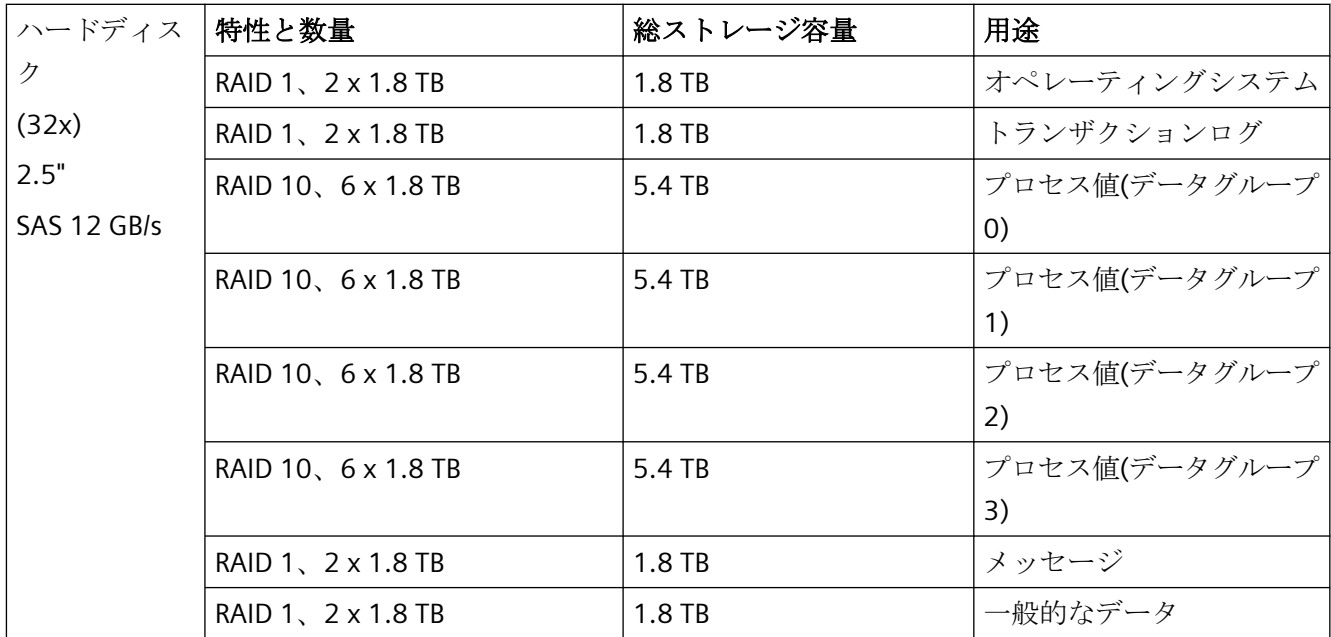

このハードウェア要件では、以下のオプションを使用できません。

- Process Historian および Information Server の組み合わせ
- SIMATIC BATCH アーカイブ
- Process Historian 冗長性

## 注記

Storage Area Network (SAN)を使用して、パフォーマンスとデータベースサイズに関する規 模を拡張することができます。

## **BATCH** データと **Information Server** の中規模設定限界値**(M)**

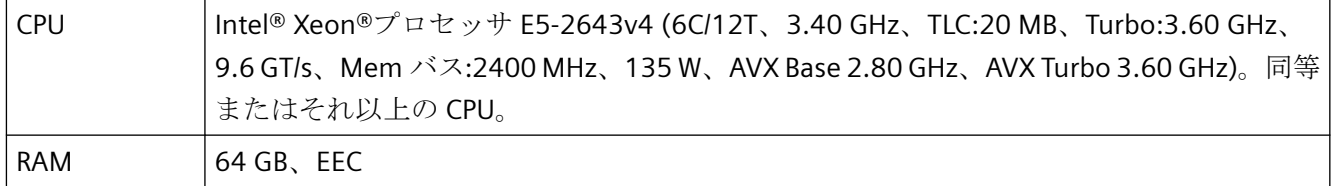

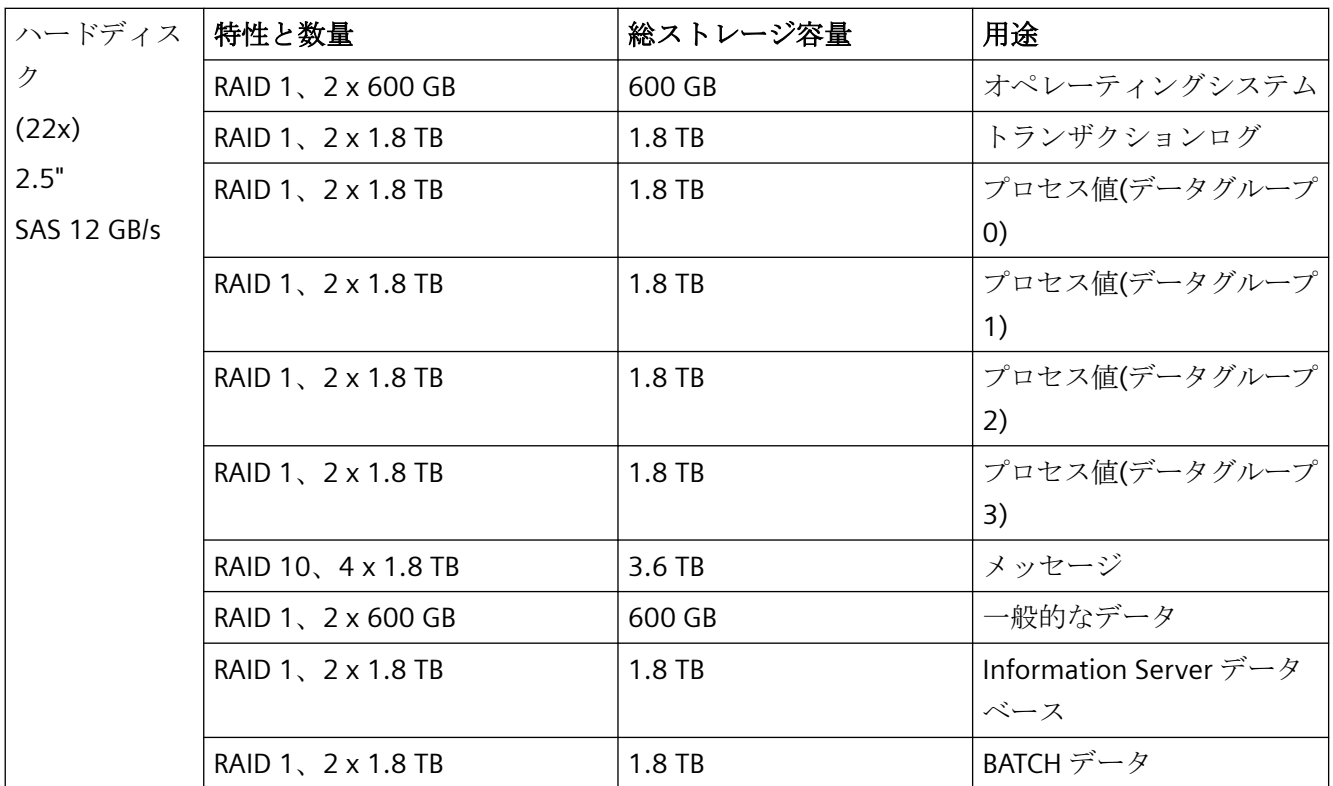

このハードウェア要件では、以下のオプションを使用できません。

• Process Historian の冗長性

## **BATCH** データと **Process Historian** 冗長性の中規模設定限界値

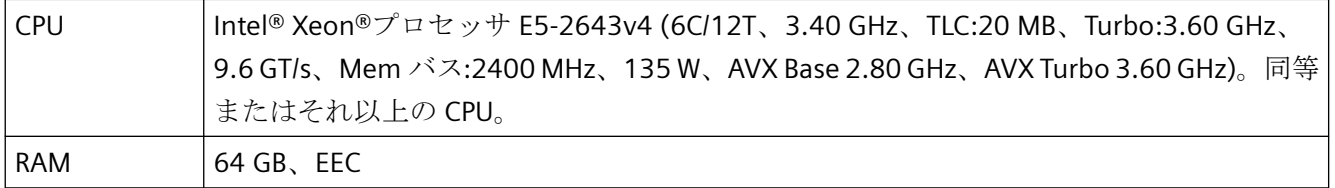

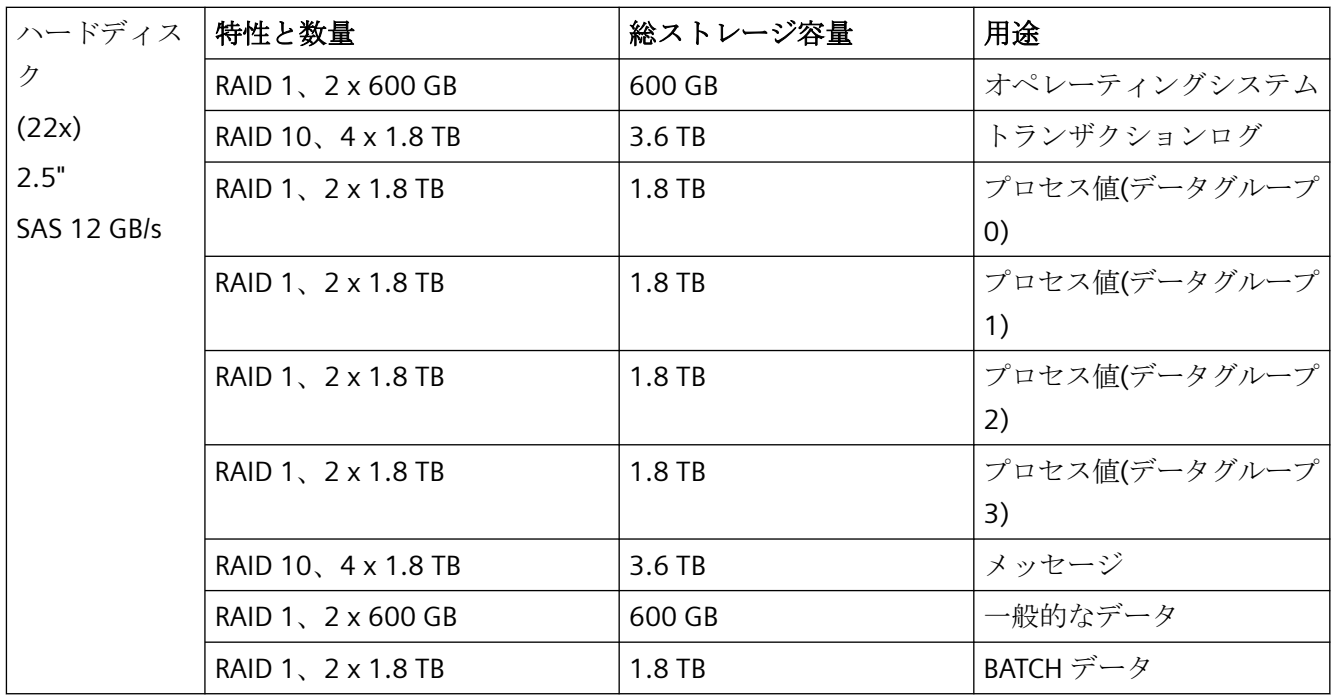

# **BATCH** データと **Information Server** の大規模設定限界値**(L)**

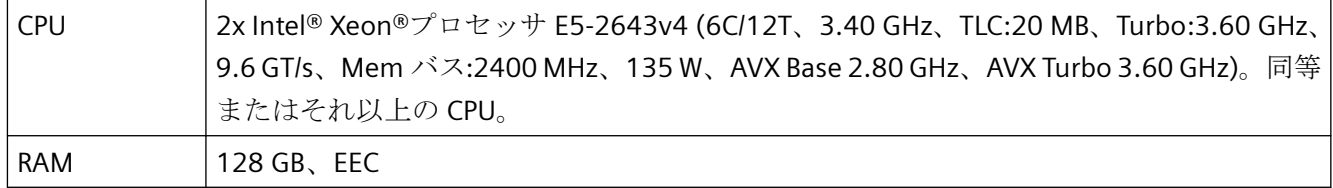

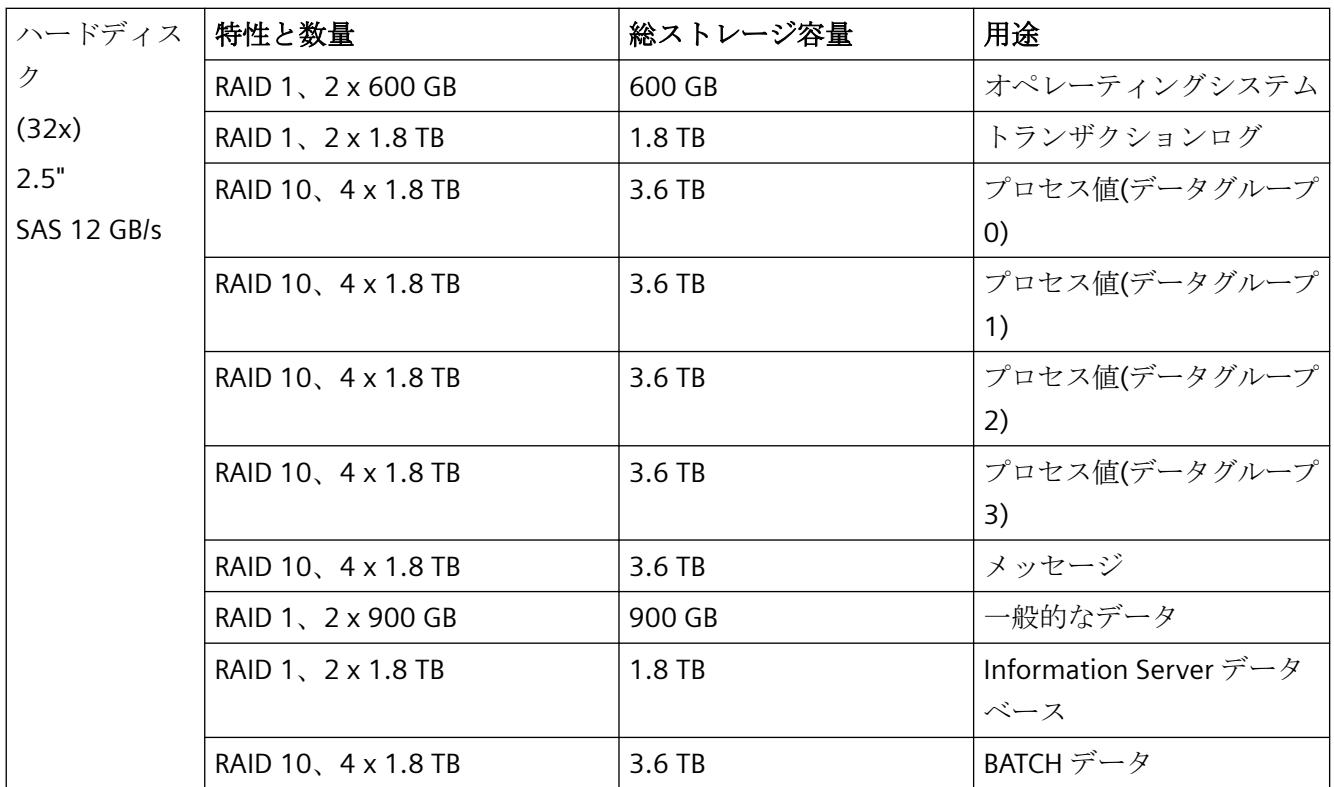

このハードウェア要件では、以下のオプションを使用できません。

• Process Historian 冗長性

## ソフトウェア要件

## ソフトウェア要件

## オペレーティングシステム

以下の Microsoft オペレーティングシステムがサポートされています。

• Windows Server 2019

[サポートされているオペレーティングシステム言語](#page-20-0) (ページ [21\)](#page-20-0)

Process Historian の実行中にオペレーティングシステムを更新することはできません。更新 をインストールするには、以下の手順に従います。

Process Historian [のオペレーティングシステムの更新](#page-40-0) (ページ [41\)](#page-40-0)

## 注記

#### **Process Historian** は、ホスト **SID** を使用してホストを識別します

コンピュータ SID は一意のセキュリティ識別子です。Process Historian は、コンピュータ SID に基づいてモニタ&制御ステーション / OS クライアント / WinCC ステーションを識別し ます。同じコンピュータ SID を持ち、データを Process Historian に保存しているコンピュ ータは、Process Historian によって一意に識別されません。これは、Process Historian での 誤動作につながります。

コンピュータがクローン化されている場合、コンピュータ SID は自動的に調整されません。 Process Historian / Information Server を組み合わせたコンピュータも一意の SID を持つ必要 があります。

#### **.NET Framework**

Process Historian では".NET Framework 4.6.2."以降が必要です。場合によっては、このバ ージョンの Framework をインストールする必要があります。

[Microsoft .NET Framework](#page-41-0) のインストール (ページ [42\)](#page-41-0)

## **PCS 7/WinCC** 向け **Microsoft** メッセージキューサービス

Process Historian は、PCS 7 および WinCC 向けに Microsoft メッセージキューサービスを 利用します。このコンポーネントは、オペレーティングシステムの一部です。場合によっ ては、後で Microsoft メッセージキューをインストールする必要があります。

#### **SQL Server**

Process Historian サーバーでは、Microsoft SQL Server 2017 スタンダードエディション 64 ビットが必要です。SQL Server は、Process Historian のインストール中に自動的にインス トールされます。

SQL Server 上のデータにアクセスするには、適切なユーザー権限を設定する必要がありま す。関連するドキュメントをお読みください。

"Historian"SQL [サーバーインスタンス](#page-21-0) (ページ [22](#page-21-0))

## 注記

#### **Windows** コンピュータ名を変更しないでください

Process Historian のインストール後に Windows コンピュータ名を変更しないでください。 Windows コンピュータの名前を変更した場合は、SQL Server をアンインストールしてから 再インストールする必要があります。

## **Process Historian** コンピュータの名前に「**HIST**」や「**HISTORIAN**」は使用しないでくだ さい

これらの名前は SQL Server インスタンスとしてすでに事前定義されています。この名前の 使用は、SQL Server との衝突につながります。Database Wizard が機能しません。

#### 仮想システム

Process Historian は、PCS neo/PCS 7/WinCC でサポートされる仮想環境で使用できます。

## 下記も参照

[ハードウェア要件](#page-10-0) (ページ [11](#page-10-0))

## サポートされているオペレーティングシステム言語

#### 概要

Process Historian は、以下のオペレーティングシステム言語向けにリリースされています。

- ドイツ語
- 英語
- フランス語
- イタリア語
- スペイン語
- 多言語オペレーティングシステム

アジアバージョンの Process Historian は、以下のオペレーティングシステム言語向けにリ リースされています。

- 英語
- 中国語(簡体字、PRC)

- 日本語
- 多言語オペレーティングシステム

#### 注記

Process Historian は、オペレーティングシステム言語のプライマリ言語に対応しています。 たとえば、英語(USA)です。

#### **"Historian"SQL** サーバーインスタンス

#### 概要

Microsoft SQL へのインストール時に、必要な設定を持つ[Historian]インスタンスが作成さ れます。インスタンスの名前は後で変更できます。

このインスタンスは常に英語でインストールされます。既存の SQL Server インスタンス がインストールされる言語は、これに影響を与えません。既存のインスタンスはサービス パックの影響を受けません。

#### **Process Historian** のアンインストール後の**[Historian]**インスタンス

SQL Server の[Historian]インスタンスは、Process Historian がアンインストールされても 保持されます。ライセンス上の理由により、このインスタンスは手動でアンインストール する必要があります。

## ファイアウォールの設定

#### 概要

ファイアウォールのセキュリティ設定は、セキュリティコンセプトの基本です。 Process Historian サーバーを実行するためにローカルでインストールされた Windows ファイアウ ォールに必要なセキュリティ設定は、インストール後のデータベースインストールウィザ ードから適応されます。この設定は、使用するデータソースによって異なります。

モニタ&制御ステーション / OS クライアント / WinCC ステーションと Process Historian の間 で追加のファイアウォールを使用する場合は、これらのポートをアクセス可能のままにし ておく必要があります。

必要に応じて、アプリケーションレベルでチェックを行うファイアウォールの機能を調整 してください。たとえば、SIEMENS Application Firewall では"RPC Filter"機能を無効にする 必要があります。

## 注記

現在の設定の通信に必要でないポートは閉じてください。

## ファイアウォール設定へのデータソースとしての **SIMATIC** 製品の割り当て

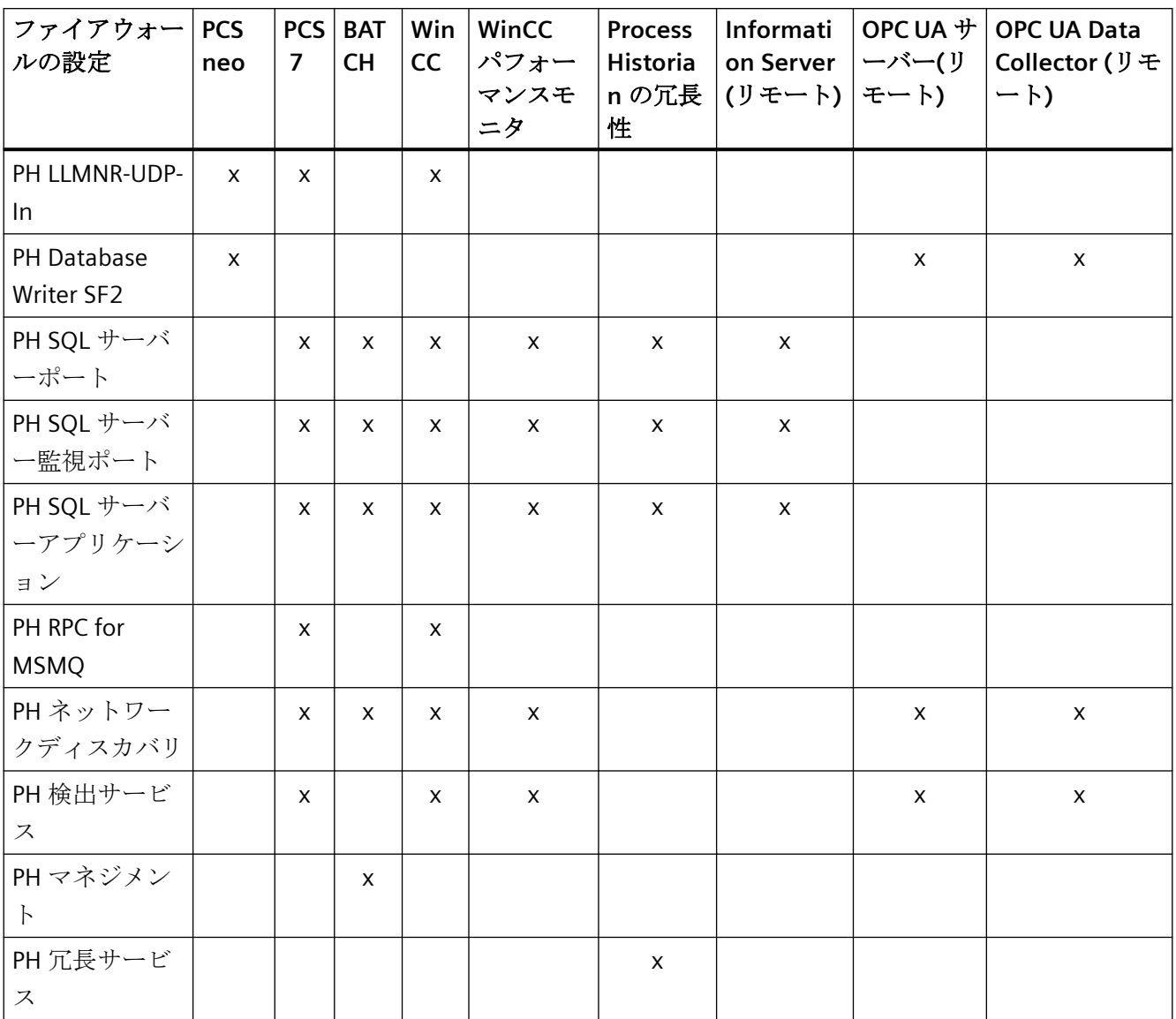

## *SIMATIC Process Historian*

## *3.1 Process Historian Server*

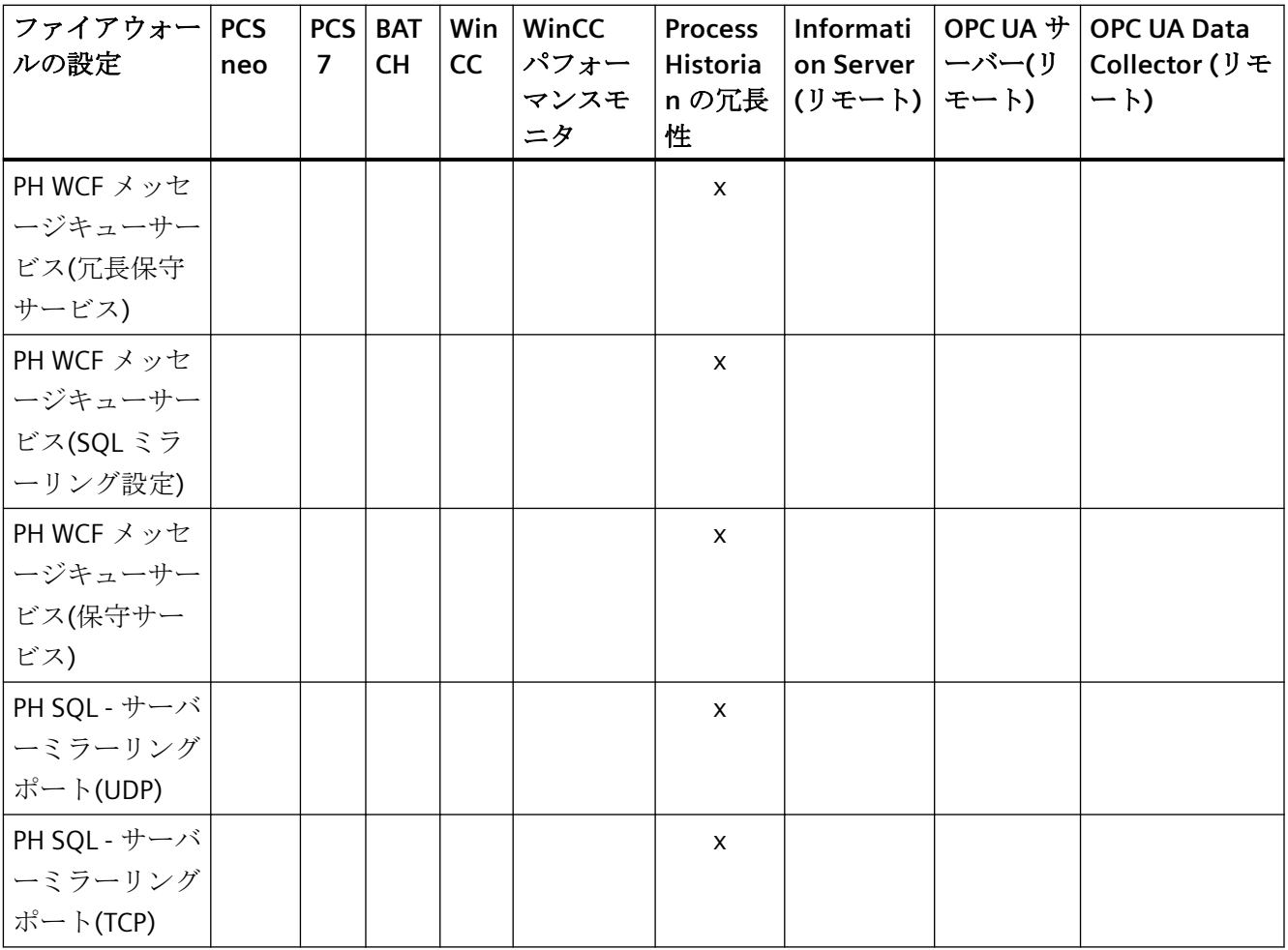

## オープンポート

Process Historian サーバーの操作には、以下のオープンポートが必要です。

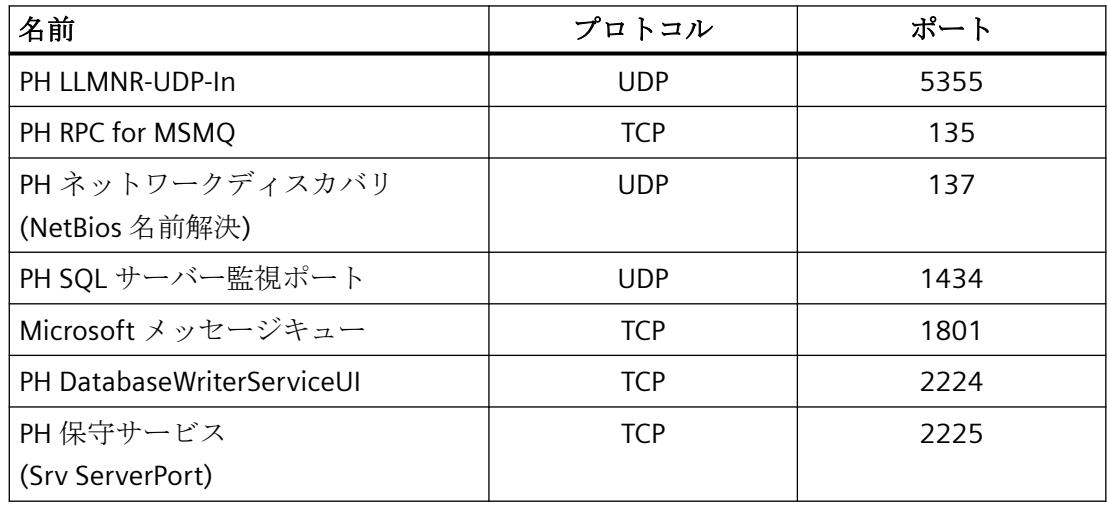
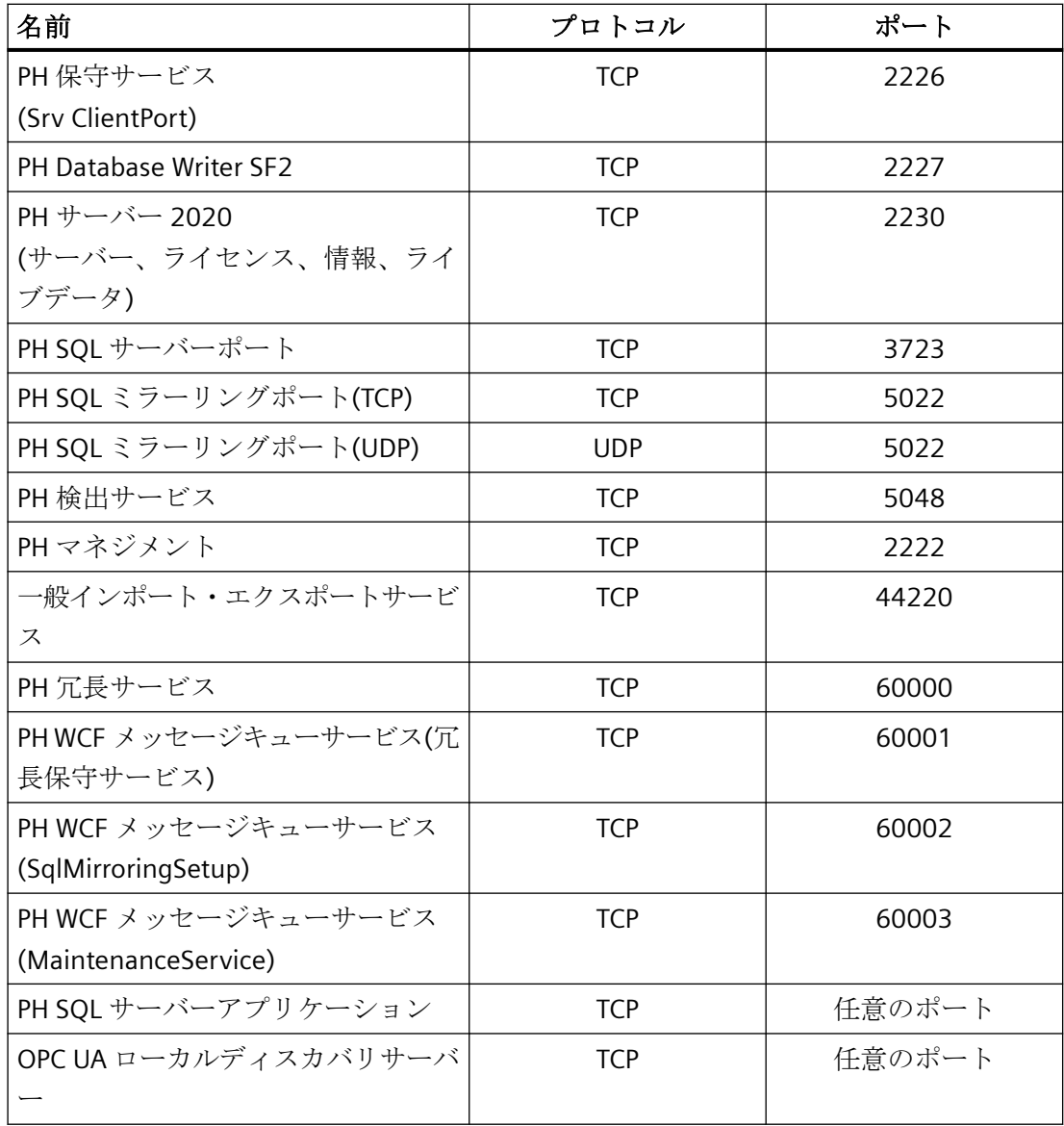

モニタ&制御サーバー / OS サーバーの操作には、以下のオープンポートが必要です。

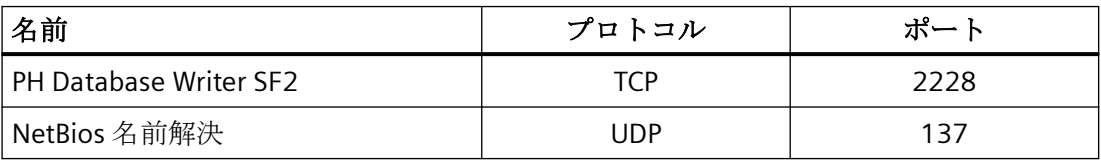

## **3.1.1.2** インストール

**PCS neo** 向け **Process Historian**

**PCS neo** 向け **Process Historian** のインストール

### 注記

#### 管理コンソールでのターゲットコンピュータの設定

Process Historian/Information Server を手動でインストールする前に、管理コンソールで ターゲットコンピュータを設定する必要があります。

- 1. PCS neo セットアップの"追加製品\AC エージェント"から AC エージェントをインストール するか、または AC Server から AC エージェントを Process Historian-Server/Information Server にリモートインストールします。
- 2. Process Historian Server/Information Server を管理コンソールに追加します。
- 3. Process Historian Server/Information Server 向けに AC サーバー証明書を作成します。
- これを行うには、管理コンソール向けの PUD の指示に従います。
- [管理|SIMATIC PCS neo 管理コンソール|はじめに|ユースケース|AC エージェントのセットア ップ定義の作成]
- [管理| SIMATIC PCS neo 管理コンソール|通信|ターゲットコンピュータを AC に追加]
- [管理|SIMATIC PCS neo 管理コンソール|通信|ユースケース|ターゲットコンピュータ向け証 明書の作成]

Process Historian/Information Server のローカルインストールが正常に終了したら、管理コ ンソールで以下の高度な手順を実施します。

- 1. PH/IS コンピュータを UMC ドメインに接続します。
- 2. PH/IS コンピュータのインベントリデータを決定します。
- 3. 設定の配布を更新します。

PUD の指示に従います。[管理|管理コンソール|インベントリ|インベントリデータで処理す る]

Process Historian Server の起動後、管理コンソールの[設定|S&F 許可リスト]で、Process Historian Server へのデータ書き込みを許可する S&F クライアントとして、モニタ&制御ス テーションを許可リストに追加します。

要件

- Windows "管理者"権限を持っていること。
- Process Historian のシステム要件を満たしていること。

# 手順

- 1. PCS neo セットアップから"SIMATIC PCS neo Process Historian Server"ソフトウェアモジュー ルをインストールします。
- 2. 完了後、再起動してセットアップを終了します。

# 結果

Process Historian が PC にインストールされていること。

Database Installation Wizard が起動し、これを使用して Process Historian データベースを 設定します。データベースの設定についての詳細は、『Process Historian サーバー』マニ ュアルを参照してください。

## **Windows** ドメインユーザーの権限

Process Historian のオペレーティングシステムログインのユーザーオーソリゼーションが 1 つだけの場合、Process Historian 管理コンソールはシステムの再起動時に自動的に開きま せん。Process Historian 管理コンソールを開くには、[開始|シーメンスオートメーション| SIMATIC | Process Historian | Process Historian 管理コンソール]に移動します。

再起動後に Process Historian 管理コンソールを自動的に開始するには、Windows ドメイ ンユーザーをローカル管理者グループに入力します。

# 下記も参照

[データベースの設定](#page-113-0) (ページ [114\)](#page-113-0)

Process Historian [管理コンソールを開く](#page-130-0) (ページ [131\)](#page-130-0)

## **PCS 7** 向け **Process Historian**

## **PCS 7** 向け **Process Historian -** 概要

## 概要

設定に応じて、さまざまな設定オプションがあります。

- Process Historian/Information Server の組み合わせ:
	- Process Historian/Information Server 上 [Process Historian/Information Server](#page-36-0) のインストール (ページ [37\)](#page-36-0)
	- OS サーバー上 PCS 7 OS での PH-Ready [のインストール](#page-29-0) (ページ [30](#page-29-0))
- ウィットネスとしての Information Server のある冗長化 Process Historian
	- Process Historian/Information Server 上 冗長化 [Process Historian](#page-30-0) のインストール (ページ [31\)](#page-30-0)
	- OS サーバー上 PCS 7 OS での PH-Ready [のインストール](#page-29-0) (ページ [30](#page-29-0))
- Process Historian/Information Server および SIMATIC BATCH
	- Process Historian/Information Server  $\pm$ [Process Historian/Information Server](#page-37-0) および SIMATIC BATCH のインストール (ペー ジ [38](#page-37-0))
	- OS サーバー上 PCS 7 OS での PH-Ready [のインストール](#page-29-0) (ページ [30](#page-29-0))
- 専用の Process Historian/Information Server
	- Process Historian/Information Server 上 専用の [Process Historian/Information Server](#page-36-0) のインストール (ページ [37\)](#page-36-0)
	- OS サーバー上 PCS 7 OS での PH-Ready [のインストール](#page-29-0) (ページ [30](#page-29-0))
- 参照 OS シングルステーションと Process Historian/Information Server
	- Process Historian/Information Server 上 [Process Historian/Information Server](#page-36-0) のインストール (ページ [37\)](#page-36-0)
	- 参照 OS シングルステーション上。Process Historian をこの設定で使用する場合、OS シングルステーションのベースを冗長化設定にする必要があります。合計 8 つの OS ステーションを使用できます。 PCS 7 OS での PH-Ready [のインストール](#page-29-0) (ページ [30](#page-29-0))

## **PCS 7** 向け **Process Historian** のインストール

## 要件

- Windows "管理者"権限を持っていること。
- システム要件を満たしていること。
- Microsoft メッセージキュー(MSMQ)がインストールされていること。

## 手順

- 1. データストレージメディアから PCS 7 のセットアップを開始します。
- 2. インストールウィザードの指示に従います。 ライセンス契約とオープンソースライセンス契約を読んでください。
- 3. 必要に応じて、以下の情報を[ユーザー情報]ダイアログに入力します。
	- ユーザー
	- 関連する組織
- 4. 必要な[インストールのタイプ]を選択します。
	- パッケージインストール
	- カスタムインストール
- 5. [アーカイブと報告]カテゴリで、パッケージインストールの場合は[Process Historian]プロ グラムパッケージ、カスタムインストールの場合は[Process Historian Server 2022]プログ ラムを選択します。
- 6. Process Historian/Information Server を組み合わせてインストールしたい場合は、パッケー ジインストールでは"アーカイブおよびレポート"カテゴリの"Process Historian"および "Information Server"プログラムパッケージ、カスタムインストールでは"Information Server" 2022"プログラムを選択します。
- 7. 必要に応じて、[プログラム]ダイアログで、追加のコンポーネントを選択します。
- 8. Microsoft SQL Server のライセンス契約を読みます。
- 9. [システム設定]ダイアログで、システム設定の変更を確定します。

10.インストールを開始します。

11.インストールを完了するには、システムを再起動してください。

## 注記

#### インストール中の再起動

インストール中に、数回再起動が求められます。これらの再起動は、後でではなく、要求 されたときにすぐ実行する必要があります。

## 結果

Process Historian が PC にインストールされていること。

Database Installation Wizard が起動し、これを使用して Process Historian データベースを 設定します。データベースの設定についての詳細は、『Process Historian サーバー』マニ ュアルを参照してください。

### **Windows** ドメインユーザーの権限

Process Historian にログインするためのオペレーティングシステムにユーザー権限のみが ある場合、Process Historian 管理コンソールはシステムの再起動時に自動的に開きません。 Process Historian 管理コンソールを開くには、[開始|シーメンスオートメーション| SIMATIC | Process Historian | Process Historian 管理コンソール]に移動します。

再起動後に Process Historian 管理コンソールを自動的に開始するには、Windows ドメイ ンユーザーをローカル管理者グループに入力します。

## **PCS 7 OS** での **PH-Ready** のインストール

## はじめに

以下の OS インストールオプションにより、PH-Ready コンポーネントは自動的にインスト ールされます。

- Process Historian 向け OS サーバー
- Process Historian 向けメンテナンスステーション
- Process Historian 向け OS シングルステーション

## 要件

- Microsoft メッセージキュー(MSMQ)がインストールされていること。
- Process Historian をインストールしたユーザーがコンピュータに登録されていること。

## 手順

- 1. PCS 7 データ記憶媒体を使用してセットアップを開始します。PH-Ready のバージョンは、常 に Process Historian のバージョンに対応している必要があります。
- 2. インストールウィザードの指示に従います。 ライセンス契約とオープンソースライセンス契約を読んでください。

- 3. [サーバー]カテゴリで、[Process Historian 向け OS サーバー]プログラムパッケージを選択し ます。 その後のインストールでは、[Process Historian 向け OS サーバー]プログラムパッケージま たは[アーカイブと報告]の[Process Historian Ready Component 2022]プログラムを使用し ます。
- 4. [システム設定]ダイアログで、システム設定の変更を確定します。
- 5. インストールを開始します。
- 6. インストールを完了するには、システムを再起動します。

#### 注記

### インストール中の再起動

インストール中に、数回再起動が求められます。再起動を延期することはできません。

## 結果

PH-Ready コンポーネントがコンピュータにインストールされます。

インストール後、Service Configuration Wizard を使用して PH-Ready サービスを設定する 必要があります。 PH-Ready [サービスの設定](#page-39-0) (ページ [40\)](#page-39-0)

冗長化 **Process Historian** のインストール

### 手順

- 1. "Process Historian"プログラムパッケージをプリンシパルにインストールします。 PCS 7 向け [Process Historian](#page-28-0) のインストール (ページ [29\)](#page-28-0)
- 2. "Process Historian"プログラムパッケージをミラーにインストールします。
- 3. "Information Server"プログラムパッケージを PC にインストールします。
- 4. Information Server など、PC にウィットネスをインストールします。 Process Historian 冗長性サービスを設定します。 [Process Historian Witness](#page-31-0) のインストール (ページ [32\)](#page-31-0)
- 5. Process Historian 管理コンソールの[冗長性]ダッシュボードで、冗長性設定のウィザードを 利用して冗長化システムを設定します。 冗長化 [Process Historian](#page-31-0) の設定 (ページ [32](#page-31-0))

### 結果

冗長化 Process Historian がインストールされ、セットアップされます。

Process Historian 冗長性サービスがセットアップ中に設定されます。

## **Process Historian Witness** のインストール

## 要件

SIMATIC Information Server が PC にインストールされます。

## 手順

- 1. "Setup.exe"ファイルを実行します。 [セットアップ]ダイアログが開きます。
- 2. Process Historian サーバーのインストール時に手順に従います。
- 3. [カスタムインストール]で以下を選択します。 – [アーカイブと報告] > [Process Historian Witness 2022]プログラム
- 4. システムを再起動します。 再起動後、サービス設定ウィザードが開かれます。これは、Process Historian 冗長性サービ スを設定します。
- 5. 冗長化 PC の Process Historian データベースへのアクセス権限のあるユーザーを定義します。
- 6. [次へ]をクリックします。
- 7. [新規セキュリティ設定]プラントコンプレックスの[サービス設定]ダイアログで、ユーザー とパスワードを入力します。
- 8. [次へ]をクリックします。 [概要]ダイアログに設定の概要が表示されます。
- 9. 入力をチェックして、[完了]をクリックします。

## 結果

Process Historian Witness がインストールされ、Process Historian 冗長性サービスが設定さ れます。

## 冗長化 **Process Historian** の設定

## 要件

- 冗長化 Process Historian がインストールされていること。
- Database Installation Wizard を使用して、以下の内容を設定したこと。
	- Process Historian データベースが[冗長化システム]サーバーモードで設定された。
	- [SIMATIC Process Historian 冗長性]がデータソースとして選択された。
- 冗長化 Process Historian の基本を把握できたこと。

- 管理者権限があること。
- 冗長性をセットアップするために指定されたプリンシパルである PC を使用すること。
- [冗長性]ダッシュボードが PC の管理コンソールで開かれていること。

### 手順

- 1. [冗長性]エリアで、[冗長性設定ウィザードを起動...]ボタンをクリックします。 [ホスト設定]ダイアログが開きます。プリンシパルの SQL Server インスタンスが事前に選択 されます。これは"HISTORIAN"と呼ばれます。この設定は変更できません。
- 2. プリンシパルがミラーリングを実行するネットワークアダプターを指定します。これを行う には、プリンシパルとミラーの間の専用の冗長接続を選択します。
- 3. ドロップダウンメニューからミラーの SQL Server インスタンスを選択します。必要に応じ て、[更新]ボタンでリストを再ロードします。SQL Server インスタンスは、"<PC name> \<SQLServerInstanceName>"の形式です。
- 4. 証明書をセットアップするためのダイアログが表示されます。
- 5. プリンシパルで、[起動] > [Siemens オートメーション]により[PH 冗長性設定イネーブラー] を起動します。 [PH 冗長性設定イネーブラー]がミラーの証明書を表示します。 証明書を選択して、[証明書を受け入れる]をクリックします。
- 6. ミラーで、[PH 冗長性設定イネーブラー]を起動します。 [PH 冗長性設定イネーブラー]がプリンシパルの証明書を表示します。 証明書を選択して、[証明書を受け入れる]をクリックします。
- 7. プリンシパルにおいて、証明書をセットアップするダイアログで、[証明書を信頼できる]を クリックします。 証明書を受け入れる前に[証明書を信頼できる]をクリックすると、まだ信頼できない証明書 と共に、ダイアログが再度表示されます。
- 8. 専用の冗長接続のためにネットワークアダプターを指定します。
- 9. ドロップダウンメニューからウィットネスの SQL Server インスタンスを選択します。イン スタンスはウィットネスサーバーのベース(例: Information Server)により異なります。イン スタンス名は、したがって"INFSERVER"となります。 PCが以下の場合、PCに手動で入力してください("PC NAME\INSTANCE NAME")。
	- リストに含まれていない
	- 名前があるが SQL のインスタンスがない不完全な状態でリストに表示されている Tab キーを利用して次のボックスへジャンプします。
- 10.証明書をセットアップするためのダイアログが再度表示されます。
	- プリンシパル、ミラー、ウィットネスにおいて、[PH 冗長性設定イネーブラー]により、互 いの証明書を受け入れます。

ウィットネスで、「C:\Program Files\Siemens\ProcessHistorian\bin

\PHRedundancyCongurationEnabler.exe」により、[PH 冗長性設定イネーブラー]を起動し ます。

11.プリンシパルにおいて、証明書をセットアップするダイアログで、[証明書を信頼できる]を クリックします。

12.端子バス接続のためにネットワークアダプターを指定します。

- 13.[次へ]をクリックします。 [TCP ポート設定]ダイアログが開かれます。
- 14.[TCP ポート設定]ダイアログで、ポートを指定し、必要なファイアウォールの設定を行いま す。Process Historian のデフォルト設定を適用します。これには、Database Installation Wizard で指定したファイアウォールの設定が含まれます。
- 15.設定の妥当性、および設定されたサーバーとパスの接続性が[検証]ダイアログでチェック されます。[検証]エリアのプロトコルは、現在実行中のアクションを表示します。 検証プロセスが中断された場合は、[再度実行]をクリックします。
- 16.[次へ]をクリックします。 [概要]ダイアログが開かれ、設定の概要が表示されます。
- 17.入力をチェックして、正しいことを確認します。
- 18.[次へ]をクリックします。 設定プロセスが開始されます。
- 19.サーバーの冗長性が[実行]ダイアログで設定されます。
	- 新規作成された設定が徐々にセットアップされます。アクションログが[アクション のセットアップ]エリアに表示されます。
	- Process Historian データベースのサイズによっては、一部のセットアップアクショ ンに時間がかかります。
	- 以下のプロセスにより区別されます。
	- [すばやいデータバックアップと復元]:ミラーで復元が同時に行われているプリンパ ルデーターベースのフルバックアップを作成します。
	- [すばやいログのバックアップと復元]:トランザクションログのバックアップが同時に 作成され、復元されます。

20.設定が中断された場合は、[再度実行]をクリックします。

#### 結果

冗長化システムが Process Historian の操作のためにセットアップされています。

冗長性設定を変更するか、管理コンソールの[冗長性]ダッシュボードで冗長性同期を終了 できます。

### 下記も参照

冗長化 [Process Historian](#page-30-0) のインストール (ページ [31](#page-30-0))

[ファイアウォールの設定](#page-21-0) (ページ [22\)](#page-21-0)

冗長化 [Process Historian](#page-111-0) の基本 (ページ [112](#page-111-0))

### **WinCC** 向け **Process Historian**

### **WinCC** 向け **Process Historian** のインストール

### はじめに

WinCC 環境で、インストールされた Process Historian と一緒に個別のサーバーを使用する ことができます。

## 要件

- Windows "管理者"権限を持っていること。
- システム要件を満たしていること。
- Microsoft メッセージキュー(MSMQ)がインストールされていること。

### 手順

- 1. Process Historian / Information Server 向けデータ記憶媒体からセットアップを開始します。
- 2. インストールウィザードの指示に従います。 ライセンス契約とオープンソースライセンス契約を読んでください。
- 3. [Process Historian]カテゴリで、"Process Historian Server"プログラムパッケージを選択しま す。
- 4. 必要に応じて、[プログラム]ダイアログで、追加のコンポーネントを選択します。
- 5. Microsoft SQL Server のライセンス契約を読みます。
- 6. システム設定に加えられた変更を受け入れます。 セットアッププロセスの概要が表示されます。
- 7. インストールを開始します。
- 8. インストールを完了するには、システムを再起動してください。

#### 注記

#### インストール中の再起動

インストール中に、数回再起動が求められます。これらの再起動は、後でではなく、要求 されたときにすぐ実行する必要があります。

## 結果

Process Historian が別のサーバーにインストールされていること。

Database Installation Wizard が起動し、これを使用して Process Historian データベースを 設定します。データベースの設定についての詳細は、『Process Historian サーバー』マニ ュアルを参照してください。

### **Windows** ドメインユーザーの権限

Process Historian のオペレーティングシステムログインのユーザーオーソリゼーションが 1 つだけの場合、Process Historian 管理コンソールはシステムの再起動時に自動的に開きま せん。Process Historian 管理コンソールを開くには、[開始|シーメンスオートメーション| SIMATIC | Process Historian | Process Historian 管理コンソール]に移動します。

再起動後に Process Historian 管理コンソールを自動的に開始するには、Windows ドメイ ンユーザーをローカル管理者グループに入力します。

### **WinCC** ステーションでの **PH-Ready** のインストール

### 要件

- Microsoft メッセージキュー(MSMQ)がインストールされていること。
- Process Historian をインストールしたユーザーがコンピュータに登録されていること。

## 手順

- 1. [Process Historian / Information Server 2022]データ記憶媒体からセットアップを開始します。
- 2. 製品言語を選択します。
- 3. インストールウィザードの指示に従います。 ライセンス契約とオープンソースライセンス契約を読んでください。
- 4. [Process Historian]カテゴリで、[Process Historian Ready Component 2022]プログラムパッ ケージを選択します。
- 5. インストールを開始します。
- 6. インストールを完了するには、システムを再起動します。

#### 注記

#### インストール中の再起動

インストール中に、数回再起動が求められます。再起動を延期することはできません。

## 結果

PH-Ready コンポーネントがコンピュータにインストールされます。

インストール後、Service Confiquration Wizard を使用して PH-Ready サービスを設定する 必要があります。 PH-Ready [サービスの設定](#page-39-0) (ページ [40\)](#page-39-0)

## **Process Historian/Information Server** のインストール

## 手順

- 1. MICREX-NX では、"Process Historian"および"Information Server"プログラムパッケージを組 み合わせて PC にインストールします。 PCS neo および WinCC では、各"Process Historian"プログラムパッケージをインストールし ます。 PCS neo 向け [Process Historian](#page-25-0) のインストール (ページ [26\)](#page-25-0) PCS 7 向け [Process Historian](#page-28-0) のインストール (ページ [29\)](#page-28-0) WinCC 向け [Process Historian](#page-34-0) のインストール (ページ [35](#page-34-0))
- 2. PCS neo および WinCC では、"Information Server"プログラムパッケージを PC にインストー ルします。

# 結果

Process Historian/Information Server の組み合わせが PC にインストールされます。

## 専用の **Process Historian/Information Server** のインストール

# 手順

- 1. 対応する[Process Historian]プログラムパッケージを Process Historian OPC UA サーバーにイ ンストールします。 PCS neo 向け [Process Historian](#page-25-0) のインストール (ページ [26\)](#page-25-0) PCS 7 向け [Process Historian](#page-28-0) のインストール (ページ [29\)](#page-28-0) WinCC 向け [Process Historian](#page-34-0) のインストール (ページ [35](#page-34-0))
- 2. "Process Historian OPC UA"プログラムパッケージを Process Historian OPC UA サーバーにイ ンストールします。 Process Historian OPC-UA [サーバーのインストール](#page-37-0) (ページ [38](#page-37-0))
- 3. "Information Server"プログラムパッケージを PC にインストールします。

## 結果

専用の Process Historian/Information Server が Process Historian OPC UA サーバーにインス トールされます。

## **Process Historian/Information Server** および **SIMATIC BATCH** のインストール

# 手順

- 1. 対応する[Process Historian]プログラムパッケージを PC にインストールします。 PCS neo 向け [Process Historian](#page-25-0) のインストール (ページ [26\)](#page-25-0) PCS 7 向け [Process Historian](#page-28-0) のインストール (ページ [29\)](#page-28-0) WinCC 向け [Process Historian](#page-34-0) のインストール (ページ [35](#page-34-0))
- 2. "Information Server"プログラムパッケージを PC にインストールします。
- 3. "Information Server BATCH Repots"プログラムパッケージを Information Server にインスト ールします。
- 4. クライアントが MS Office クライアントとして使用されている場合、"Information Server MS Office Add-in"プログラムパッケージを Information Server クライアントにインストール します。

## 結果

Process Historian/Information Server が、SIMATIC BATCH を統合している PC にインストー ルされます。

**Process Historian OPC-UA** サーバーのインストール

## 要件

- Process Historian が PC にインストールされていること。
- "Process Historian OPC UA Server"ライセンスが利用可能であること。

## **PCS neo** の手順

- 1. PCS neo セットアップから"SIMATIC PCS neo Process Historian OPC UA Server"ソフトウェア モジュールをインストールします。
- 2. 完了後、再起動してセットアップを終了します。

## **PCS 7/WinCC** の手順

- 1. PCS/WinCC ソフトウェアを使用して、データ記憶媒体からセットアップを開始します。
- 2. インストールを実行します。

- 3. [カスタムインストール]で以下を選択します。
	- [オプション| Process Historian OPC UA]プログラムパッケージ
- 4. 完了後、再起動してセットアップを終了します。

## 結果

Process Historian サーバーは OPC UA サーバーとして事前に設定されています。必要に応 じて、「OpcUaServerPH.xml」設定ファイルを使用してサーバー設定を変更します。サー バー設定の詳細については、『Process Historian OPC UA サーバー』マニュアルを参照して ください。

OPC Foundation の OPC UA ローカルディスカバリサーバー (LDS)もインストールされます。

## 下記も参照

[ディスカバリサーバー](#page-227-0) (ページ [228](#page-227-0))

PCS neo 向け [Process Historian](#page-25-0) のインストール (ページ [26\)](#page-25-0)

[Process Historian OPC UA](#page-217-0) サーバーの設定 (ページ [218\)](#page-217-0)

## **Information Server Ready** のインストール

## 要件

- Information Server のインストールに必要なハードウェアおよびソフトウェアの要件に 適合している。
- セットアップを実行する前にすべての Windows プログラムを閉じている。
- 指定したユーザー情報が別のシステム上で一致する。パスワードの変更がすべてのシ ステムで追跡されている。
- IS Ready を Process Historian と使用するために:SQL Server インスタンスに IS Ready Service のユーザーをシステム管理者として作成する必要があります。

## **Process Historian** コンピュータへの **Information Server Ready** のインストール

- 1. セットアップフォルダを開きます。
- 2. インストールするコンポーネントの[Start.exe]ファイルを選択します。
- 3. 言語を選択します。
- 4. インストール手順を確認します。
- 5. 使用許諾契約に同意します。

- 6. インストールの内容を選択します。 インストールプロセスのセットアップの概要が表示されます。
- 7. インストールが完了します。 今すぐまたは後でシステムを再起動します。

### **Process Historian** コンピュータでの設定

- 1. [スタート|すべてのプログラム|Siemens Automation | SIMATIC | IS Ready]を開きます。
- 2. [IS Ready 設定]を選択します。 [IS Ready コンフィグレータ]が開きます。
- 3. [次へ]を選択します。
- 4. ログオン情報を入力します。 インストールプロセスのセットアップの概要が表示されます。
- 5. [終了]を選択します。

## 注記

## 設定の確認

コンピュータの[ローカルユーザーおよびグループ]の[SIMATIC レポートサービス]グル ープに割り付けられていれば、正しく設定されています。

## 結果

Information Server Ready がインストールされます。

## **PH-Ready** サービスの設定

Service Configuration Wizard を使用して、PCS 7 および WinCC コンピュータ上で PH-Ready サービスが実行されるユーザーを定義できます。ユーザーは Process Historian をインスト ールしたユーザーと同一としてください。ユーザーは自動的に"SIMATIC HMI"ユーザーグ ループのメンバーとなります。

設定ウィザードはいつでも開始してアクセス権をリセットできます。

#### 要件

PH-Ready がインストールされていること。

## 手順

- 1. コンピュータを再起動した後で、[Siemens Automation|PH-Ready 設定]から[CCCAPHServer] サービスの設定ウィザードを起動します。
- 2. [新しいセキュリティ設定]エリアで、[ユーザークレデンシャルを使用して実行]オプションを 選択します。
- 3. Process Historian をインストールしたユーザーを入力します。パスワードを入力します。 このためにユーザーを OS で作成する必要があります。
- 4. [終了]をクリックして、[CCCAPHServer]サービスの設定を完了します。

## 注記

#### ユーザーに設定されたパスワードが、コンピュータ間で一致している必要があります。

ユーザーに設定されたパスワードが、以下のシステム間で一致していることを確認します。

- WinCC OS/PCS 7 OS
- Process Historian サーバー

パスワードの変更に注意してください。

#### 注記

#### **PCS 7** の更新インストール

PCS 7 バージョンを OS にインストールする場合、PH-Ready サービスを再設定することが 必要になります。

### 結果

PH-Ready コンポーネントが設定されます。

#### **Process Historian** のオペレーティングシステムの更新

### はじめに

次の手順は、オペレーティングシステムの更新について説明しています。

## 手順

- 1. 管理コンソールの [Process Historian 管理] ダッシュボードに移動します。
- 2. [Process Historian 動作状態]エリアで、[シャットダウン]ステータスを選択します。 [適用]をクリックします。
- 3. Windows Server Update Service (WSUS)などを使用して、オペレーティングシステムを更新 します。

SIMATIC Process Historian システムマニュアル, 10/2022, A5E52028728-AA 89

- 4. オペレーティングシステムの更新後に、コンピュータを再起動します。
- 5. [開始|プログラム|シーメンスオートメーション|Process Historian 管理コンソール]で管理コ ンソールを開始します。
- 6. 管理コンソールの[Process Historian 管理]ダッシュボードに移動します。
- 7. [Process Historian 動作状態]エリアで、[開始]ステータスを選択します。 [適用]をクリックします。

## 結果

Process Historian のオペレーティングシステムが最新バージョンに更新されます。

## **Microsoft .NET Framework** のインストール

## 手順

- 1. [開始|サーバーマネージャ]でサーバーマネージャを開きます。
- 2. [役割と機能の追加]を選択します。
- 3. [はじめに]ページで[次へ]をクリックします。
- 4. [インストールのタイプ|役割ベースまたは機能ベースのインストール|サーバーの選択|サー バー役割[機能]を選択します。
- 5. [.Net Framework 4.8]またはそれ以降を選択します。
- 6. [インストール]をクリックします。

## 結果

[.Net Framework 4.8]またはそれ以降がインストールされます。

## **3.1.1.3** アップグレードのインストール

**Process Historian** のインストールおよびアンインストール

## アップグレードのインストール

アップグレードインストールによって Process Historian の前のバージョンを最新のバージ ョンにアップグレードできます。

アップグレード する場合、Process Historian システムのすべてのコンピュータがアップグ レードされます。そのため、以下のコンポーネントがインストールされている、すべての コンピュータにアップグレードをインストールします。

- Process Historian
- PCS 7 Operator Station (OS)と WinCC ステーションの Process Historian の PH-Ready コ ンポーネント

アップグレードのインストールは、インストールが行なわれる PC によります。詳細情報 は、下記のセクションに記載されています。

アップグレードをインストールするには、Process Historian を完全にシャットダウンする 必要があります。

## 通知

## 既存データのバックアップ

Process Historian サーバーをアップグレードする前に、既存のデータベースの手動バック アップまたは周期的なフルバックアップを作成します。

## 更新インストール手順

#### 注記

#### **PCS 7** および **Process Historian** のソフトウェア更新の順序

PCS 7 プラントを更新する前に、Process Historian サーバーを、新しい PCS 7 バージョンの 対応する Process Historian バージョンに更新する必要があります。

このとき、「SIMATIC プロセス制御システム PCS 7 ソフトウェア更新」の指示も「Process Historian および Information Server の更新方法」セクションと合わせて読みます。

SIMATIC プロセス制御システム PCS 7 ソフトウェア更新 ([https://](https://support.industry.siemens.com/cs/ww/en/view/109767557) [support.industry.siemens.com/cs/ww/en/view/109767557\)](https://support.industry.siemens.com/cs/ww/en/view/109767557)

### コンピュータ名やメモリ構造を変更しないでください

アップグレード中、コンピュータ名やメモリパスの構造を変更することはできません。

- 1. 必要なときには、ハードウェアを交換します。
- 2. PH 2014 SP3 からアップグレードする際はデータベースのフルバックアップが必要です。次 に、Process Historian システムコンピュータのオペレーティングシステムをアップグレード し、Process Historian サーバーを Windows Server 2019 に再インストールします。冗長化 Process Historian を配備している場合、フルバックアップとアップグレードの前に、[冗長性] ダッシュボードで冗長性を削除する必要があります。

- 3. Process Historian サーバーのアップグレードと Process Historian データベースのアップデー ト。 冗長化 Process Historian を使用している場合、冗長化 Process Historian をアップグレード する必要があります。 Process Historian [サーバーのアップグレード](#page-45-0) (ページ [46](#page-45-0))
- 4. PCS 7 OS および/または WinCC ステーションの PH-Ready をアップグレードします。 [Process Historian Ready](#page-46-0) のアップグレード (ページ [47](#page-46-0))

アップグレードインストールは以下のバージョンで可能です。

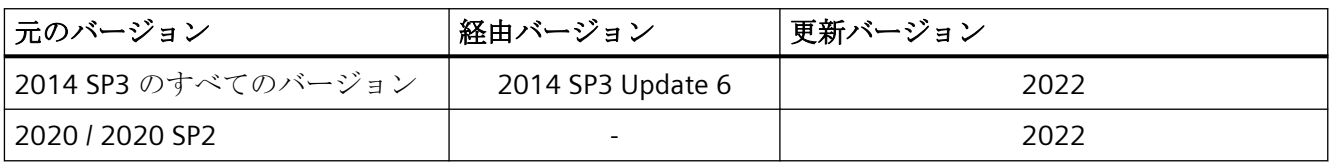

### ダウンロードファイルを使用したアップグレード

自己解凍形式のダウンロードファイルを使用してアップグレードを行なう場合、Process Historian 製品がインストールされている PC にだけ展開します。

#### インストールの実行

セットアッププログラムに従って、すべてのインストールを行ないます。

システムの設定によっては、インストール後に再起動が必要になることがあります。

#### 追加インストール

付属のデータ記憶媒体から古いバージョンをインストールした場合、再度アップグレード をインストールする必要があります。

## アップグレードインストール完了後のシステム動作

- コンピュータの再起動後、アプリケーション(サービス)が自動的に再起動します。
- Process Historian Management Console が Process Historian サーバーのバックグラウン ドで起動します。

### 注記

プロセスデータは、新しいバージョンが PH-Ready と一緒にすべての Process Historian サ ーバーおよびコンピュータにインストールされたときにのみ再び転送されるようになりま す。

### **PCS neo:**モニタ**&**制御ステーションを **S&F** クライアントとして追加

Process Historian Server の起動後、管理コンソールの[設定|S&F 許可リスト]で、Process Historian Server へのデータ書き込みを許可する S&F クライアントとして、モニタ&制御ス テーションを許可リストに追加します。

### **Process Historian** サーバーのステータスとライセンスステータス

Process Historian と Management Console は、アップグレードインストール中は使用でき ません。

## データベース**:**インストール時のアクセス権

データベースの SQL Server への登録ユーザーのアクセス権は、アップグレード インスト ール時に一時的に取り消されます。クライアントもこの間データベースへのアクセスを失 います。

## 取り外し

アップグレードはアンインストールできません。

**Process Historian** サーバーのアップグレード

## はじめに

Process Historian サーバーをアップグレードするには、設定によっては、PCS neo、PCS 7、 WinCC データ記憶媒体またはアップグレードダウンロードの対応する、最新バージョンを 使用します。

インストール後、Process Historian データベースを Database Installation Wizard を使用し て更新します。

#### 通知

## 既存データのバックアップ

Process Historian サーバーをアップグレードする前に、既存のデータベースの手動バック アップまたは周期的なフルバックアップを作成します。

## 手順

- 1. [Process Historian Management]ダッシュボードで Process Historian をシャットダウンしま す。
- 2. セットアップを実行します。
- 3. インストールウィザードの指示に従います。
- 4. インストールを実行します。 SIMATIC BATCH で Process Historian/Information Server をインストールする場合は、 Information Server で「Information Server - BATCH Reports」ソフトウェアパッケージをイ ンストールしてください。 PCS 7 システムで冗長化 Process Historian をアップグレードする場合は、以下の手順に従っ てください。 冗長化 Process Historian [のアップグレード](#page-48-0) (ページ [49\)](#page-48-0)
- 5. インストールを完了するには、システムを再起動します。アップグレードインストール後、 Process Historian Database Installation Wizard が開始します。旧バージョンのデータベース は、インターフェースの変更をせずに、ウィザードで移行されます。
- 6. 新しいハードウェアを使用する場合、あるいはオペレーティングシステムの変更か新規イ ンストールを実行する場合、Database Installation Wizard をキャンセルする必要がありま す。[データベースリカバリ]プログラムを使用してデータベースを復元します。これは、オ ペレーティングシステムのスタート画面から見つけることができます。再起動し、Database Installation Wizard を起動します。
- 7. Database Installation Wizard の指示に従って、既存データの更新を行なってください。デー タベースが更新されるとすぐに、ウィンドウがすでに実行されたアクションの概要と一緒に 表示されます。
- 8. インストールを完了するには、システムを再起動します。

## 結果

Process Historian サーバーがアップグレードされ、Process Historian データベースが更新さ れます。

Process Historian サーバーが稼働状態になります。

一定の時間が経過した後、PCS 7 Operator Station (OS)と WinCC ステーションの以前の PH-Ready コンポーネントが再度データを提供するようになります。

## **Process Historian Ready** のアップグレード

Process Historian サーバーのアップグレードインストール後、Process Historian システムの 他のコンピュータをアップグレードします。

- WinCC ステーション上
- PCS 7 オペレータステーション(OS)上

Process Historian Ready (PH-Ready)のアップグレードを実行します。更新ダウンロードを使 用するか、設定によっては、WinCC または PCS 7 データ記憶媒体の最新バージョンを使用 します。

#### **PCS 7** をアップグレードしない **n PH-Ready** のアップグレード

PCS 7 システムの PH コンポーネントを単独でアップグレードする場合、Process Historian サーバーと PH-Ready だけが新しいバージョンにアップグレードされます。すべての他の PCS 7 製品とコンポーネントは変更されないままです。

- 更新のダウンロード経由: セットアップ中、PCS 7 OS 上の PH コンポーネントのみアップグレードされます。
- 新しい PCS 7 データ記憶媒体を使用して、PCS 7 OS 全体をアップグレードしない場合: PH-Ready を手動でアンインストールし、次に手動で PH-Ready を PCS 7 データ記憶媒体 の対応するサブフォルダからインストールします。

#### 注記

#### インストール中の再起動

インストール中に、数回再起動が求められることがあります。これらの再起動は、後でで はなく、要求されたときにすぐ実行する必要があります。

# **OS** サーバーが同一のハードウェアを使用しており、同一のコンピュータ名を使用している場合は、 **Process Historian Ready** をインストールします

- 1. WinCC をオフラインに設定し、WinCC を終了します。
- 2. Windows Server Update Service (WSUS)などを使用して、オペレーティングシステムを更新 します。
- 3. WinCC または PCS 7 データ記憶媒体を使用して、PH-Ready のセットアップを開始します。 PH-Ready のバージョンは、常に Process Historian のバージョンに対応している必要があり ます。
- 4. インストールウィザードの指示に従います。 ライセンス契約とオープンソースライセンス契約を読んでください。
- 5. 設定のインストール後、Service Configuration Wizard を使用して PH-Ready サービスを確認 する必要があります。 PH-Ready [サービスの設定](#page-39-0) (ページ [40\)](#page-39-0)
- 6. コンピュータを再起動します。
- 7. WinCC をオンラインに再設定します。

# **OS** サーバーが新しいハードウェアを使用しており、以前のコンピュータ名を使用している場合は、 **Process Historian Ready** をインストールします

- 1. 新しいハードウェアを適切なオペレーティングシステムを使用してセットアップします。
- 2. WinCC をインストールします。
- 3. WinCC または PCS 7 データ記憶媒体を使用して、PH-Ready のセットアップを開始します。 PH-Ready のバージョンは、常に Process Historian のバージョンに対応している必要があり ます。
- 4. インストールウィザードの指示に従います。 ライセンス契約とオープンソースライセンス契約を読んでください。
- 5. インストール後、Service Configuration Wizard を使用して PH-Ready サービスを設定する必 要があります。 PH-Ready [サービスの設定](#page-39-0) (ページ [40\)](#page-39-0)
- 6. コンピュータを再起動します。
- 7. WinCC プロジェクトを ES から新しいコンピュータにインポートします。
- 8. WinCC をオンラインに設定します。
- 9. 古い WinCC システムをオフラインに設定します。

# **OS** サーバーが新しいハードウェアを使用しており、新しいコンピュータ名を使用している場合は、 **Process Historian Ready** をインストールします

- 1. 新しいハードウェアを適切なオペレーティングシステムを使用してセットアップします。
- 2. WinCC をインストールします。
- 3. WinCC または PCS 7 データ記憶媒体を使用して、PH-Ready のセットアップを開始します。 PH-Ready のバージョンは、常に Process Historian のバージョンに対応している必要があり ます。
- 4. インストールウィザードの指示に従います。 ライセンス契約とオープンソースライセンス契約を読んでください。
- 5. インストール後、Service Configuration Wizard を使用して PH-Ready サービスを設定する必 要があります。 PH-Ready [サービスの設定](#page-39-0) (ページ [40\)](#page-39-0)
- 6. コンピュータを再起動します。
- 7. WinCC プロジェクトを ES から新しいコンピュータにインポートします。
- 8. WinCC エクスプローラのナビゲーションウィンドウで、[Process Historian]アイテムを選択 して[WinCC Process Historian エディタ]を開きます。
- 9. [コンピュータ名]タブで、これまで使用したコンピュータ名を入力し、これらのコンピュ ータからもメッセージを受け取れるようにします。

10.WinCC をオンラインに設定します。

11.古い WinCC システムをオフラインに設定します。

## 結果

現在の PH-Ready がコンピュータにインストールされます。

## 冗長化 **Process Historian** のアップグレード

## 手順

- 1. プリンシパルとして作動する Process Historian サーバーをアップグレードします。
- 2. ミラーとして作動する Process Historian サーバーをアップグレードします。
- 3. Information Server など、PC にウィットネスをインストールします。 Process Historian 冗長性サービスを設定します。 [Process Historian Witness](#page-31-0) のインストール (ページ [32\)](#page-31-0)
- 4. 冗長性を新たにセットアップします。管理コンソールの[冗長性]ダッシュボードで冗長性 設定を起動します。 冗長化 [Process Historian](#page-31-0) の設定 (ページ [32](#page-31-0))

## 結果

冗長化 Process Historian がインストールされ、セットアップされます。 Process Historian 冗長性サービスがセットアップ中に設定されます。

# **3.1.2** コンセプト

## **3.1.2.1 Process Historian** の基本情報

## 定義

SIMATIC Process Historian は、Microsoft SQL Server をベースとした一元的な長期アーカイ ブシステムです。

以下のソースからのすべてのプロセスデータおよびメッセージが、リアルタイムで Process Historian にアーカイブされます。

- PCS neo モニタ&制御サーバー
- PCS 7 OS サーバーおよび OS クライアント
- WinCC サーバーおよびステーション
- WinCC Performance Monitor

- モニタ&制御サーバーに接続されている外部システム、たとえば OPC UA サーバーなど
- SIMATIC BATCH サーバー

Process Historian は以下のシステム設定で使用可能です。

- サーバー上の Process Historian
- 1つのサーバー上で組み合わされた Process Historian と Information Server
- OPC UA サーバーが統合された Process Historian [Process Historian OPC UA](#page-215-0) サーバーの基本情報 (ページ [216\)](#page-215-0)

Process Historian の冗長性は PCS 7 システムに対してサポートされています。 冗長化 [Process Historian](#page-111-0) の基本 (ページ [112](#page-111-0))

## システムへの実装

Process Historian はサーバー上でアーカイブサービスとして稼働し、データの処理および バックアップのサービスを使用します。 [Process Historian](#page-173-0) のサービス (ページ [174](#page-173-0))

Process Historian は統合プロジェクトのアーカイブ要求を受け取り、すぐにデータを Process Historian データベースに転送します。

Process Historian 内の統合プロジェクトは、コンピュータと共にプラント構造で表示され ます。データはプロジェクト内でまとめられます; データは複数のデータソースを起源と する場合があります。各データソースは独自のデータを収集し、そのデータが Process Historian に転送されます。

転送中のデータの紛失を確実に防止するために、データはデータベースにアーカイブされ るまで、データソースのデータバッファ(PH コアロギング / 保存&転送キャッシュ)に保存さ れます。たとえば、保守作業時に Process Historian に到達できない場合などです。 モニタ&[制御サーバーから](#page-105-0) Process Historian へのデータ転送 (ページ [106](#page-105-0)) PCS 7 OS / WinCC [ステーションから](#page-108-0) Process Historian へのデータ転送 (ページ [109\)](#page-108-0)

データベースは年代順に日ごと、週ごと、月ごとのセグメントに分けられ、また、論理的 にデータグループに分けられます。データグループを別々のハードディスクに分散させて、 データベースのパフォーマンスを最適化することができます。 [データ保存の基本](#page-99-0) (ページ [100](#page-99-0))

[セグメンテーションの基本](#page-100-0) (ページ [101](#page-100-0))

以下がデータベースに常に存在しています。

- 現在有効なセグメント
- 準備が完了したいくつかのセグメント
- アーカイブされていて、記憶装置からスワップされた古いセグメント

#### **BATCH** サーバーのバッチデータ

アーカイブするデータには、BATCH サーバーにより供給されるバッチ情報と、バッチ作成 中のランタイム情報が含まれます。

アーカイブしたバッチデータを削除してファイルをバックアップし、その後 Process Historian から削除することができます。[復元]を使用すると削除したバッチデータを再び 監視&制御ステーション、OS サーバー、OS クライアントまたは Information Server で利 用可能にできます。監視&制御ステーション、OS サーバーおよび OS クライアントが提供 するバッチからのプロセス値とメッセージは、すべてのプロセスデータと同様に、Process Historian のセグメントで個別に保管されます。

### 言語の範囲

以下の 11 の標準言語のほかに、Process Historian に 22 の追加言語をアーカイブできます。

- ドイツ語(ドイツ)
- 英語(米国)
- フランス語(フランス)
- イタリア語(イタリア)
- ロシア語
- スペイン語(スペイン)
- スペイン語
- 中国語(中華人民共和国)
- 中国語(台湾)
- 日本語(日本)
- 韓国語(韓国)

## <span id="page-99-0"></span>**3.1.2.2** データ保存の基本

### 概要

Process Historian は、(プロセスタグなどから)アーカイブする個々の値シーケンスおよび個 々の値を、指定された時間に一意の識別子を付けて保存します。個々の値の物理的なロケ ーションは、この識別子で特定されます。

大量のプロセス値およびアラームをアーカイブする場合のパフォーマンスを改善するため に、Process Historian の値シーケンスをデータグループに分けることができます。データ グループ当たり 1000 の値を、たとえば 2 つのデータグループと 1 秒当たり 2000 の値で 管理できます。使用されるデータグループの数は、プロセッサコアの数によっても異なり ます。データグループの最大数は、利用可能なリソースに応じて、Process Historian のイ ンストールによって自動的に決定されます。

各データグループには、物理ソースの共有クラスタ上の保存場所が割り付けられます。

- ドライブパーティション 1 のデータグループ 1
- ドライブパーティション 2 のデータグループ 2
- その他

#### 注記

使用するシステムのパフォーマンスとスケーリングを改善するために、Database Installation Wizard を使用して既存のハードディスク間でデータグループを分けることが できます。

## パーティション

アーカイブする 1 つの値シーケンスのランタイムデータの量は制限がなく、継続的に増加 します。したがって、1 つの値シーケンスに割り付けられるデータの量は、時間軸に沿って 複数のパーティションに分割されます。

データグループは時間軸を使用してパーティションに分割されます。

以下の条件がパーティションに適用されます。

- 各パーティションに時間レンジの上限と下限があること。
- 時間の上限は常に時間の下限よりも大きいこと。
- データグループのパーティションがオーバーラップしていなこと。

## <span id="page-100-0"></span>データベースセグメント

データベースセグメントは、同じ時間の上限および下限を共有するすべてのデータグルー プのパーティションの合計で構成されています。これらのグループはセグメントの限界値に 対応しています。

Process Historian のセグメントの詳細については、以下を参照してください。

セグメンテーションの基本 (ページ 101)

## アプリケーションに関する勧告

Process Historian のディスク容量は継続的にデータで埋められています。使用可能なディ スク容量が限界値を下回った場合、Process Historian は"ロックされた"動作状態にセット されアーカイブが停止します。

時間内に十分な使用可能ディスク容量をもう一度確保するために、以下のオプションがあ ります。

- セグメントのバックアップ [セグメントを手動でバックアップする](#page-135-0) (ページ [136](#page-135-0)) [セグメントを自動的にバックアップ](#page-136-0) (ページ [137\)](#page-136-0)
- 保存したセグメントを"オフライン"に設定し、Process Historian のデータベースから削除 する

[セグメントを](#page-138-0)"オフライン"に設定 (ページ [139](#page-138-0))

バックアップしたデータは当初、バックアップファイルと Process Historian データベース の両方で並行して利用できます。データのスワップアウト時に、セグメントのデータのみ がデータベースから削除されるため、データベースドライブのハードディスクスペースが 開放されます。

## **3.1.2.3** セグメンテーションの基本

## セグメント

[セグメント](#page-183-0) (ページ [184\)](#page-183-0)

## システムへの実装

Process Historian は以下のデータをアーカイブします。

- プロセス値
- メッセージ

- プロセス値とメッセージの設定データ
- 集合データ

#### 注記

長期関連およびアーカイブ関連のテキスト変数からのデータは保存されません。

アーカイブデータは以下のセグメントに保存されます。

- [ランタイムセグメント](#page-185-0) (ページ [186](#page-185-0))
- [アーカイブセグメント](#page-183-0) (ページ [184](#page-183-0))

Process Historian は、定義された時間スパンで継続的にランタイムセグメントを作成しま す。設定されたランタイムセグメント数に到達すると、一番古いランタイムセグメントが アーカイブセグメントになります。

Process Historian のデータベースを設定する際、セグメントはすでに設定されています。 将来のセグメント付きの5つのランタイムセグメントが事前設定され、1つのセグメント のタイムスパンは1週間です。データベースのセットアップ時または後からデフォルト設定 を変更することができます。

設定限界値によっては、セグメント当たりのハードディスクのデータ量が、特に未圧縮の ランタイムセグメントの場合に極めて大きくなることがあります。セグメントの作成時に、 予想される必要なディスク容量が過去のセグメントのサイズを考慮して計算され、将来の セグメント用に予約されます。

すべてのデータが確実にタイムスタンプと無関係に保存されるよう、Process Historian は 以下の"キャッチオール"セグメントも作成します。

- CAL [セグメント](#page-186-0) (ページ [187\)](#page-186-0)
- CAU [セグメント](#page-186-0) (ページ [187](#page-186-0))

これらのセグメントは、現在のランタイムセグメントに入らないすべての受信データを収集 します。現在のランタイムセグメントにこれ以上書き込みができないため、これには、ア ーカイブセグメントのすべてのタイプのデータが含まれます。CAL セグメントと CAU セ グメントは恒久的に使用可能であり、バックアップファイルに直接保存したり、データベ ースから削除することはできません。

Process Historian でデータにアクセスする際のセグメントのステータスは、"オンライン"ま たは"オフライン"となります。

[状態](#page-209-0) (ページ [210](#page-209-0))

セグメントのプロパティ

| タイプ    | 状態    | 読み取り | 書き込み   | アーカイブ | 削除              |
|--------|-------|------|--------|-------|-----------------|
| ランタイム  | オンライン | 可    | 可      | 不可    | 不可              |
| アーカイブ  | オンライン | 可    | 可      | 피     | 不可              |
| アーカイブ  | オンライン | 可    | 可/間接3) | 可     | 可 <sup>2)</sup> |
| (バックアッ |       |      |        |       |                 |
| プ)     |       |      |        |       |                 |
| アーカイブ  | オフライン | 不可   | 間接1)   | 不可    | 不可              |
| (削除済み) |       |      |        |       |                 |

1) CAL セグメントの保留中の変更は、バックアップ中にアーカイブセグメントに転送されます。

2) データが最後のアーカイブから変更されていない場合にのみ削除可能です。

3) 冗長化 Process Historian で"間接"

アーカイブの削除とは、バックアップしたアーカイブセグメントを"オフラインに設定する" ことを意味します。このセグメントのデータは、バックアップファイルでのみ使用可能で す。Process Historian データベースには他のセグメントデータがありません。バックアッ プと"オフラインに設定"に関する情報のみが使用可能です。

セグメントが"オンライン"ステータスであるかぎり、データをアーカイブセグメントに直 接書き込むことができます。

プロセス値とメッセージの設定データは、セグメント外部の共通エリアにアーカイブされ ます。セグメントのスワップアウト時には、設定データもスワップアウトされます。スワ ップアウトされたセグメントを復元すると、セグメントに設定データも含まれます。

## アプリケーションに関する推奨

#### セグメントの設定

セグメンテーションの最適な設定は、占有ディスク容量と予約する未圧縮のデータセグメ ントの数をすり合わせた結果です。

データベースのセットアップ時にセグメントのデフォルト設定を変更できます。セグメン トの設定方法についての詳細は、以下を参照してください。

[セグメントの設定](#page-128-0) (ページ [129](#page-128-0))

セグメントの時間レンジの選択は、必要なハードディスクスペースに影響を及ぼします。 必要なディスクスペースは、セグメントのユーザー定義設定に従い、データ値の見積もり 負荷に基づいて計算されます。

必要なディスク容量を最小限に抑える方法についての詳細は、以下を参照してください。

[保存要件の最小限化](#page-171-0) (ページ [172\)](#page-171-0)

## 注記

1 秒当たりにアーカイブされる測定値またはメッセージが多いほど、セグメントを小さく する必要があります。これにより、個々のセグメントが大きくなりすぎるのを防止できま す。超えてはならない上限は、1 秒当たり 50,000 タグです。

#### セグメントの設定の変更

すでに作成済みのセグメントを後から変更することはできません。ただし、将来のセグメ ンテーションの設定は変更できます。たとえば、アーカイブの期間はセグメント内で変化 するため、ランタイムセグメントの数を変更することができます。

ランタイムセグメントの合計数または将来のセグメントの数を変更する場合、アンカーポ イントを変更する必要はありません。既存のセグメントは設定の変更で削除されません。 準備の完了したセグメントなどを減らす必要があります。

つまり、将来のセグメントを減らした場合、新しい設定は余った準備完了セグメントが使用 されるまで使用されません。たとえば、将来のセグメントの数を"3"から"1"に減らすのは、 将来のセグメントのうちの2つが書き込み済みと記述された場合に初めて有効になります (たとえば、週ごとのセグメントの場合は 2 週間後に有効になります)。

将来のセグメントの数を増やしたい場合は、新しい設定によるセグメンテーションがすぐに 開始されます。この場合、設定されたセグメントに加えて 1 つのセグメントが、一時的に 将来のセグメントとして作成されます。

アンカーポイントを変更する場合、アンカーポイントはすべてのセグメントの最後のタイ ムスタンプ時またはタイムスタンプ後の時間内のポイントをポイントする必要があります。

### 注記

既存のセグメンテーション設定の最後のセグメントが、新しいセグメンテーションのアン カーポイントの前に終了する場合、中間セグメントを作成する必要があります。この中間 セグメントは、既存の設定の最後のセグメントの終了時間で始まり、新しい設定の開始時間 で終了します。中間セグメントの必要性をなくすために、適切なアンカーポイントが提案 されます。この提案を拒否した場合、中間セグメントが自動的に作成されます。

#### アーカイブセグメントの圧縮

アーカイブセグメントの内部圧縮により、Process Historian サーバーの保存要件が削減さ れます。アーカイブセグメントは、バックグラウンドで自動的に圧縮されます。

圧縮によるスペース要件の削減は、保存されている値によって異なります。たとえば、値が 期間が延長されても変化しない場合、圧縮ファクタは高くなります。値が継続的に変化する 場合、圧縮比は低くなります。通常は圧縮ファクタ"5"が仮定されます。

#### アーカイブデータのアクセス期間

ハードディスクスペースが絶対的に使用可能な、"オンライン"ステータスのセグメントの データに対して Process Historian がアクセスを提供する期間を調整する必要があります。 システムはセグメンテーションや圧縮などの内部プロセス用の追加空きメモリを一時的に 必要とするため、複数のセグメントユニットの順番の予約を考慮する必要もあります。ま た、Process Historian でセグメントを一時的に統合するために、古いバックアップを復元 するための空きメモリを予約する必要もあります。

#### 注記

### セグメントで以下の機能を実行している時は、データベースにアクセスできません。

- セグメントの準備中
- セグメントのバックアップ中
- セグメントの復元中
- セグメントの"オフライン"設定

### 例

#### 初期の状況

- 3 つの将来のセグメントが設定されています。
- 合計で 8 つのランタイムセグメントが設定されています。
- セグメントのタイムスパンは 1 週間に設定されています。
- 自動バックアップスケジューリングが有効になっています。
- オフライン設定の遅延セグメント数が"2"に設定されています。

#### セグメンテーションプロセス

Process Historian データベースは常に、圧縮データを 7 (= 8 - 3 + 2)週間の期間で保存しま す。

セグメンテーションは 1 週間が終わるたびに実行されます。

- 新しいフィーチャーランタイムセグメントが作成されます。
- ランタイムセグメントが 8 つを超えると、一番古いランタイムセグメントがアーカイ ブセグメントになります。

<span id="page-105-0"></span>さらに、以下を判定するために、バックアップに関するチェックが周期的に行われます。

- アーカイブセグメントがバックアップ可能であるかどうか。
- バックアップされたアーカイブセグメントの数が設定された遅延セグメントの数より大 きくなった場合に、バックアップされた一番古いアーカイブセグメントがオフラインに 設定されるかどうか。

#### **3.1.2.4** モニタ**&**制御サーバーから **Process Historian** へのデータ転送

#### 概要

モニタ&制御ステーションに保存されているプロセス値とメッセージは、データバッファ および Store & Forward コンポーネントを使用して Process Historian のデータベースに自 動的に転送されます(PH コアロギング)。

監視および制御ステーションのクライアントは、証明書により Store & Forward 経由で Process Historian サーバーにアクセスする必要があります。許可リストに顧客を追加する 情報は、管理コンソールのドキュメントを参照してください。

プロセス値およびメッセージのタイムスタンプを割り付けるすべてのサーバーとすべての S7 コントローラは、時間同期されている必要があります。

### 転送プロセス

- 1. モニタ&制御サーバーはまず、取得したプロセス値とメッセージをローカルドライブのデー タバッファに保存します。データバッファで、データは Process Historian に最適に転送さ れるよう準備されます。
- 2. データはデータキャッシュから Process Historian に自動的に転送されます。
- 3. Process Historian は、このデータを Process Historian データベースに保存します。
- 4. Process Historian はデータが監視&制御サービス正常に保存されたことをに通知します。モ ニタ&制御サーバーは転送されたデータの確認応答を待ちながら、データバッファの短期ア ーカイブから次のデータを保存します。
- 5. モニタ&制御サーバーは、割り付けられたデータバッファをもう一度開放します。

結果

転送の通常のフローにより、データがタイムリーに Process Historian に転送され、現在の ランタイムセグメントに保存されることが保証されます。

Process Historian に転送されたデータは、データが Process Historian の最も古いランタイ ムセグメントよりも古い場合、CAL セグメントに保存されます。 CAL [セグメント](#page-186-0) (ページ [187](#page-186-0))

データの遅延転送の準備をする場合は、対応する大きいランタイムセグメントの数を選択 し、アーカイブセグメントのバックアップを遅くしてアーカイブセグメントをオフラインに 設定します。

#### モニタ**&**制御サーバーと **Process Historian** は個別です

- 1. モニタ&制御サーバーは、ローカルデータバッファに継続してデータを保存します。
- 2. データバッファは、使用可能なディスク容量が下限値に到達するまで大きくなります。

#### **Process Historian** への接続は復元されます

- 1. モニタ&制御サーバーは、データキャッシュから Process Historian サーバーにデータを転送 します。
- 2. ドライブに再び空きスペースができると、データバッファ内の欠落しているデータが短期ア ーカイブから直接読み取られ、データバッファに転送されます。

### 注記

### 容量が低下している時の動作

使用可能なディスク容量は、モニタ&制御 サーバーでモニタされます。 データバッファは以下の場合に大きくなります。

- Process Historian サーバーへの接続が失われた場合
- 転送されたデータの Process Historian サーバーでの処理時にパフォーマンスが低下した場 合。転送では、短期アーカイブからのデータの読み取りのために多数の追加アクセス動作が 行なわれるため。

キャッシュされたデータが Process Historian サーバーに転送されると、占有データキャッ シュが再度開放されます。

#### モニタ**&**制御サーバーの警告

以下の状態のどれかが発生すると、モニタ&制御サーバーに警告が送信されます。

- データバッファの使用可能なディスク容量が限界値の 10 GB を下回った。
- データバッファの空きディスク容量が、予約されているドライブ容量の 30%未満になった。 合計容量が 60 GB 未満のハードドライブの場合、値は 6%に落ちることがあります。通常の 動作状態に戻るには、ディスク容量を警告レベル以上に増やす必要があります。

#### データ転送の中断

以下の状態のどれかが発生すると、データのバッファリングとデータ転送は中断されます。

- データバッファの使用可能なディスク容量が限界値の 5 GB を下回った。
- データバッファの空きスペースが、予約されているドライブ容量の 10%未満になった。合 計容量が 60 GB 未満のハードドライブの場合、値は 3%に落ちることがあります。

これ以降、プロセスデータは短期アーカイブでのみ使用可能になります。

使用可能なディスク容量が増加すると、データバッファでの保存プロセスは自動的に再開 されます。大型のハードディスクの使用またはファイルの削除によって、使用可能なスペ ースを増やすことができます。データがアクティブなデータキャッシュから Process Historian に正常に転送され、Process Historian が確認応答してデータキャッシュからデー タが削除された場合も、使用可能なディスク容量が増加します。
### **3.1.2.5 PCS 7 OS / WinCC** ステーションから **Process Historian** へのデータ転送

#### はじめに

OS サーバー上で発生する、長期の関連するプロセス値とメッセージは、Process Historian データベースに PH-Ready 経由で転送されます。データ転送の時系列順を順守する必要が あります。

#### 注記

 PH-Ready サービスユーザーは、「SIMATIC HMI」ユーザーグループのメンバーである必要 があります。PH-Ready 設定ウィザードを使用している場合は、ユーザーは自動的にその ユーザーグループのメンバーとなります。

プロセス値およびメッセージのタイムスタンプを割り付けるすべてのサーバーとすべての S7 コントローラは、時間同期されている必要があります。WinCC によって ODK を使用し てアーカイブされたデータは、同期して書き込まれる必要があります。

#### 転送順序

- 1. PH-Ready は最初に、長期間の関連するすべてのプロセス値とメッセージを、ローカルドラ イブの保管&転送キャッシュに保存します。保存&転送キャッシュはコンピュータのインス トールフォルダに作成され、パスは"C:\Program Data\Siemens\SFCache"です。保存&転送キ ャッシュで、データは Process Historian に最適に転送されるよう準備されます。
- 2. PH-Ready はデータを保存&転送キャッシュから Process Historian に転送します。
- 3. Process Historian は、このデータを Process Historian データベースに保存します。
- 4. Process Historian はデータが正常に保存されたことを PH-Ready に通知します。送信したデ ータの確認応答を待つ間、PH-Ready は保存&転送キャッシュで WinCC から次のデータを保 存します。
- 5. PH-Ready は占有された保存&転送キャッシュを再び解放します。

転送の通常のフローにより、データがタイムリーに Process Historian に転送され、現在の ランタイムセグメントに保存されることが保証されます。

#### **PH-Ready** と **Process Historian** は個別です

- 1. PH-Ready は、ローカルの保存&転送キャッシュにデータを保存し続けます。
- 2. 保存&転送キャッシュは、使用可能なディスク容量が下限値に到達するまで大きくなります。

#### **Process Historian** への接続は復元されます

- 1. PH-Ready はデータを保存&転送キャッシュから Process Historian に転送します。
- 2. ドライブに再び空きスペースができると、保存&転送キャッシュ内の欠落しているデータが WinCC アーカイブから直接読み取られ、保存&転送キャッシュに転送されます。

WinCC アーカイブから大量のデータを読み取ると、保存&転送キャッシュで直接取得する 場合と比べて性能が低下します。

Process Historian に転送されたデータは、データが Process Historian の最も古いランタイ ムセグメントよりも古い場合、CAL セグメントに保存されます。CAL セグメントのデータ は、Process Historian の自動プロセスにより、適切なアーカイブセグメントに転送されま す。そのため、すでにオフラインに設定されているアーカイブセグメントにリストアする 必要があります。[バックアップ/リストア]ダッシュボードの[新しいデータ]列のセグメン トをリストアする必要があるかどうかが表示されます。CAL セグメントから追加データを受 け取ったアーカイブセグメントのバックアップを繰り返す必要があります。

データの遅延転送の準備をするため、かなり大量のランタイムセグメントを選択し、アー カイブセグメントのバックアップの速度を低減し、オフラインに設定します。

### 通知

#### 容量が低下している時の動作

利用可能な容量は PH-Ready によりモニタされます。

保存&転送キャッシュは、以下の状況で増加します。

- Process Historian サーバーへの接続が失われた場合
- 転送されたデータの Process Historian サーバーでの処理時にパフォーマンスが低下した場 合。転送では、WinCC アーカイブからのデータの読み取りのために多数の追加アクセス動 作が行なわれるため。

キャッシュされたデータが Process Historian サーバーに転送されると、占有された保存& 転送キャッシュが再度開放されます。

#### **WinCC** へのアラーム

次のいずれかの状況が発生した場合に WinCC にアラームが送信されます。

- 保存&転送キャッシュの使用可能なディスク容量が限界値の 10 GB を下回った。
- 保存&転送キャッシュの空きディスク容量が、予約されているディスク容量の 30%未満に なった。合計容量が 60 GB 未満のハードドライブの場合、値は 6%に落ちることがありま す。通常の動作状態に戻るには、ディスク容量を警告レベル以上に増やす必要があります。

#### データ転送の中断

以下のいずれかの状況が発生した場合、保存&転送キャッシュのストレージプロセスお よびデータ転送が中断されます。

- 保存&転送キャッシュの空きディスク容量が限界値の 5 GB を下回った。
- 保存&転送キャッシュの空きディスク容量が、予約されているディスク容量の 10%未満に なった。合計容量が 60 GB 未満のハードドライブの場合、値は 3%に落ちることがありま す。

この時点では、プロセスデータは WinCC アーカイブでのみ使用可能となります。

使用可能なディスク容量が増加すると、保存&転送キャッシュでのストレージプロセスは 自動的に再開されます。より大きなハードディスクを使用したり、ファイルを削除した りして、空き容量を増やすことができます。データが既存の保存&転送キャッシュから Process Historian に正常に転送され、Process Historian によって確認され、保存&転送キ ャッシュから削除された場合にも、使用可能なディスク容量が増加します。

#### **WinCC** アーカイブの計算バッファの調整

WinCC アーカイブに十分な容量の循環バッファを設定し、PH-Ready と WinCC 間の長期間 の接続障害に対応します。結局のところ、アーカイブのデータが依然として利用可能な場 合のみ、WinCC アーカイブからのデータを読み取ることができます。

#### 下記も参照

PH-Ready [サービスの設定](#page-39-0) (ページ [40\)](#page-39-0)

### <span id="page-111-0"></span>**3.1.2.6** 冗長化 **Process Historian** の基本

## 定義

Process Historian には独自の冗長コンセプトがあり、Microsoft SQL Server ミラーリングを 利用しています。Process Historian の冗長性は PCS 7 システムに対してサポートされてい ます。

冗長性は、以下のシステマチックに設定されたパートナーサーバーに基づいています。

- • [Principal](#page-190-0)  $($   $\sim$   $\sim$   $\sim$   $\sim$  [191\)](#page-190-0)
- • [Mirror](#page-190-0) (ページ [191\)](#page-190-0)

冗長性の可用性を検証する場合、Process Historian には、Information Server にインストー ルできる追加のウィットネスサーバーが必要です。

## システムへの実装

冗長化 Process Historian では、プリンシパルしか設定データとランタイムデータを Process Historian データベースに書き込みません。ミラーもメッセージキューを Process Historian にセットアップしますが、ランタイムデータを送信していません。冗長化 Process Historian は絶えずプリンパルのデータベースをミラーと同期します。

冗長化ミラーがエラーを起こすと、すべてのデータがプリンパルのトランザクションログに 保存されたままになります。受信するデータ量とミラーのダウンタイムによっては、トラ ンザクションログは変更され、かなり大きくなります。ミラーが再度利用可能になり次第、 データはトランザクションログを介して同期中になります。トランザクションログが再度前 のサイズに戻り小さくなります。

ミラーが長期間エラーを起こしている場合、空きディスク容量の不足が、"ロック済み"状態 に設定されているプリンシパルで生じることがあります。 この場合 Process Historian サ ーバーがロックされ、"有効"に設定されません。空きディスク容量が増えた場合にのみ、 Process Historian サーバーを再度"有効"に設定します。"ロック"動作状態の場合、ログデー タはステーションのバッファーにバッファーされます。バッファー時間は利用可能な空き ディスク容量と累積データ量により異なります。

#### 管理コンソールのプリンシパルとミラー

プリンシパルの管理コンソールでは、すべての情報がダッシュボードで利用可能です。

ミラーの管理コンソールで、コンピュータ特有のデータの情報のみが以下のダッシュボー ドで利用可能になります。

- Process Historian の管理
	- ベーシックなハードウェア特性のインジケーター
	- ベーシックな Process Historian のインジケーター:ソース
	- Process Historian のステータス
	- 冗長性状態
- I/O システム
- 診断:Windows アプリケーションのイベントログ
- 冗長性:特定の前提条件で冗長化パートナーを切断

Process Historian データベースに保存されている情報は、プリンシパルのダッシュボード にしか表示されません。

#### 冗長性のシナリオ

以下のシナリオが冗長化 Process Historian システムで生じることがあります。

- [ミラーが一時的に無効になる](#page-192-0) (ページ [193](#page-192-0))
- [プリンシパルが利用できなくなる](#page-192-0) (ページ [193](#page-192-0))
- [ウィットネスが利用できなくなる](#page-193-0) (ページ [194](#page-193-0))
- [ミラーが無効でトランザクションログに十分な空きディスク容量がない](#page-193-0) (ページ [194\)](#page-193-0)
- [ミラーとプリンシパルがオフにされてからオンになる](#page-194-0) (ページ [195\)](#page-194-0)
- 冗長性のシナリオ:Mirror [がエラー状態です](#page-195-0) (ページ [196\)](#page-195-0)

### アプリケーションに関する推奨

冗長化 [Process Historian](#page-31-0) の設定 (ページ [32](#page-31-0))

帯域幅が少なくとも 1 ギガビットの専用の冗長性接続を冗長化 Process Historian サーバー の間に確保することを推奨します。ウィットネスサーバーは端子バスを介して接続されま す。

最初のコミッショニングの際に複数のサーバーを同時に起動しないでください。まず、プ リンシパルを起動してから、数分後にミラーを起動します。両方を同時に起動すると、 Process Historian が冗長化システムを識別しません。最初のコミッショニング後に、[キャ ッシュを保存して転送]データバッファが同期され次第、プリンパルは Process Historian に データを送信します。プリンシパルが最初のコミッショニング後にデータを送信していない

<span id="page-113-0"></span>場合、[キャッシュを保存して転送]が同期されていることを確認する必要があります。 [冗長化サーバーのコミッショニング](#page-124-0) (ページ [125](#page-124-0))

冗長は、プリンシパルとミラーの役割がスワップされる同期システムに対して切り替える ことができます。

[冗長性の切替え](#page-151-0) (ページ [152\)](#page-151-0)

プリンシパルが利用可能でなくなったか、未定義の状態の場合、ミラーを介してプリンシ パルを冗長化システムから切断できます。システムがそのとき同期されていない場合でも、 現在のミラーがプリンシパルとして宣言されます。切断すると、同期されていないデータが 失われます。

[Principal](#page-152-0) の切断 (ページ [153](#page-152-0))

ミラーが応答していないか、長い間利用できない状態になっている場合、冗長同期をプリ ンシパルで完了できます。これによりトランザクションログのオーバーフローが回避され、 プリンシパルがロックされます。この場合、トランザクションログが自動的に所定のサイ ズに縮小されます。

[冗長性を手動で削除](#page-150-0) (ページ [151\)](#page-150-0)

[冗長性を自動的に削除](#page-151-0) (ページ [152](#page-151-0))

#### 注記

#### 十分な空きディスク容量を確保することにより**"**ロック**"**動作状態を回避

利用可能な空きディスク容量が不足していることによりデータが損失するのを回避するた めに、十分な空きディスク容量を確保するようにしてください。

- Process Historian 管理コンソールの[I/O システム]ダッシュボードで現在利用可能な空きデ ィスク容量を定期的にチェックします。
- 使用済みのディスク容量を減らすためにどの自動メカニズムを[バックアップ/復元]ダッシ ュボードで有効化できるかを特定します。
- **3.1.3** アプリケーション
- **3.1.3.1** データベースの設定

### 要件

- Process Historian がインストールされていること。
- サーバーのハードディスクの RAID 設定とパーティショニングが完了していること。

- USB ドライブへの接続が切断されていること。
- デフォルト設定を変更する場合は、データ保存とセグメンテーションの基礎について知 っておく必要があります。 [データ保存の基本](#page-99-0) (ページ [100\)](#page-99-0) [セグメンテーションの基本](#page-100-0) (ページ [101\)](#page-100-0)

#### 注記

#### 既存の **Process Historian** データベースの上書き

既存のデータベースを同じ名前で再作成すると、既存のデータベースが上書きされます。

### 手順

- 1. Database Installation Wizard を起動します。 Database installation wizard (ページ [127](#page-126-0))
- 2. データのアーカイブに使用するすべてのハードディスクを有効にします。 以下のハードディスクを Process Historian のデータに使用しないでください。
	- システムドライブ
	- ライセンスキーまたは画像用のパーティションのあるドライブ
	- Information Server 用に使用されるパーティションのあるドライブ
- 3. [分析の開始]をクリックします。 Database Installation Wizard がシステムを分析します。
- 4. [次へ]をクリックします。
- 5. Process Historian システムに接続したいデータソースを選択します。これにより、ファイア ウォール設定も決定されます。 設定はいつでも変更できます。[シーメンスオートメーション|ファイアウォールと設定]経由 で、スタートメニューの設定ダイアログにアクセスできます。
- 6. [次へ]をクリックします。
- 7. SQL Server インスタンス「HISTORIAN」がシステムに見つからない場合、ダイアログが開き ます。ダイアログに、新しい SQL Server インスタンスを入力するか、既存の SQL サーバー インスタンスを選択します。ウィザードが、選択した SQL インスタンスに Process Historian データベースをインストールできるかどうかをチェックします。
- 8. [次へ]をクリックします。
- 9. サーバーモードの場合は、スタンドアロンシステム用のインストールを選択します。 PCS 7 システムで冗長化 Process Historian をインストールする場合は、冗長化システムのイ ンストールを選択してください。
- 10.[次へ]をクリックします。
- 11.冗長化システムをインストールしている場合は、ユーザーとパスワードをセキュリティ設定 に入力してください。 Process Historian 冗長性サービスが設定されます。

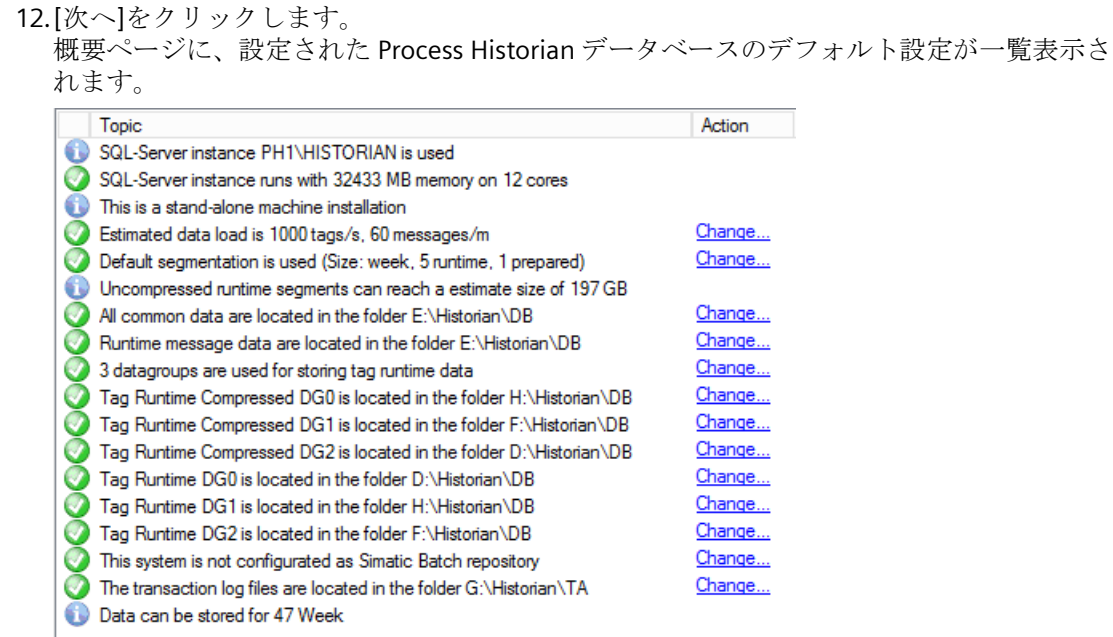

13.必要に応じてデフォルト設定を変更します。該当するエントリで[変更...]をクリックします。

- 14.プロセス値とメッセージのデータ負荷の見積もりを変更したい場合は、予想されるデータ負 荷を定義する必要があります。 [プロセス値とメッセージのデータ負荷の入力](#page-127-0) (ページ [128\)](#page-127-0)
- 15.デフォルトのセグメンテーション設定を変更したい場合は、セグメントを設定する必要が あります。 [セグメントの設定](#page-128-0) (ページ [129\)](#page-128-0)
- 16.データファイルおよびログファイル用のドライブを変更したい場合は、対応するファイル へのパスを設定する必要があります。RAID 設定に従って、データをアーカイブするための ハードドライブを指定します。 [データファイルまたはログファイル用のドライブの割り付け](#page-127-0) (ページ [128\)](#page-127-0)
- 17.概要をチェックします。すべての情報が正しい場合、[終了]をクリックします。 データベースが作成されます。データベースのインストールの進捗状況がウィンドウに表示 されます。 インストールが正常に終了すると、メッセージが表示されます。
- 18.Process Historian サーバーを SIMATIC BATCH のリポジトリとして使用したい場合、リポジ トリを設定する必要があります。 SIMATIC BATCH [レポジトリの設定](#page-129-0) (ページ [130](#page-129-0))
- 19.[閉じる]でウィザードをシャットダウンします。
- 20.PC を再起動してすべてのサービスをインストールします。

## 結果

Process Historian データベースが正常にセットアップされました。

# 下記も参照

PCS neo 向け [Process Historian](#page-25-0) のインストール (ページ [26\)](#page-25-0)

# **3.1.3.2 Process Historian** のコミッショニング

# 要件

- Process Historian がインストールされていること。
- データベースが設定されていること。 [データベースの設定](#page-113-0) (ページ [114](#page-113-0)) 冗長化システムで、冗長化 Process Historian がインストールされ、セットアップされ ます。 冗長化 [Process Historian](#page-31-0) の設定 (ページ [32\)](#page-31-0)
- Process Historian のサーバーライセンスが使用可能であること。
- 必要な Process Historian サービスがアクティブであること。 [Process Historian](#page-173-0) のサービス (ページ [174](#page-173-0))
- PH-Ready (CCCAPHServer サービス)が OS サーバーにインストールされていること。

# 手順

- 1. 初期コミッショニングの前に、モニタ&制御サーバー / OS サーバーより前に Process Historian サーバーを起動します。
- 2. Process Historian の管理コンソールを開きます。 [管理コンソール](#page-153-0) (ページ [154\)](#page-153-0)
- 3. 管理コンソールから Process Historian 管理ダッシュボードに移動します。 データソースへの接続がなく、タグとメッセージが保存されていません。
- 4. [Process Historian ステータス]エリアで、[操作:]のエントリ[開始]を選択します。 Process Historian が有効になります。
- 5. モニタ&制御サーバー / OS サーバーでプロジェクトを開始します。
- 6. モニタ&制御サーバー/ OS サーバーでランタイムを開始します。

# 結果

モニタ&制御サーバー/ OS サーバーが起動すると、サーバーは設定データを Process Historian に送信します。下の図で、モニタ&制御サーバー / OS サーバーが、Process Historian が接続されている唯一のデータソースであることがわかります。

冗長化 Process Historian を使用している場合、プリンシパルとミラーはデータソースとな ります。アーカイブ設定データは両方のサーバーにより送信されます。プリンシパルしか ランタイムデータを Process Historian データベースに送信しません。

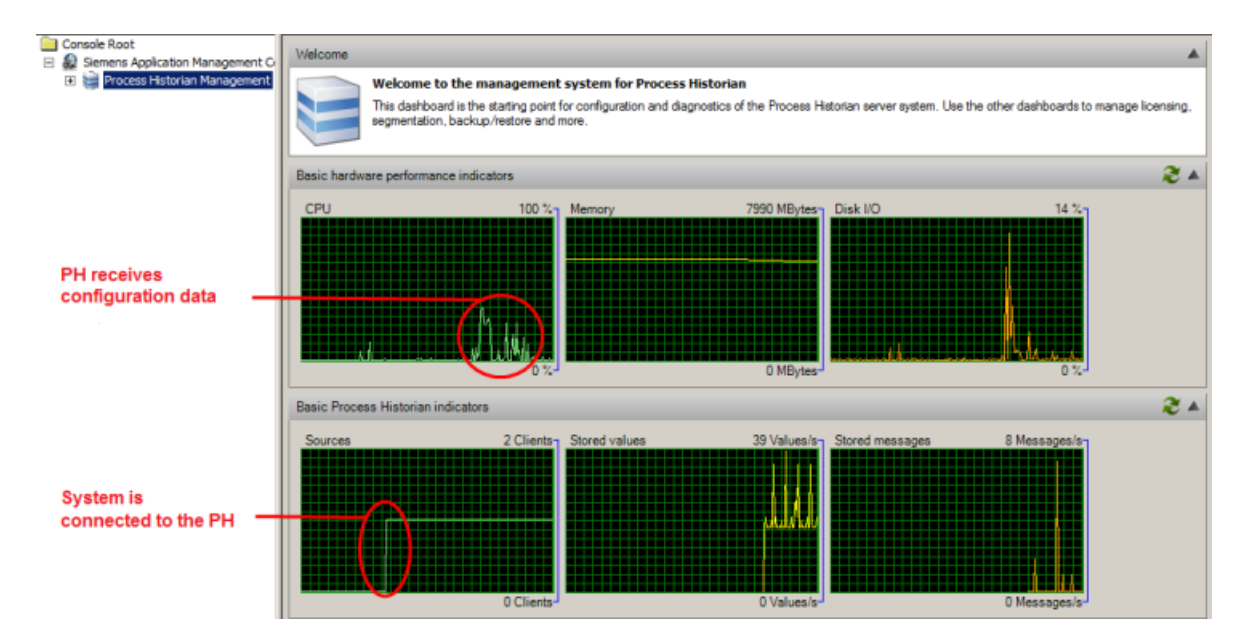

ランタイムの開始後、アーカイブタグとメッセージは Process Historian に保存されます。

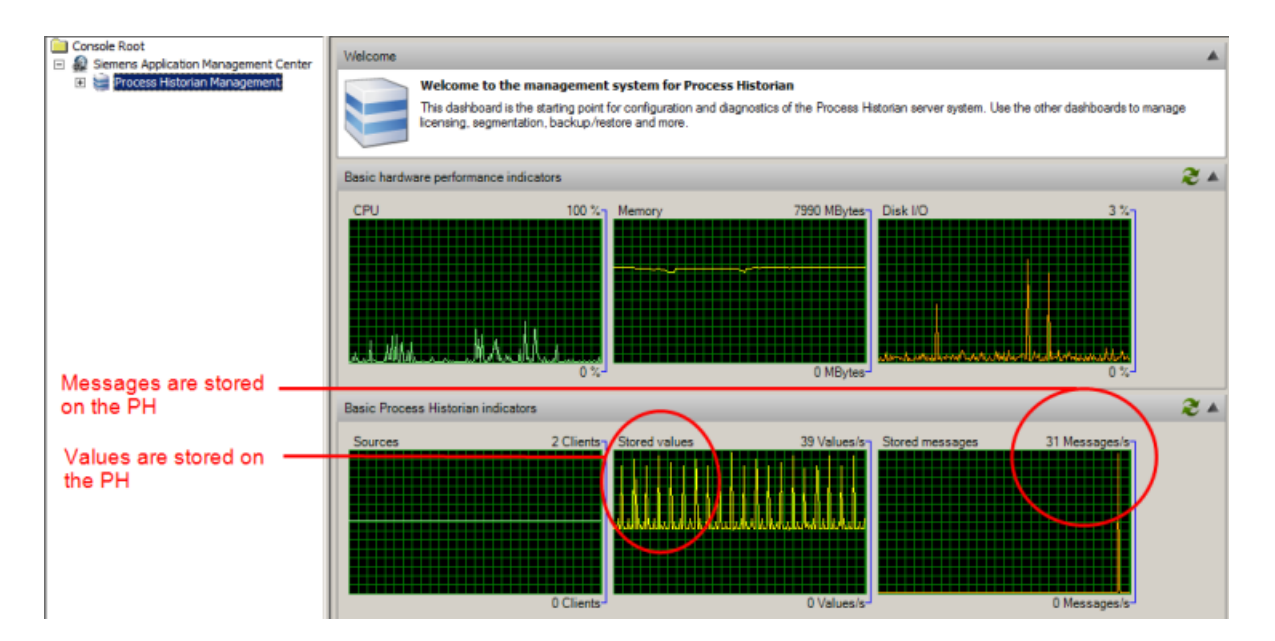

#### 注記

### モニタ**&**制御サーバー **/ OS** サーバーの前に **Process Historian** サーバーを起動する

モニタ&制御サーバー / OS サーバーの後で Process Historian サーバーを起動すると、モニタ &制御サーバー / OS サーバーが必要なメッセージキューを正しく構築できないことがあり ます。

## 下記も参照

PCS neo 向け [Process Historian](#page-25-0) のインストール (ページ [26\)](#page-25-0)

[Process Historian](#page-7-0) のライセンス (ページ [8\)](#page-7-0)

#### **3.1.3.3** セグメントのバックアップと復元

### 要件

- セグメントが[アーカイブ]タイプであること。 [セグメンテーションの基本](#page-100-0) (ページ [101\)](#page-100-0)
- [バックアップ/復元]ダッシュボードが管理コンソールで開いていること。 [バックアップ/復元][ダッシュボード](#page-163-0) (ページ [164](#page-163-0))

#### 手順

- 1. 選択したセグメントを手動で保存し、バックアップが正常に行なわれたら、データを Process Historian から保存します。 [セグメントを手動でバックアップする](#page-135-0) (ページ [136\)](#page-135-0) [セグメントを](#page-138-0)"オフライン"に設定 (ページ [139](#page-138-0))
- 2. または、設定されたスケジューラを使用して、セグメントを自動的に保存します。 [セグメントを自動的にバックアップ](#page-136-0) (ページ [137\)](#page-136-0)
- 3. スワップアウトされたセグメントを Process Historian に戻す必要がある場合、このデータを Process Historian に復元します。 [セグメントの復元](#page-139-0) (ページ [140\)](#page-139-0)

### 結果

アーカイブセグメントが保存され、バックアップファイルに保存されます。保存されたセ グメントの復元に必要な情報のみが、Process Historian に保存されます。

セグメントのデータにステーションから再度アクセスするには、Process Historian 用のセ グメントを復元します。

セグメントの保存エリアが開放されます。[I/O システム]ダッシュボードの使用可能な保存 スペースをチェックします。 [I/O システム][ダッシュボード](#page-160-0) (ページ [161\)](#page-160-0)

#### **3.1.3.4** データベースのバックアップ

### 概要

#### 増分バックアップ

Process Historian データベースのデータは数多くのデータグループに保存されており、次 のものを含む個別のファイルで構成されます。

- 単一のデータグループのバックアップ
- データグループを保存した後のトランザクションログの現在のステータスのバックア ップ

すべての既存のデータグループがファイルに保存されている場合、当該データベースに対 してバックアップ状態"完了"がタイムスタンプ付きで表示されます。この場合、データベ ースはこれらのファイルを利用して復元できます。

#### 手動バックアップと周期的なフルバックアップ

バックアップファイルは、バックアップ作成のタイムスタンプを持つ Process Historian デ ータベースのデータに対して作成されます。データベースは、データベースのバックアッ プファイルが作成された時点の復元が可能になります。

手動バックアップでは、単一のバックアップファイルにデータベースを一度にすべてバッ クアップします。手動バックアップには、自動フルバックアップと同じ時間がかかります。 どちらのバックアップも増分バックアップより高速です。[完了]バックアップステータスが 表示されると、データベースのバックアップが終了します。バックアップしたファイルを 復元すると、データベースのバックアップが完了するまでのデータが復元されます。

手動バックアップは、自動バックアップと並行して実行できます。この場合、特に増分バ ックアップの場合では、バックアップチェーンが妨害されません。

#### 冗長化システムにおけるデータベースバックアップ

データベース全体をバックアップするために「データベースバックアップ」機能が使用さ れます。冗長化 Process Historian の場合、ミラーがこのタスクの実行を担当します。

バックアップ中にフェイルオーバーが発生していない場合、冗長化システムで手動バック アップと周期的なフルバックアップが可能です。

### 自動バックアップ中のファイルの整理

自動バックアップでは、1 つまたは 2 つのパスを指定できます。

- 1 つのパスしか設定されていない場合、あるいは 2 つのパスが設定されているがなん らかの理由により 1 つのパスが利用できないか使用中の場合:
	- 増分バックアップ:100%に達すると、100%が継続的に進んでいきます。システム障 害発生時は、増分バックアップが使用でき、通常はわずか数時間前のデータに戻り ます。バックアップ中にエラーが発生した場合、そのバックアップには連続したバ ックアップチェーンが必要になるため、古い状態で続行できなくなります。バック アップがまた一から開始されます。増分バックアップは、再び 100%になるまでシ ステム障害発生時は使用できません。
	- 周期的なフルバックアップ:最大 2 個のバックアップファイルがこのパスに作成され ます。3 つ目のバックアップファイルが正常に作成されると、一番古いバックアッ プファイルが削除されます。
- 2つのパスが設定されてアクセスできる場合:
	- 増分バックアップ:100%に達してエラーが発生すると、別のパスで次のバックアッ プが開始します。結果として、前のパスで、100%レベルに到達したバックアップが 残ります。既存のバックアップは新しいパスで削除されます。
	- 周期的なフルバックアップ:正常にバックアップされると、次のバックアップファイ ルがもう一方のパスで作成されます。3 つ目のバックアップファイルが作成される と、一番古いファイルが削除されます。各パスに最大 2 個のバックアップファイルを 格納できます。

### 要件

[データベースのバックアップ]ダッシュボードが管理コンソールで開いていること。

## 自動バックアップの手順

- 1. バックアップタイプを選択します。 [バックアップタイプ](#page-211-0) (ページ [212\)](#page-211-0)
- 2. [周期的なフルバックアップ]をバックアップタイプとして選択した場合、サイクルを日数 単位で指定します。
- 3. [宛先パス]フィールドにバックアップするデータベースのドライブとフォルダを入力します。 バックアップパスに他のコンピュータのフォルダを選択する場合は、「作成/読み取り/書き込 み」権限を使用して「Process Historian Maintenance Service」にアクセス権限を付与する必 要があります。 [バックアップのアクセス権の設定](#page-137-0) (ページ [138\)](#page-137-0) [データベースのバックアップの保存媒体](#page-181-0) (ページ [182\)](#page-181-0)
- 4. 必要に応じて、別のパスを入力します。
- 5. [設定を適用]をクリックします。 確定後に実行するステップが、概要ウィンドウで指定されます。

- 6. 入力をチェックします。
- 7. すべての入力が正しければ、[OK]で確定します。

### 自動バックアップでの結果

#### 増分バックアップでの結果

バックアップファイルが、データベース名のサブディレクトリ内の指定された保存先パスに 初めて保存されます。その後のバックアップも同じ保存先パスに保存され、以前のバック アップは削除されます。以前のバックアップの消失を防ぐには、増分バックアップを開始 する時に新しい保存先パスを入力します。

保存先パスは"D:\RecoveryBackups"などです。Process Historian データベースの名前は "HistorianStorage"です。バックアップは必ず保存先パス"D:\RecoveryBackups \HistorianStorage"に保存されます。

#### 注記

バックアップファイルをコピーする時は、データベース名を含む親フォルダもコピーする 必要があります。

#### 周期的なフルバックアップでの結果

バックアップファイルが指定された保存先パスに直接保存されます。日付と時刻の入った タイムスタンプは、バックアップファイルの名前の一部になります。

#### 手動バックアップの手順

- 1. [手動バックアップ]ボタンをクリックします。 [手動バックアップ]ダイアログが開きます。
- 2. [保存先パス]フィールドで、目的のドライブとフォルダを入力します。
- 3. [設定を適用]をクリックします。確定後に実行するステップが、概要ウィンドウで指定さ れます。
- 4. 入力をチェックします。
- 5. すべての入力が正しければ、[OK]で確定します。データベースのバックアップが実行され ます。

## 手動バックアップでの結果

バックアップファイルは、指定された保存先パスに保存されます。日付と時刻の入ったタ イムスタンプは、バックアップファイルの名前の一部になります。

例:

Process Historian データベースの名前は"HistorianStorage"です。バックアップは 15/09/2021 の 12:15 に開始されました。作成されたバックアップファイルの名前は次の ようになります。"HistorianStorage\_2021\_09\_15\_12\_15.PhDbBak"。

日付と時刻がファイル名で使用されているため、あらゆるバックアップを同じ保存先パスに 保存できます。既存のバックアップは変更または削除されません。

## 未完了のバックアップ

まだ 100%に達していない場合、増分バックアップは未完了です。100%でも、増分バッ クアップを一時停止している場合や自動フルバックアップが開始された場合、増分バック アップを続行できません。

未完了のバックアップはデータベースの復元に適していません。

データベースバックアップドライブで書き込みエラーが発生した場合、復元を実行できま せん。

### データベースの復元

### 増分バックアップ後

復元を使用して、ファイルの最後のデータグループが保存された Process Historian にデー タベースの状態を復元します。復元を開始する前に、バックアップファイルが完成していて 100%に達しているかどうかがチェックされます。バックアップステータスが[完了]を示し ている場合など、バックアップが完了している場合のみ復元が開始します。

#### 注記

復元では、保存先パスの名前が重要です。名前はデータベースの名前に対応している必要 があります。パスの名前が変更されている場合、復元できず、エラーメッセージが出力さ れます。

#### 手動バックアップ後と周期的なフルバックアップ後

データベースは、データベースのバックアップファイルが作成された時点に復元されます。 [データベースの復元](#page-172-0) (ページ [173\)](#page-172-0)

## **3.1.3.5 BATCH** データのバックアップと復元

## 要件

- SIMATIC BATCH サーバーのバッチデータが Process Historian にアーカイブされているこ と。
- モニタ&制御ステーションが提供するバッチからのプロセス値とメッセージが ProcessHistorian のセグメントで個別に保管されていること。
- プラント構造のツリー表示がそれぞれの BATCH プロジェクトに対応していること。
- [SIMATIC BATCH バックアップ/復元]ダッシュボードが管理コンソールで開いているこ と。

## 手順

- 1. 保存したアーカイブ済みバッチデータを選択します。 [バッチデータの選択](#page-140-0) (ページ [141\)](#page-140-0)
- 2. 特定の開始時刻のバッチなど、表に表示したいバッチデータを指定します。 [バッチデータを選択に追加する](#page-142-0) (ページ [143\)](#page-142-0)
- 3. 表に表示されたバッチデータを手動で保存し、Process Historian からデータを削除します。 [バッチデータの手動保存](#page-143-0) (ページ [144\)](#page-143-0) [保存したバッチデータの手動削除](#page-147-0) (ページ [148\)](#page-147-0)
- 4. または、設定したスケジューラを使用して、表に表示されたバッチデータを自動的に保存し ます。 [バッチデータの自動保存](#page-144-0) (ページ [145\)](#page-144-0)
- 5. 自動バックアップの履歴を表示します。 [スケジュールの表示](#page-149-0) (ページ [150\)](#page-149-0)
- 6. スワップアウトされたバッチデータを Process Historian に戻す必要がある場合、このデー タを Process Historian に復元します。 [保存したバッチデータの復元](#page-148-0) (ページ [149\)](#page-148-0)
- 7. バッチデータのバックアップ、削除および復元の履歴を表示するには、[タスク履歴]ボタ ンを使用します。

### 結果

バッチデータがバックアップファイルに保存されました。

セグメントのデータにモニタ&制御ステーション / OS クライアント / WinCC ステーション または Information Server から再度アクセスするには、Process Historian 用のセグメントを 復元します。

## <span id="page-124-0"></span>下記も参照

[プラント構造][ダッシュボード](#page-156-0) (ページ [157](#page-156-0)) [SIMATIC Batch バックアップ/復元][ダッシュボード](#page-168-0) (ページ [169](#page-168-0)) [バックアップ/復元][ダッシュボード](#page-163-0) (ページ [164](#page-163-0))

**3.1.3.6** 冗長化サーバーのコミッショニング

# 要件

- 冗長化 Process Historian システムのコンセプトについて把握できたこと。
- 冗長化 Process Historian システムがインストールされていること。
- Process Historian Witness がインストールされていること。

# 手順

- 1. プリンシパルを起動して、プロジェクトを有効にします。
- 2. プリンシパルが有効であることを確認します。
- 3. ミラーを起動して、プロジェクトを有効にします。
- 4. [冗長性]ダッシュボードまたは[Process Historian 管理]ダッシュボードで冗長状態をチェッ クします。 [冗長性][ダッシュボード](#page-165-0) (ページ [166\)](#page-165-0) ["Process Historian](#page-154-0) 管理"ダッシュボード (ページ [155\)](#page-154-0)
- 5. 必要に応じて、プリンシパルの"C:\ProgramData\Siemens\SFCache"にあるファイル "PHSFSettings.cfg"を開くことにより、同期のステータスを特定します。
- 6. "SyncState = Error"の場合、プリンシパルは最初のコミッショニングの後に Process Historian にデータを一切送信していません。

## 結果

冗長化 Process Historian システムが動作中です。

# 下記も参照

[Process Historian Witness](#page-31-0) のインストール (ページ [32](#page-31-0)) 冗長化 [Process Historian](#page-30-0) のインストール (ページ [31](#page-30-0)) 冗長化 [Process Historian](#page-111-0) の基本 (ページ [112](#page-111-0))

# **3.1.3.7** データベースの移行

## 要件

- WinCC/MICREX-NX システムを使用していること。
- Process Historian のシステム要件を満たしていること。
- Process Historian がターゲットコンピュータにインストールされていること。
- Process Historian データベースがターゲットコンピュータで作成され、設定されている こと。
- 移行を行うデータ用にドライブに十分な空きディスク容量があること。
- Process Historian が実行中であること。

## 手順

- 1. ターゲットコンピュータでデータベース移行ウィザードを選択します。 [データベース移行ウィザード](#page-202-0) (ページ [203\)](#page-202-0)
- 2. 以下のステップを実行します。
	- オンラインセグメントを移行する場合: WinCC [プロジェクトオンラインセグメントの移行](#page-203-0) (ページ [204\)](#page-203-0)
	- バックアップセグメントを移行する場合: WinCC [プロジェクトバックアップセグメントの移行](#page-205-0) (ページ [206](#page-205-0))

## 注記

## 移行の持続時間

移行はデータ量によってはかなり時間がかかる場合があります。

## 結果

データが Process Historian データベースからターゲットコンピュータへ移行されました。

# <span id="page-126-0"></span>**3.1.4** 機能

## **3.1.4.1 Database installation wizard**

**Database installation wizard**

# 定義

Database Installation Wizard は、Process Historian データベースの設定をガイドします。

- PC にデータベースがセットアップされていない場合、Process Historian のインストール 後に「DatabaseInstallationWizard.exe」が自動的に起動します。
- データベースが PC にすでにセットアップ済みの場合は、「\Siemens\ProcessHistorian \bin」の Process Historian インストールパスで、「DatabaseInstallationWizard.exe」を 起動します。

# 構造

Database Installation Wizard は、データベースのさまざまなプロパティを設定するための 複数のダイアログで構成されています。

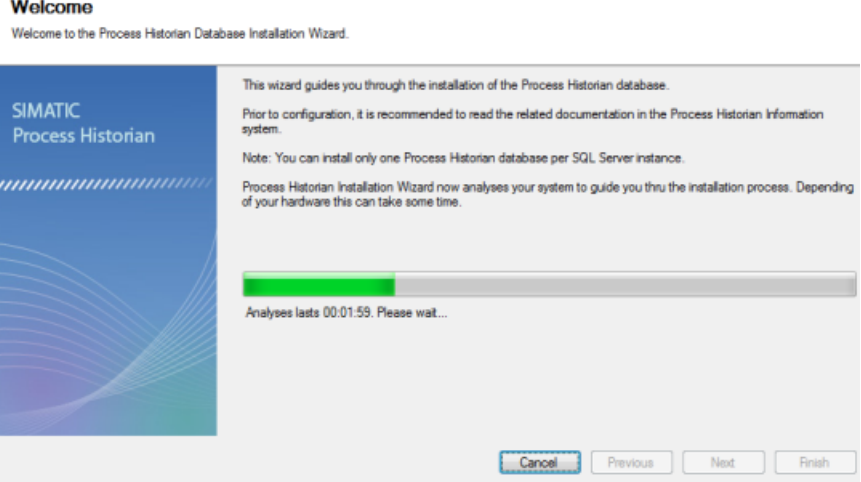

設定が終了すると、デフォルト設定の入った概要ページが表示されます。ここで、設定を 自分の要件に合わせて適応できます。 [データベースの設定](#page-113-0) (ページ [114\)](#page-113-0)

## <span id="page-127-0"></span>順を追った説明

# プロセス値とメッセージのデータ負荷の入力

## 要件

- Database Installation Wizard が起動していること。
- データベースの設定のためのデフォルト設定は高度であるため、Database Installation Wizard には概要ページが表示されます。 [データベースの設定](#page-113-0) (ページ [114\)](#page-113-0)

### 手順

- 1. 概要ページで、エントリ[データ負荷の見積もりは x タグ/秒、x メッセージ/分]の[変更]を クリックします。 データ負荷を設定するためのダイアログが表示されます。
- 2. スライダを使用して、見積もりに基づいたプロセス値とメッセージのデータ負荷を設定し ます。

### 結果

プロセス値とメッセージの予想されるデータ負荷が定義されました。

指定されたプロセス値とメッセージの数がシステムによって、予約スペース、すなわちセ グメントのサイズの計算に使用されます。セグメントのいくつかが書き込まれた後で、シ ステムは以前のセグメントに保存されている値の数からセグメントのサイズを計算します。

## データファイルまたはログファイル用のドライブの割り付け

## 要件

- Database Installation Wizard が起動していること。
- データベースの設定のためのデフォルト設定は高度であるため、Database Installation Wizard には概要ページが表示されます。 [データベースの設定](#page-113-0) (ページ [114\)](#page-113-0)
- データファイルまたはログファイル用のローカル保存先パスのみが使用可能です。

## <span id="page-128-0"></span>手順

- 1. 概要ページで、データファイルまたはログファイルに関連したエントリのどれか、たとえば [メッセージのランタイムデータをフォルダ x に保存]の[変更]をクリックします。 ドライブの設定用ダイアログが表示されます。
- 2. 対応するデータファイルまたはログファイルに 1 つまたは複数のドライブを指定します。

### 注記

## 異なったハードディスクへのデータファイルの分散

データベースファイルに異なったドライブを選択することで、データ保存システムのパフ ォーマンスを向上させることができます。1 つのハードディスク上の異なったパーティシ ョンでは、パフォーマンスはまったく向上しません。

中~大規模設定向けの Process Historian システムでは、タグとアラームの負荷を異なるハ ードディスクに分配する必要があります。すべてのデータを 1 つのハードディスクに書き込 むのは、ハードディスクのアクセス時間が大きくなりすぎます。約 3000 タグ/秒から、デ ータを異なったハードディスク間で分散させる必要があります。

## **Process Historian** に特定のドライブをに使用しない

以下のドライブを Process Historian データに使用しないでください。

- システムドライブ
- ライセンスキーまたは画像用のパーティションのあるドライブ
- Information Server 用に使用されるパーティションのあるドライブ

#### 結果

データファイルまたはログファイル用のドライブを指定しました。

## セグメントの設定

### 要件

- セグメントが Process Historian データベースですでにセットアップされている、または 事前に設定されていること。
- セグメンテーションの基礎についての知識があること。 [セグメンテーションの基本](#page-100-0) (ページ [101\)](#page-100-0)
- Process Historian の管理者権限を持っていること。
- デフォルト設定を変更するために Database Installation Wizard を開いていること。
- または、将来のセグメンテーションに備えて設定を変更するために、管理コンソールで [セグメンテーション]ダッシュボードを開いていること。

### <span id="page-129-0"></span>手順

- 1. [設定]エリアでセグメントを設定します。 いったん作成すると、セグメントを後から変更することはできません。
- 2. セグメントの期間を選択します。
	- [単位](#page-210-0) (ページ [211\)](#page-210-0)
	- [ファクタ](#page-210-0) (ページ [211\)](#page-210-0)
- 3. アンカーポイントのセグメントの開始時間を選択します。
	- 時間
	- 日付
- 4. セグメントの数を選択します。
	- [数将来のセグメント](#page-187-0) (ページ [188](#page-187-0))
	- [ランタイムセグメントの合計数](#page-210-0) (ページ [211\)](#page-210-0)

#### 注記

セグメントを変更する場合、Process Historian データベースは自動的に"無効"動作状態に切 り替わります。設定の適用後、データベースは自動的に"有効"動作状態に戻ります。

### 結果

Process Historian データベースのセグメンテーションが設定されます。

## **SIMATIC BATCH** レポジトリの設定

## 要件

- Database Installation Wizard が起動していること。
- データベースのセットアップのためのデフォルト設定は高度であるため、概要ページが Database Installation Wizard に表示されます。

## 手順

- 1. 概要ページのエントリ[システムが SIMATIC BATCH レポジトリとして設定されていない]で[変 更]をクリックします。 レポジトリの設定用ダイアログが表示されます。
- 2. チェックボックスを選択し、データファイルへのパスを指定します。

# 結果

Process Historian サーバーが BATCH サーバーのレポジトリとして使用されます。

# 下記も参照

[データベースの設定](#page-113-0) (ページ [114\)](#page-113-0)

# **3.1.4.2** 管理コンソール

# 順を追った説明

## **Process Historian** 管理コンソールを開く

# 手順

- 1. [開始|シーメンスオートメーション|Process Historian 管理コンソール]に移動します。
- 2. [Process Historian 管理コンソール]ボタンを右クリックします。
- 3. ショートカットメニューで[管理者として開始]をクリックします。管理者として身分証明し ます。

## 結果

Process Historian 管理コンソールが開きます。

## **Process Historian** の動作状態の変更

## 要件

管理コンソールで Process Historian 管理ダッシュボードが開いていること。

## 手順

- 1. Process Historian のステータスエリアに移動します。
- 2. [操作]で以下のオプションのどれかを選択します。
	- 開始
	- シャットダウン
	- 復元の開始
- 3. [適用]をクリックします。

# 代わりの手順

- 1. コンピュータのステータスバーの Process Historian のショートカットメニューで、以下の エントリのどれかを選択します。
	- 開始
	- シャットダウン
	- 復元の開始

### 結果

動作状態が変更されました。

- 開始後、"有効"ステータスが表示されます。
- シャットダウン後、"無効"ステータスが表示されます。
- [復元の開始]後、"有効な復元"ステータスが表示されます。

#### 注記

#### **Process Historian** サーバーをオフにする前にシャットダウンする

Process Historian サーバーを実行中のコンピュータの電源を切る前に、Process Historian サ ーバーをシャットダウンする必要があります。

### ステータスの更新

### 要件

管理コンソールで Process Historian 管理ダッシュボードが開いていること。

## 手順

- 1. [ライセンスステータス]、[冗長性状態]または[データベースのバックアップステータス]セ クションに移動します。
- 2. [更新]ボタンをクリックします。

### 結果

ライセンシング、冗長性、データベースバックアップのステータスが更新されています。

## 組織構造の編集

### 要件

- [プラント構造]ダッシュボードが管理コンソールで開いていること。
- Process Historian データベースの組織構造が[プロジェクト]エリアに表示されているこ と。
- 拡張構造が構造ツリーに追加されていること。 [組織構造の拡張](#page-133-0) (ページ [134](#page-133-0))

## 手順

- 1. [プロジェクト]エリアで、拡張構造のエレメントを選択します。
- 2. [名前の変更]メニューをクリックします。
- 3. 構造ツリーのエントリを変更します。
- 4. 必要に応じて、[詳細情報]エリアでエレメントのタイプと説明を変更します。
- 5. [適用]をクリックします。
- 6. 構造ツリーからエントリを削除するには、[削除]メニューをクリックします。

### 結果

Process Historian データベースの組織構造の拡張構造が編集されました。

#### <span id="page-133-0"></span>組織構造の拡張

## 要件

- [プラント構造]ダッシュボードが管理コンソールで開いていること。
- Process Historian データベースの組織構造が[プロジェクト]エリアに表示されているこ と。

### 手順

- 1. [プロジェクト]エリアで、構造ツリーのルートノードを選択します。
- 2. [追加]ショートカットメニューで、組織構造の拡張に使用する構造エレメントを選択します。
- 3. 必要に応じて、[詳細情報]セクションに項目の説明を追加します。
- 4. 必要に応じて、構造ツリーにさらに構造エレメントを追加します。
- 5. [適用]をクリックします。

### 結果

Process Historian データベースの組織構造に拡張構造が追加されました。

## 組織構造のプロジェクトのマージ

## 要件

- [プラント構造]ダッシュボードが管理コンソールで開いていること。
- Process Historian データベースの組織構造が[プロジェクト]エリアに表示されているこ と。

### 手順

- 1. ツリー構造の[プロジェクト]エリアで、データソースを選択します。
- 2. [マージ]メニューをクリックします。
- 3. マージ後、構造ツリーの重複エントリをチェックします。
- 4. 構造ツリーから重複エントリを削除します。

### 結果

構造ツリーの重複エントリが結合されて、組織構造内の単一のエントリになります。

### 選択したプロジェクトのプロジェクトデータの削除

## 要件

- [データソース]ダッシュボードが管理コンソールで開いていること。
- 削除するプロジェクトのコンピュータがシステムから削除されていること。Process Historian は、直近 15 分以内にホストがデータを Process Historian に送信していないこ とを確認します。
- 削除するプロジェクトがロックされていないこと。データソースの概要の[ロック]列に [いいえ]が入力されています。

#### 手順

- 1. データソースの概要からプロジェクトを選択します。
- 2. [削除]ボタンをクリックします。 削除を確定するメッセージが表示されます。

### 結果

プロジェクトの設定データが読み取り不可になります。

コンピュータがプラント構造から削除され、[プラント構造]ダッシュボードに表示されな くなります。

#### プロジェクトデータの削除のロック

### 要件

[データソース]ダッシュボードが管理コンソールで開いていること。

手順

- 1. データソースの概要からプロジェクトを選択します。
- 2. [ロック]をクリックします。 ロックを確定するメッセージが表示されます。
- 3. 必要に応じてロックされたプロジェクトをロック解除するには、[ロック解除]ボタンをク リックします。

## <span id="page-135-0"></span>結果

プロジェクトの設定データの削除が防止されます。

## セグメントを手動でバックアップする

### 要件

- セグメントが[アーカイブ]タイプであること。
- アーカイブセグメントが完全に圧縮されていること。[バックアップ/復元]ダッシュボ ードの[圧縮]列に[はい]エントリが表示されています。
- [バックアップ/復元]ダッシュボードが管理コンソールで開いていること。

### 手順

- 1. [アーカイブセグメント]エリアで、バックアップするセグメントを選択します。 または、Windows の機能を使用して、複数のセグメントを同時に選択します。
- 2. [バックアップ]ボタンをクリックします。 [セグメントのバックアップ]ダイアログが開きます。
- 3. バックアップファイルのパスを選択します。 バックアップパスに他のコンピュータのユーザーを選択する場合は、"作成/読み取り/書き込 み"権限を使用して"Process Historian Maintenance Service"のディレクトリにアクセス権限を 付与する必要があります。 [バックアップのアクセス権の設定](#page-137-0) (ページ [138\)](#page-137-0)
- 4. 必要に応じて"バックアップファイルを検証する(バックアップ時間が約 50%増加する場合)"を 選択します。 このオプションではバックアップを検証しますが、バックアップを復元しません。このオ プションによって、セグメントを復元できる確実性が最大限に高まります。次のようなチ ェックを実行します。
	- チェックサム
	- データページの一部のヘッダーフィールド
	- バックアップのステータス
- 5. バックアップ後にセグメントを自動的にオフラインに設定するには、オプション[バックア ップ後にセグメントをオフラインに設定]を選択します。
- 6. [アーカイブ]ボタンをクリックします。

### 結果

アーカイブセグメントがバックアップファイルに保存されます。

## <span id="page-136-0"></span>セグメントを自動的にバックアップ

## 要件

- セグメントが[アーカイブ]タイプであること。
- アーカイブセグメントが完全に圧縮されていること。[バックアップ/復元]ダッシュボ ードの[圧縮]列に[はい]エントリが表示されています。
- [バックアップ/復元]ダッシュボードが管理コンソールで開いていること。

### 手順

1. [アーカイブセグメント]エリアで[設定]ボタンをクリックします。 [自動バックアップ設定]ダイアログが開きます。

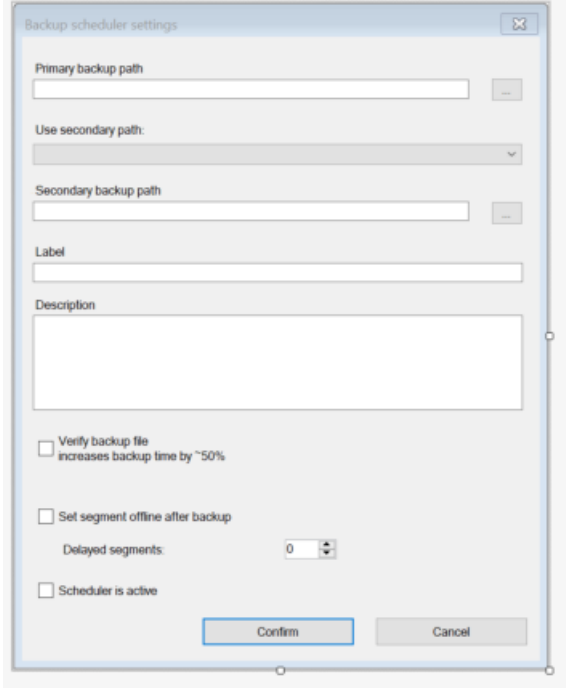

2. バックアップファイルのプライマリパスを選択します。

バックアップパスに他のコンピュータのユーザーを選択する場合は、"作成/読み取り/書き込 み"権限を使用して"Process Historian Maintenance Service"のディレクトリにアクセス権限を 付与する必要があります。

[バックアップのアクセス権の設定](#page-137-0) (ページ [138\)](#page-137-0)

冗長化 Process Historian のバックアップパスの定義に注意してください。

冗長化 Process Historian [のバックアップパス](#page-190-0) (ページ [191\)](#page-190-0)

- <span id="page-137-0"></span>3. バックアップファイルの 2 次バックアップパスを指定できます。2 次バックアップパスの使 用方法を選択します。
	- 使用しない
	- 1 次バックアップパスが失敗した場合にのみ使用する
	- 1 次バックアップパスでバックアップした後、2 次バックアップパスにそれをコピ ーする
	- 1 次バックアップパスでのバックアップに加えて、2 次バックアップパスでもバッ クアップファイルのバックアップが可能
- 4. 必要に応じて、名前やボリューム番号などのバックアップの追加の識別子および記述を指定 します。
- 5. 必要に応じて"バックアップファイルを検証する(バックアップ時間が約 50%増加する場合)"を 選択します。

このオプションではバックアップを検証しますが、バックアップを復元しません。このオ プションによって、セグメントを復元できる確実性が最大限に高まります。次のようなチ ェックを実行します。

- チェックサム
- データページの一部のヘッダーフィールド
- バックアップのステータス
- 6. バックアップ後にセグメントを自動的にスワップアウトするには、オプション[バックアップ 後にセグメントをオフラインに設定]を選択します。
- 7. バックアップ後も引き続き"オンラインで"使用可能なセグメントの数を設定します。 [遅延セグメントの数](#page-209-0) (ページ [210\)](#page-209-0)
- 8. 自動バックアップを設定するには、オプション[スケジューラが有効]を選択します。
- 9. [確定]をクリックします。

### 結果

スケジューラが有効の場合、アーカイブセグメントが自動的にバックアップファイルに保存 されます。

セグメントが"オフライン"に設定されている場合、セグメントは Process Historian データ ベースから削除されます。セグメントのストレージ容量エリアが開放されます。

#### バックアップのアクセス権の設定

#### **Windows** ワークグループ環境で

- 1. 共有を設定して専用の Windows ユーザーアカウントへアクセスできるようにする必要があ ります。
- 2. ファイル共有がホストされるコンピュータ上にユーザーアカウントを作成する必要があり ます。

- <span id="page-138-0"></span>3. Process Historian Server がインストールされるコンピュータ上に同じ名前とパスワードの同 じユーザーアカウントを作成する必要があります。 このユーザーアカウントのコンテキストで実行する MS SQL Server インスタンスを設定する 必要があります。
- 4. さらに、PH Management Console のファイル共有を設定したユーザーのアカウントを、同じ 名前とパスワードで、ファイル共有ホストコンピュータに手動で複製する必要があります。 ファイル共有へのアクセスは、このユーザーでも有効にする必要があります。
- 5. MS SQL データベースモジュールをバックアップしてセキュリティを確保するためのベスト プラクティスに従います。Microsoft ドキュメンテーションに記述されている最小権限の原則 (PoLP)を適用します。

### **Windows** ドメイン環境で

- 1. Process Historian Server がインストールされているコンピュータアカウントのファイル共有 へのアクセスを付与する必要があります。 デフォルトで、MS SQL Server データベースモジュールは、ローカルシステムアカウントの セキュリティコンテキストで実行され、コンピュータアカウントにアクセスできるように設 定されたファイル共有へアクセスできます。
- 2. さらに、PH Management Console の UNC ファイル共有を設定するために使用されるユー ザーのためのファイル共有へアクセス許可する必要があります。 注記:このコンピュータ上のネットワークサービスまたはローカルシステムのセキュリティ コンセプトで実行しているすべてのアプリケーションとサービスは、この共有にアクセス できます。この共有は、コンピュータアカウントにアクセスを付与することにより有効に します。
- 3. このコンテキストで Process Historian Server 上の MS SQL Server を構成し、専用の Domain Managed Service アカウントを作成することにより、ファイル共有へのアクセス権をさらに 制限することができます。
- 4. MS SQL Server を実行するために使用されるサービスアカウントの設定に関するセキュリティ 情報の詳細は、ドメイン管理サービスアカウントの設定と使用に関する Microsoft ドキュメ ンテーションにあります。

# セグメントを**"**オフライン**"**に設定

## 要件

- バックアップがセグメントに対して作成済みであること。
- [バックアップ/復元]ダッシュボードが管理コンソールで開いていること。
- セグメントが[バックアップ/復元]ダッシュボードで"有効"とマークされていること。セ グメントが無効とマークされている場合は、セグメントのバックアップをもう一度作成 します。

## <span id="page-139-0"></span>手順

- 1. [アーカイブセグメント]エリアで、[オフライン]に設定するセグメントを選択します。 または、Windows の機能を使用して一度に複数のセグメントを選択します。
- 2. [オフラインに設定]ボタンをクリックします。

### 結果

セグメントが Process Historian データベースから削除されます。セグメントの保存エリア が開放されます。

[バックアップ/復元]ダッシュボードのセグメントのエントリが、[セグメントの復元]リス トに移されます。

### 注記

#### ディスクスペースのチェック

動作時の Process Historian の十分な空き領域を確保するために、上記の手順を定期的に繰 り返してください。

# 下記も参照

[I/O システム][ダッシュボード](#page-160-0) (ページ [161](#page-160-0))

## セグメントの復元

### 要件

- Process Historian が"アクティブ"モードであること。
- セグメントが[オフライン]に設定されていること。
- 復元するセグメントのバックアップファイルが使用可能であること。
- [バックアップ/復元]ダッシュボードが管理コンソールで開いていること。

### 単一のセグメントの復元

- 1. [セグメントの復元]エリアで復元するセグメントを選択します。
- 2. [復元]ボタンをクリックします。 バックアップファイルを選択するためのダイアログが開きます。
- 3. 復元するセグメントに該当するバックアップファイルを選択します。

- <span id="page-140-0"></span>4. 同じセグメントに対して複数のバックアップファイルがバックアップパスで見つかり、一 番新しいバックアップファイルを復元したくない場合は、[最新のバックアップのみを復元] チェックボックスのチェックを外します。
- 5. [復元]ボタンをクリックします。

#### 複数のセグメントの復元

- 1. [セグメントの復元]エリアで、セグメントを選択します。
- 2. [復元]ボタンをクリックします。 パスを選択するためのダイアログが開きます。
- 3. パスを選択します。 Process Historian が自動的に最も大きいバックアップファイルを選択し、セグメントを復元 します。
- 4. 古いバックアップファイルのみが使用可能の場合は、[最新のバックアップのみを復元]チ ェックボックスのチェックを外します。 古いバックアップファイルには、最新のバックアップファイルよりも少ないデータが入っ ています。
- 5. [復元]ボタンをクリックします。

#### 結果

復元されたセグメントが[バックアップ/復元]ダッシュボードの[アーカイブセグメント]エ リアに表示されます。

復元されたセグメントには、モニタ&制御ステーション / OS クライアント / WinCC ステー ションから、または Information Server からアクセスできます。

### バッチデータの選択

#### 要件

- SIMATIC BATCH サーバーのバッチデータが Process Historian にアーカイブされているこ と。
- 組織構造のツリー表示が、それぞれの BATCH プロジェクトに対応していること。
- [SIMATIC BATCH バックアップ/復元]ダッシュボードが管理コンソールで開いているこ と。

# 手順

1. [SIMATIC BATCH データ]ナビゲーションウィンドウで、すべてのアーカイブされたバッチデ ータから保存または削除したいデータを選択します。 [バッチ選択]表に選択したバッチデータが表示されます。

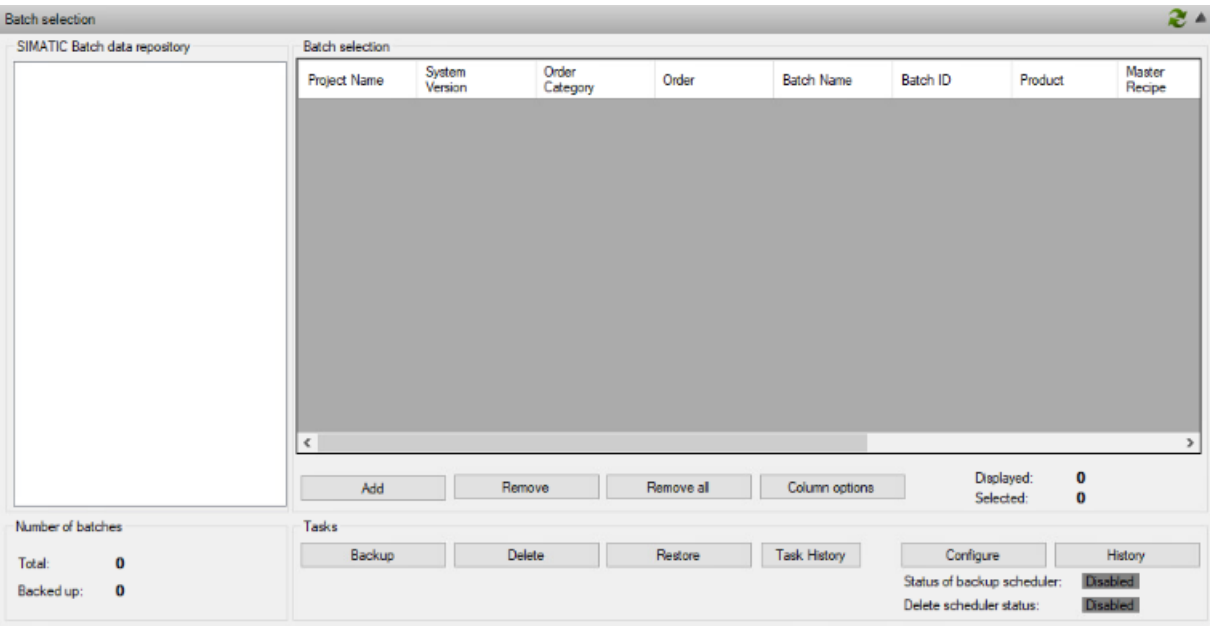

- 2. 特定の開始時刻のバッチなど、表に表示したいバッチデータを指定します。 [バッチデータを選択に追加する](#page-142-0) (ページ [143\)](#page-142-0)
- 3. 表で選択した個別の行を削除したい場合、[削除]ボタンをクリックします。
- 4. または、[すべて削除]ボタンをクリックして、表からすべてのエントリを削除します。 表示、保存または削除したいバッチデータを再び選択できるようになります。

# 結果

保存または削除するバッチデータが選択されます。

## 下記も参照

[バッチデータの手動保存](#page-143-0) (ページ [144\)](#page-143-0)

[バッチデータの自動保存](#page-144-0) (ページ [145\)](#page-144-0)

[保存したバッチデータの手動削除](#page-147-0) (ページ [148\)](#page-147-0)

## <span id="page-142-0"></span>バッチデータを選択に追加する

## 要件

- [SIMATIC BATCH バックアップ/復元]ダッシュボードが管理コンソールで開いているこ と。
- アーカイブされたバッチデータが、ダッシュボードの[SIMATIC BATCH データ]ナビゲー ションウィンドウで選択されていること。

## 手順

1. [バッチ選択]表の下にある[追加]ボタンをクリックします。 [BATCH フィルタ]ダイアログが開きます。

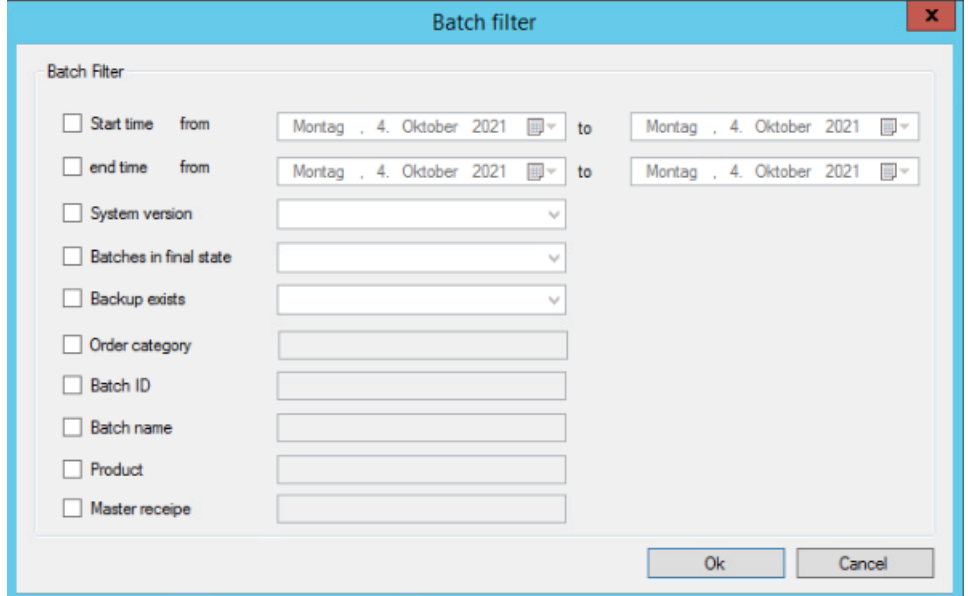

- 2. バッチデータをフィルタ処理したい条件を有効にします。
- 3. それぞれ 1 つの条件を入力するか、ドロップダウンリストから条件を選択します。 テキストフィールドではワイルドカード"\*"および"?"を使用できます。入力したテキストの 最初と最後にワイルドカードを指定する必要はありません。「\*」は自動的にそれらの位置に 追加されます。数値フィールドとチェックボックスではワイルドカードを使用できません。
- 4. [OK]をクリックします。

# 結果

バッチデータと選択した条件が[バッチ選択]表に表示されます。

## <span id="page-143-0"></span>バッチデータの手動保存

# 要件

- SIMATIC BATCH サーバーのバッチデータが Process Historian にアーカイブされているこ と。
- バックアップ用のバッチデータが選択されていること。
- [SIMATIC BATCH バックアップ/復元]ダッシュボードが管理コンソールで開いているこ と。

## 手順

- 1. 表の中で、保存したいデータを含むバッチの行を選択します。"Ctrl A"を使用して表内のす べてのバッチデータを選択します。
- 2. [タスク]エリアにある[保存]ボタンをクリックします。
- 3. ダイアログボックスに、バックアップファイルのパスを入力します。バックアップ位置と してローカルディレクトリを選択できます。

#### 注記

ネットワークパスへのバックアップはサポートされません。

4. [OK]をクリックします。 バックアップ中にダッシュボードで他のタスクを実行することはできません。

## 結果

各バッチは、指定されたパスにある独自の圧縮されたバックアップファイルにバックアッ プされます。バックアップされたバッチのファイル名には、以下のエレメントが含まれま す。

- BATCH プロセスセルの名前
- バッチ名
- 開始時刻

ダッシュボードでの保存済みバッチの表示が更新されます。

[バッチの数](#page-213-0) (ページ [214\)](#page-213-0)

[バッチ選択]表では、[作成されたバックアップ]列に、バッチのバックアップ時の状態が表 示されます。
### <span id="page-144-0"></span>下記も参照

[バッチデータの選択](#page-140-0) (ページ [141\)](#page-140-0)

### バッチデータの自動保存

要件

- SIMATIC BATCH サーバーのバッチデータが、Process Historian にその最終状態でアーカ イブされていること。
- バックアップ用のバッチデータが選択されていること。
- [SIMATIC BATCH バックアップ/復元]ダッシュボードが管理コンソールで開いているこ と。

### 手順

1. [タスク]エリアにある[設定]ボタンをクリックします。 [スケジューラ設定]ダイアログが開きます。設定では、最終状態に到達したすべてのバッ チデータが参照されます。

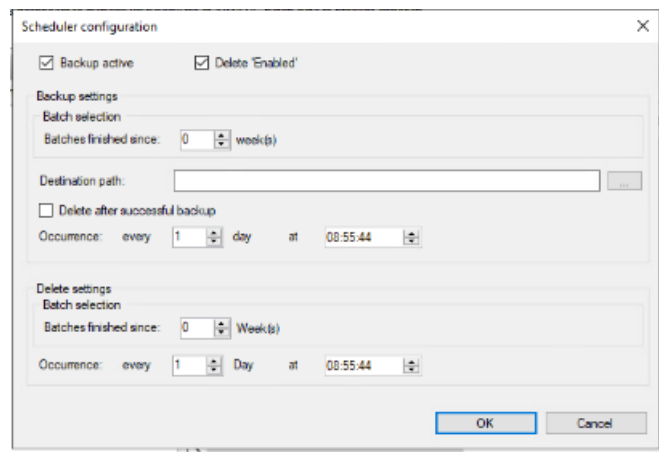

- 2. スケジューラが自動的にバッチを保存するように、[バックアップ有効]チェックボックスを 選択します。
	- スケジューラを使用した自動バックアップが不要になったら、[バックアップ有効]チェッ クボックスの選択を外します。

- 3. [バッチ設定/バッチ選択]エリアで、最終状態でアーカイブされたバッチが自動的に保存さ れる間隔を選択します。例:
	- "1 週":自動バックアップが始まる 1 週間前にアーカイブの最終状態に到達したバッ チは、自動的に保存されます。
	- "0 週":すでにアーカイブの最終状態に達しているバッチは、設定が[OK]で確認され るとすぐに自動的に保存されます。それ以降に最終状態に達したバッチは、バック アップ時刻として設定された日に 1 回バックアップされます。 アーカイブしたバッチを、アーカイブタグとバッチメッセージを含むセグメントと一緒に保
- 4. バックアップファイルの宛先パスを入力します。 バッチのすべてのバックアップファイルがそのフォルダに保存されます。

#### 注記

ネットワークパスへのバックアップはサポートされません。

- 5. [バックアップの成功後に削除]チェックボックスを選択している場合、バックアップの成 功後、バッチデータは自動的に Process Historian から削除されます。
- 6. [実行]を選択した場合、スケジューラが自動バックアップ条件の適合を確認する日々のサ イクルと時間を選択します。 その後、条件を満たすアーカイブデータが保存されます。
- 7. [OK]をクリックします。

存することが推奨されます。

#### 結果

スケジューラの設定が保存されます。

スケジューラは、設定可能な期間でバックアップすべきバッチがあるかどうか確認します。 自動バックアップの後で、各バッチは、指定されたパスにある個別の圧縮バックアップフ ァイルに保存されます。

ダッシュボードの[タスク]エリアでは、スケジューラが有効かどうか、およびバッチデー タが自動的に保存されるかどうかを確認できます。

[スケジューラのステータス](#page-213-0)"バックアップ" (ページ [214](#page-213-0))

スケジューラの設定は、実行中のバックアッププロセスに影響を与えることなく、いつでも 変更できます。更新されたスケジューラは、次回バックアップが実行されるまで使用され ません。

### 下記も参照

[バッチデータの選択](#page-140-0) (ページ [141\)](#page-140-0)

## バッチデータの自動削除

## 要件

- SIMATIC BATCH サーバーのバッチデータが、Process Historian にその最終状態でアーカ イブされていること。
- 削除用のバッチデータが選択されていること。
- [SIMATIC BATCH バックアップ/復元]ダッシュボードが管理コンソールで開いているこ と。

## 手順

1. [タスク]エリアにある[設定]ボタンをクリックします。 [スケジューラ設定]ダイアログが開きます。

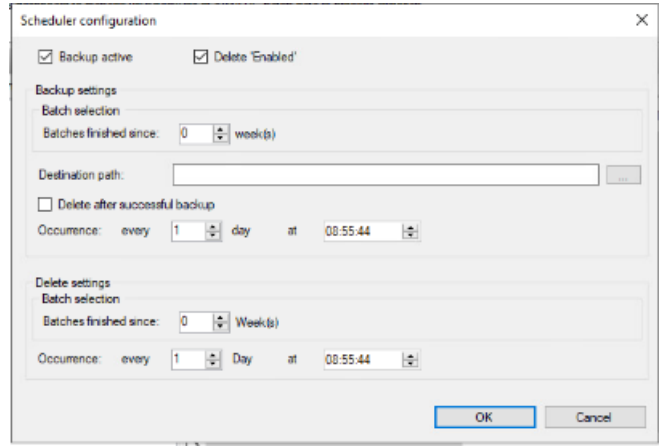

- 2. [削除有効]チェックボックスを選択すると、スケジューラが自動的にアーカイブ済みデー タを削除します。 自動削除でスケジューラを使用したくない場合は、[削除有効]チェックボックスのチェッ クを外します。
- 3. [バッチ設定/バッチ選択]エリアで、自動的にアーカイブされたバッチが Process Historian か ら削除される間隔を選択します。例えば、[1 週間]を選択した場合、一週間前に保存された バッチは自動的に削除されます。
- 4. [実行]を選択した場合、スケジューラが自動削除条件の適合を確認する日々のサイクルと時 間を選択します。 その後、条件を満たすアーカイブデータが削除されます。
- 5. [OK]をクリックします。

## 結果

自動保存のためのスケジューラの設定が保存されます。

スケジューラは、設定可能な期間で削除すべきバッチがあるかどうか確認します。自動削除 の後、バッチデータは Process Historian から削除されます。

ダッシュボードの[タスク]エリアでは、スケジューラが有効かどうか、およびバッチデー タが自動的に削除されるかどうかを確認できます。

[スケジューラのステータス](#page-213-0)"削除" (ページ [214](#page-213-0))

スケジューラの設定は、実行中のバックアッププロセスに影響を与えることなく、いつでも 変更できます。更新されたスケジューラは、次回削除が実行されるまで使用されません。

## 保存したバッチデータの手動削除

### 要件

- バッチデータが正常に保存されていること。
- 削除するバッチデータを選択していること。
- [SIMATIC BATCH バックアップ/復元]ダッシュボードが管理コンソールで開いているこ と。

#### 手順

1. [タスク]エリアにある[削除]ボタンをクリックします。 削除中にダッシュボードで他のタスクを実行することはできません。

#### 結果

表内の選択したバッチデータが Process Historian から削除されます。

バッチは[バッチ選択]表から削除されます。

バッチの合計数の表示が更新されます。

[バッチの数](#page-213-0) (ページ [214\)](#page-213-0)

### 下記も参照

[バッチデータの選択](#page-140-0) (ページ [141\)](#page-140-0)

## 保存したバッチデータの復元

### 要件

- 復元するバッチデータのバックアップファイルが使用可能であること。
- 保存したバッチデータが Process Historian に存在しないこと。
- [SIMATIC BATCH バックアップ/復元]ダッシュボードが管理コンソールで開いているこ と。

#### 手順

- 1. [タスク]エリアにある[復元]ボタンをクリックします。
- 2. ダイアログボックスで、復元したいバッチデータのバックアップファイルを選択します。
- 3. [開く]ボタンをクリックします。 制御用にバッチデータのプロパティとバックアップファイルのパスを表示したウィンドウが 開きます。

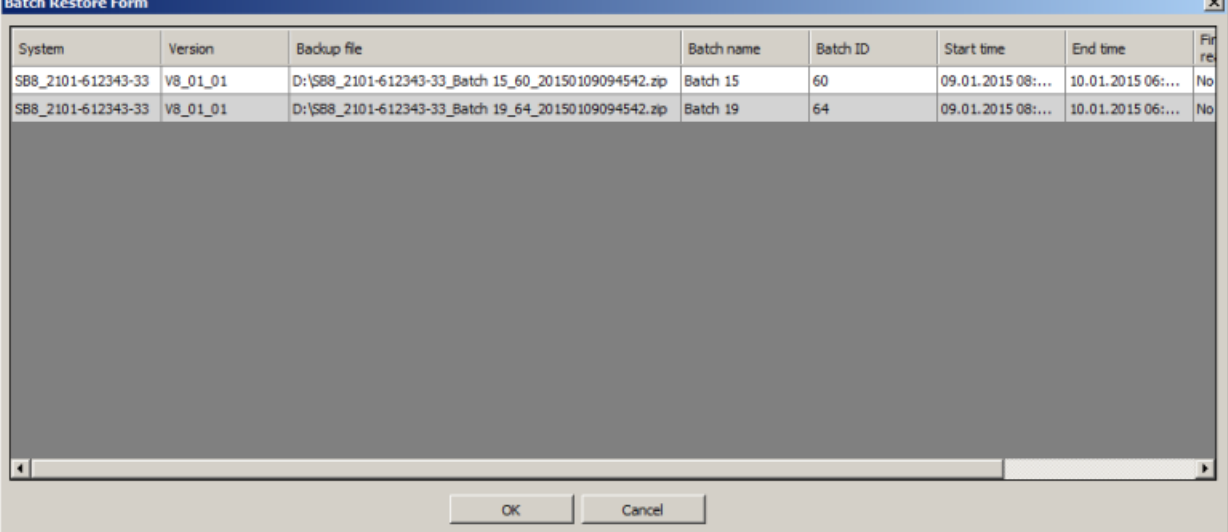

- 4. 復元するバッチを選択します。
- 5. [OK]をクリックします。

結果

バックアップファイルのバッチデータが Process Historian に転送されます。

復元されたデータは[バッチ選択]表に表示されます。[作成されたバックアップ]列に、バ ックアップ済みバッチが復元された日付が表示されます。

<span id="page-149-0"></span>バッチから提供され、Process Historian のセグメントに個別にアーカイブされているアー カイブタグとメッセージも、その期間に対して復元する必要があります。

[セグメントの復元](#page-139-0) (ページ [140](#page-139-0))

復元されたバッチデータには、モニタ&制御ステーション/OS クライアント/WinCC ステー ションから、または Information Server からアクセスできます。

### 列オプションの設定

#### 要件

- [SIMATIC BATCH バックアップ/復元]ダッシュボードが管理コンソールで開いているこ と。
- アーカイブされたバッチデータが、ダッシュボードの[SIMATIC BATCH データ]ナビゲー ションウィンドウで選択されていること。

## 手順

- 1. [バッチ選択]表の下にある[列オプション]ボタンをクリックします。 [列オプション]ダイアログが開きます。
- 2. [バッチ選択]表に表示させる列を選択します。
- 3. 各列の順序と幅を指定します。
- 4. [OK]をクリックします。

## 結果

[バッチ選択]表に、選択した列が指定の順序で表示されます。

## スケジュールの表示

#### 要件

- [SIMATIC BATCH バックアップ/復元]ダッシュボードが管理コンソールで開いているこ と。
- バッチデータが自動的に保存されていること。

### <span id="page-150-0"></span>手順

- 1. [スケジューリング]エリアで[タスク]ボタンをクリックします。 [スケジューリング]ダイアログが開きます。
- 2. 完了済みの自動バックアップを何件履歴に表示させるかを指定します。
- 3. [更新]ボタンをクリックします。

### 結果

指定した数の自動バックアップが履歴に表示されます。

## 下記も参照

[バッチデータの自動保存](#page-144-0) (ページ [145\)](#page-144-0)

## 冗長性を手動で削除

### 要件

- ミラーが応答していないか、一定の時間利用できていないか、利用できなくなる場合。
- プリンシパルでのみ可能。
- 管理者権限があること。
- 管理コンソールの[冗長性]ダッシュボードが開いている。

### 手順

- 1. [削除]をクリックします。
- 2. また、クライアントの設定を変更し、クライアントが以前のミラーにデータを送信しない ようにします。

#### 結果

冗長性同期が終了されます。サーバーがプリンパルのデータベースをミラーと同期しなく なりました。

トランザクションログのサイズは増加しなくなります。

## <span id="page-151-0"></span>冗長性を自動的に削除

### 要件

- ミラーを利用できず、トランザクションログのための残りの空きディスク容量が 10 GB 未満の場合。
- プリンシパルでのみ可能。
- 管理者権限があること。
- 管理コンソールの[冗長性]ダッシュボードが開いている。

#### 手順

1. オプション[冗長性の自動削除を有効化]を有効にします。

### 結果

ミラーを利用できなくなり、トランザクションログのための残りの空きディスク容量が 10 GB 未満の場合、冗長性の同期は終了します。サーバーがプリンパルのデータベースをミ ラーと同期しなくなりました。

トランザクションログのサイズは増加しなくなります。

## 冗長性の切替え

### 要件

- Process Historian システムのデータが同期されたこと。
- 管理コンソールの[冗長性]ダッシュボードが開いている。

#### 手順

1. [切替え]をクリックします。

#### <span id="page-152-0"></span>結果

プリンシパルとミラーの役割がスワップされます。

#### 注記

#### 冗長性の切替えの手順

冗長性の切替えの場合、データベースは新しいプリンシパルにアクセスするために数秒を 必要とします。さらに、Process Historian サービスを再度アクティベートする必要があり ます。プロジェクトのサイズによっては、数分かかることがあります。この間に収集され るデータは PC にバッファーされ、再度のアクティベーションが完了次第、Process Historian に転送されます。この間、Process Historian サービスは"有効"のままです。 これによりデータの損失が生じることがあるため、システムの再起動が促されない場合、 システムを手動で再起動する必要があります。

#### **Principal** の切断

## 要件

- プリンシパルが未定義の状態であるか、自動スイッチオーバーがエラーを起こした場合。
- ミラーでのみ可能。
- 管理者権限があること。
- 管理コンソールの[冗長性]ダッシュボードが開いている。

#### 手順

1. [切断]をクリックします。

#### 結果

切断することにより、システムがこのとき同期されていなくても、現在のミラーがプリン シパルとして宣言されることになります。

切断すると、同期されていないデータが失われます。

## 管理コンソール

## 定義

Process Historian 管理コンソールには、Process Historian の設定と情報および診断用の複数 のダッシュボードがあります。

管理コンソールは Process Historian と一緒にインストールされ、ログイン時に自動的に起 動します。[開始|プログラム|シーメンスオートメーション| Process Historian 管理コンソー ル]で管理コンソールを手動で開始します。

### 注記

#### **Internet Explorer** 証明書の検証の無効化

Internet Explorer の[インターネットオプション|詳細|セキュリティ]で、オプション[発行元 の証明書の取り消しをチェック]のチェックを外します。このオプションを選択すると、 Process Historian 管理コンソールを開くのが遅くなり、エラーメッセージが表示されるこ とがあります。

### 構造

#### 以下のダッシュボードが Process Historian で使用可能です。

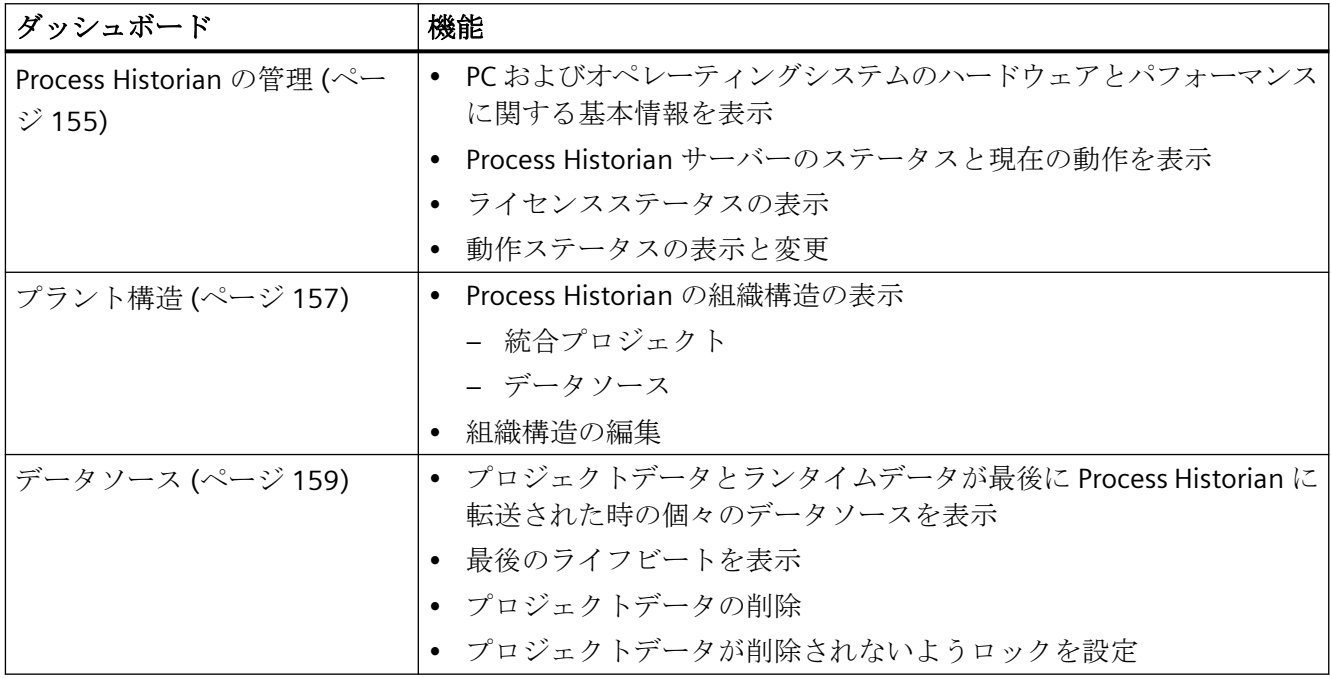

<span id="page-154-0"></span>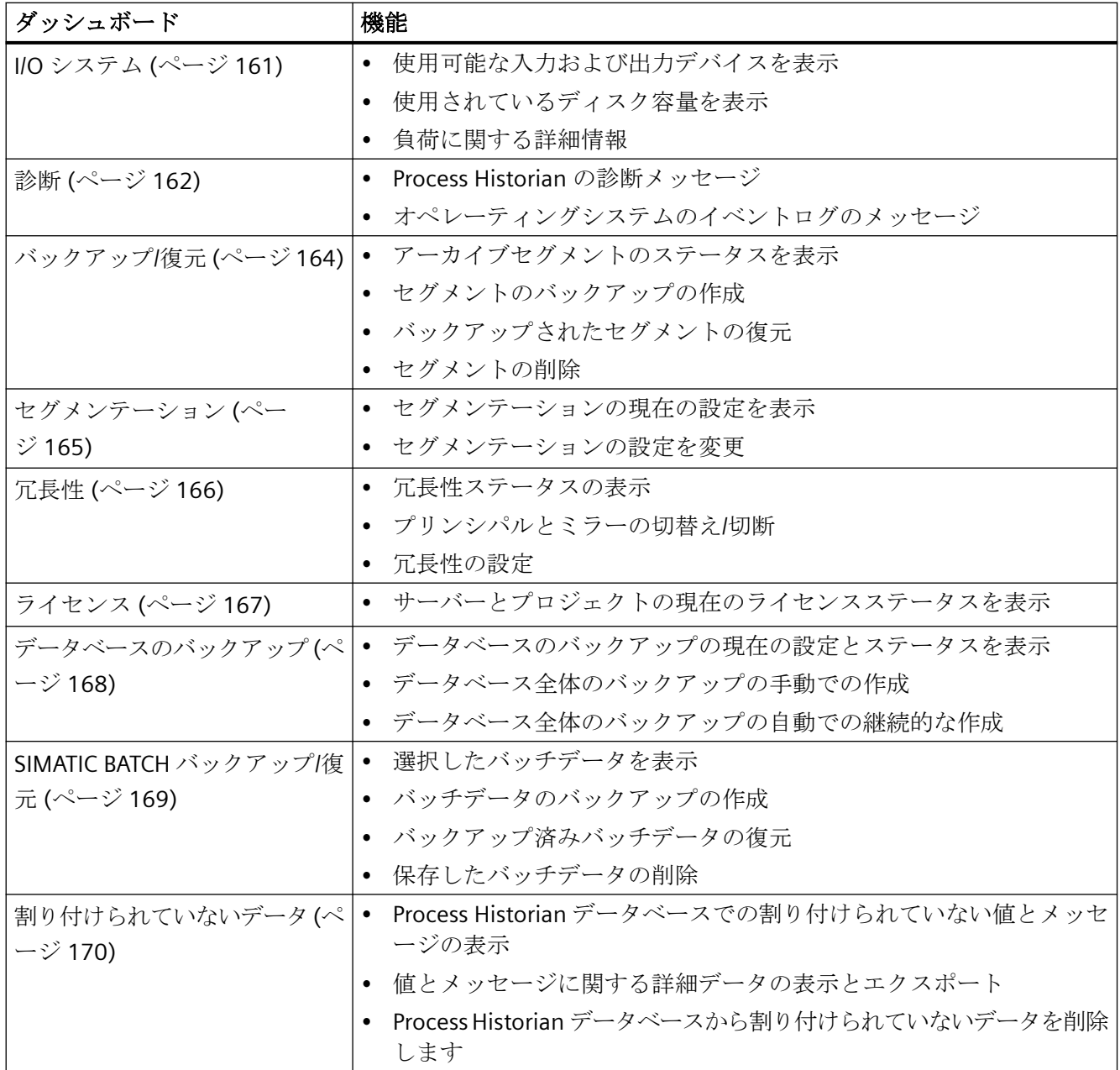

# **"Process Historian** 管理**"**ダッシュボード

## 定義

Process Historian 管理ダッシュボードは、Process Historian に関する基本情報を提供しま す。Process Historian の設定と診断が、概要の形式でここに表示されます。

## 構造

Process Historian サーバーの以下の情報が表示されます。

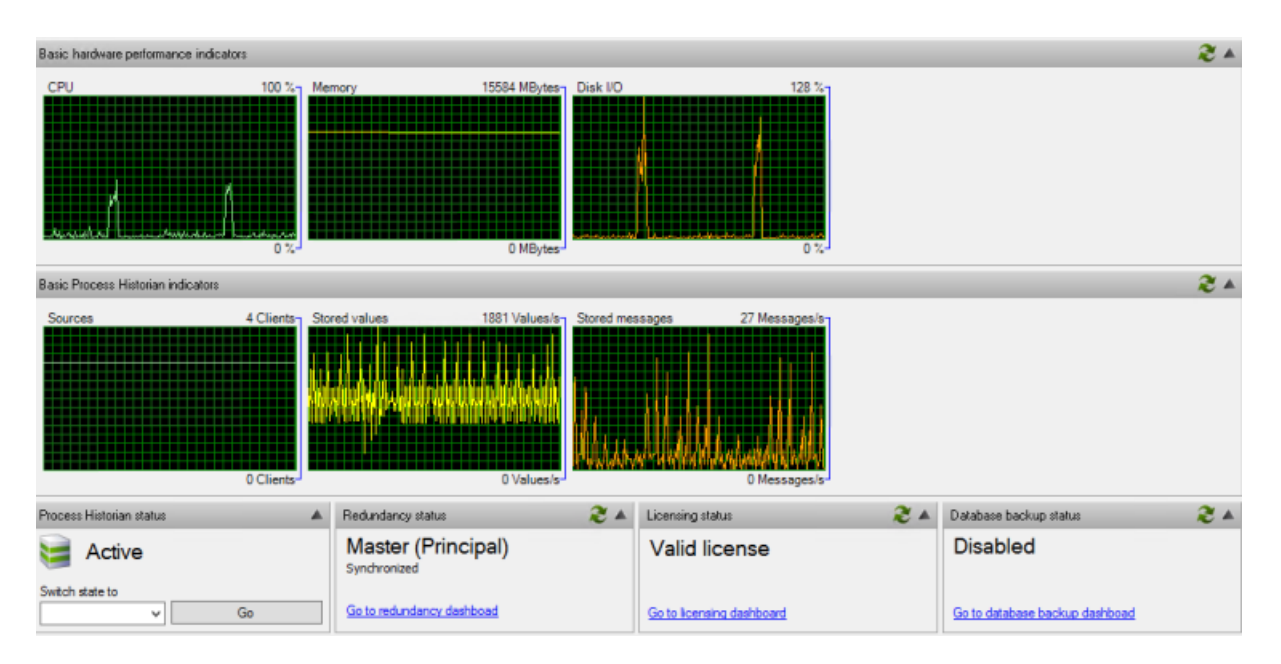

- サーバーのインジケータ
	- プロセッサの負荷(CPU)
	- 使用可能な RAM
	- ハードドライブの負荷
- Process Historian のインジケータ
	- 接続されているデータソースの数
	- 保存されている秒当たりの測定値
	- 保存されている秒あたりのメッセージ
- Process Historian サーバーの動作状態 [Process Historian](#page-175-0) の動作状態 (ページ [176](#page-175-0)) Process Historian [の動作状態の変更](#page-130-0) (ページ [131\)](#page-130-0)
- Process Historian の冗長性ステータス Process Historian の冗長性は PCS 7 システムに対してサポートされています。 [冗長性ステータス](#page-214-0) (ページ [215](#page-214-0))
- Process Historian [のライセンスステータス](#page-211-0) (ページ [212](#page-211-0))
- [バックアップステータス](#page-212-0) (ページ [213\)](#page-212-0) [ステータスの更新](#page-131-0) (ページ [132](#page-131-0))

#### <span id="page-156-0"></span>注記

## パーセントでの表示

表示されるパーセンテージ値は、短時間で 100%を超えることがあります。この値は、平 均値からの統計的外挿で決定されます。実際の値には対応していません。

## **[**プラント構造**]**ダッシュボード

## 定義

Process Historian データベースの組織構造は[プラント構造]ダッシュボードに表示され、統 合プロジェクトのローカライズに使用されます。

組織構造は、以下のプロパティを持つエレメント(たとえば、プロジェクトやデータソー スなど)で構成されています。

- 名前
- [タイプ](#page-211-0) (ページ [212](#page-211-0))
- [説明](#page-208-0) (ページ [209\)](#page-208-0)

## 構造

組織構造の基本エリアは自動的に認識されて、[プロジェクト]エリアに表示されます。組 織構造の選択されたエレメントのプロパティがその隣に表示されます。その下に、選択さ れたデータソースの、現在保存されている秒当たりの測定値とメッセージが表示されます。

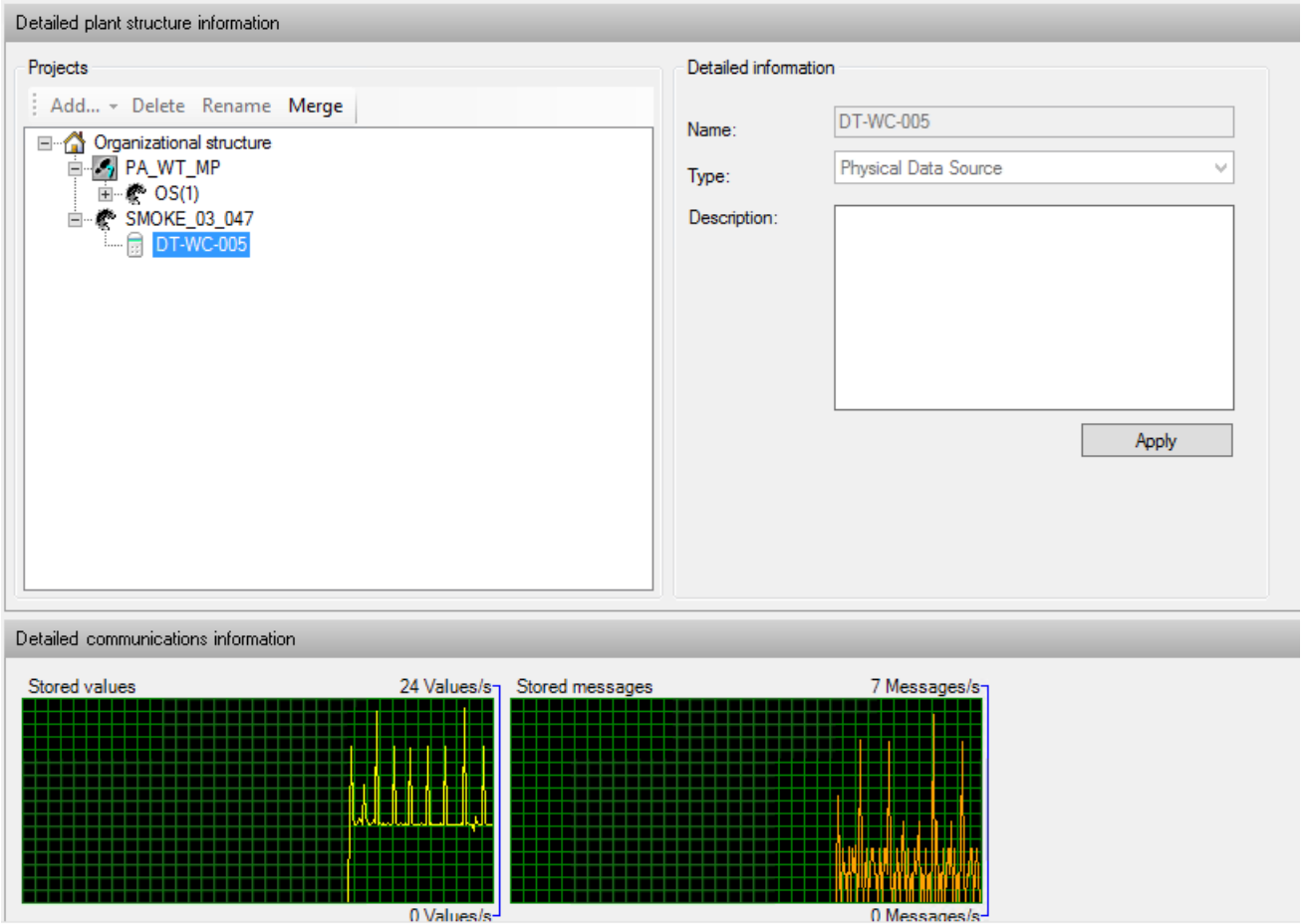

基本エリアに拡張構造を追加することができます。構造ツリーのエントリを編集し、必要に 応じてその深さを拡張できます。

[組織構造の拡張](#page-133-0) (ページ [134\)](#page-133-0) [組織構造の編集](#page-132-0) (ページ [133\)](#page-132-0) 拡張構造の例:

<span id="page-158-0"></span>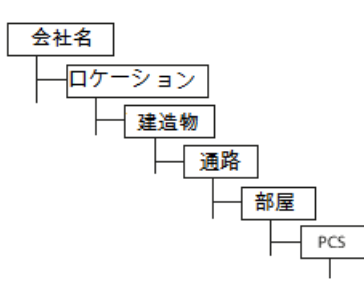

構造ツリーに重複するプロジェクトのエントリがある場合、プロジェクトをマージできま す。重複エントリは、たとえば、モニタ&制御サーバー / OS サーバーの画像がハードウェ アエラー後に再インポートされた場合などに発生します。

[組織構造のプロジェクトのマージ](#page-133-0) (ページ [134\)](#page-133-0)

#### 注記

## 複数のプロジェクトが **1** つのモニタ**&**制御サーバー **/ OS** サーバーにロードされている場合 は、プロジェクトをマージしないでください。

複数のプロジェクトが 1 つのモニタ&制御サーバー / OS サーバーにロードされ、ランタイ ムで使用されている場合は、[マージ]機能を使用しないでください。追加のプロジェクト ノードが存在していても、それをマージすることはできません。

#### **[**データソース**]**ダッシュボード

定義

- [データソース]ダッシュボードには、プロジェクト内の Process Historian サーバーに接続 されている PC のステータスの概要が表示されます。
- 選択したプロジェクトのプロジェクトデータを削除できます。
- [選択したプロジェクトのプロジェクトデータの削除](#page-134-0) (ページ [135\)](#page-134-0)
- プロジェクトデータの削除を防ぐには、ロック解除が可能なロックを設定します。
- [プロジェクトデータの削除のロック](#page-134-0) (ページ [135](#page-134-0))

#### 構造

[データソース]テーブルには、接続されているデータソースの情報が表示されます。選択 した列に従って、テーブルの行をソートできます。

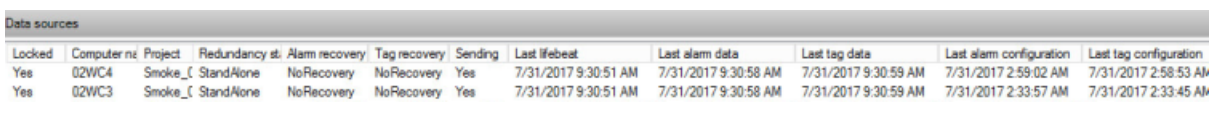

- [ロック](#page-208-0) (ページ [209\)](#page-208-0)
- 接続されている PC の名前
- Process Historian に統合されているプロジェクトの名前
- 冗長性ステータス Process Historian の冗長性は PCS 7 システムに対してサポートされています。 AUTOHOTSPOT
- [メッセージの復元](#page-208-0) (ページ [209](#page-208-0))
- [測定値の復元](#page-208-0) (ページ [209](#page-208-0))
- [送信](#page-208-0) (ページ [209](#page-208-0))
- [最後のライフビート](#page-208-0) (ページ [209\)](#page-208-0)
- [最後のアラームデータ](#page-209-0) (ページ [210](#page-209-0))
- [最後の測定値データ](#page-209-0) (ページ [210\)](#page-209-0)
- [最後のメッセージ設定](#page-209-0) (ページ [210](#page-209-0))
- [最後の測定値設定](#page-209-0) (ページ [210](#page-209-0))

列[最後のライフビート]、[最後のメッセージデータ]、および[最後の測定値データ]の値に は、データの実際の状況に関するマークが付いています。

- 青でマーク:10 分以上の間、クライアントから Process Historian にデータが送信されて いません。
- [最後のライフビート]が色で強調表示されている場合、対応する PC は稼働していませ  $h_{\circ}$

#### 注記

列[最後のアラームデータ]および[最後のプロセスデータ]のタイムスタンプは、常にデータ 自体のタイムスタンプと一致しているとはかぎりません。たとえば、コントロールエレメ ント&管理サーバー/OS サーバーと Process Historian との間の接続が事前に中断された場 合、タイムスタンプ間に大きな隙間が生じることがあります。

*SIMATIC Process Historian*

*3.1 Process Historian Server*

## <span id="page-160-0"></span>下記も参照

[冗長性ステータス](#page-214-0) (ページ [215](#page-214-0))

### **[I/O** システム**]**ダッシュボード

### 定義

[I/O システム]ダッシュボードには、読み取り/書き込みアクセスが行なわれる保存システ ムに関する情報が表示されます。ここで、ドライブのディスクスペースをモニタできます。 入力および出力デバイスの状態をグラフィカルに分析できます。

Process Historian がストレージ容量をモニタする方法は、以下のページに説明されていま す。

[保存スペースのモニタ](#page-182-0) (ページ [183](#page-182-0))

保存スペースの最小化と最適化の方法は、以下のページを参照してください。

[保存要件の最小限化](#page-171-0) (ページ [172\)](#page-171-0)

#### 構造

ハードディスクにアーカイブデータが保存されていない場合でも、システムに含まれてい るすべてのハードディスクの以下の情報が表示されます。

- ハードドライブの名前とドライブレター
- ファイルシステム
- ハードディスク容量
- 空きディスク領域(絶対値とパーセント値)
- 使用されている絶対保存領域

<span id="page-161-0"></span>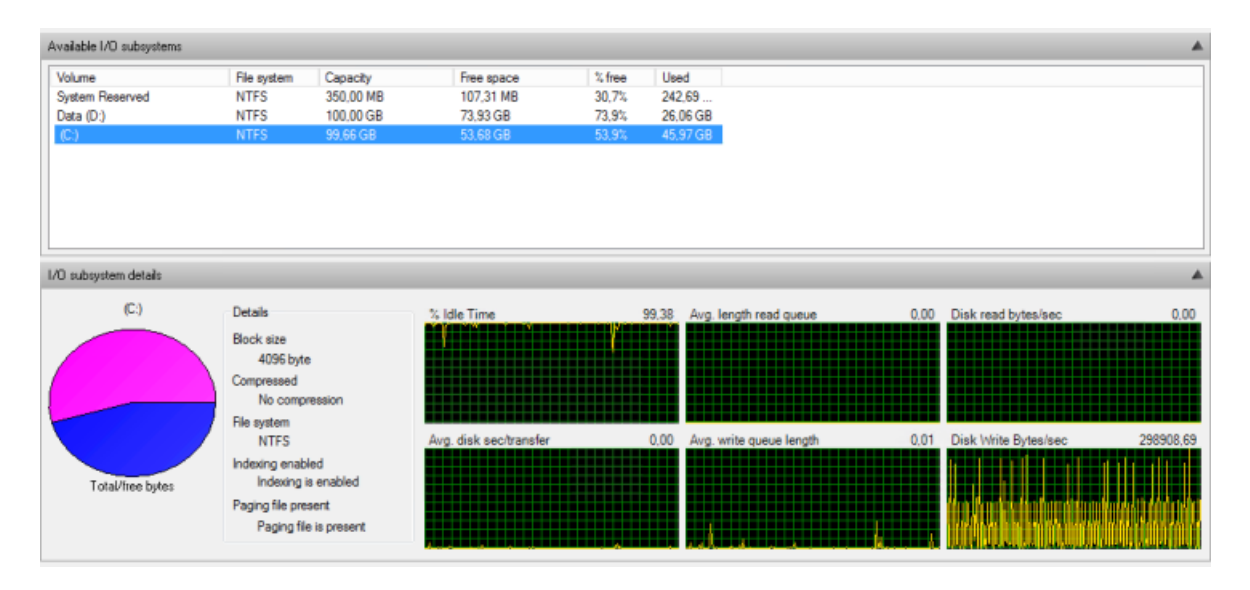

選択したドライブについての、以下の詳細なグラフィカル情報が取得できます。

- ハードディスクの非活動時間
- 読み取りアクセスの待ち行列の平均長さ
- バイト 毎秒の読み取り速度
- 転送当たりの平均期間
- 書き込みアクセスの待ち行列の平均長さ
- バイト毎秒の書き込み速度

## **[**診断**]**ダッシュボード

## 定義

[診断]ダッシュボードには、Process Historian のイベントログの最後の 5000 個の診断メ ッセージと、Windows アプリケーションのイベントログの最後の 100 個のエントリが表示 されます。

構造

ページ上部の Process Historian のイベントログには、以下の情報が含まれます。

- ログエントリ ID
- メッセージの重大度
- タイムスタンプ

- アプリケーションドメインの名前
- プロセス ID
- メッセージ

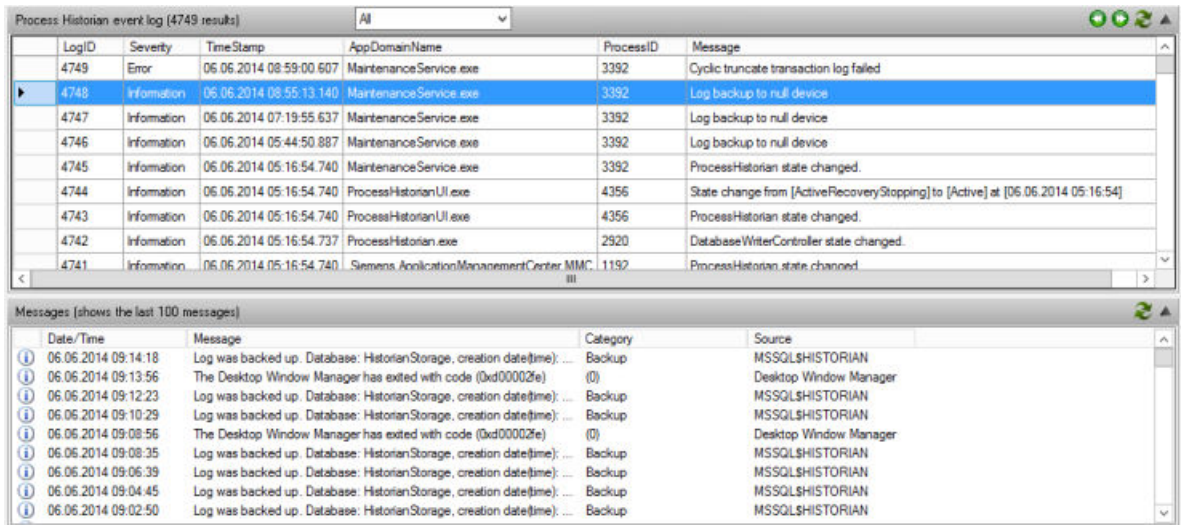

イベントログのエントリをフィルタ処理できます。以下のエントリのどれかを選択します。

- すべて:すべてのエントリを表示します。
- アプリケーション名:右側のドロップダウンメニューからアプリケーションを選択しま す。
- メッセージ:右側のフィールドにメッセージのテキストを入力します。
- 重大度: 右側のドロップダウンメニューからステータスを選択します。
- タイムスタンプ:右側で期間を指定します。

下側のペインには、Windows アプリケーションのイベントログの以下の情報が表示され ます。

- タイムスタンプ
- メッセージ
- カテゴリ
- ソース

## <span id="page-163-0"></span>**[**バックアップ**/**復元**]**ダッシュボード

## 定義

[バックアップ/復元]ダッシュボードには、アーカイブセグメントの現在のステータスの概要 が表示されます。

このダッシュボードで、アーカイブセグメントのバックアップ、スワップ、復元が行なえ ます。

### 構造

Process Historian のすべてのアーカイブセグメントが、プロパティと共にダッシュボードに 表示されます。

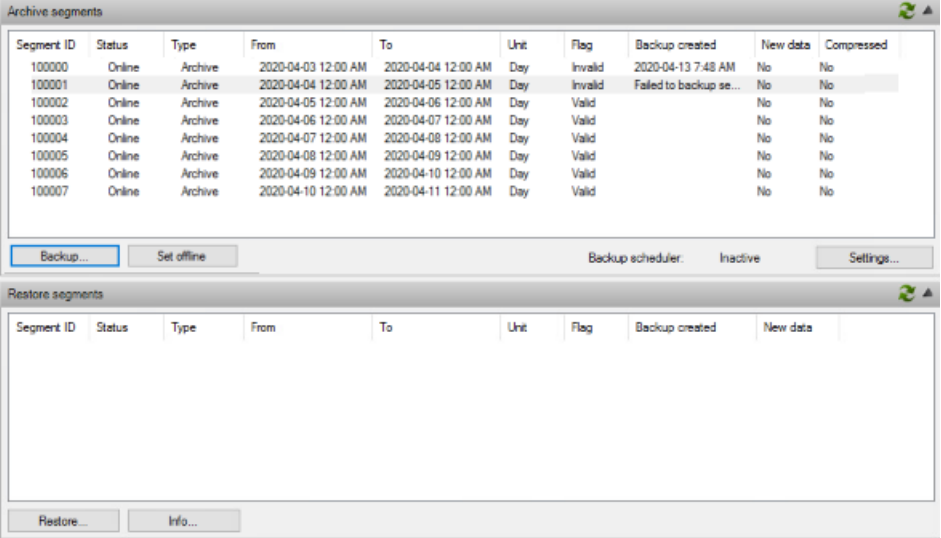

アーカイブセグメントの概要は、以下のページを参照してください。

[アーカイブセグメント](#page-183-0) (ページ [184](#page-183-0))

アーカイブセグメントのバックアップと復元の方法は、以下のページを参照してください。 [セグメントのバックアップと復元](#page-118-0) (ページ [119\)](#page-118-0)

#### <span id="page-164-0"></span>**[**セグメンテーション**]**ダッシュボード

#### 定義

[セグメンテーション]ダッシュボードには、セグメンテーションの現在の設定の概要が表示 されます。

このダッシュボードで、セグメントの設定を変更します。

#### 構造

ダッシュボードに、現在のランタイムセグメントが一般的な設定と共に表示されます。

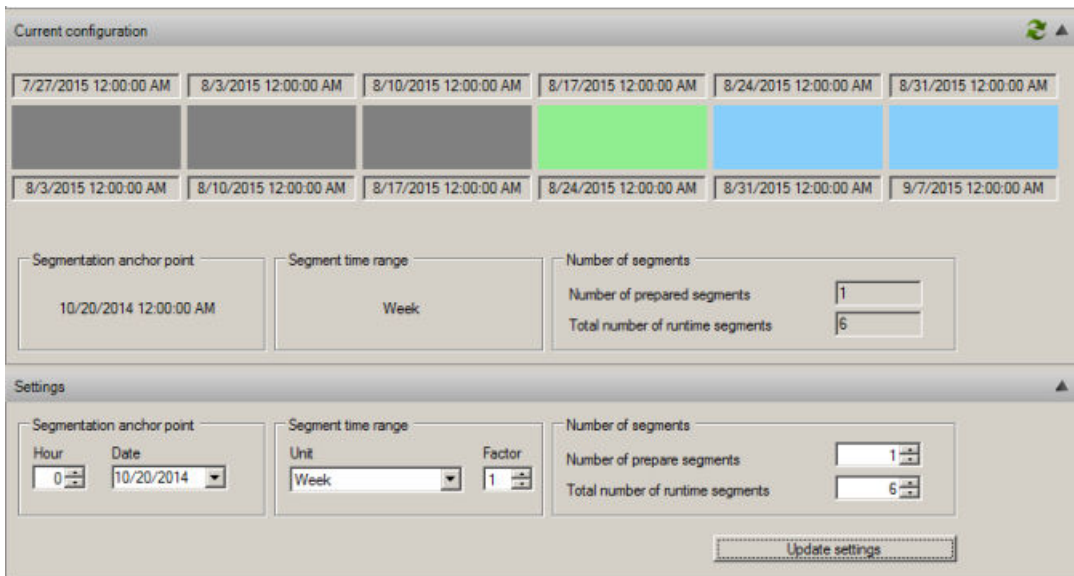

表示されるランタイムセグメントは、以下のように区別されます。

- 緑でマークされているセグメントには、現在のタイムスタンプの付いたデータが保存さ れています。
- 青でマークされているセグメントは、将来のデータ用に予約されています。
- 灰色でマークされているセグメントには、古いタイムスタンプの付いた保存データが含 まれています。

ランタイムセグメントの以下の設定が表示されます。

- [アンカーポイント](#page-210-0) (ページ [211\)](#page-210-0)
- [時間間隔](#page-210-0) (ページ [211\)](#page-210-0)

- <span id="page-165-0"></span>• [将来のセグメント](#page-187-0) (ページ [188](#page-187-0))の数
- [ランタイムセグメントの合計数](#page-210-0) (ページ [211](#page-210-0))

[設定]エリアで、将来のセグメントの設定を変更します。すでに作成済みのセグメントを後 から変更することはできません。

[セグメントの設定](#page-128-0) (ページ [129](#page-128-0))

### **[**冗長性**]**ダッシュボード

## 定義

[冗長性]ダッシュボードには、冗長化 Process Historian システムの現在の設定の概要が表示 されます。

Process Historian の冗長性は PCS 7 システムに対してサポートされています。

ダッシュボードでは、冗長性を設定したり、冗長性を削除したりします。

## 構造

ダッシュボードを利用すると、上部で冗長性の現在のステータスを表示できます。

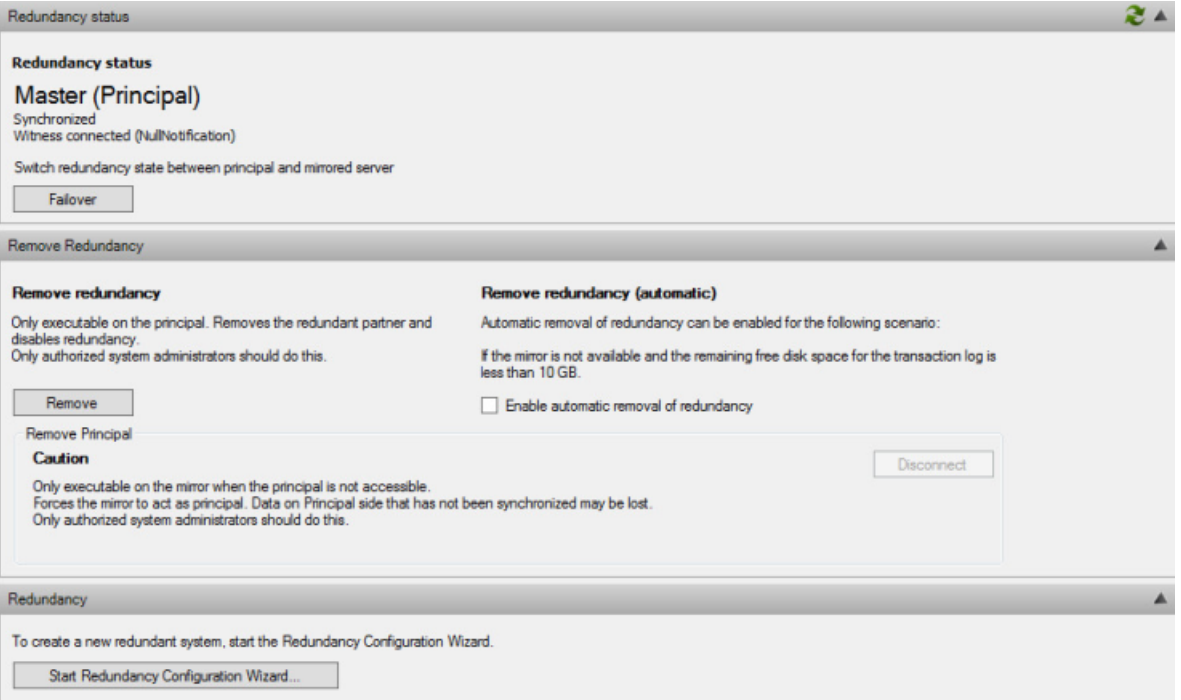

- <span id="page-166-0"></span>• 冗長性を切替え、プリンシパルとミラーの役割をスワップできます。 – [冗長性の切替え](#page-151-0) (ページ [152](#page-151-0))
- 一部の冗長性のシナリオでは、冗長性を削除することにより冗長性の同期を終了でき ます。
	- [冗長性を手動で削除](#page-150-0) (ページ [151](#page-150-0))
	- [冗長性を自動的に削除](#page-151-0) (ページ [152\)](#page-151-0)
- プリンシパルが利用可能でなくなったか、未定義の状態の場合、プリンシパルを冗長化 システムから切断できます。
	- – [Principal](#page-152-0) の切断 (ページ [153\)](#page-152-0)
- 冗長化 Process Historian システムをセットアップする場合は、冗長性設定を起動します。 – 冗長化 [Process Historian](#page-31-0) の設定 (ページ [32\)](#page-31-0)

## **[**ライセンス**]**ダッシュボード

## 定義

[ライセンス]ダッシュボードには、システムで使用可能なライセンスと使用されているラ イセンスの概要が表示されます。

#### 構造

ダッシュボードには、以下のライセンス情報が表示されます。

- Process Historian [のライセンスステータス](#page-211-0) (ページ [212](#page-211-0))
- 冗長性ライセンスステータス Process Historian の冗長性は PCS 7 システムに対してサポートされています。 [冗長性ライセンスステータス](#page-214-0) (ページ [215](#page-214-0))
- [タグライセンス](#page-210-0) (ページ [211](#page-210-0))
- [プロジェクトライセンスのステータス](#page-211-0) (ページ [212](#page-211-0))

<span id="page-167-0"></span>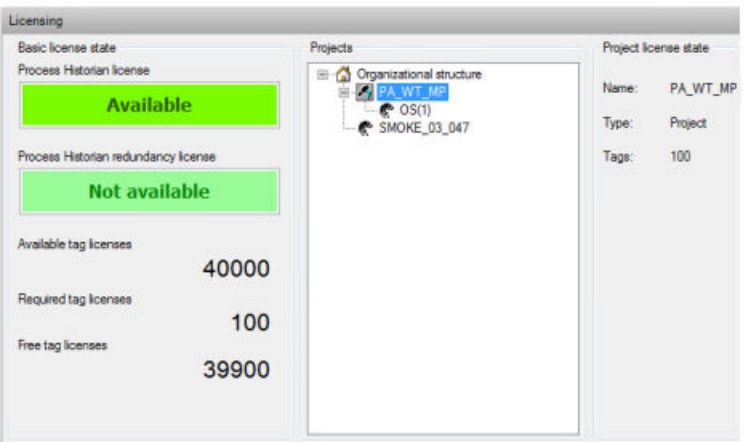

Process Historian の実行に必要なライセンスの概要については、インストールガイドを参照 してください。

## 下記も参照

[Process Historian](#page-7-0) のライセンス (ページ [8\)](#page-7-0)

## **[**データベースのバックアップ**]**ダッシュボード

定義

[データベースのバックアップ]ダッシュボードには、データベースのバックアップの現在の 設定とステータスが表示されます。

## 構造

ダッシュボードには、以下の情報が表示されます。

- [バックアップタイプ](#page-211-0) (ページ [212\)](#page-211-0)
- [バックアップステータス](#page-212-0) (ページ [213\)](#page-212-0)
- [保存先パス](#page-212-0) (ページ [213\)](#page-212-0)
- [代替パス](#page-212-0) (ページ [213](#page-212-0))
- [状態](#page-213-0) (ページ [214](#page-213-0))

下側のエリアでデータベースのバックアップを設定します。

[データベースのバックアップ](#page-119-0) (ページ [120\)](#page-119-0)

ここでは、バックアップオプションを使用できます。

[バックアップオプション](#page-212-0) (ページ [213\)](#page-212-0)

## <span id="page-168-0"></span>**[SIMATIC Batch** バックアップ**/**復元**]**ダッシュボード

## 定義

[SIMATIC Batch バックアップ/復元]ダッシュボードでは、Process Historian を使用して、 SIMATIC Batch サーバーからアーカイブされたバッチデータのバックアップおよび復元を行 えます。 BATCH [データのバックアップと復元](#page-123-0) (ページ [124](#page-123-0))

#### 構造

[SIMATIC Batch データ]ナビゲーションウィンドウで、データは以下の階層で表示されます。

- SIMATIC BATCH システム
- 注文カテゴリ
- 注文
- バッチ

階層の個々のエレメントは、ナビゲーションウィンドウで展開/折りたたみと選択/折りた たみが可能です。親ノードを選択すると、子エレメントも選択されます。

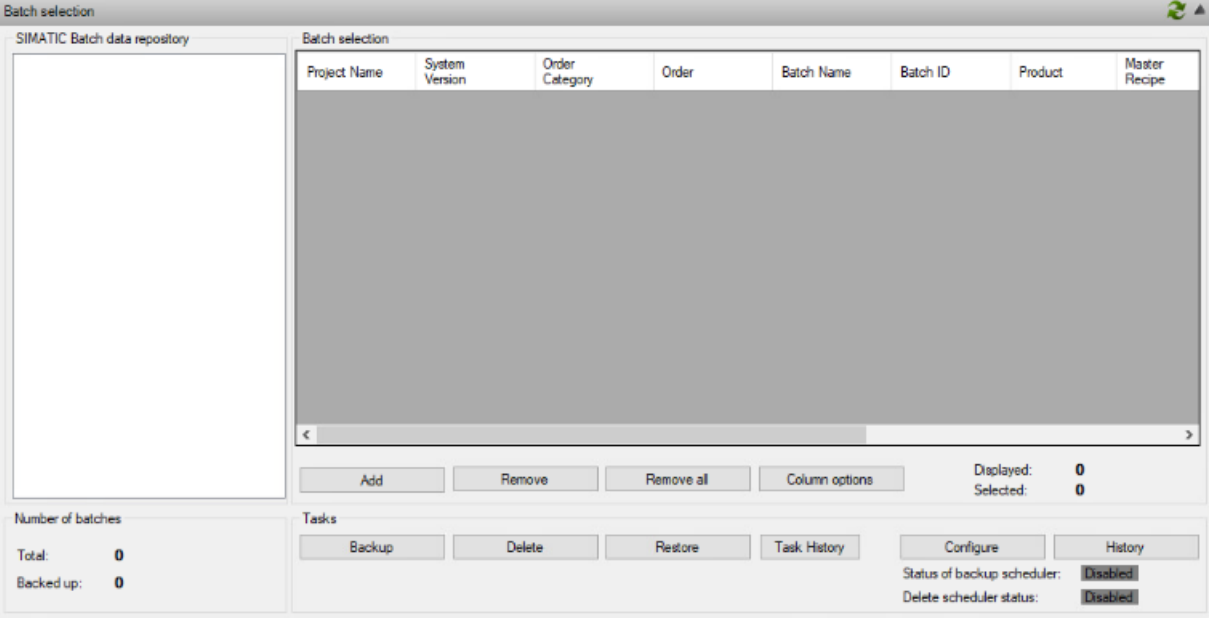

<sup>[</sup>バッチ選択]表では、選択したバッチデータがそのプロパティと一緒に表示されます。

<span id="page-169-0"></span>[作成されたバックアップ]列には、それぞれのバッチがすでにバックアップされたかどう かと、その状態が表示されます。

- はい-最終状態バックアップが使用可能です。バッチは終了し、Process Historian は[完 了]メッセージを受け取っています。
- はい-過渡状態バックアップが存在しますが、バッチはこの時点では完了していません。 その後バッチが最終状態に到達すると、別のバックアップを作成できます。別のバッ クアップを作成せずにバッチを削除すると、データは失われます。

列のヘッダーをクリックすると、エントリがソートされます。表示する列とその順序を指定 できます。

[列オプションの設定](#page-149-0) (ページ [150\)](#page-149-0)

自動バックアップの履歴を表示できます。

[スケジュールの表示](#page-149-0) (ページ [150\)](#page-149-0)

ダッシュボードには、以下の情報が表示されます。

- [表示](#page-214-0) (ページ [215](#page-214-0))
- [選択済み](#page-214-0) (ページ [215](#page-214-0))
- [バッチの数](#page-213-0) (ページ [214\)](#page-213-0)
- [スケジューラのステータス](#page-213-0)"バックアップ" (ページ [214](#page-213-0))
- [スケジューラのステータス](#page-213-0)"削除" (ページ [214](#page-213-0))

### **[**割り付けられていないデータ**]**ダッシュボード

## 定義

このダッシュボードには、割れ付けられずに保存されたログ値とメッセージが表示されま す。このようなデータは、例えば、時刻の同期に問題がある場合、または時計が 1 時間戻 されるたびに発生します。 データは通常のデータの外側にセグメントで保存され、完全なデータバックアップのたびに 保存されます。

ダッシュボードを定期的に確認してください。

### 構造

次の情報は、データタイプ別に分類されて表示されます。

- ドライブ内の割り付けられていない値/メッセージの数とそれらのメモリ要件
- 選択した値/メッセージのリスト

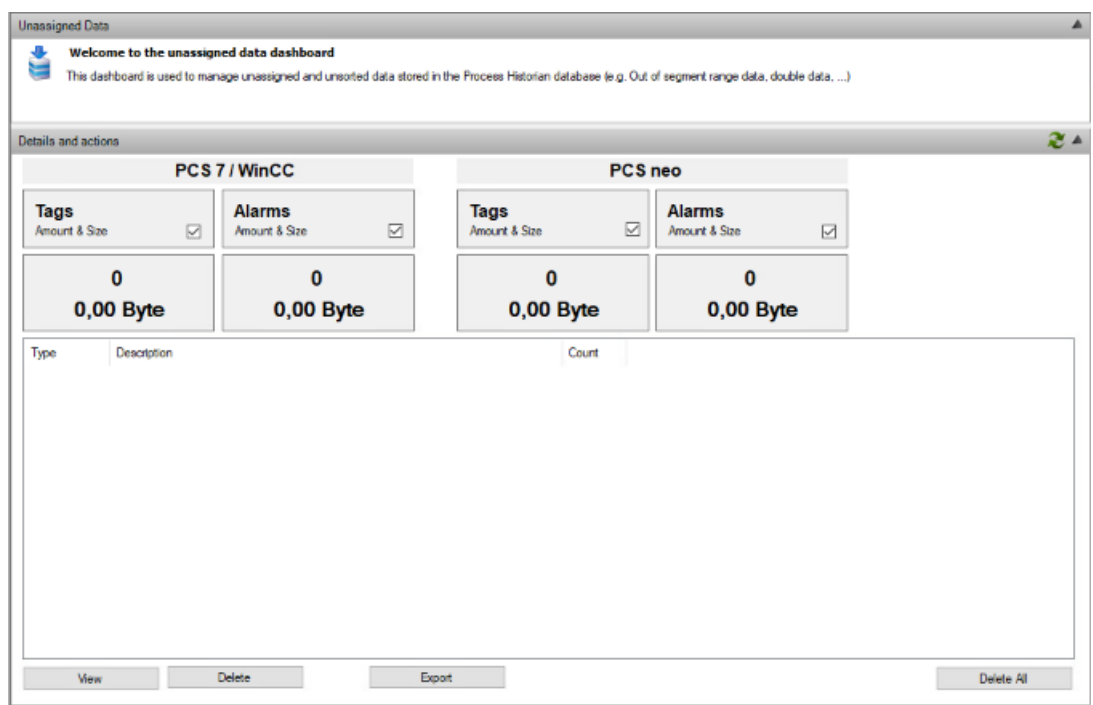

選択したデータを詳細表示し、「.csv」ファイルにエクスポートして、Process Historian デ ータベースから削除できます。

#### **3.1.4.3** 管理

## 順を追った説明

**PCS 7 OS/WinCC** から **Process Historian** へのデータ転送の設定

## 要件

- PH-Ready がインストールされていること。
- PH-Ready サービスが設定されていること。

#### <span id="page-171-0"></span>手順

- 1. WinCC エクスプローラのナビゲーションウィンドウで、[PH-Ready]アイテムを選択して [WinCC Process Historian エディタ]を開きます。
- 2. [サーバー]タブで、PH-Ready がアーカイブデータを転送する Process Historian サーバーを 選択します。 冗長化 Process Historian を使用している場合は、スタンバイサーバーを第 2 のコンピュー タとして選択します。
- 3. [フィルタ]タブで、Process Historian サーバーに転送するデータを選択します。
- 4. [保存&転送キャッシュ]のデフォルトディレクトリを使用しない場合は、[保存&転送]タブ でローカル宛先ディレクトリを選択します。
- 5. [コンピュータ名]タブで、これまで使用したコンピュータ名を入力し、これらのコンピュ ータからもメッセージを受け取れるようにします。Process Historian を更新するか再インス トールするときに、新しいコンピュータ名で新しいハードウェアを使用したい場合はこれが 必要です。

#### 結果

PCS 7/WinCC のデータ転送が設定されます。

#### 下記も参照

PCS 7 OS での PH-Ready [のインストール](#page-29-0) (ページ [30](#page-29-0)) WinCC [ステーションでの](#page-35-0) PH-Ready のインストール (ページ [36\)](#page-35-0)

PH-Ready [サービスの設定](#page-39-0) (ページ [40\)](#page-39-0)

#### 保存要件の最小限化

#### 手順

- 1. 適切なタイミングでアーカイブセグメントを[オフライン]に設定します。 [セグメントを](#page-138-0)"オフライン"に設定 (ページ [139](#page-138-0)) これにより、Process Historian データベースからこれらのセグメントが削除され、ストレー ジ容量が開放されます。
- 2. 将来のセグメントの数を、事前に設定された最小値の 1 セグメントのままにしておきます。 [[セグメンテーション](#page-164-0)]ダッシュボード (ページ [165\)](#page-164-0) つまり、必要なハードディスクの空き容量が 1 つの将来のセグメントにのみ予約されます。 初期サイズの予測は、完全に書き込まれた最後のセグメントの数に基づいて行われます。
- 3. ランタイムセグメントの合計数を最小値の 4 セグメントに設定します(週ごとのセグメントの 場合)。 セグメントは可能なかぎり圧縮されます。
- 4. ログファイル、一時ファイル、その他の不要ファイルを削除します。

## 結果

ドライブに使用可能な空きスペースができます。ハードディスクの保存要件が最適化され ます。

### データベースの復元

#### はじめに

Process Historian データベースの復元時は、データベースを最後にバックアップした時に 存在していた Process Historian 内のデータベースの状態を復元します。

#### 注記

たとえば、オペレーティングシステムの変更後に Process Historian サーバーを再インスト ールするかまたはサーバーハードウェアを変更してデータベースを復元する場合は、以下 のようにします。

- 1. Database Installation Wizard を実行します。ただし PC はまだ再起動しません。
- 2. 以下の手順を実行します。
- 3. コンピュータを再起動します。

## 要件

- 最後のデータベースのバックアップが完了していること。バックアップステータス"完了" が[データベースのバックアップ]ダッシュボードに表示されます。 [[データベースのバックアップ](#page-167-0)]ダッシュボード (ページ [168](#page-167-0))
- データベースの自動バックアップ時は、バックアップファイルがバックアップ用の保 存先パスの"HistorianStorage"フォルダに入ってる場合にのみ、データベースファイルが 復元可能です。

#### 手順

- 1. オペレーティングシステムの起動ウィンドウで[データベースリカバリ]プログラムを起動し ます。
- 2. [次へ]をクリックします。
- 3. 復元タイプを選択します。手動バックアップまたは自動バックアップのいずれかを選択し ます。
- 4. [次へ]をクリックします。
- 5. パスを必要なデータベースのバックアップに合わせて設定します。 保存先パスの名前は、データベース名と保存先パスに対応する必要があります。パスの名前 が変更されている場合、復元を行うことはできず、エラーメッセージが出力されます。

- 6. [次へ]をクリックします。 データベースのバックアップを復元できるかどうかがチェックされます。 復元の開始前に、データの復元の概要が表示されます。
- 7. [次へ]をクリックします。 データベースの復元が開始されます。復元の進捗状況が表示されます。 復元が正常に終了すると、メッセージが表示されます。
- 8. [閉じる]でプログラムを終了します。
- 9. PC を再起動してすべてのサービスをインストールします。

### 結果

データベースが正常に復元されました。

### **Process Historian** のサービス

## 定義

サービスはバックグラウンドで実行されるプログラムで、Process Historian のバンドル機能 です。

### システムへの実装

Process Historian は以下のサービスを使用してデータの処理、保存およびバックアップを行 います。

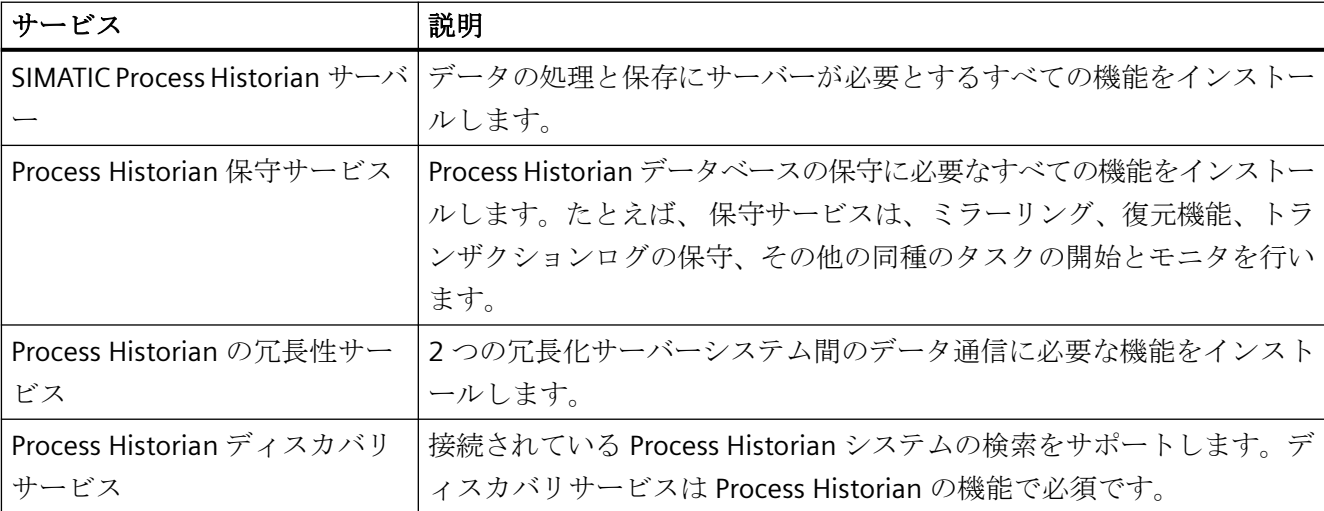

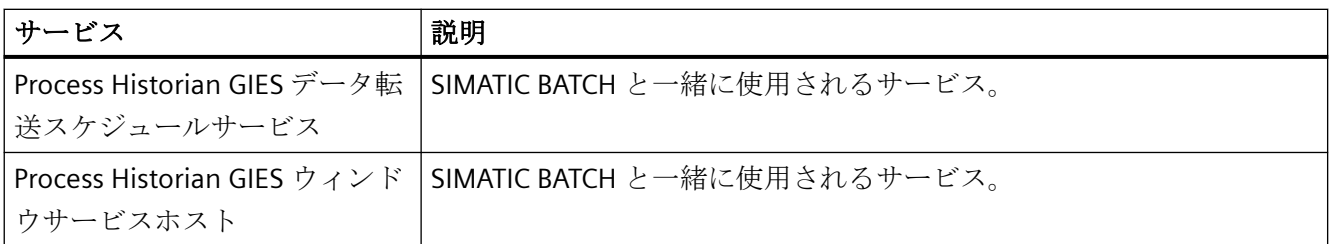

### **Process Historian** のコード化

#### 概要

データパケットのコード化は、ネットからの攻撃から防御するために不可欠です。

コード化された通信は、OPC UA の使用の有無を問わず、Process Historian のデフォルト設 定で有効にされています。Process Historian API は、通信チャネルのコード化をサポート します。

証明書は、通信パートナーを相互に認証するために使用されます。証明書は、Process Historian システムの証明書保存エリアのフォルダ"opclUAClient\PKI\OPCUA"に保存されま す。

## コード化の有効化

クライアント PC で、Process Historian の以下の設定ファイルにおいて、 "CertificateDisabled" XML エレメントの名前を"Certificate"に変更する必要があります。

- "{ClientAppPath}\StoreAndForward2ClientConfiguration.xml"
- "StoreAndForward2ServiceConfiguration.xml"

# <span id="page-175-0"></span>**Process Historian** の動作状態

# 概要

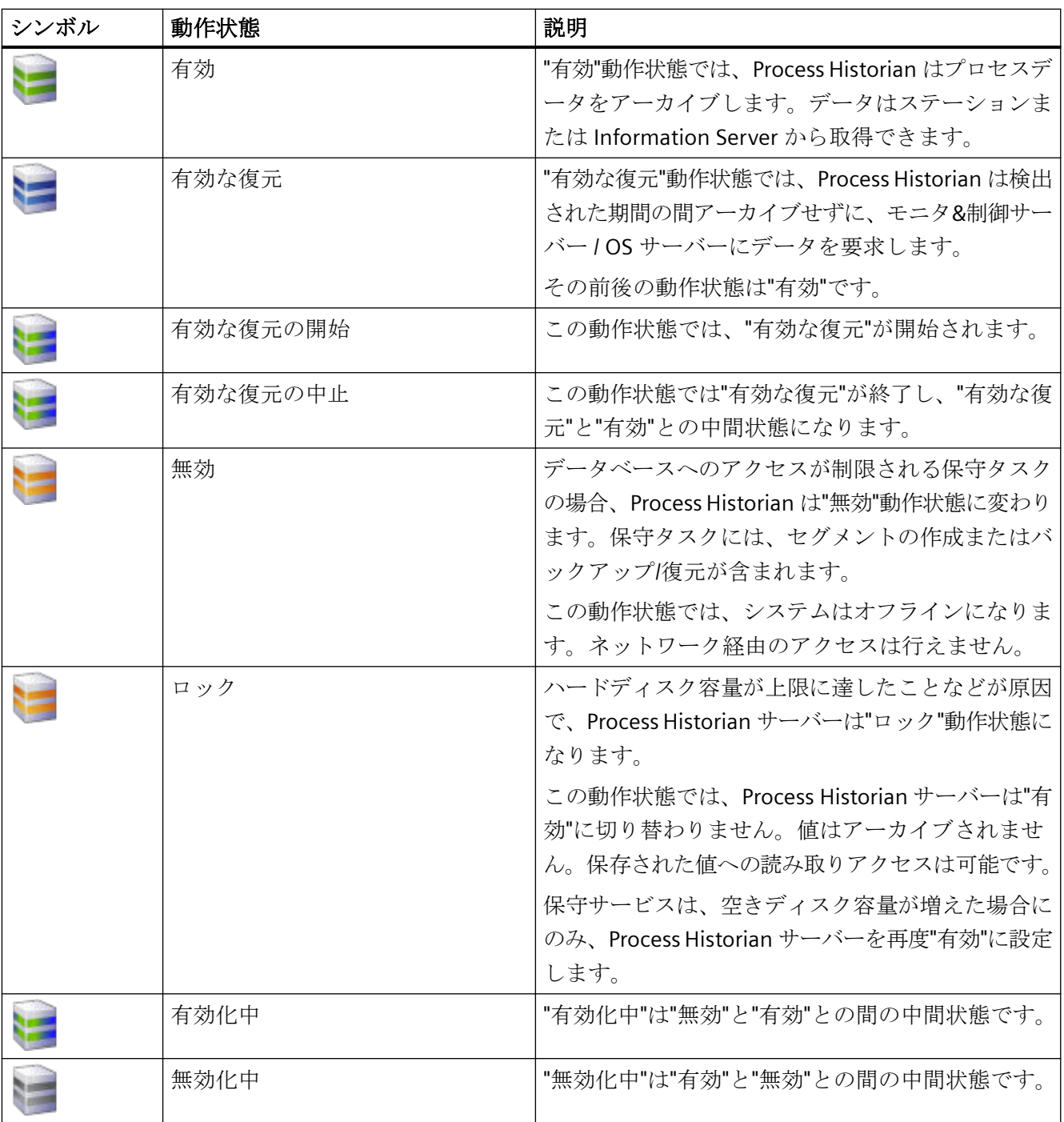

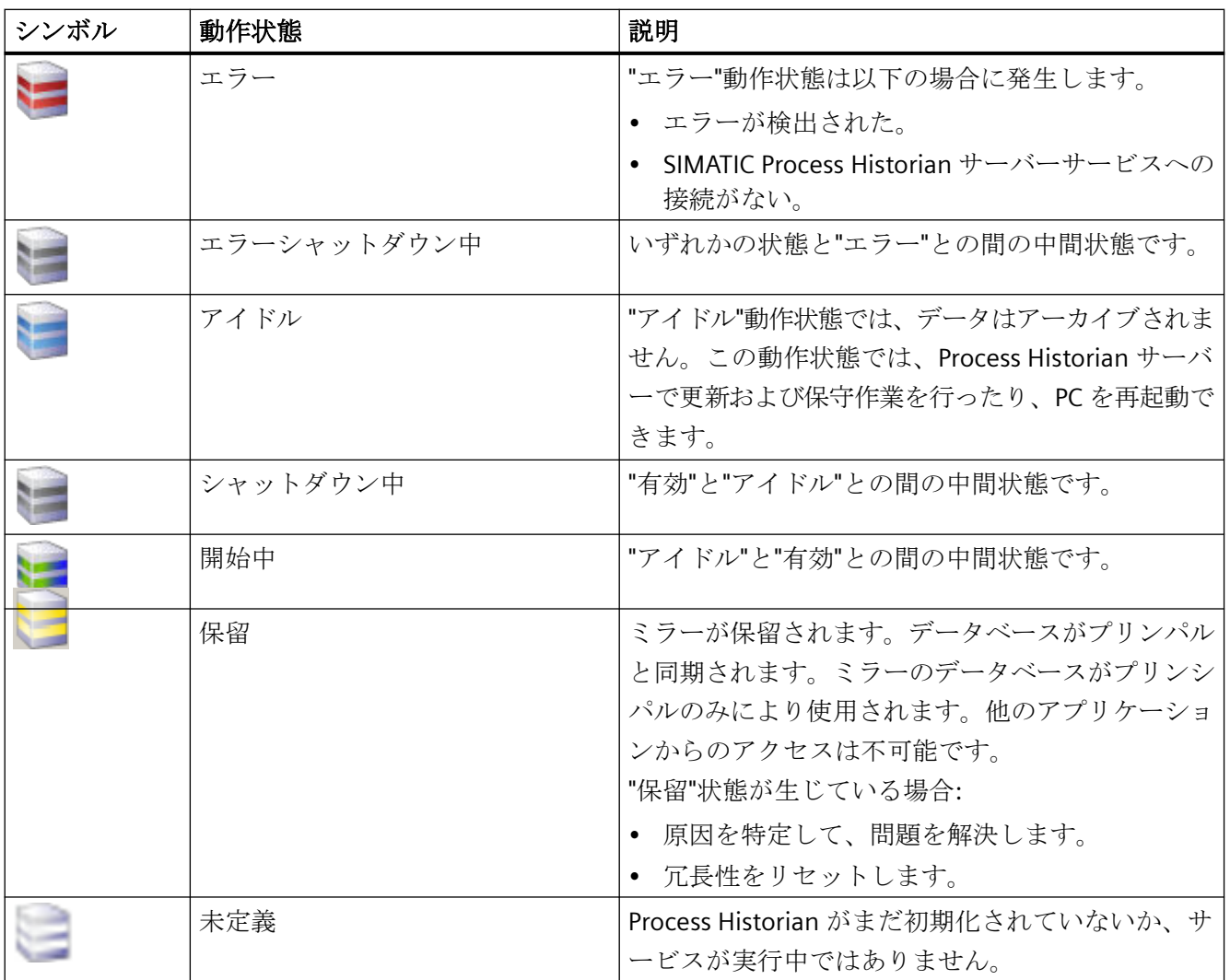

OS クライアントと WinCC ステーションで動作状態に関する詳細情報を取得できます。 PCS 7 [システムのオペレーターステーションで動作状態を表示](#page-177-0) (ページ [178](#page-177-0))

Process Historian の特定のシステム状態を示す DCS メッセージが OS クライアントおよび WinCC ステーションに表示される場合があります。:

PCS 7 OS [クライアントおよび](#page-187-0) WinCC ステーションの I&C メッセージ (ページ [188](#page-187-0))

### <span id="page-177-0"></span>アプリケーションに関する推奨

## 注記

#### **"**ロック**"**動作状態の回避

Process Historian の動作に使用可能な十分な空きスペースを確保するために、[I/O システ ム]ダッシュボードで現在使用可能なスペースを定期的にチェックします。 使用スペースを減らすためにどの自動メカニズムをダッシュボードで有効化できるかを判定 します。

[I/O システム][ダッシュボード](#page-160-0) (ページ [161](#page-160-0)) 動作状態を以下のように変更します。 Process Historian [の動作状態の変更](#page-130-0) (ページ [131\)](#page-130-0)

#### **PCS 7** システムのオペレーターステーションで動作状態を表示

#### 概要

Process Historian システムの動作状態は、オペレーターステーションでも表示されます。 これは、"PH-Ready"を介して Process Historian にアクセスできます。冗長化 Process Historian システムは、マスター(プリンシパル)やスタンバイ(ミラー)のステータスも表示 します。

オペレーターステーションの概要エリアには以下が表示されます。

- 緑のボタン:監視されている Process Historian サーバーは有効です。サーバーステータ スは[OK]です。
- 赤のボタン:詳細表示を開いて、[Process Historian]の行の入力をチェックします。 Process Historian サーバーの名前が赤の場合、このダッシュボードで動作状態と冗長性 ステータスをチェックします。有効なマスターとスタンバイのサーバーに対して赤が表 示されている場合、ウィットネスサーバーがエラーを起こしています。

以下のシステムタグがステータスの監視のためにタグ管理で作成されています。タグは Process Historian の現在の状態を反映しています。

- @PHServer Principal State
- @PHServer Principal Details
- @PHServer Mirror State
- @PHServer Mirror Details

WinCC でタグをさらに処理できます。

たとえば"@PHServer\_Principal\_State"および"@PHServer\_Mirror\_State"の場合:

• PHServer=1.Process Historian のサーバー名と現在の状態です。"1"は"OK"を意味し、"0" は"エラー"を意味します。

タグ"@PHServer\_Mirror\_State"および"@PHServer\_Mirror\_Details"はミラーされているシス テムでのみ説明されます。

PH-Ready から Process Historian サーバーへプロセスに対する接続が確保できない場合、" エラー"状態が表示されます。これは、Process Historian で情報がまったく利用できないこ とを意味します。

### 動作状態に関する詳細情報

Process Historian の現在の状態に関する詳細情報が、OS ステーションの以下のタグで確認 できます。

- @PHServer Principal Details
- @PHServer Mirror Details

XML エレメントでは、Process Historian コンポーネントの情報は以下の通り分割されます。

- Process Historian サービス
- メンテナンスサービス
- PH-Ready

以下の例は、Process Historian の操作中に生じる可能性のある XML エレメントを一覧表示 しています。

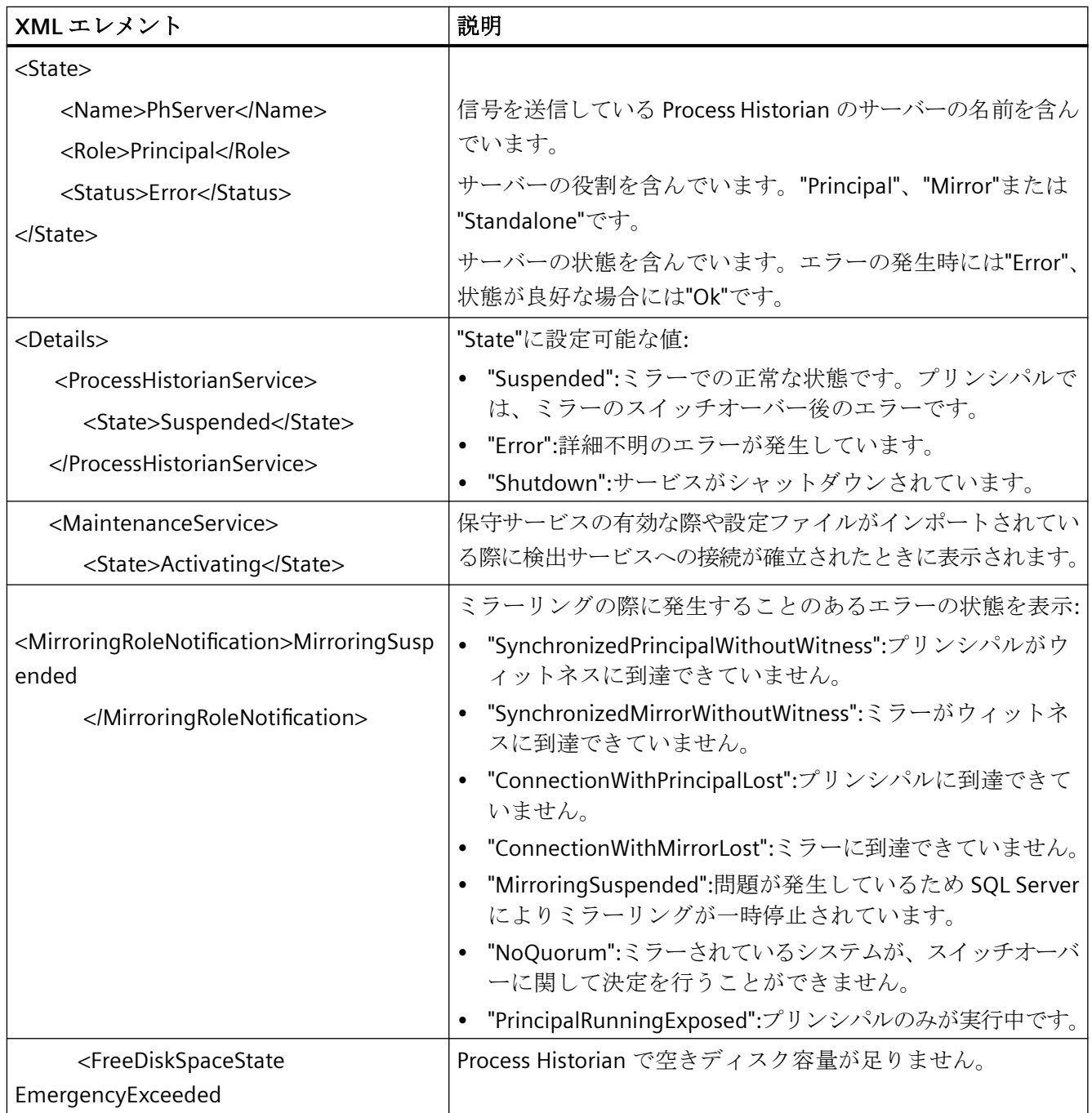
# *SIMATIC Process Historian*

*3.1 Process Historian Server*

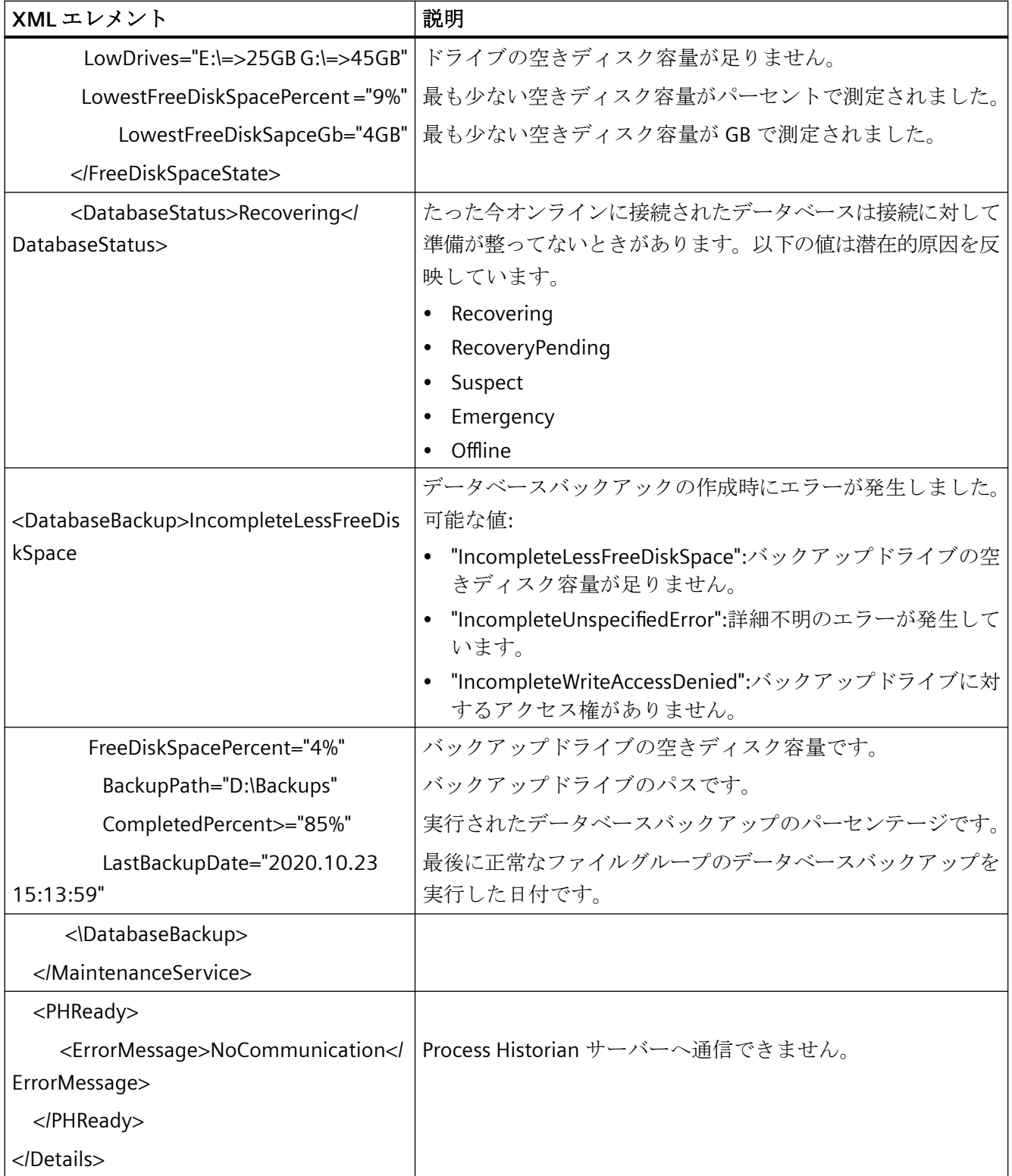

### データベースのバックアップの保存媒体

# 概要

バックアップファイルは常に、独立したドライブに保存することをお奨めします。

以下の外部ドライブが、バックアップファイルの保存媒体として使用できます。

- USB ハードディスク
- ISCSI を使用したネットワークドライブ。

選択した保存媒体には、全バックアップのための使用可能な十分な空きスペースがなけれ ばなりません。

### 注記

#### 保存媒体

データベースのバックアップおよびセグメントの復元用の保存媒体としてネットワーク共有 または UNC 経由のパスを設定することができます。 [データベースのバックアップ](#page-119-0) (ページ [120\)](#page-119-0)

### 保存要件

ドライブの空きが 20 GB 未満になると、警告が表示されます。 以下の基準の両方が満たされた場合、データベースのバックアップは中止されます。

- 空きディスクスペースが 50 GB 未満
- 空きディスクスペースが 10%未満

たとえば、保存媒体の容量が 200 GB で空きスペースが 20 GB とします。

- 基準"50 GB 未満"が満たされています
- 基準"10%未満"は満たされていません バックアップは続行されます。

# 下記も参照

http://technet.microsoft.com/de-de/library/ee338476(v=ws.10).aspx [\(http://](http://technet.microsoft.com/de-de/library/ee338476(v=ws.10).aspx) [technet.microsoft.com/de-de/library/ee338476\(v=ws.10\).aspx\)](http://technet.microsoft.com/de-de/library/ee338476(v=ws.10).aspx)

# 保存スペースのモニタ

# 概要

Process Historian サーバー上で、保守サービスは以下のドライブのストレージ容量をモニ タします。

- システムドライブ
- トランザクションログの入っているドライブ
- Process Historian データベースのデータが分散されているすべてのドライブ

以下の場合、警告メッセージがモニタ&制御サーバー / OS サーバーに送信されます。

- 空き領域が限界値の 100 GB を下回るか、ドライブ容量の 20%未満になった時。
- システムドライブの空き領域が限界値の 200 GB を下回るか、ドライブ容量の 40%未満 になった時。
- 最低 3 つの新しいセグメントを作成するのに十分な保存領域がない時。

以下の場合、Process Historian サーバーは"ロック"状態に変わります。

- 空き領域が限界値の 50 GB を下回るか、ドライブ容量の 10%未満になった時。
	- 500 GB までのハードドライブ:空き領域 < 10 %
	- 500 GB 以上のハードドライブ:空き領域 < 50 GB
- 以下のドライブの場合、ドライブ容量が Process Historian データベースの入ったドラ イブの下限値の半分になった時。
	- Windows システムがインストールされているドライブ
	- SQL サーバーのキャッシュがインストールされているドライブ
	- SQL サーバーの MSDB がインストールされているドライブ

たとえば、Windows システムの入っているドライブの空き領域が限界値の 25 GB (50 GB の半分)を下回るか、ディスク容量の 5% (10%の半分)未満になった場合。

• 最低 1 つの新規作成セグメントに不十分なスペースになった時。

モニタ&制御サーバー / OS サーバーは、キャッシュが入っているシステムドライブのスト レージ容量をモニタします。

# セグメント

# 定義

データベースセグメントには、時間と共に累積されたすべてのアーカイブデータが含まれ ています。たとえば、週ごとのセグメンテーションによるセグメントには、1 週間の間に 記録されたすべてのデータが含まれています。したがって、各セグメントには時間の上限と 下限があります。

各セグメントには一意のセグメント番号があります。

- システムで最初に作成されたセグメントである開始セグメントの番号は、100,000 です。
- 下限値がセグメント"n"の上限値に等しいセグメントは、セグメント"n+1"と指定されま す。
- 上限値がセグメント"n"の下限値に等しいセグメントは、セグメント"n-1"と指定されま す。

アーカイブセグメント

# 定義

アーカイブセグメントは、最も古いランタイムセグメントから作成されます。アーカイブ セグメントは、保存およびスワップアウトのみが可能です。

#### 構造

以下のタイプのアーカイブセグメントが Process Historian で発生し、以下のように[バッ クアップ/復元]ダッシュボードに表示されます。

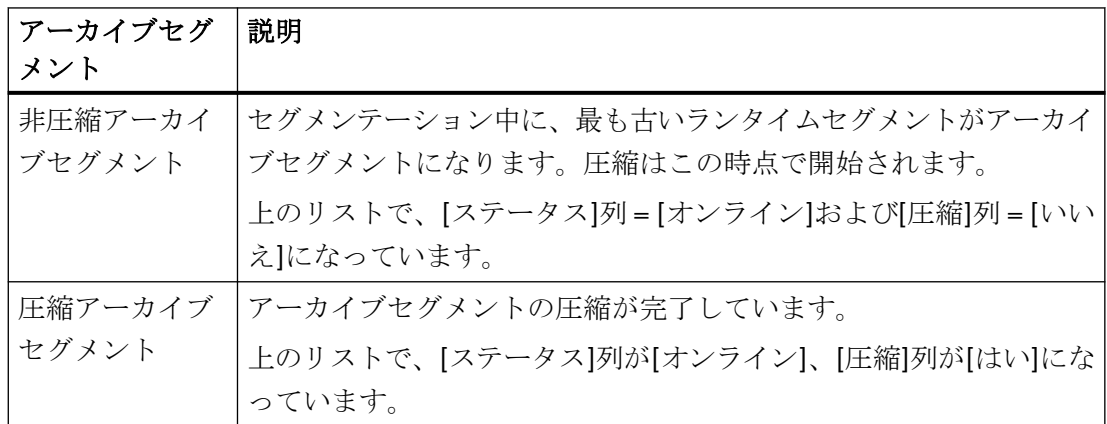

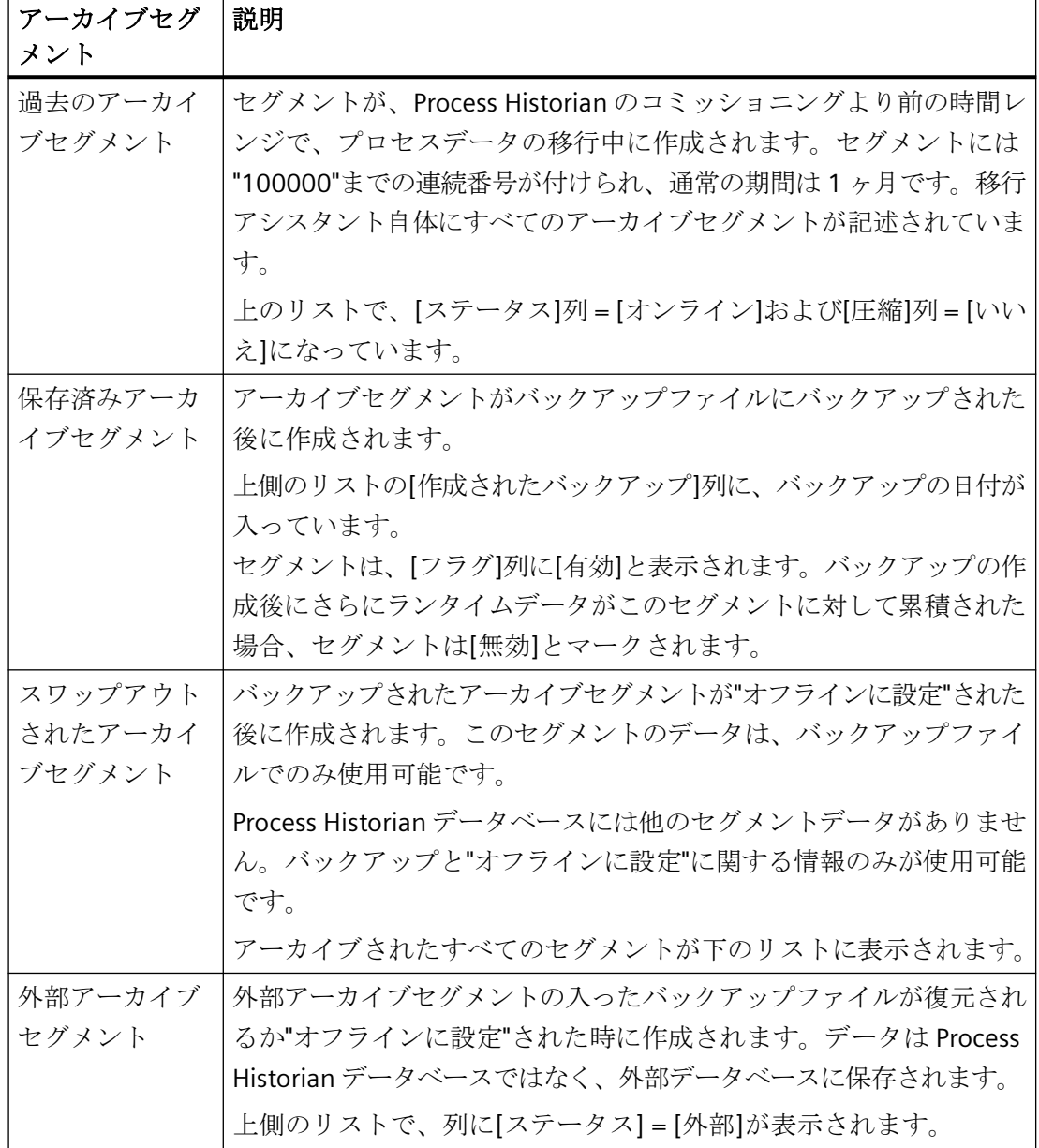

# 下記も参照

[バックアップ/復元][ダッシュボード](#page-163-0) (ページ [164](#page-163-0))

# ランタイムセグメント

# 定義

ランタイムセグメントは、Process Historian がデータを書き込むセグメントです。このセ グメントは、セグメントの時間スパン内のタイムスタンプを付けてデータを記録します。 ランタイムセグメントは常に、"オンライン"ステータスです。

ランタイムセグメントは圧縮されないため、ハードディスク上の占有領域が大きくなりま す。

# 構造

ランタイムセグメントには以下のセグメントが含まれています。これらのセグメントは、 Process Historian の[セグメンテーション]ダッシュボードで色で強調表示されます。 [[セグメンテーション](#page-164-0)]ダッシュボード (ページ [165\)](#page-164-0)

- 緑でマーク: このセグメントは、現在のタイムスタンプの付いたデータを保存します。現在のシス テムタイムの時間レンジが入っています。
- 青でマーク: [将来のセグメント](#page-187-0) (ページ [188](#page-187-0))
- 灰色でマーク: 古いタイムスタンプの付いたプロセスデータ用のセグメント。接続が失敗すると、デ ータが OS コンピュータのバッファメモリからこのセグメントに転送されます。

ランタイムセグメントの色分けは、Process Historian システムでのセグメンテーションが引 き続き確実に機能しているかどうかを示すためのものです。緑または青のセグメントが表示 されない場合、セグメンテーションに一般的な問題が発生したか、十分な空きディスク領域 がありません。

#### 注記

たとえば、週ごとのセグメントは、必要なハードディスクの空き容量が月ごとのセグメン トよりも小さくなります。週ごとのセグメントの手動でのバックアップと復元は、同じ期間 の月ごとのセグメントよりも複雑です。

#### **CAL** セグメント

### 定義

CAL セグメントは、現在のランタイムセグメントに入らないすべての受信データを収集す るセグメントに属しています。CAL セグメントはバックアップファイルに直接保存したり、 データベースから削除することはできません。

#### 構造

CAL セグメントは、最も古いランタイムセグメントの時間スパンよりも古い時間レンジで、 すべてのデータを記録します。たとえば、接続が中断されたために PC が長い間 Process Historian にデータを転送しなかったとします。その後のデータ転送では、ランタイムセ グメントに入っていないデータが転送されます。

"オンライン"ステータスのアーカイブセグメントの場合、CAL セグメントのデータは対応 するセグメントに継続的に転送されます。4 時間の時間レンジが、約 10 分ごとに CAL セ グメントから対応するアーカイブセグメントに転送されます。

スワップアウトされたアーカイブセグメントの場合、CAL セグメントからのデータの自動 転送を有効にするために、最初にアーカイブセグメントを復元する必要があります。バッ クアップを再実行した時に、CAL セグメントのデータがアーカイブセグメントのバックア ップファイルに入れられます。

アーカイブセグメントに新しいデータが入ったことは、[バックアップ/復元]ダッシュボー ドの下側のリストの[新規データ]列 = [はい]で認識できます。

#### 下記も参照

[バックアップ/復元][ダッシュボード](#page-163-0) (ページ [164](#page-163-0))

#### **CAU** セグメント

#### 定義

CAU セグメントは、現在のランタイムセグメントに入らないすべての受信データを収集す るセグメントに属しています。CAU セグメントはバックアップファイルに直接移動した り、データベースから削除することはできません。

# <span id="page-187-0"></span>構造

CAU セグメントは、最も新しいランタイムセグメントの時間スパンよりも新しい時間レン ジで、すべてのデータを記録します。セグメンテーション中に、CAU セグメントのデータ が同じ期間の最も新しいランタイムセグメントに転送されます。

# 将来のセグメント

# 定義

将来のセグメントは、将来のデータ用に予約済みのセグメントです。

将来のセグメントは、セグメントを変更してもすぐに継続してアーカイブができる安全バ ッファです。

将来のセグメントにより、データ媒体の占有レベルを上げるのに必要な調整をいつでも行 える時間の柔軟性も保証されます。

# **PCS 7 OS** クライアントおよび **WinCC** ステーションの **I&C** メッセージ

# 概要

Process Historian には、特定のシステム状態を示すプロセス制御メッセージがあります。 これらの事前定義したメッセージには、プロセス制御状態についての情報のみが含まれて おり、プロセスステータスデータは返されません。

以下の表は、Process Historian で表示されるプロセス制御メッセージの概要を示します。

以下のメッセージは SIMATIC サービス Process Historian-Ready によって生成されます。

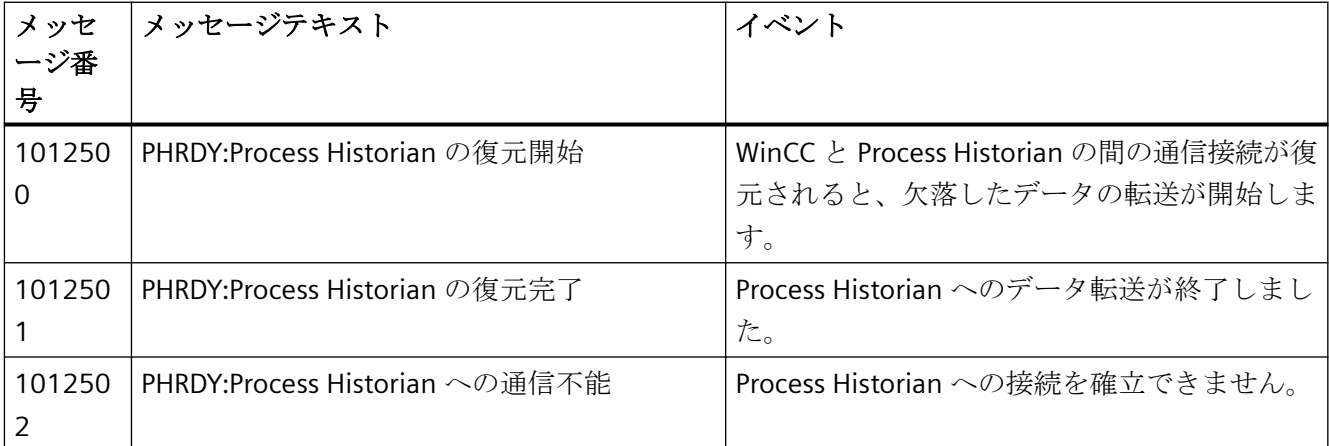

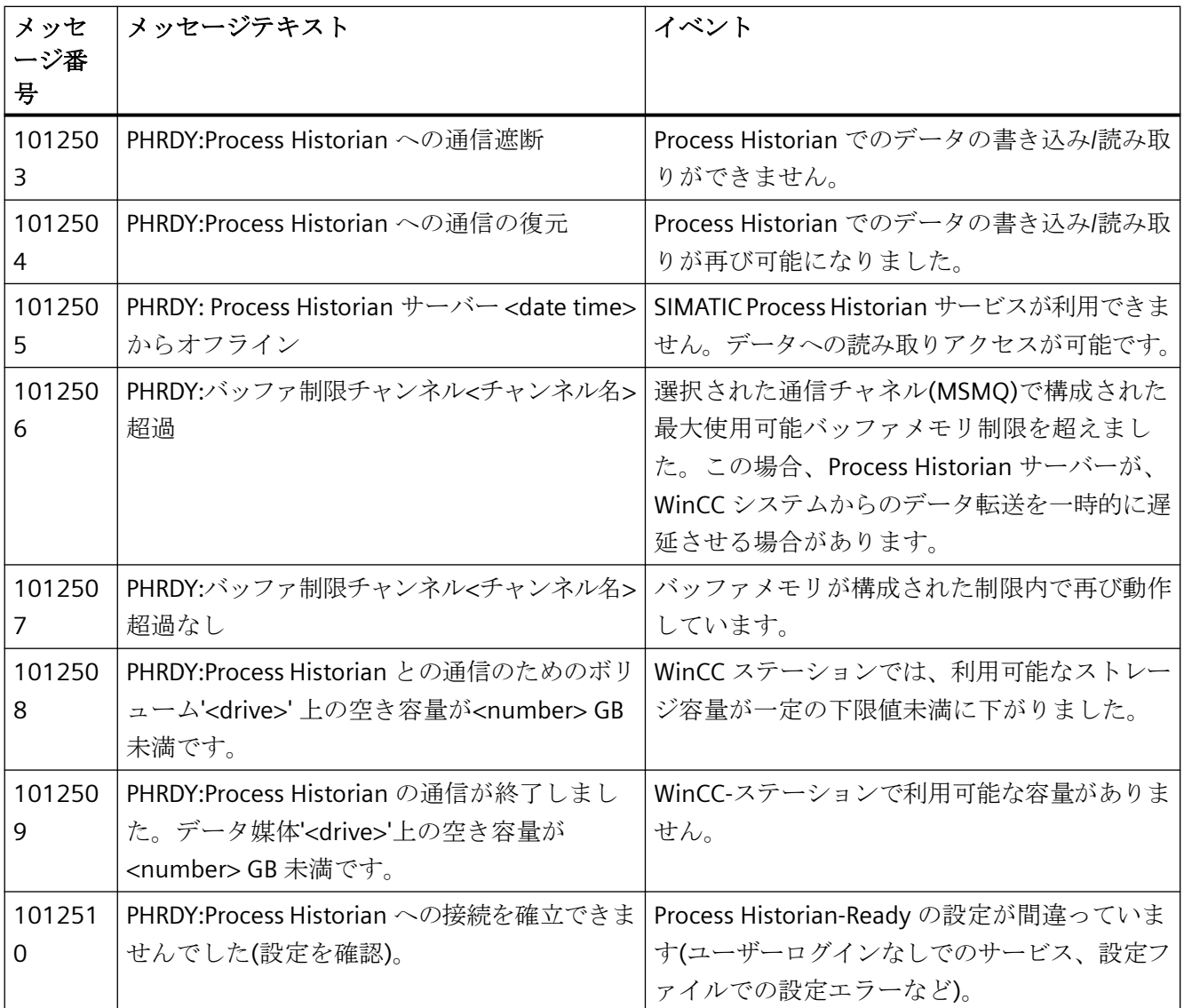

以下のメッセージが Process Historian によって生成され、すべてのクライアントに送信さ れます。

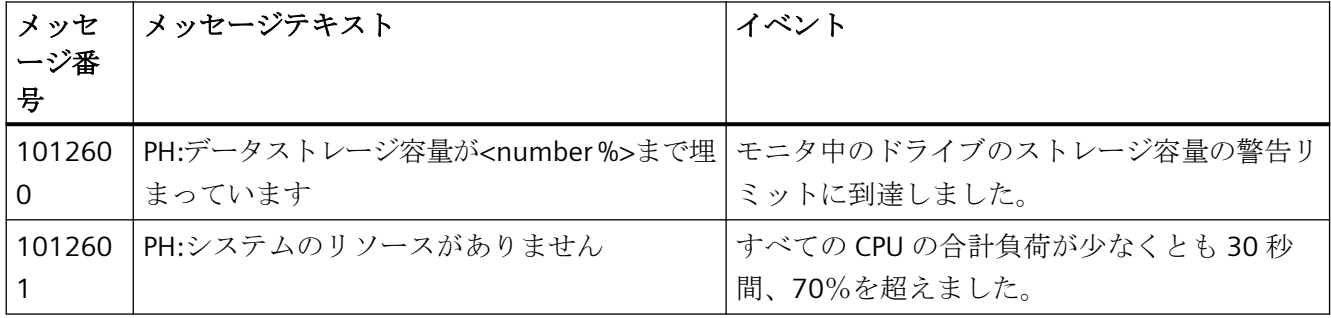

# *SIMATIC Process Historian*

# *3.1 Process Historian Server*

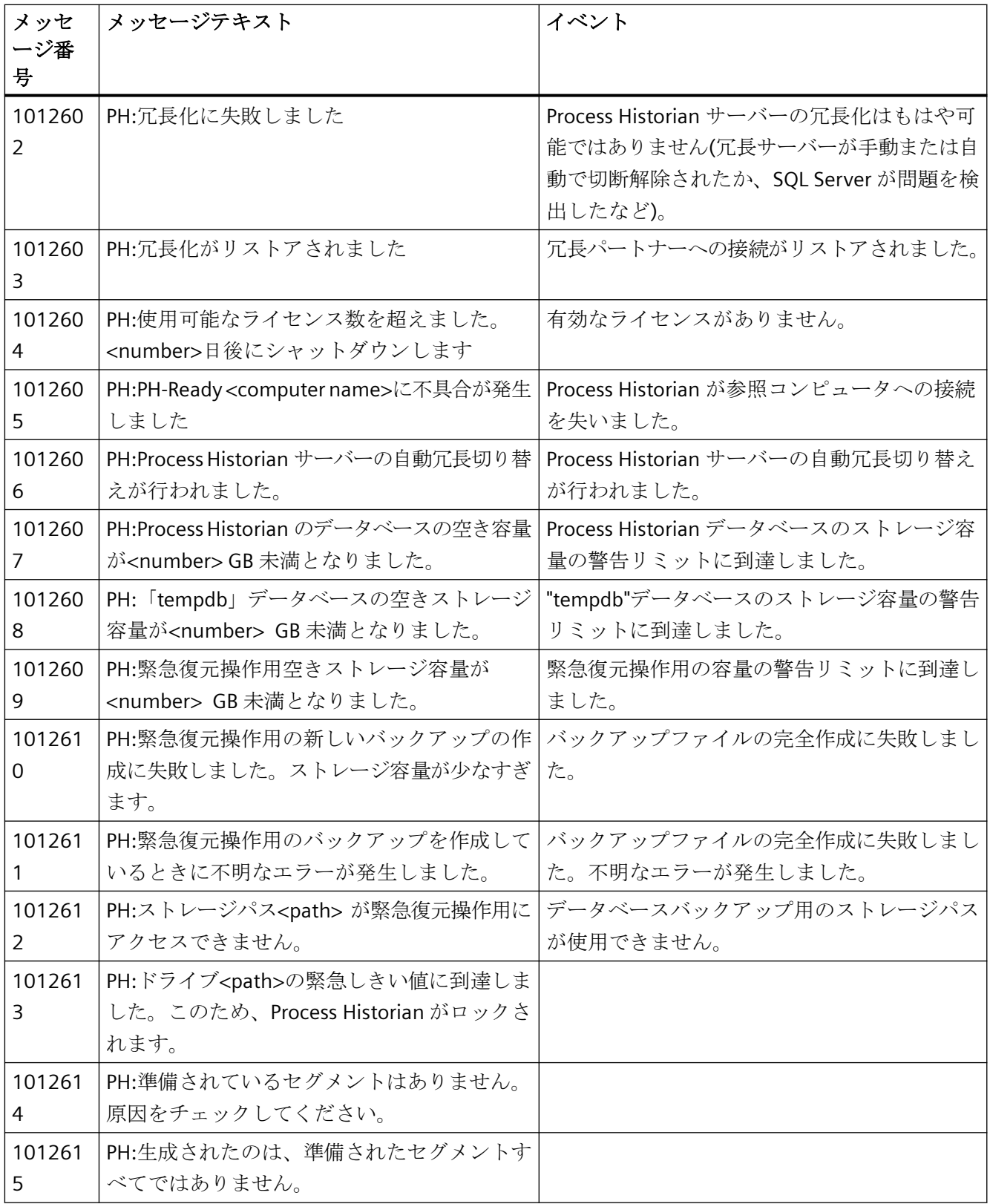

# 冗長化システム

# **Principal**

プリンシパルは、冗長化 Process Historian のサーバーで、マスターの役割を担っています。 プリンシパルの管理コンソールでは、すべての情報がダッシュボードで利用可能です。

#### **Mirror**

ミラーは、冗長化 Process Historian のサーバーで、スタンバイの役割を担っています。

ミラーの管理コンソールで、コンピュータ特有のデータの情報のみが以下のダッシュボー ドで利用可能になります。

- Process Historian の管理
	- ベーシックなハードウェア特性のインジケーター
	- ベーシックな Process Historian のインジケーター:ソース
	- Process Historian のステータス
	- 冗長性状態
- I/O システム
- 診断:Windows アプリケーションのイベントログ
- 冗長性:特定の前提条件で冗長化パートナーを切断

Process Historian データベースに保存されている情報は、プリンシパルのダッシュボード にしか表示されません。

### **Witness**

ウィットネスは冗長化 Process Historian のサーバーで、冗長性の可用性をチェックする役 割を担っています。

ウィットネスサーバーは、情報サーバーにインストールできます。

# 冗長化 **Process Historian** のバックアップパス

# 自動バックアップのバックアップパス

保存されるセグメントは、[バックアップ/復元]ダッシュボードで指定されたバックアップ パスのプリンシパルにバックアップされます。冗長化パートナーのスイッチオーバー後、新 しいプリンシパルはセグメントのバックップを続行します。

#### ローカルドライブ

"D:\Backup"のようなローカルドライブがプライマリバックアップパスとして指定される場 合、ドライブは両方のサーバーに存在する必要があります。指定されたプライマリとセカ ンダリのバックアップパスがプリンシパルとミラーの両方に適用されるからです。プライ マリバックアップパスがコンピュータ"X"にある場合、現在のプリンシパルは常にパス"X"を まずバックアップします。スイッチオーバー後もこれは変わりません。

ローカルドライブは、Process Historian データベースと同じハードドライブに配置しては なりません。

- 外部に保存されているセグメントがあるにも関わらず、データベースの利用可能な空き ディスク容量が少なくなっています。
- エラーがデータベースや保存されているセグメントに影響を及ぼしている可能性があ ります。

ローカルドライブの欠点:

- ローカルドライブの場合、バックアップファイルはパートナーの 1 つにしか保存され ません。
- バックアップファイルは冗長化パスには自動的にはコピーされません。冗長化パート ナーの切替え後、バックアップファイルを手動でコピーして、復元する必要があります。

#### ネットワークドライブ

セグメントのセントラルバックアップの場合、アクセス可能なバックアップパスを 2 つの 冗長化パートナーの 1 つに指定できます。ISCSI を使用してネットワークドライブに接続し、 UNC パスを指定します。Windows を介して接続されたネットワークは機能しません。

両方の保守サービスがネットワークにアクセスし、必要な権限を得る必要があります。次の 2 つのオプションがあります。

- 保守サービスがシステムサービスとして実行されている限り、ユーザーグループ"任意 のユーザー"にネットワークドライブへのフルアクセス権が付与される必要がありま す。
- 保守サービスがユーザーのもとで起動されます。 このユーザーにはローカルシステム のシステムサービスの権限がすべてあります。ネットワークに対するアクセス権はこ のユーザーに対してのみ付与されます。

ネットワークドライブの欠点:

• UNC パスはローカルドライブよりネットワークドライブの方がエラーが生じやすいで す。

# 下記も参照

http://technet.microsoft.com/de-de/library/ee338476(v=ws.10).aspx [\(http://](http://technet.microsoft.com/de-de/library/ee338476(v=ws.10).aspx) [technet.microsoft.com/de-de/library/ee338476\(v=ws.10\).aspx](http://technet.microsoft.com/de-de/library/ee338476(v=ws.10).aspx))

冗長性のシナリオ**:Mirror** が一時的に無効になる

# 手順

- 1. プリンシパルとミラーが有効で同期されています。
- 2. 保守作業などのためにミラーがネットワークから切断されています。
- 3. プリンシパルとミラーの間でデータの同期がまったく行われていません。
- 4. プリンシパルのトランザクションログが増加します。
- 5. ミラーが一定の時間が経過した後に再度有効になっています。
- 6. プリンシパルとミラーが再度同期されている状態です。
- 7. データの同期後、2 つのサーバーシステムが再度同期され、冗長化されています。

冗長性のシナリオ**:Principal** のエラー

# 手順

- プリンシパルとミラーが有効で同期されています。
- プリンシパルでエラーが発生しています。
- ミラーがウィットネスにクエリーを送信し、プリンシパルに対して有効な接続がないか 問い合わせています。
- ウィットネスにプリンシパルに対する接続がない場合、ミラーはプリンシパルの役割に 自動的にスイッチオーバーします。
- ウィットネスにプリンシパルに対する有効な接続がある場合、自動スイッチオーバーは 行われません。
- ミラーは、プリンシパルの役割を引き継ぐ前に、トランザクションログの保留中のデ ータを処理します。このプロセスには時間がかかる場合があります。
- プリンシパルへの接続は復元されます。
- 元のプリンシパルがミラーの役割を引き継ぎました。
- プリンシパルとミラーが再度同期されている状態です。
- データの同期後、2 つのサーバーシステムが再度同期され、冗長化されています。

### 冗長性のシナリオ**:Witness** のエラー

# 手順

- 1. プリンシパルとミラーが有効で同期されています。
- 2. ウィットネスでエラーが発生しています。
- 3. 影響を受けているアーカイブシステムがないため、スイッチオーバーは必要ありません。
- 4. したがって、この場合に自動スイッチオーバーは可能ではありません。
- 5. ウィットネスが再度有効になっています。
- 6. 自動スイッチオーバーが再度可能になっています。

### 冗長性のシナリオ**:Mirror** が無効で、トランザクションログに十分な空きディスク容量がない

#### シナリオ **1:**プリンシパルが**"**ロック**"**状態に変更されます。

- 1. プリンシパルとミラーが有効で同期されています。
- 2. 保守作業などのためにミラーがネットワークから切断されています。
- 3. プリンシパルとミラーの間でデータの同期がまったく行われていません。
- 4. プリンシパルのトランザクションログが増加します。
- 5. トランザクションログのための空きディスク容量が次の必要な最小値未満になっています: 500 GB 以下のハードディスクでは、10%未満が使用可能です。500 GB よりも大きいハー ドドライブでは、50 GB 未満が使用可能です。
- 6. プリンシパルが"ロック"状態に設定されます。 オペレーターコントロールとモニタリングステーションのアーカイブデータがバッファで バッファされています。バッファー時間は利用可能な空きディスク容量と累積データ量に より異なります。
- 7. ミラーが再度有効になっています。
- 8. プリンシパルがロック解除され、"有効"状態に設定されます。
- 9. プリンシパルとミラーが再度同期されている状態です。

10.同期が完了した後、トランザクションログが自動的に所定のサイズに縮小されます。 11.バッファにバッファされたアーカイブデータがプリンシパルに転送されます。

#### シナリオ **2:**冗長性同期が、プリンシパルの操作を確認するために停止されます。

- 1. プリンシパルとミラーが有効で同期されています。
- 2. 保守作業などのためにミラーがネットワークから切断されています。
- 3. プリンシパルとミラーの間でデータの同期がまったく行われていません。
- 4. プリンシパルのトランザクションログが増加します。

- 5. トランザクションログのオーバーフローやプリンパルのロックを回避するために、冗長性 同期が停止されています。
	- [冗長性を手動で削除](#page-150-0) (ページ [151](#page-150-0))
	- [冗長性を自動的に削除](#page-151-0) (ページ [152\)](#page-151-0)
- 6. トランザクションログが自動的に所定のサイズに縮小されます。
- 7. プリンシパルがまだ利用可能です。
- 8. ミラーが再度有効になっています。
- 9. データは同期されていません。冗長性同期を再度設定する必要があります。

# 冗長性のシナリオ**:Mirror** および **Principal** がオフにされてから再度オンにされます。

### 手順

- 1. プリンシパルとミラーの 2 つのサーバーが同期されます。 データは冗長性があり、両方のサーバーで同一です。
- 2. ミラーがオフにされます。
- 3. データがまだプリンシパルで保存されていますが、同期は行われなくなっています。 データベースが両方のサーバーで異なります。プリンシパルのトランザクションログが増加 します。
- 4. プリンシパルがオフにされます。 データは保存されていません。
- 5. 前のミラーがオンにされます。
- 6. ミラーが動作中です。しかし、ミラーのデータはプリンシパルと同期できません。 この場合、データの損失のリスクを回避するために、ミラーからプリンシパルへのスイッ チオーバーは行われません。
	- 手動のスイッチオーバーを強制する際は、前のミラーがオフにされたプリンシパルの 役割を引き継ぎます。

– 元のプリンシパルを再度オンにすると、それはミラーの役割を引き継ぎます。 この場合、この時点までに保存されたデータは新しいプリンシパルとの同期中に削除され ます。これはプリンシパルにこれらのデータベースがないことを意味します。 これらの技術的なコンフリクトは、Process Historian 管理コンソールを使って様々な方法で 解決できます。

### 冗長性のシナリオ**:Mirror** がエラー状態です

# 十分な空きディスク容量がないなど、ミラーがエラー状態で、ミラーが新規にファイルを作成できなく なっています。

- 1. この基本的な問題を解決するには、たとえば十分な空きディスク容量がないハードディス クで空きディスク容量を確保します。
- 2. ミラーかプリンシパルで MS SQL Server Management Studio を開きます。
- 3. コマンド"ALTER DATABASE [HistorianStorage] SET PARTNER RESUME"を実行します。

#### 結果

基本的な問題が充分に解決されていない場合を除き、コマンドの実行後に、冗長性同期(ミ ラーリング)が続行されます。

### **3.1.4.4 PCS 7** および **WinCC** の集約

# 集約の基本情報

#### 定義

操作中は大量の生データが生成されます。集約は、プロセスデータのクエリに合理的な時 間範囲内で回答するために行われます。集約は、受信した生データを紐付けて処理しま す。

集約は、データがアーカイブされるとすぐに計算され、データベースに恒久的に保存され ます。これにより、アドホッククエリのために必要な生データ値の数が減少します。

集約は PCS 7 および WinCC で利用でき、OS クライアントおよび WinCC ステーションから 呼び出すことができます。

### システムへの実装

すべての集約値は、プロセス値の最初のデータグループに保存されます。そのため、最初 のデータグループにはより多くのディスク容量が必要になります。集約を保存するため、 データベースには約 3 %~6 %の追加容量が必要です。集約ごとの平均的なストレージ要件 は、約 128 バイトです。

"1 分/1 時間/1 日"の時間間隔で自動計算するには、以下の集約を使用できます。

- • [MIN](#page-198-0) (ページ [199](#page-198-0))
- • [MAX](#page-199-0) (ページ [200](#page-199-0))

- • [SUM](#page-200-0) (ページ [201\)](#page-200-0)
- • [NUM](#page-200-0) (ページ [201\)](#page-200-0)
- • [INT](#page-201-0) (ページ [202\)](#page-201-0)
- AVG [および](#page-202-0) WAV (ページ [203\)](#page-202-0)

集約機能の概要については、以下を参照してください。 集約機能 (ページ 197)

# アプリケーションに関する勧告

要求される個別の集約時間間隔は、レンジ全体のクエリ時間間隔と、集約の要求される数に 関するそれぞれの可能なクエリが確保されるように、選択します。処理のために要求される 単独の値の数は、60 秒の利用可能なクエリ時間内で処理できる数に制限されます。

### 例

クエリに対して、1 か月の期間の"MAX"値を計算するとします。

#### 集約なしの場合

生データサイクルが 1 秒の場合、以下の生データのボリュームからクエリが計算されます。

60 (秒) x 60 (分) x 24 (時間) x 30 (日) = 2,592,000 値

クエリは 2,592,000 個の生データアイテムから計算されます。

#### 集約ありの場合

MAX (30 日)

クエリは 30 個の集約時間間隔から計算されます。

#### 集約機能

#### 概要

PCS 7 と WinCC の生データ以外にも、集約はデータベースでも利用でき、OS クライアン トおよび WinCC ステーションから開くことができます。集約を処理するために必要な追加 の計算時間は、生データに基づくクエリを処理するために必要な時間よりも少なくなりま す。

高度なアクセス機能を提供することで、適切な集約の自動選択や、利用可能な事前集約値の 接続が可能になり、クエリを迅速に処理できます。

# 集約の計算

以下の計算戦略が可能です。

- 最小量の必要な生データシーケンスをメインメモリに保存する必要があります(メイン メモリ容量)。
- 最小数の必要な計算操作を実施する必要があります(CPU の特性)。
- 集約の計算のため、生データは時系列で昇順に転送されます。

適用する補間戦略は、タグごとに定義する必要があります。

ランタイムが管理する集約構造は、タグおよび集約レベルごとに必要です。

# 集約の例

例えば以下の集約が可能です。

- 時間レンジ T<sub>Q</sub>={t<sub>1</sub>...t<sub>2</sub>}内の特定のタグのすべての集約値全体のクエリ。
- 時間レンジTo内のすべてのタグのすべての集約値全体のクエリ。
- 時間レンジ T<sub>o</sub>内のタグのリストからの n 個の集約値のクエリ。

# 事前集約データを使用しない計算済み処理時間

T<sub>o</sub>の代表的な数値は2年間であり、延長用途では5年間の場合があります。

代表的な値範囲は 12 (毎月)から 300 です。1200 は、Trend Control により要求される代 表的な数値です。加えて、クエリと設定に応じて制限が要求される場合があります。

こうした平均的な数値がアドホックで要求される場合、処理対象の生データの量が非常に多 くなる可能性があります。

T<sub>0</sub>=2年、N=2 値/秒 \* 60 秒/分 \* 24 時/日 \* 365 日/年 \* 2年 = 126,144,000 値

処理すべき値の最大数が 100,000 /秒であるため、タグごとに必要な処理時間は依然として 非常に高いままです。

 $D_{Q(1)}$ = 126,144,000 値/100,000 値/秒 = 1261.44 秒 = 21.024 分

集約計算は、200 個のタグで要求されます。

 $D_{O(200)}$  = 200 \* 21.024 分/60 = 70.08 時間

その結果、データベースで 100,000 値/秒の計算レートを想定した場合、約 70 時間の処 理時間の 2 年間におよぶ集約要求が必要になります。

#### <span id="page-198-0"></span>集約値の組み合わせ

例えば、時間間隔"A"と"B"を 1 つの集約にマッピングするために、集約を組み合わせたり、 導出したりすることができます。

基本集約"MIN"、"MAX"、"SUM"、"NUM"および"INT"は、そこから導出可能な集約を計算す るために、保存する必要があります。

#### 組み合わせ可能な集約

 $MIN: MIN(A) \times MIN(B) = MIN(A+B)$ 

 $MAX:MAX(A) \times MAX(B) = MAX(A+B)$ 

SUM:SUM(A) x SUM(B)=SUM(A+B)

 $INT:INT(A) \times INT(B)=INT(A+B)$ 

#### 導出可能な集約

時間間隔"A"および"B"からの"AVG"および"WAV"集約は、ベース集約から導出されます。

#### **AVG**

 $AVG(A)$  x  $AVG(B)$  =  $SUM(A)$ + $SUM(B)$  /  $NUM(A)$  +  $NUM(B)$ 

時間ドメイン内の集約値 SUM(A)および NUM(A)が既知の場合、AVG 値は集約値としてデ ータベースに明示的に保存する必要はありません。AVG 値は、基本値の基本集約"SUM"お よび"NUM"から導出された集約値です。

#### **WAV**

WAV(A) x WAV(B) = INT(A)+INT(B) / |A| + |B|例えば、"|A|"は時間間隔"A"内の絶対値"A"です。 集約時間間隔の規模が既知である場合、"WAV(A)"値を基本集約"INT(A)"から計算できます。

#### **"MIN"**集約

#### 定義

"MIN"集約には、ある時間間隔の生データシーケンス内の最小値が含まれます。

#### 計算

時間間隔に値が含まれない場合、"MIN"は以下のように補間されます。

集約時間間隔の生データシーケンスの初期値および最終値が計算されます。最小値は、一 時的な"MIN"値としてメインメモリに保存されます。処理された生データは破棄されます。

<span id="page-199-0"></span>その後転送される各値は、メインメモリの"MIN"値と比較されます。新しい値が"MIN"値よ りも小さい場合、新しい値が"MIN"値として使用されます。

転送された生データ値が集約時間間隔内にない場合、メインメモリの直近の一時的"MIN 値" が、有効な"MIN 値"として発行されます。

次の集約時間間隔では、最後に転送された生データ値が最初の一時的な"MIN"値として入力 されます。

集約の次元は、生データと同じ次元となります。

# 保存要件

アルゴリズムを実装するには、ランタイムのメインメモリに、タグおよび集約レベルあたり 8 バイトが必要です。

100,000 個のタグと 3 個の集約レベルの場合、ストレージ要件は以下の通りです。 100,000 x 3 x 8 バイト = 2.4 MB。

#### **"MAX"**集約

# 定義

"MAX"集約には、ある時間間隔の生データシーケンス内の最大値が含まれます。

### 計算

時間間隔の最初に転送された生データ値が、一時的な"MAX"値としてメインメモリに保存 されます。処理された生データは破棄されます。

その後転送される各値は、メインメモリの"MAX"値と比較されます。新しい値が"MAX"値よ りも大きい場合、新しい値が"MAX"値として使用されます。

転送された生データ値が集約時間間隔内にない場合、メインメモリの直近の一時的"MAX 値" が、有効な"MAX 値"として発行されます。

次の集約時間間隔では、最後に転送された生データ値が最初の一時的な"MAX"値として入力 されます。

集約の次元は、生データと同じ次元となります。

### <span id="page-200-0"></span>保存要件

アルゴリズムを実装するには、ランタイムのメインメモリに、タグおよび集約レベルあたり 8 バイトが必要です。

100,000 個のタグと 3 個の集約レベルの場合、ストレージ要件は以下の通りです。 100,000 x 3 x 8 バイト = 2.4 MB。

#### **"SUM"**集約

# 定義

"SUM"集約には、ある時間間隔の生データシーケンス内のすべての値の合計が含まれます。

#### 計算

時間間隔の最初に転送された生データ値が、一時的な合計値としてメインメモリに保存さ れます。処理された生データは破棄されます。

その後に転送された各値は、一時的な合計値に追加されます。新しい合計値がメインメモ リに保存されます。処理された生データは破棄されます。

転送された生データ値が集約時間間隔内にない場合、メインメモリの直近の一時的"SUM 値" が、有効な"SUM 値"として発行されます。

次の集約時間間隔では、最後に転送された生データ値が最初の一時的な"SUM"値として入力 されます。

集約の次元は、生データと同じ次元となります。

# 保存要件

アルゴリズムを実装するには、ランタイムのメインメモリに、タグおよび集約レベルあたり 8 バイトが必要です。

100,000 個のタグと 3 個の集約レベルの場合、ストレージ要件は以下の通りです。 100,000 x 3 x 8 バイト = 2.4 MB。

# **"NUM"**集約

# 定義

"NUM"集約には、ある時間間隔の生データシーケンス内の値の数が含まれます。

### <span id="page-201-0"></span>計算

ある集約時間間隔の最初の生データ値が転送されると、数字"1"を持つ一時的な値が生成さ れ、メインメモリに保存されます。処理された生データは破棄されます。

その後値が転送されるごとに、メインメモリの"NUM"値が"1"ずつ増加し、メインメモリに 保存されます。処理された生データは破棄されます。

転送された生データ値が集約時間間隔内にない場合、メインメモリの直近の一時的"NUM 値"が、有効な"NUM 値"として発行されます。

次の集約時間間隔では、最後に転送された生データ値が最初の一時的な"NUM"値として入力 されます。

集約時間間隔内で値が転送されない場合、次の生データ値が転送される前の時間間隔で想定 される"NUM"値が指定されます。

"NUM"集約は、"サンプル&ホールド"補間では"-1"に設定され、線形補間では"-2"に設定さ れます。ここから、"MIN"、"MAX"および"SUM"集約は仮想値から計算されることがわかり ます。"NUM" = "-1"または"-2"の場合、"AVG"値と"WAV"値は正しく計算されます。

"NUM"集約には次元はありません。

#### 保存要件

アルゴリズムを実装するには、ランタイムのメインメモリに、タグおよび集約レベルあたり 8 バイトが必要です。

100,000 個のタグと 3 個の集約レベルの場合、ストレージ要件は以下の通りです。 100,000 x 3 x 4 バイト = 1.2 MB。

### **"INT"**集約

### 定義

"INT"集約には、ある時間間隔の生データシーケンス内のすべての値の積分が含まれます。

#### 計算

他の集約とは異なり、"INT"は集約時間間隔内の生データシーケンスだけでは計算できませ ん。指定した時間レンジの積分の計算には、時間間隔内の連続関数が必要です。積分値を 計算する前に、利用可能な離散補間点を時間間隔内で補間する必要があります。 補間を行うには、低い時間間隔レンジの最後の値に関する情報と、高い時間間隔レンジの 最初の値に関する情報が必要です。

<span id="page-202-0"></span>Process Historian では以下の方法を使用して補間を行います。

- サンプル&ホールド補間(INT1)
- 線形補間(INT2)

### 保存要件

アルゴリズムを実装するには、ランタイムのメインメモリに、タグおよび集約レベルあたり 8 バイトが必要です。

100,000 個のタグと 3 個の集約レベルの場合、ストレージ要件は以下の通りです。 100,000 x 3 x 8 バイト = 2.4 MB。

### **"AVG"**および**"WAV"**補間

# 定義

"AVG"集約には、ある時間間隔の生データシーケンス内の算術平均が含まれます。 "WAV"集約には、ある時間間隔の生データシーケンス内の加重平均が含まれます。

### 計算

"AVG"および"WAV"は、基本集約"NUM"および"SUM"または"INT"から計算されます。

#### 保存要件

ランタイムでの集約には、追加メモリは必要ありません。

### **3.1.4.5 MICREX-NX** および **WinCC** のデータベース移行ウィザード

# データベース移行ウィザード

# 定義

新しい Process Historian サーバで MICREX-NX または WinCC のプロジェクトの WinCC セグ メントを使用するには、セグメントをデータベース移行ウィザードで移行します。

以下の移行を行うことができます。

- 実行中のプラントのオンラインセグメント
- バックアップファイルのバックアップセグメント

データベース移行ウィザード「ProcessdataMigrator.exe」は、「\Siemens\ProcessHistorian \bin」の Process Historian のインストールパスにあります。

データベース移行ウィザードを起動するには、Process Historian を実行する必要がありま す。

# システムでの実装

各移行セグメントに対して Process Historian でログエントリが作成されます。利点:

- 中断されている移行をそのポイントから再開できます。
- セグメントが完全に移行された場合に、それに従ってセグメントにマークを付けられ ます。このセグメントの移行は再度行えません。重複したデータエントリは回避され ます。
- すべてのセグメントを一回で移行する必要はありません。移行の行われていないセグ メントはいつでも移行できます。

プロジェクトが Process Historian に初めてデータを送信した時点より前のデータのみが、 Process Historian データベースに移行されます。これにより、重複データが保存されるのが 回避されます。

# 順を追った説明

# **WinCC** プロジェクトオンラインセグメントの移行

# 要件

対応するソースシステムが実行中の場合のみ、オンラインセグメントを移行できます。

# 手順

- 1. ソース「WinCC/MICREX-NX OS」およびセグメントタイプ「オンライン」を選択します。
- 2. ソースパスのダイアログは、ネットワークで使用可能な SQL インスタンスを表示します。 選択リストから必要なプロジェクトのある PC を選択します。

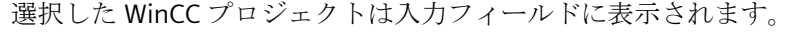

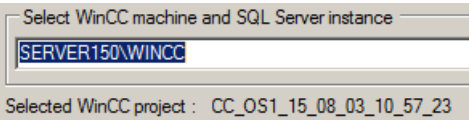

3. 移行するセグメントを選択します。他のすべてのセグメントを無効にします。ショートカ ットメニューを使用して、エントリを選択および削除します。

この例では、TagLogging タイプの 3 つのデータセグメントと AlarmLogging タイプの 2 つ のデータセグメントが選択されています。

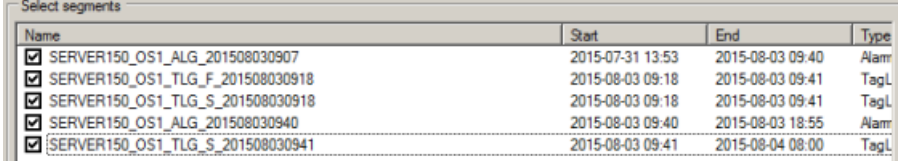

4. 表示されている移行の概要を確認します。

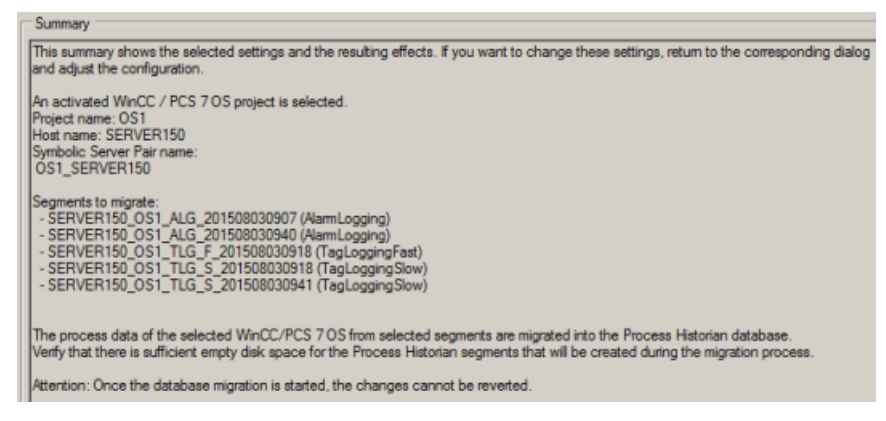

- 5. 概要が正しい場合は、移行を開始します。 移行の進捗状況が表示されます。
- 6. 移行が完了したとき、[終了]をクリックして、データ移行ウィザードを停止します。

結果

WinCC プロジェクトオンラインの選択データが現在の Process Historian データベースに移 行されました。

# **WinCC** プロジェクトバックアップセグメントの移行

# 要件

バックアップセグメントが配置されているパスにアクセス可能な場合のみ、バックアップ セグメントを移行できます。

### 手順

- 1. ソース「WinCC/MICREX-NX OS」とセグメントタイプ「バックアップ」を選択します。
- 2. 次のダイアログで、表示されたフィールドのショートカットメニューにある[追加]から、[セ グメントの追加]または[フォルダの追加]エントリを選択します。ショートカットメニューを 使用して、エントリを選択および削除します。
- 3. 適切なセグメントを選択します。

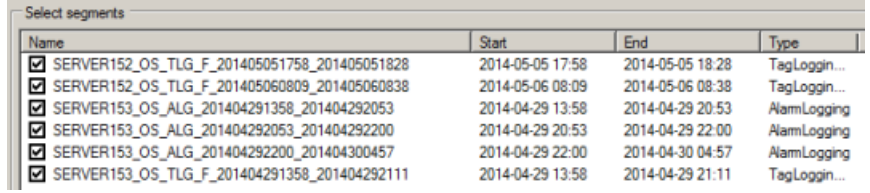

データベース移行ウィザードが、含まれている WinCC プロジェクトの選択セグメントを確認 します。見つかったすべてのプロジェクトのリストが生成されます。

4. [Process Historian のプロジェクト]列をダブルクリックし、検索されたプロジェクトを Process Historian のプロジェクトに割り当てます。この選択後、対応する「WinCC ホスト 名」列が自動的に選択されます。最後に、移行するすべてのプロジェクトで「WinCC ホスト 名」列が選択されていることを確認します。

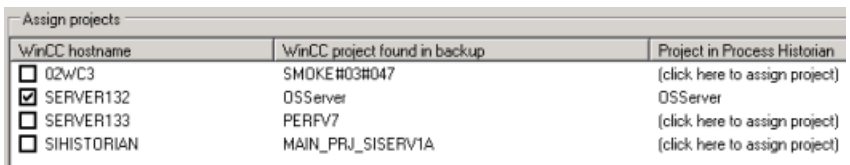

5. 選択用に使用可能な Process Historian プロジェクトのプラント構造が開きます。 移行したプロジェクトを保存するパスを選択します。割り当て可能な WinCC プロジェクトの 名前が選択用に使用可能なプロジェクトのヘッダーに表示されます。

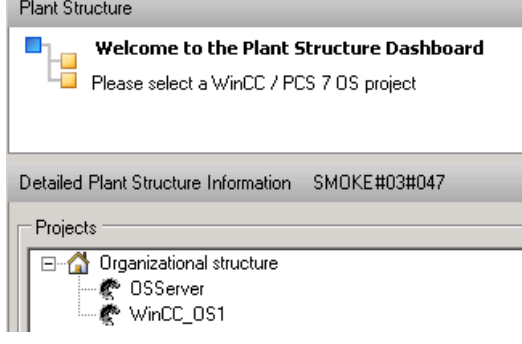

選択した Process Historian プロジェクトは、プロジェクト割り当てダイアログに表示され ます。

6. 表示されている移行の概要を確認します。

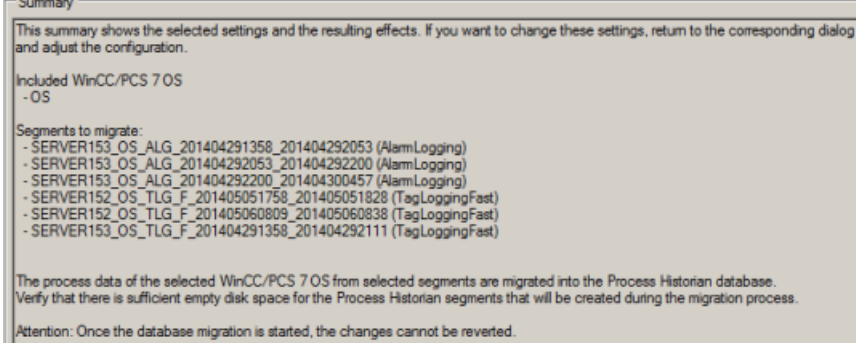

- 7. 概要が正しい場合は、移行を開始します。 移行の進捗状況が表示されます。
- 8. 移行が完了したとき、[終了]をクリックして、データ移行ウィザードを停止します。

# 矛盾するタグ割り当てに対する手順

WinCC プロジェクトのバックアップセグメントのタグを「WinCC 値 ID」をベースとする Process Historian プロジェクトに移行すると、ときどき、矛盾するタグ割り付けが発生す ることがあります。

「WinCC 値 ID」とタグ名は通常同一です。ただし、次の矛盾が発生することがあります。

- WinCC 値 ID が同一であるがタグ名は異なります。
- 同じタグ名に対して異なる WinCC 値 ID があります。

移行中、これらの矛盾が初めて特定されたセグメントに対してダイアログウィンドウが開 きます。このダイアログで、不適切な割り当てを解決する方法を定義できます。

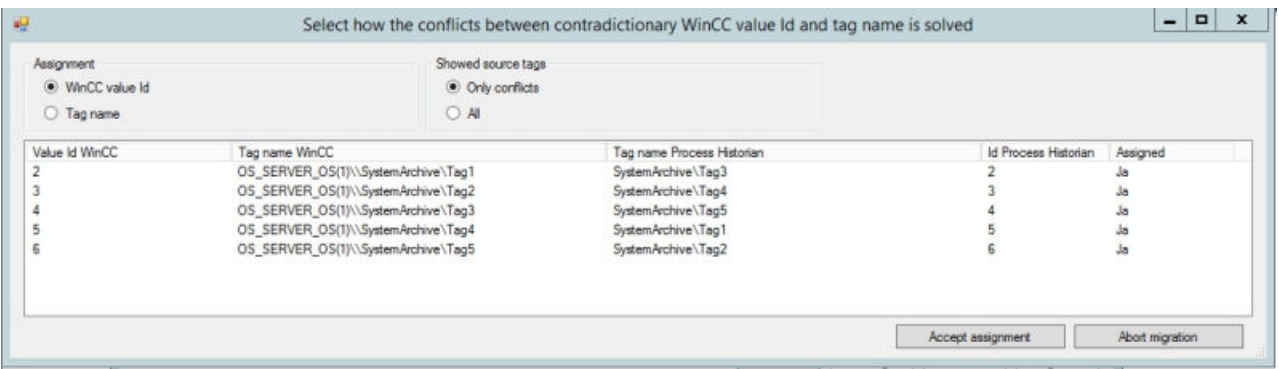

- 1. タグを移行したいプロパティを指定します。
	- 「WinCC 値 ID」による割り当て(デフォルトの応答)。
	- タグ名を使用して割り当てる。
	- この割り当てタイプを選択すると、表が再構築されます。列の配置を変更できます。
- 2. バックアップセグメントのどのタグを表に表示させるかを選択します。
	- 矛盾のあるタグのみが表示されます(デフォルトの応答)。
	- 値 ID またはタグ名がすでにデータベースに存在するバックアップセグメントの全タ グが表示されます。
	- この[割り当て]列は、タグが割り当てられているか、それゆえに移行可能かが示されます。
- 3. [割り当てを受け入れ]をクリックして、このセグメントおよびすべての他の選択されたセ グメントに対する選択された割り当てを適用します。または、移行を中止します(移行の中 止)。

### 通知

# 選択された割り当てが自動的にすべての他のセグメントに割り当てられる

選択されている割り当ても、矛盾のあるセグメントで移行の選択が行われているすべての 他のセグメントに自動的に適用されます。セグメントに追加のまたは他の矛盾があるか どうかには関わりありません。

# 結果

WinCC プロジェクトバックアップの選択データが、現在の Process Historian データベース に移行されています。

# **3.1.5** プロパティ**(Process Historian** サーバー**)**

### **3.1.5.1** 説明

Process Historian データベースの組織構造および拡張構造のエレメントは、オプションで 多言語記述を持つことができます。

### **3.1.5.2** ロック

プロジェクトの削除がロックされているかどうかを示します。

- いいえ:プロジェクトはロックされていません。プロジェクトデータは削除可能です。 プロジェクトまたはデータソースは、データ転送が約 15 分の間行われなかった場合に のみ削除できます。
- はい:プロジェクトはロックされています。ロックを無効にすることができます。

# **3.1.5.3** メッセージの復元

Process Historian が後でデータソースからアラームデータをリトリーブするかどうかを示 します。

# **3.1.5.4** 測定値の復元

Process Historian が後でデータソースから測定値をリトリーブするかどうかを示します。

# **3.1.5.5** 送信

モニタ&制御 / OS / WinCC サーバーおよび Process Historian の間の接続ステータスを示し ます。

- はい:接続が確立されています。モニタ&制御 / OS / WinCC サーバーは Process Historian にデータを送信できます。概要の最後の列に、最後のデータ送信が表示されます。
- いいえ:接続が確立されていません。したがって、データは Process Historian に提供さ れません。

# **3.1.5.6** 最後のライフビート

サーバーと Process Historian との間のコンタクトが最後に正常にチェックされた時のタイ ムスタンプ。

### **3.1.5.7** 最後のアラームデータ

最後のメッセージデータがサーバーから Process Historian に転送された時のタイムスタン プ。

#### **3.1.5.8** 最後の測定値データ

最後の測定値データがサーバーから Process Historian に転送された時のタイムスタンプ。

#### **3.1.5.9** 最後のメッセージ設定

メッセージの設定データが最後にサーバーから Process Historian に転送された時のタイム スタンプ。

#### **3.1.5.10** 最後の測定値設定

測定値の設定データが最後にサーバーから Process Historian に転送された時のタイムスタ ンプ。

#### 3.1.5.11 遅延セグメントの数

自動バックアップが終わるまで"オフライン"に設定されない、保存済みのアーカイブセグ メントの数。これにより、アーカイブデータの読み取りが可能な時間が延長されます。 たとえば、セグメントサイズが"1 週間"で、遅延セグメントの数が"2"に設定されていると します。2 週間より前のセグメントが"オフライン"に設定されます。

#### **3.1.5.12** 状態

アクセスオプションに関するセグメントのステータス。

- オンライン:Process Historian にはデータの読み取りアクセス権があります。ランタイ ムセグメントとアーカイブセグメントのデータを、トレンド画面や Information サーバ ーで表示できます。
- オフライン:アーカイブセグメントのデータが正常にバックアップファイルにエクスポ ートされ、Process Historian データベースから削除されました。Process Historian は、 アーカイブセグメントが復元されて"オンライン"状態になっている時に、読み取り専用 モードでのみデータに再アクセスできます。

#### **3.1.5.13** ランタイムセグメントの合計数

ランタイムセグメントの合計数には、以下が含まれます。

- アーカイブに使用可能なランタイムセグメント。最小 4、最大 52.
- 将来のデータ用に予約されている将来のセグメント。最小 1、最大 10.

#### **3.1.5.14** 時間間隔

セグメントが構成される時間ドメイン。 時間スパンは週などの単位とファクタによって決まります。

#### **3.1.5.15** 単位

セグメントがカバーする時間レンジを指定します。

- 日
- 週
- 月

#### **3.1.5.16** ファクタ

設定された時間間隔の整数の乗数。

たとえば、ファクタ"2"および"週"単位の場合:セグメントの期間は 2 週間です。

#### **3.1.5.17** アンカーポイント

セグメンテーションが開始される日付と時刻。

# **3.1.5.18** タグライセンス

Process Historian システムの使用可能な、必要な空きタグライセンスの数を表示します。

Process Historian では、PCS neo データソースのタグライセンスが必要です。利用可能な ライセンスがない場合、試用ライセンスが 30 日間有効になります。

# **3.1.5.19** プロジェクトライセンスのステータス

選択したプロジェクトの以下の情報を表示します。

- プロジェクトの名前
- プロジェクトのタイプ (ページ 212)
- 使用されているタグの数

# **3.1.5.20** タイプ

Process Historian データベースの組織構造のエレメントは、データをプロジェクトタイプ または物理データソースに割り付けるために、タイプにリンクされます。割り付けられた タイプは、拡張構造の作成時に変更できます。

### **3.1.5.21 Process Historian** のライセンスステータス

Process Historian のライセンスの可用性と有効性を表示します。

### **3.1.5.22** バックアップタイプ

自動バックアップする Process Historian データベースのバックアップタイプを指定します。

- [無効]:データベースの自動バックアップは無効です。
- [増分]:すべてのデータグループがファイルに一度バックアップされると、[完了]バック アップステータスが表示されます。この時点で初めて、現在のデータベースのバック アップによる復元が可能になります。 バックアップは、変更されたデータグループや最も古いデータグループの場合は、追加 ファイルに継続的に作成されます。ハードディスクの空き容量が無制限に増えないよ う、このデータグループの最も古いバックアアップが削除されます。復元は常に、最後 のデータグループが保存された時点まで可能です。
- [巡回フルバックアップ]:データベースは、指定されたサイクル(日数単位)経過すると 1 つのバックアップファイルにすべてバックアップされます。日付と時刻の入ったタイ ムスタンプは、バックアップファイルの名前の一部になります。データベースのバッ クアップは増分バックアップよりはるかに速く完了します。[完了]バックアップステー タスが表示されると、データベースのバックアップが終了します。バックアップした ファイルを復元すると、データベースのバックアップが完了するまでのデータが復元さ れます。

### **3.1.5.23** バックアップオプション

バックアップオプションは、バックアップ後にデータベースを復元できるように、データ ベースバックアップのデータの完全性をテストする上で役立ちます。

次のバックアップオプションを有効化できます。

- バックアップファイルを検証する(バックアップ時間が約 50%増加する場合) このオプションではバックアップを検証しますが、バックアップを復元しません。こ のオプションによって、データベースをバックアップファイルから復元できる確実性が 最大限に高まります。次のようなチェックを実行します。
	- チェックサム
	- データページの一部のヘッダーフィールド
	- バックアップのステータス

エラーが見つかった場合、増分バックアップを続行しなくなり、再起動する必要があ ります。

• 手動バックアップと周期的なフルバックアップでは、バックアップ中に Process Historian のサービスを無効化するかどうかを指定できます。こうすれば、バックアップ 処理がさらに速くなります。バックアップが完了すると、Process Historian のサービス が再び有効化されます。無効化中、ランタイムデータはアーカイブされません。 特に大規模なデータベースやベース負荷が高い場合は、このオプションを選択するこ とをお勧めします。サービス実行時は、フルバックアップと通常アーカイブが互いに干 渉する可能性があります。

# **3.1.5.24** バックアップステータス

データベースのバックアップの進捗状況を表示します。バックアップが行われない場合、 ステータスは"無効"です。

### **3.1.5.25** 保存先パス

Process Historian データベースがバックアップされるドライブおよびフォルダ。

#### **3.1.5.26** 代替パス

Process Historian データベースがバックアップされる代替ドライブ。

### **3.1.5.27** 状態

データベースのバックアップのステータス。可能な状態:

- 自動バックアップが設定されていません。
- 空き。データベースのバックアップが正常に実施されました。
- 検証を実行中です。
- 操作が停止しました。空きディスク容量が足りません{0}。
- 操作が停止しました。詳細不明のエラーが発生しました。
- 操作が停止しました。書き込み試行が拒否されました。
- 操作が停止しました。宛先パスが無効です。

#### **3.1.5.28** スケジューラのステータス**"**バックアップ**"**

自動バックアップでのタスクスケジューラのステータス:

- 有効:自動バックアップスケジューラが有効です。スケジューラ設定がバックアップに 試用されています。
- 無効:自動バックアップスケジューラが使用されていません。

#### **3.1.5.29** スケジューラのステータス**"**削除**"**

自動削除でのタスクスケジューラのステータス:

- 有効:自動削除のためのスケジューラが有効です。スケジューラ設定が削除に使用され ています。
- 無効:自動削除のためのスケジューラが使用されていません。

### **3.1.5.30** バッチの数

[SIMATIC BATCH バックアップ/復元]ダッシュボードの[バッチの数]エリアに、以下が表示 されます。

- 合計:[バッチ選択]表で選択したバッチの数。
- バックアップ済み:[バッチ選択]表でバックアップ用に選択したバックアップ済みバッ チの数。

### **3.1.5.31** 表示

[バッチ選択]表に表示されるバッチの数。

# **3.1.5.32** 選択済み

[バッチ選択]表で選択したバッチの数。

### **3.1.5.33** 冗長性ステータス

プロジェクトが冗長化システムに統合されているかどうか、コンピュータがどのような役割 ("スタンドアロン"や"マスタ")を担っているかを表示します。

### **3.1.5.34** 冗長性ライセンスステータス

Process Historian の冗長化操作のライセンスについて可用性を表示します。

*3.2 Process Historian OPC UA* サーバー

# **3.2 Process Historian OPC UA** サーバー

**3.2.1** コンセプト

### **3.2.1.1 Process Historian OPC UA** サーバーの基本情報

# 定義

Process Historian は、オプションで統合 OPC UA サーバーを提供します。これにより、外部 OPC UA アプリケーションが Process Historian サーバーと通信できるようになります。

OPC UA は、統合セキュリティコンセプトと、均一のアドレススペースでデータを提供す るためのハイパフォーマンスな情報モデルを備えた OPC Foundation の標準化インターフ ェースです。

Process Historian 向け OPC UA は、OPC Foundation の"OPC UA 1.03"仕様をサポートしてい ます。 OPC UA 仕様の詳細情報については、以下を参照してください。 http://www.opcfoundation.org [\(http://www.opcfoundation.org\)](http://www.opcfoundation.org)

# システムへの実装

Process Historian 向け OPC UA は、以下の OPC UA サービスおよびプロファイルをサポー トします。"UA-TCP UA-SC UA Binary"プロファイルのバイナリ OPC UA プロトコルのみが通 信に使用されます。 [サポートされる](#page-222-0) OPC UA サービス (ページ [223](#page-222-0))

[サポートされる](#page-223-0) OPC UA プロファイル (ページ [224](#page-223-0))

OPC UA のセキュリティコンセプトは、 Process Historian で実現されています。 Process Historian OPC UA [サーバーのセキュリティコンセプト](#page-216-0) (ページ [217](#page-216-0))

外部 OPC UA アプリケーションは、以下のローカル Process Historian サーバーのデータへの 読み取りアクセスを行います。

- 設定データ
	- Process Historian サーバーのプロジェクト構造
	- タグ設定とプロセス値
	- アラームロギング
- アーカイブデータ
	- プロセス値
	- メッセージ
<span id="page-216-0"></span>アーカイブしたランタイムデータは、OPC UA クライアントから"HistoryRead"サービス経由 で入手できます。

Process Historian 向け OPC UA には、OPC UA ローカルディスカバリサーバーも含まれま す。. [ディスカバリサーバー](#page-227-0) (ページ [228](#page-227-0))

# アプリケーションに関する勧告

 Process Historian 向け OPC UA サーバーは、インストール中に事前に設定されます。必要に 応じて、サーバーの設定を変更できます。

[Process Historian OPC UA](#page-217-0) サーバーの設定 (ページ [218\)](#page-217-0)

OPC UA サーバーには、URL「opc.tcp://[HostName]:[Port]」経由で到達できます。 HostName は、PC の名前のプレースホルダで、自動的に設定されます。デフォルトポー トは"4852"です。

Process Historian の OPC UA 情報モデルは、「OPC UA 情報モデル」のマニュアルで詳しく 説明されています。このマニュアルは、インターネットで英語で入手できます。 OPC UA 情報モデル [\(https://support.industry.siemens.com/cs/de/de/view/109795398](https://support.industry.siemens.com/cs/de/de/view/109795398))

### **3.2.1.2 Process Historian OPC UA** サーバーのセキュリティコンセプト

### 概要

OPC UA のセキュリティコンセプトは、基本的に以下に基づいています。

- 参加するアプリケーションとユーザーの認証とオーソリゼーション
- アプリケーション間で交換されるメッセージの完全性と機密性の保証

証明書は、OPC UA アプリケーションを認証するためのメカニズムです。アプリケーショ ンごとに独自のインスタンス証明書があるため、公開鍵基盤(PKI)内で身元証明ができます。

使用されるセキュリティメカニズム(たとえば、暗号化および署名のアルゴリズム)は、標 準化されたセキュリティガイドラインで定義されます。詳細は OPC UA 仕様の"パート 2"、" パート 4"、および"パート 7"を参照してください。

### <span id="page-217-0"></span>システムへの実装

Process Historian 向け OPC UA サーバーでは、以下の証明書が使用されます。

- Process Historian OPC UA [サーバーのインスタンス証明書](#page-223-0) (ページ [224](#page-223-0))
- Process Historian OPC UA [サーバーの信頼できるクライアント証明書](#page-225-0) (ページ [226\)](#page-225-0)
- Process Historian OPC UA [サーバーの拒否されたクライアント証明書](#page-227-0) (ページ [228\)](#page-227-0)

通信レベルのセキュリティメカニズムに加えて、OPC UA サーバーはクライアントアプリ ケーション用のユーザー認証もサポートしています。このために、クライアントアプリケ ーションは通信のセットアップ時にユーザー名とパスワードの有効な組み合わせを指定する 必要があります。OPC UA サーバーは、オペレーティングシステムのユーザー管理でこの組 み合わせをチェックします。

OPC UA サーバーがサポートする、使用されているセキュリティポリシー、ユーザーアイ デンティティ、および証明書は、「OpcUaServerPH.xml」コンフィグレーションファイルで 設定されています。

[コンフィグレーションファイル](#page-228-0)"OpcUaServerPH.xml" (ページ [229](#page-228-0))

証明書は 5 年経過すると期限切れになります。その場合、新しい自己署名証明書を作成する 必要があります。

[期限切れの証明書の更新](#page-221-0) (ページ [222\)](#page-221-0)

### 注記

### 安全な通信の要件

- サーバーおよびクライアントのインスタンス証明書
- 証明書ストアの正しい設定

### **3.2.2** 使用例

### **3.2.2.1 Process Historian OPC UA** サーバーの設定

### 要件

- Process Historian 向け OPC UA サーバーがインストールされていること。
- OPC UA サーバーのセキュリティコンセプトに習熟していること。 Process Historian OPC UA [サーバーのセキュリティコンセプト](#page-216-0) (ページ [217](#page-216-0))

### 注記

#### サーバーの設定の変更

サーバーの設定を誤って変更すると、動作のエラーまたはセキュリティギャップにつながる 可能性があります。

サーバーは有資格者のみが設定できます。

### 手順

- 1. 「\Siemens\PH-OPCUAServer」のインストールフォルダから「OpcUaServerPH.xml」コンフ ィグレーションファイルを開きます。 [コンフィグレーションファイル](#page-228-0)"OpcUaServerPH.xml" (ページ [229](#page-228-0))
- 2. 必要に応じて、ポート番号を変更します。 ポート番号の編集 (ページ 219)
- 3. 通信のセキュリティ設定を行います。 [セキュリティ設定の設定](#page-219-0) (ページ [220\)](#page-219-0)
- 4. 接続セットアップのユーザー識別を設定します。 [ユーザー識別の設定](#page-220-0) (ページ [221\)](#page-220-0)

### 結果

Process Historian 向け OPC UA サーバーの事前設定が変更されました。

### 下記も参照

Process Historian OPC-UA [サーバーのインストール](#page-37-0) (ページ [38\)](#page-37-0)

- **3.2.3** 順を追った説明
- **3.2.3.1** ポート番号の編集

### 要件

コンフィグレーションファイル「OpcUaServerPH.xml」が開いていること。 [コンフィグレーションファイル](#page-228-0)"OpcUaServerPH.xml" (ページ [229](#page-228-0))

# <span id="page-219-0"></span>手順

1. <BaseAdresses>で、デフォルトのポート番号「4852」を変更します。 別のアプリケーションで使用されているポート番号を使用しないでください。 ファイアウォール設定に注意してください。 [ファイアウォールの設定](#page-21-0) (ページ [22\)](#page-21-0)

### 例

<BaseAdresses>

<ua:String>opc.tcp://[HostName]:5210</ua:String>

<BaseAdresses>

パラメータ[HostName]は、PC の名前のプレースホルダで、ランタイム時に自動的に設定 されます。

# 結果

Process Historian OPC UA サーバーのポート番号が変更されました。

### **3.2.3.2** セキュリティ設定の設定

### 要件

- OPC UA サーバーのセキュリティコンセプトを扱った経験があること。 Process Historian OPC UA [サーバーのセキュリティコンセプト](#page-216-0) (ページ [217](#page-216-0))
- コンフィグレーションファイル「OpcUaServerPH.xml」が開いていること。 [コンフィグレーションファイル](#page-228-0)"OpcUaServerPH.xml" (ページ [229](#page-228-0))

# 手順

- 1. <SecurityProfileUris>で、サポートされている"セキュリティポリシー"を設定しま す。
	- "True"で設定が有効になります。
	- "False"で設定が無効になります。
- 2. <SecurityPolicies>で、"メッセージのセキュリティモード"を設定します。 設定を無効にするには、エントリ<SecurityPolicy>... </SecurityPolicy>全体を 削除します。

<span id="page-220-0"></span>例

<SecurityProfile>

 <ProfileUri>http://opcfoundation.org/UA/SecurityPolicy#None</ ProfileUri>

<Enabled>false</Enabled>

</SecurityProfile>

<SecurityPolicy>

 <ProfileUri>http://opcfoundation.org/UA/SecurityPolicy#None</ ProfileUri>

<MessageSecurityModes>None</MessageSecurityModes>

</SecurityPolicy>

### 結果

OPC UA サーバーのセキュリティ設定を定義しました。

# **3.2.3.3** ユーザー識別の設定

### 要件

- OPC UA サーバーのセキュリティコンセプトを扱った経験があること。 Process Historian OPC UA [サーバーのセキュリティコンセプト](#page-216-0) (ページ [217\)](#page-216-0)
- コンフィグレーションファイル「OpcUaServerPH.xml」が開いていること。 [コンフィグレーションファイル](#page-228-0)"OpcUaServerPH.xml" (ページ [229\)](#page-228-0)

### 手順

- 1. <UserTokenPolicies>で、接続セットアップのユーザー識別を設定します。
- 2. 設定を無効にするには、エントリ全体を削除します。

### 例

<UserTokenPolicy>

<TokenType>Anonymous</TokenType>

</UserTokenPolicy>

# <span id="page-221-0"></span>結果

ユーザー識別が定義されました。

# **3.2.3.4** 期限切れの証明書の更新

# 手順

- 1. 次の PH-OPC UA サーバーのインストールパスから、期限切れの証明書と秘密鍵のある証明書 フォルダを削除します:
	- C:\Program Files\Siemens\PH-OPCUAServer\bin\PKI\OPCUAServer\own\certs
	- C:\Program Files\Siemens\PH-OPCUAServer\bin\PKI\OPCUAServer\own\private
- 2. 証明書を作成する PC で、管理者としてコマンドプロンプトを起動します。 "OpcUaServerPH -CreateCertificate"を実行します。その後、対応するフォルダに新しい証明 書が配置されます。
	- C:\Program Files\Siemens\PH-OPCUAServer\bin\PKI\OPCUAServer\own\certs
	- C:\Program Files\Siemens\PH-OPCUAServer\bin\PKI\OPCUAServer\own\private
- 3. 新しく作成された証明書を"C:\Program Files\Siemens\PH-OPCUAServer\bin\PKI \OPCUAServer\own\certs"から、PH-OPC-UA サーバーに接続されている OPC UA クライアン トの信頼できる証明書の証明書ストア(インストールフォルダ\...\trusted\certs\)にコピーし ます。

結果

新しい自己署名証明書が作成されました。

# **3.2.4** サポートされる **OPC UA** サービス

# 定義

以下の表は、OPC UA サーバー 1.0.3 がサポートする、Process Historian OPC UA サーバー にアクセスするための機能をまとめたものです。

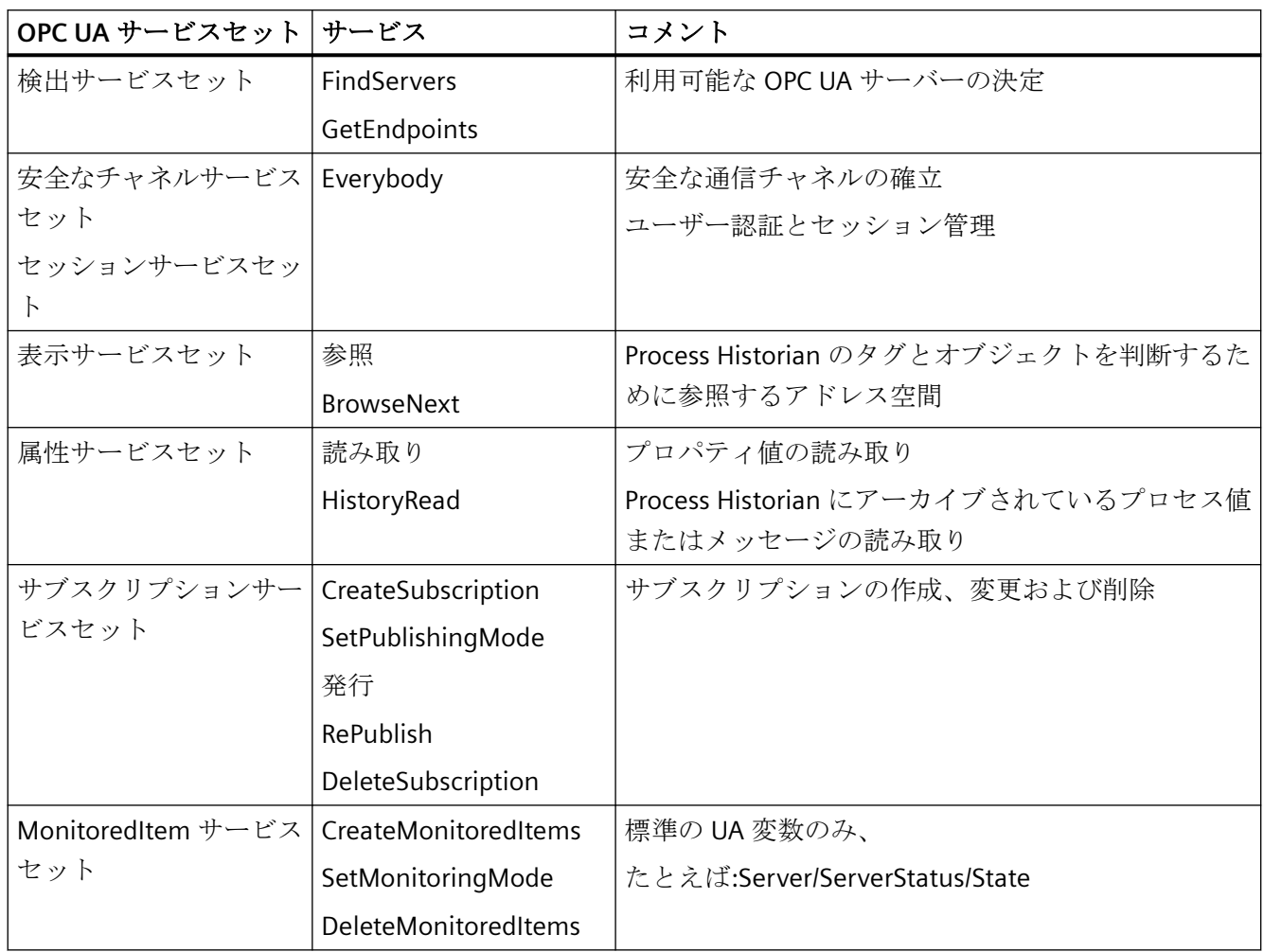

# <span id="page-223-0"></span>**3.2.5** サポートされる **OPC UA** プロファイル

### 定義

Process Historian 向け OPC UA サーバーは、以下の OPC UA 1.03 プロファイルを無制限に サポートします。

- 6.5.3 ベースサーバー動作ファセット
- 6.5.14 A & C ベース条件サーバーファセット
- 6.5.30 履歴未加工データサーバーファセット
- 6.5.107 UA-TCP UA-SC UA バイナリ
- 6.5.125 SecurityPolicy Basic256
- 6.5.124 SecurityPolicy Basic128Rsa15
- 6.5.123 SecurityPolicy なし

Process Historian 向け OPC UA サーバーは、以下の表に示す OPC UA プロファイルおよび適 合ユニットを制限ありでサポートします。

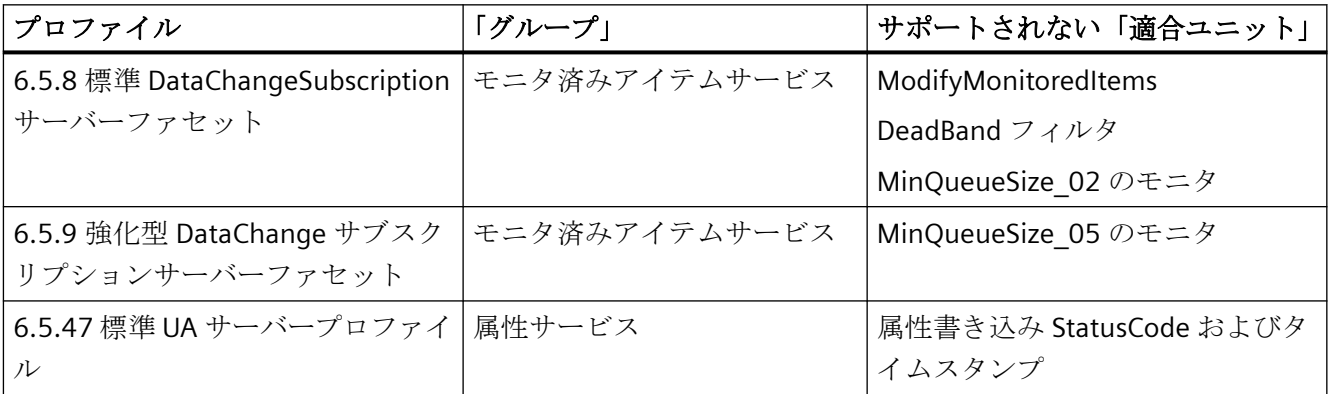

# **3.2.6 Process Historian OPC UA** サーバーのインスタンス証明書

# 概要

Process Historian 向け OPC UA サーバーはそれぞれ、安全な操作のため、秘密鍵を含む独自 のインスタンス証明書が必要です。この証明書は個々の PC でのみ有効です。当該 PC に インストールされている OPC UA サーバーのみが使用されます。

OPC UA サーバーのインスタンスの自己署名証明書は、OPC UA サーバーが Process Historian 向けにインストールされたときに生成されます。インスタンス証明書は、OPC UA

サーバーの証明書フォルダと OPC UA ローカルディスカバリサーバーの証明書ストアの両方 に保存されます。

この証明書の秘密鍵は、証明書フォルダにのみ保存されます。秘密鍵フォルダへのアクセ スを以下に制限する必要があります。

- サーバー自体
- プラントの管理者

#### 注記

#### 秘密鍵のフォルダへのアクセス

セキュリティ上の理由により、OPC UA サーバー自体と管理者のみが、OPC UA サーバーの 秘密鍵にアクセスできます。

インストール時に作成されたインスタンス証明書とそれに対応する秘密鍵は、プラント管 理者が交換できます。インストールの個々のセキュリティコンセプトに応じて、新しいイ ンスタンス証明書の自己署名または認証機関による発行が可能です。

「ApplicationCertificate」フォルダの「OpcUaServerPH.xml」コンフィグレーションファイ ルで、OPC UA サーバーのインスタンス証明書の保存先を定義します。

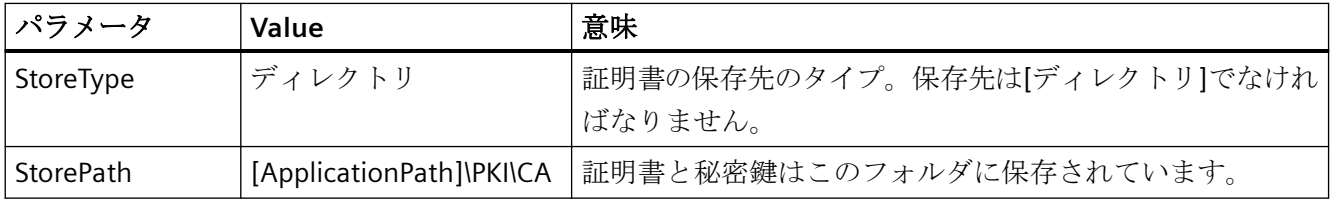

例

サーバーのインスタンス証明書は、ディレクトリ「PKI\CA\Certs」にあります。秘密鍵は、 フォルダディレクトリ「PKI\CA\Private」にあります。

ApplicationCertificate **E** StoreType Directory **E** StorePath [ApplicationPath]\PKI\CA

# <span id="page-225-0"></span>**3.2.7 Process Historian OPC UA** サーバーの信頼できるクライアント証明書

### 概要

Process Historian 向け OPC UA サーバーは、信頼できるクライアントとの安全な通信のみ をサポートします。以下の条件のクライアントが信頼できます。

- クライアントが、OPC UA サーバーの信頼できる証明書の証明書ストアに保存されている 有効な自己署名証明書を持っている。
- クライアントの有効な証明書が認証局によって発行されている。認証局の有効な証明書 が、OPC UA サーバーの信頼できる証明書の証明書ストアに保存されていること。 この場合、認証局の証明書のみが使用可能であること。クライアントのインスタンス証 明書は、信頼できる証明書の証明書ストアに保存されている必要はありません。

### 注記

### 認証局からの証明書の信頼性

認証局レポジトリの証明書は、自動的に信頼できると見なされるわけではありません。 認証局を信頼するには、証明書が信頼できる証明書ストアに保存されている必要がありま す。

### 信頼できる証明書の保存場所

信頼できる証明書の保存場所は、「TrustedCerticateStore」フォルダの 「OpcUaServerPH.xml」コンフィグレーションファイルで定義します。

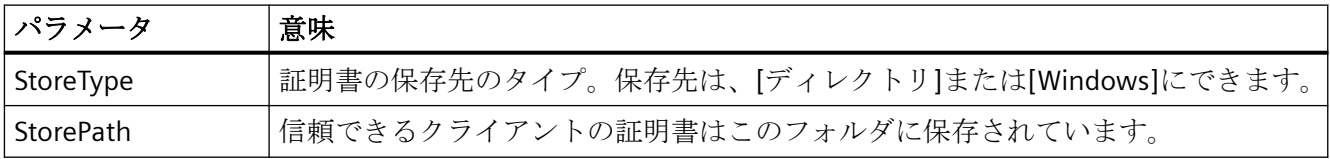

例

### **[**ディレクトリ**]**保存領域を使用する設定

この例では、PH OPC UA サーバーはインスタンス証明書が「PKI\TrustList\Certs」フォルダ に入っているすべてのクライアントを信頼します。

TrustedCertificateStore **E** StoreType  $\overline{\mathbf{B}}$  StorePath

Directory [ApplicationPath]\PKI\TrustList

### **[Windows]**保存領域を使用する設定

この例では、クライアントのインスタンス証明書は「<ローカル PC>\UA Applications」の オペレーティングシステムの証明書ストアに入っている必要があります。

```
TrustedCertificateStore
\mathbf{\dot{\mathbb{H}}}\blacksquare StoreType
B StorePath
```
Windows UA Applications

### 認証局が発行した証明書の保存場所

認証局の信頼できる証明書の保存場所は、「IssuerCerticateStore」フォルダの 「OpcUaServerPH.xml」コンフィグレーションファイルで定義します。

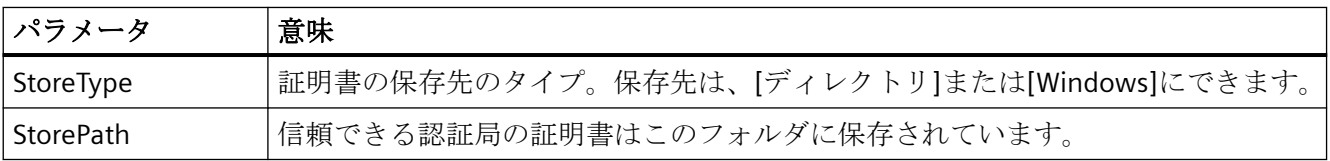

### 注記

### 認証局の証明書の要件

- サーバー証明書の保存タイプが[ディレクトリ]であること。
- 信頼できるクライアント証明書と認証局の証明書の 2 つのリポジトリが、同じ[StoreType] であること。つまり、両方が[ディレクトリ]または[Windows]のいずれかであること。

### 例

### **[**ディレクトリ**]**保存領域を使用する設定

信頼できる認証局の証明書は「PKI\CA\Certs」フォルダに入っています。

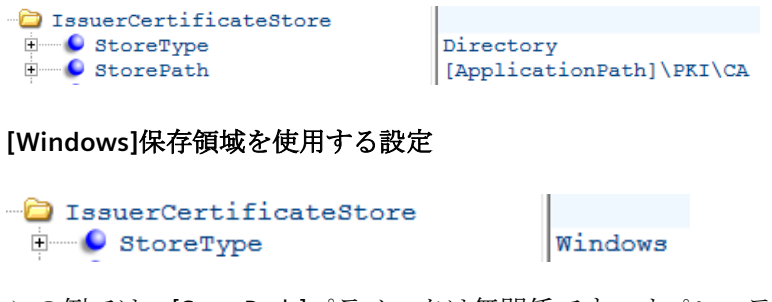

この例では、[StorePath]パラメータは無関係です。オペレーティングシステムの仕様に従 って、認証局の証明書を Windows 証明書ストアに保存する必要があります。

<span id="page-227-0"></span>以下のパスのいずれかに入っている証明書が信頼できます。

- <Local PC>\信頼できるルート認証機関
- <Local PC>\サードパーティのマスタ認証機関

# **3.2.8 Process Historian OPC UA** サーバーの拒否されたクライアント証明書

### 概要

OPC UA クライアントが、証明書が信頼できない Process Historian の OPC UA サーバーに アクセスした場合、OPC UA サーバーは安全な通信を拒否します。OPC UA サーバーはク ライアントの証明書を拒否された証明書フォルダにコピーします。

拒否された証明書の保存場所は、「RejectedCertificateStore」フォルダの 「OpcUaServerPH.xml」コンフィグレーションファイルで定義します。

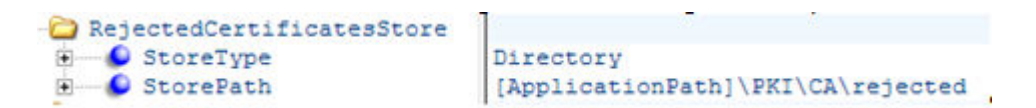

### 注記

[ディレクトリ]の[StoreType]のみがサポートされています。

このクライアントとの安全な通信を有効にするには、拒否された証明書を信頼できる証明書 の証明書ストアに移します。

# **3.2.9** ディスカバリサーバー

### 定義

OPC Foundation の OPC UA ローカルディスカバリサーバー(LDS)は、OPC UA クライアント アプリケーションが、利用可能な OPC UA サーバーに関する情報を取得できるようにしま す。

<span id="page-228-0"></span>設定に応じて、OPC UA サーバーはディスカバリサーバーにログインしないこともあれば、 1 つ以上のディスカバリサーバーにログインします。これらのサーバーは、同じ PC にも別 々の PC にもインストールできます。

### 注記

OPC UA LDS からファイアウォールのルールを変更または追加します。

# **3.2.10** コンフィグレーションファイル**"OpcUaServerPH.xml"**

### 定義

「OpcUaServerPH.xml」ファイルを使用して、Process Historian 向け OPC UA サーバーを設 定します。コンフィグレーションファイルは、「\Siemens\ProcessHistorian\bin」のインス トールフォルダにあります。

### **<Secured Application>**セクション

このセクションでは、OPC UA アプリケーションのセキュリティは、OPC UA 仕様 / パート 6 / 「セキュリティ設定管理」セクションに従って設定されています。

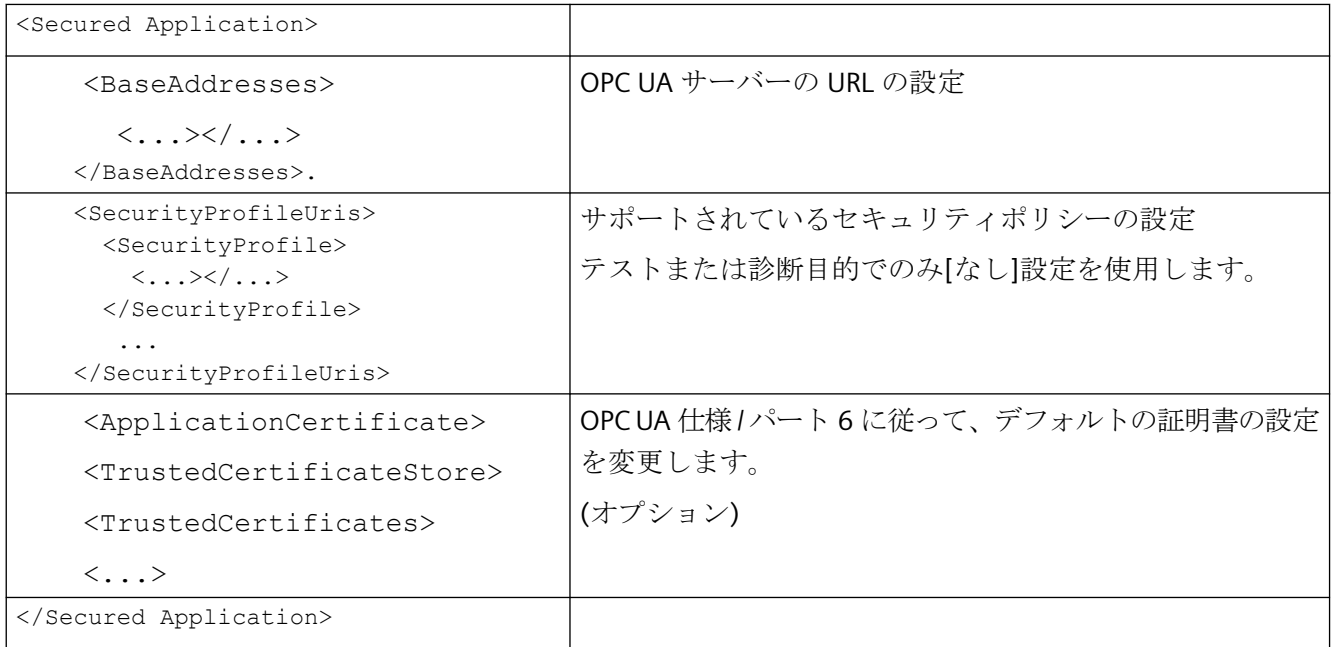

セキュリティメカニズムは[SecurityProfileUris]によって明示的に有効化または無効化され ます。

以下に、安全でない通信が無効化される SecuredApplication を示します。

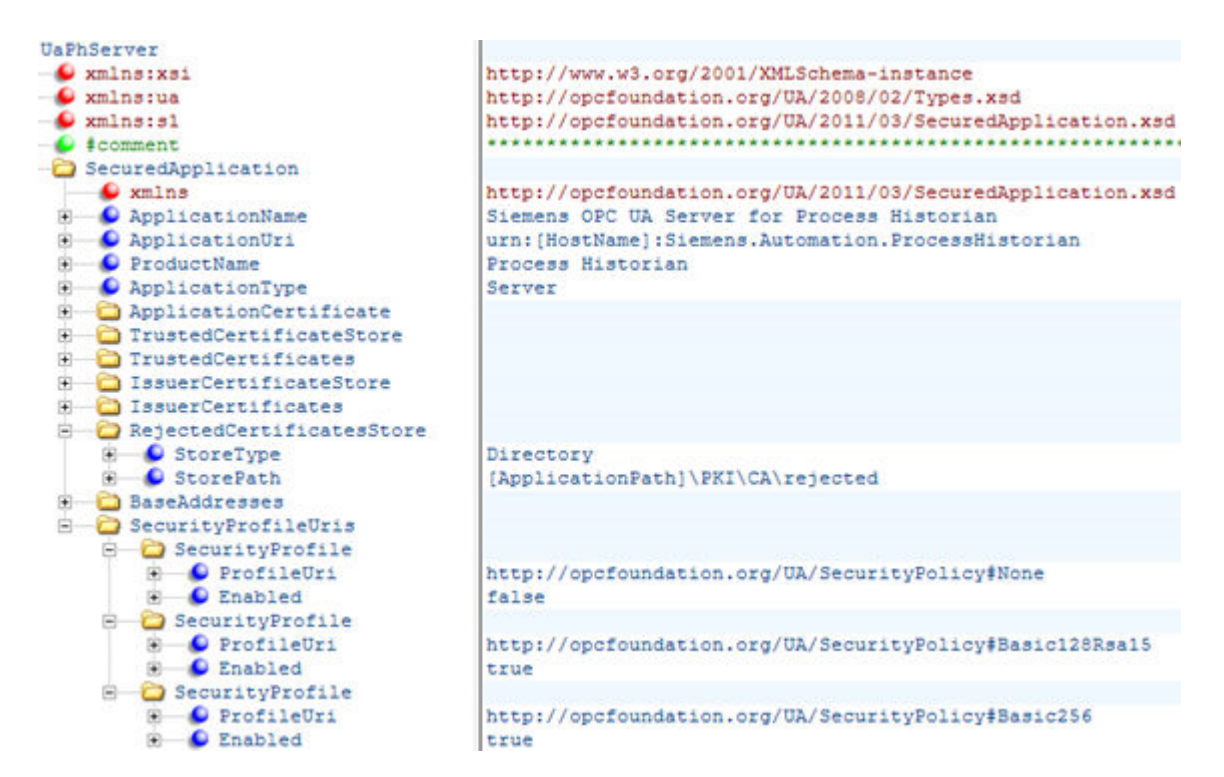

# kServer Configuration>セクション

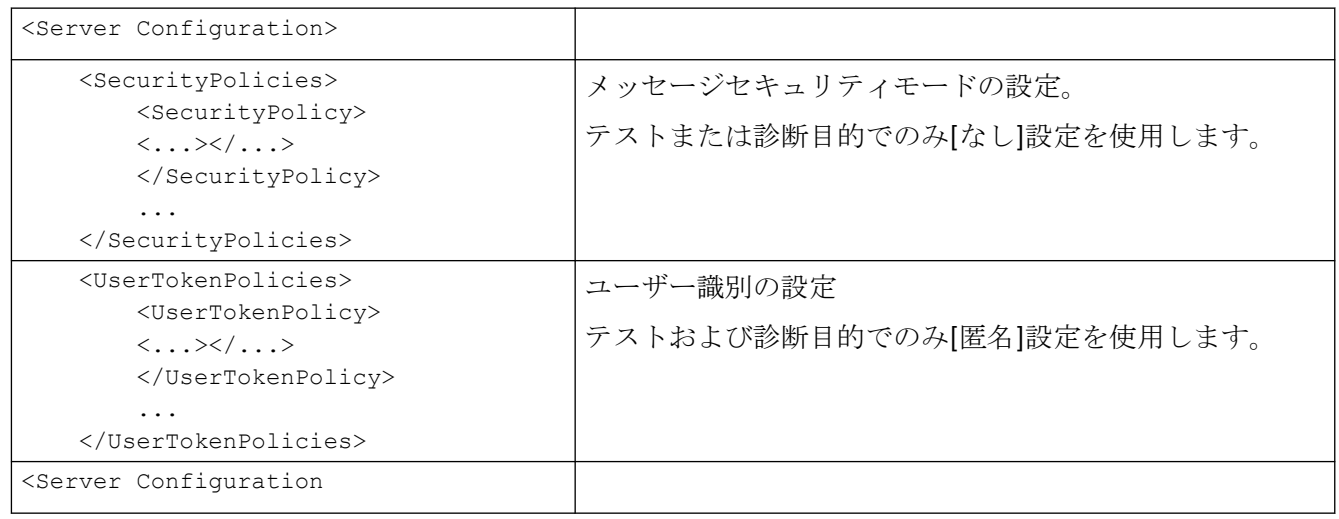

[SecurityPolicies]には、サーバーが使用可能な[セキュリティプロファイル]と[メッセージ セキュリティモード]のすべての組み合わせのリストが入っています。

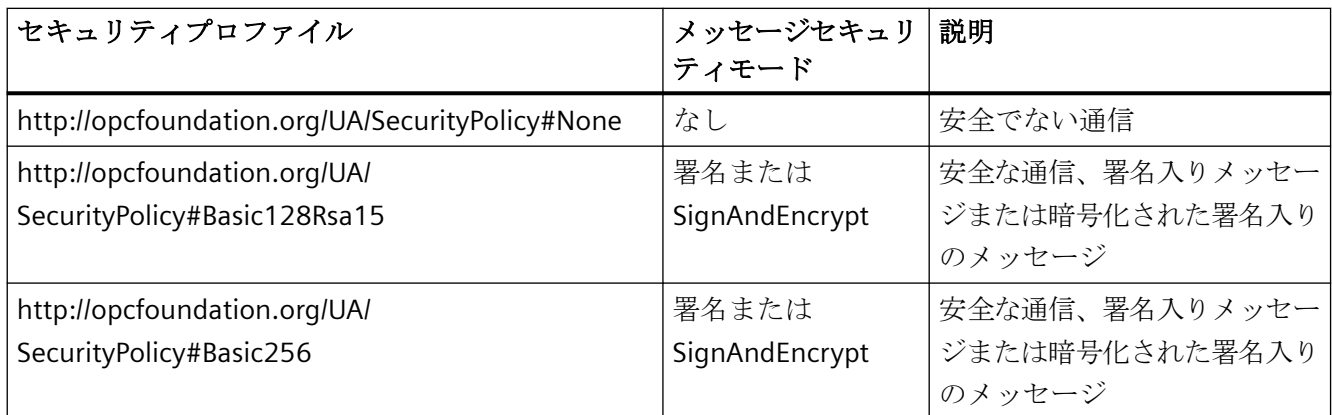

通信のセットアップ時に、UA クライアントがこのリストから目的の[SecurityPolicy]を選択 します。

### 注記

# クライアントとサーバー間の安全な通信

生産モードでは、クライアントとサーバー間の安全な通信のために最低でも以下の設定を 使用します。

- SecurityPolicy:基本 128Rsa15
- メッセージセキュリティモード:署名

以下のユーザー識別の設定で、PH OPC UA サーバーは、匿名ユーザーと[UserTokenPolicy] [UserName]の両方をサポートします。

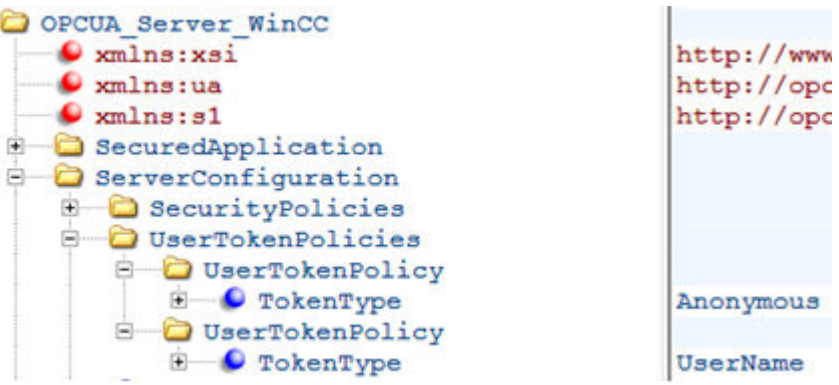

# 最大限の機能を持つコンフィグレーションファイルの例

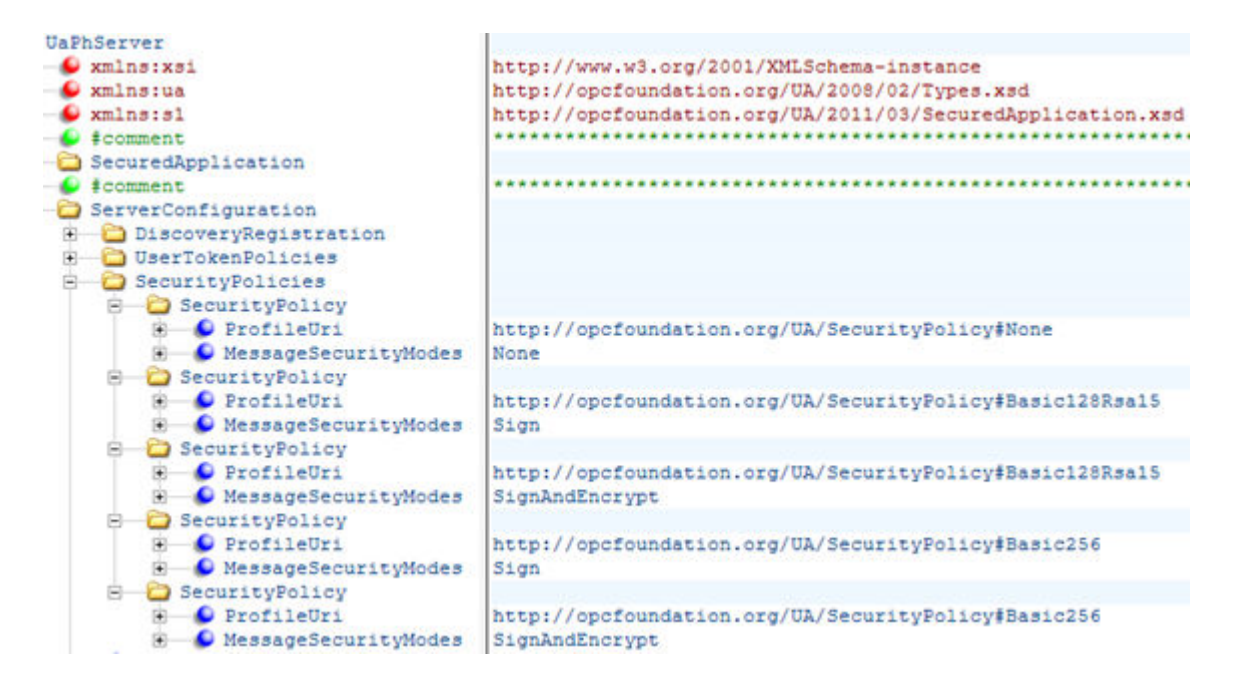